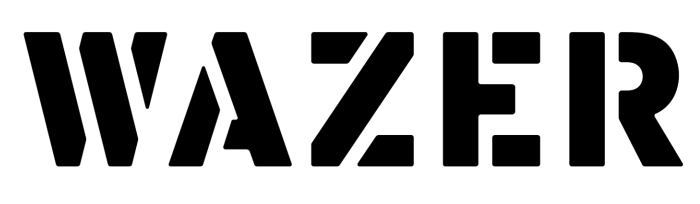

 $\bigoplus$ 

## Instrukcja obsługi

Przetłumaczona instrukcja - Ver. J

WAZER Jednostka główna urządzenia do cięcia strumieniem wody (WAZER G2 Desktop)

&

WAZER Desktop pompa do cięcia strumieniem wody

(WAZER G2 Pump Box 50Hz & 60Hz)

© WAZER, Inc. 4 Executive Plaza, Suite 175, Yonkers, NY 10701

PL

 $\bigoplus$ 

⊕

## **Deklaracja zgodności WE**

#### **My, WAZER Inc., niniejszym oświadczamy, że produkt opisany w tej instrukcji został wyprodukowany i dostarczony zgodnie z następującymi dyrektywami:** Dyrektywa maszynowa 95/16/WE Dyrektywa kompatybilności elektromagnetycznej 2014/30/UE Dyrektywa niskonapięciowa 2014/35/UE Dyrektywa w sprawie ograniczeń dotyczących substancji niebezpiecznych 2011/65/UE **oraz z następującymi normami EN i IEC:** EN 60204-1 EN 1829-1/-2 EN/ISO 12100-2010

## **Oświadczenie o braku stosowania**

**My, WAZER Inc., niniejszym oświadczamy, że zgodnie z najlepszą wiedzą firmy WAZER, produkty i komponenty opisane w tym podręczniku nie zawierają substancji chemicznych zabronionych dyrektywą UE w sprawie ograniczenia stosowania niektórych niebezpiecznych substancji (dyrektywa UE 2011/65/UE) w czasie kiedy są wysyłane z fabryki.** 

Niniejsza deklaracja jest zgodna z obowiązującymi wymogami dotyczącymi ograniczenia stosowania sześciu substancji pochodzących z unijnej dyrektywy 2011/65/UE (przekształcona dyrektywa RoHS [2002/95/WE]).

Te dwie deklaracje obowiązują wyłącznie wówczas, gdy konfiguracja urządzenia do cięcia wodą WA-ZER zostanie przeprowadzona zgodnie z instrukcjami dostarczonymi wraz z urządzeniem. Jeśli urządzenie zostanie zmodyfikowane bez zgody niżej podpisanego, niniejsze oświadczenie traci ważność.

 $\bigoplus$ 

 $\bigoplus$ 

# $\epsilon$

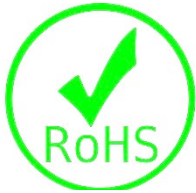

⊕

## Spis treści

 $\Box$ 

<u> Tanzania de la provincia de la pro</u>

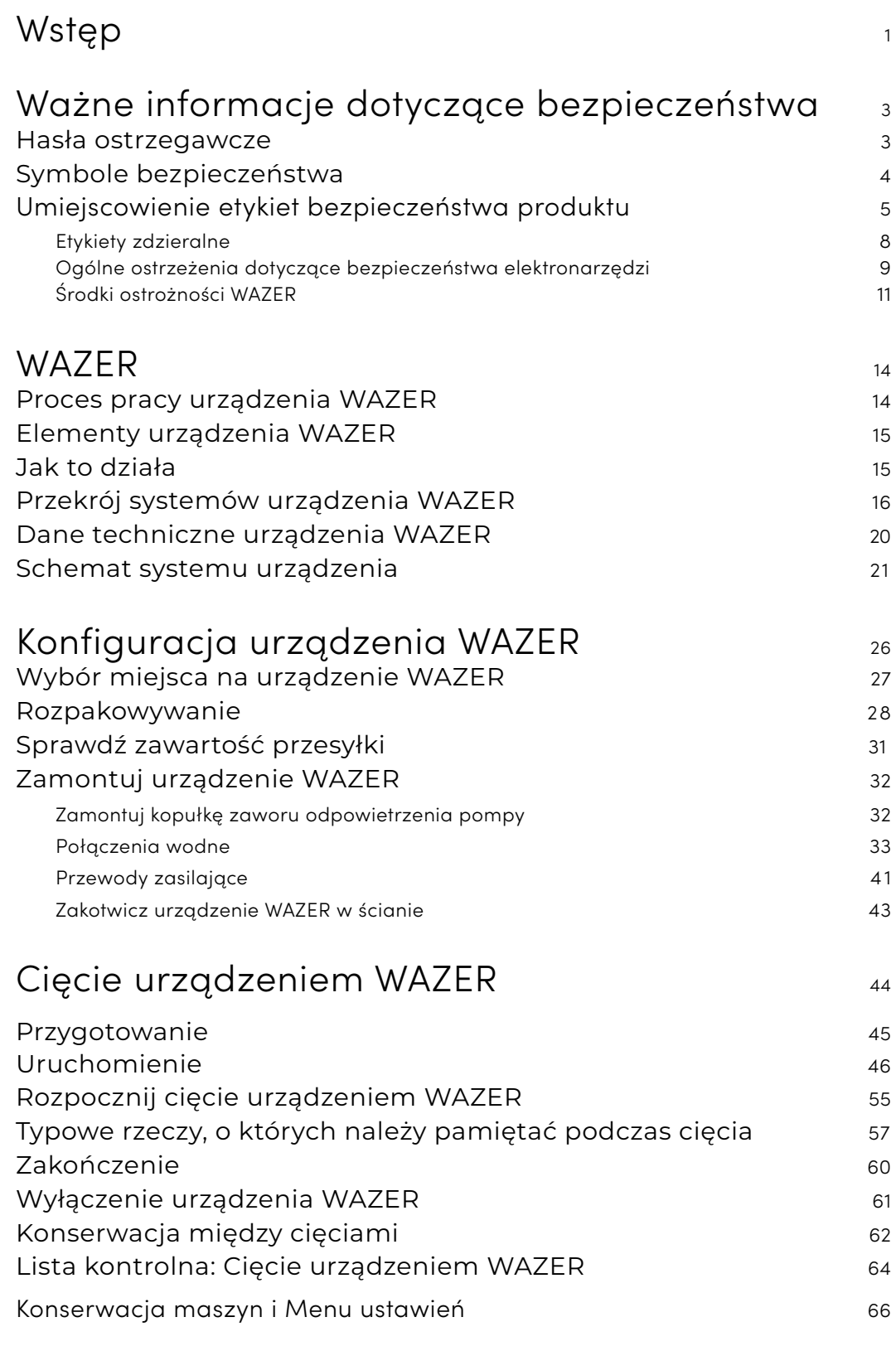

 $\bigoplus$ 

 $\bigoplus$ 

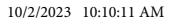

 $\bigoplus$ 

 $\Box$ 

<u> I de la provincia de la provincia de la provincia de la provincia de la provincia de la provincia de la provi</u>

## Wstęp

## *Gratulujemy! Stałeś się posiadaczem jednego z pierwszych nablatowych urządzeń do cięcia strumieniem wody. Niniejsza*

*instrukcja obsługi pomoże ci rozpocząć pracę. .*

Witaj w instrukcji obsługi urządzenia WAZER. Twoje bezpieczeństwo i bezpieczeństwo innych osób jest bardzo ważne. Zapoznaj się z całym tym dokumentem jeszcze przed konfiguracją lub użyciem swojego nowego urządzenia WAZER. Ostrzeżenia i instrukcje zawarte w niniejszej instrukcji służą twojemu bezpieczeństwu. Nieprzestrzeganie ostrzeżeń i instrukcji bezpieczeństwa może spowodować poważne obrażenia lub śmierć

Niniejszą instrukcję obsługi należy zawsze przechowywać wraz z urządzeniem WAZER, a w przypadku przekazania lub sprzedaży urządzenia WAZER należy ją przekazać wraz z nim.

Niniejsza instrukcja zawiera informacje,które nie mogą ulec zmianie. Stale dążymy do ulepszenia naszego produktu i poprawy jego jakości oraz aktualizujemy niniejszą instrukcję obsługi. Zdjęcia mają charakter poglądowy i mogą nieznacznie różnić się od rzeczywistego produktu. Najnowszą wersję niniejszej instrukcji obsługi oraz pozostałą dokumentację produktu, uwagi i artykuły merytoryczne można znaleźć w zakładce *Zasoby* na stronie internetowej support.wazer.com. Jeśli masz jakieś pytania lub wątpliwości, skontaktuj się z naszym działem obsługi klienta

#### *Niniejsza instrukcja zawiera:*

Urządzenie WAZER to potężny system; należy zapoznać się z tymi wskazówkami bezpieczeństwa

- Informacje o bezpieczeństwie i ich przestrzegać, aby uniknąć uszkodzeń lub obrażeń.
- O urządzeniu WAZER

Poznasz zasady działania urządzenia WAZER i zapoznasz się z jego elementami. Pominięcie tego rozdziału może być kuszące, ale zrozumienie tych zagadnień będzie pomocne przy każdorazowym użyciu urządzenia WAZER.

Przejdź przez proces konfiguracji urządzenia WAZER. Ważne jest, by postępować zgodnie ze wszystkimi zawartymi tutaj instrukcjami, by zapewnić prawidłowe działanie urządzenia WAZER.

- Konfiguracja urządzenia WAZER
- Cięcie za pomocą urządzenia WAZER

Dowiedz się, jak obsługiwać urządzenie WAZER, i przeprowadź pierwsze cięcie. .

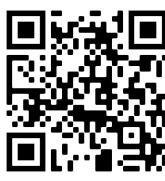

Poniższe sekcje będą dostępne w pełnej wersji online. Gorąco zalecamy pobranie pełnej instrukcji i przeczytanie jej.

- Oprogramowanie Wam / tworzenie plików cięcia
- Konserwacja
- Demontaż i likwidacja

## SECTION 1

## Dział obsługi klienta WAZER służy pomocą.

Jeśli potrzebujesz pomocy w zakresie konserwacji i rozwiązywania problemów, skontaktuj się z zespołem obsługi klienta WAZER. Wejdź na stronę support. wazer.comlub napisz do nas na adres support@wazer.com

 $\bigoplus$ 

 $\bigoplus$ 

♠

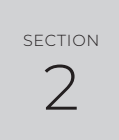

## Ważne informacje dotyczące bezpieczeństwa

## Przed użyciem zapoznaj się z instrukcją obsługi

OSTRZEŻENIE: Przeczytaj wszystkie ostrzeżenia dotyczące bezpieczeństwa, instrukcje,  $\blacktriangle$ zapoznaj się z ilustracjami i danymi technicznymi dostarczonymi z tym elektronarzędziem. Nieprzestrzeganie wszystkich poniższych instrukcji może skutkować porażeniem prądem, pożarem, uszkodzeniem mienia, poważnymi obrażeniami lub śmiercią. Przed uruchomieniem urządzenia WAZER należy zapoznać się z całą instrukcją obsługi.

Pracodawca lub właściciel jest odpowiedzialny za przestrzeganie wszystkich obowiązujących przepisów/ kodeksów federalnych, stanowych i lokalnych.

> When using and maintaining your WAZER, always keep this user manual in a safe and easily accessible place near the device. Save all warnings and instructions for

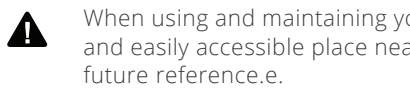

### Hasła ostrzegawcze

**ADANGER** obrażenia.

**AWARNING** 

W całym niniejszym dokumencie, na etykietach produktów oraz w innych materiałach dodatkowych można znaleźć różne hasła ostrzegawcze. Niektóre z tych haseł ostrzegawczych przestrzegają przed zagrożeniami. Są one ważne dla bezpieczeństwa użytkowników urządzenia WAZER. Inne są po to, aby mieć pewność, że twoje urządzenie lub środowisko nie ulegnie uszkodzeniu. Upewnij się, że sam zapoznałeś się ze wszystkimi takimi hasłami ostrzegawczymi oraz że zapoznali się z nimi wszyscy pozostali użytkownicy urządzenia. W razie potrzeby przeczytaj tę część ponownie.

> SYMBOL OSTRZEGAWCZY To symbol ostrzegawczy. Służy do ostrzegania o potencjalnych zagrożeniach mogących powodować obrażenia. Przestrzegaj wszystkich komunikatów dotyczących bezpieczeństwa, które następują po tym symbolu, aby uniknąć poważnych obrażeń lub śmierci. Ten symbol ostrzegawczy poprzedza każdy komunikat bezpieczeństwa dotyczący ryzyka odniesienia obrażeń ciała.

#### *Może zawierać również jedno z następujących słów ostrzegawczych:*

NIEBEZPIECZEŃSTWO Oznacza niebezpieczną sytuację, która — jeśli się jej nie uniknie — spowoduje śmierć lub poważne

OSTRZEŻENIE Oznacza niebezpieczną sytuację, która — jeśli się jej nie uniknie — może spowodować śmierć lub poważne

obrażenia

**ACAUTION** 

PRZESTROGA Oznacza niebezpieczną sytuację, która — jeśli się jej nie uniknie — może spowodować niewielkie lub umiarkowane obrażenia.

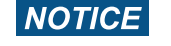

 $\textcolor{black}{\bigcirc \!\!\! \! \! \! \Phi}$ 

 $\bigoplus$ 

UWAGA Oznacza niebezpieczną sytuację, która — jeśli się jej nie uniknie — może spowodować uszkodzenie mienia.

♠

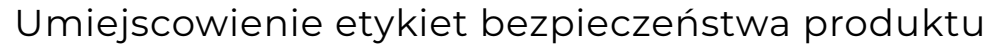

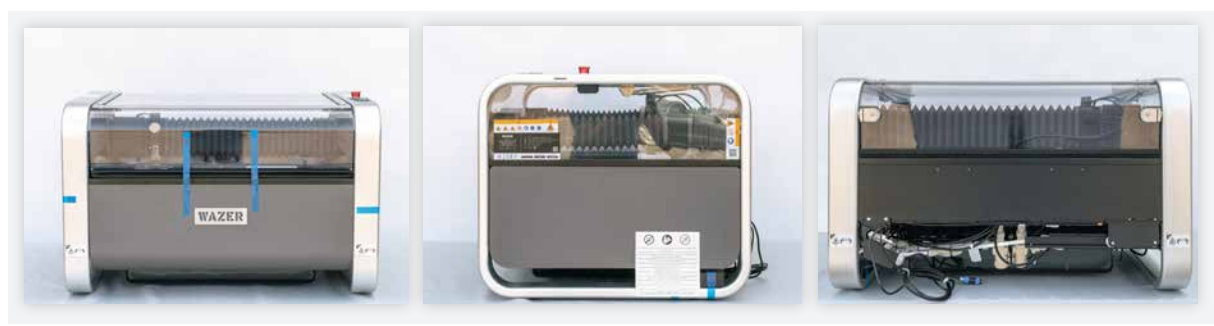

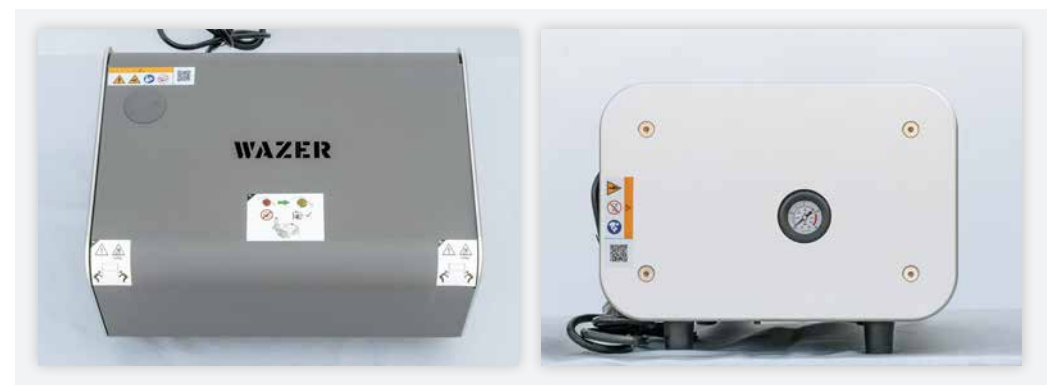

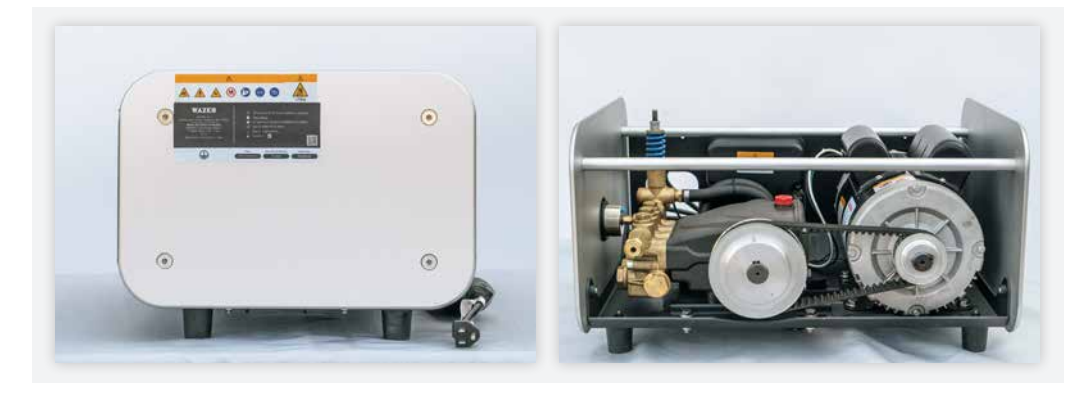

Po rozpakowaniu przywita cię jednostka główna urządzenia WAZER w takim stanie. Pamiętaj o lokalizacji wszystkich etykiet ostrzegawczych, ponieważ zawierają one ważne informacje dotyczące bezpieczeństwa wszystkich osób obsługujących, konserwujących i naprawiających to urządzenie.

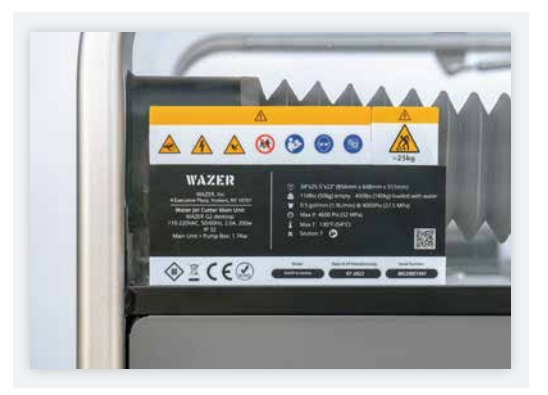

Etykieta ta ostrzega o zagrożeniach związanych z eksploatacją, konserwacją i naprawą jednostki głównej WAZER.

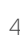

 $\bigoplus$ 

 $\{ \bigoplus \}$  Base WAZER User Manual\_PL.indd 4-5 10/2/2023 10:10:15 AM

 $\bigoplus$ 

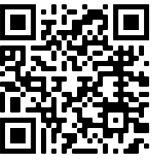

Safety | **section** 2

Safety | SECTION

Po rozpakowaniu zostaniesz powitany WAZER Pump Box w takim stanie. Należy pamiętać o wszystkich miejscach etykiet ostrzegawczych, ponieważ będą one przekazywać ważne informacje związane z bezpieczeństwem dla każdego, kto obsługuje, konserwuje i naprawia to urządzenie.

## Symbole bezpieczeństwa

Oprócz wymienionych powyżej słów ostrzegawczych, WAZER posiada różne znaki bezpieczeństwa i etykiety umieszczone na produktach w widocznych miejscach. Te etykiety mają kluczowe znaczenie dla twojego bezpieczeństwa. Musisz zapoznać siebie i innych użytkowników z ich znaczeniem. Zignorowanie tych etykiet może spowodować uszkodzenie mienia lub wyposażenia, a także obrażenia ciała lub śmierć.

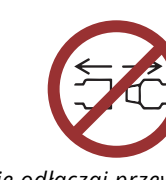

*Nie odłączaj przewodów wodnych*  $\frac{4}{2}$ 

Te znaki i etykiety bezpieczeństwa na produktach należy okresowo sprawdzać i czyścić w razie potrzeby, by zachować ich odpowiednią czytelność. Jeśli są nieczytelne, etykiety na produktach dotyczące bezpieczeństwa należy wymienić. W przypadku zagubienia lub uszkodzenia etykiet dotyczących bezpieczeństwa, skontaktuj się z obsługą klienta WAZER w celu wymiany etykiet i przeprowadzenia zalecanej procedury montażu.

*Na etykietach produktów lub w niniejszej instrukcji obsługi można znaleźć następujące symbole:*

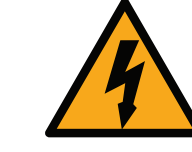

*Ogólny znak ostrzegawczy*

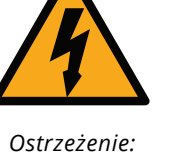

*Elektryczność*

*Ostrzeżenie: Duża waga, wymagany podnośnik zespołu*

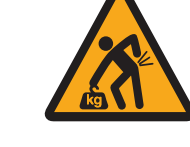

*Ostrzeżenie: Duża waga; Używaj odpowiednich technik podnoszenia*

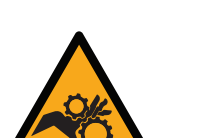

*Ostrzeżenie: Niebezpieczeństwo splątania*

*Ostrzeżenie: Gorąca powierzchnia*

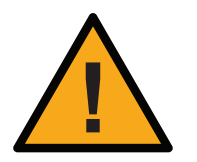

a kacamatan ing Kabupatèn Kabupatèn Kabupatèn Kabupatèn Kabupatèn Kabupatèn Kabupatèn Kabupatèn Kabupatèn Kabu

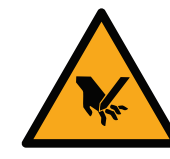

*Ostrzeżenie: Niebezpieczeństwo cięcia*

*Zapoznaj się z instrukcją obsługi*

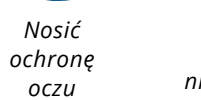

*Przechowywać w miejscu niedostępnym dla dzieci Nie otwieraj pokryw, gdy urządzenie jest w pracy*

*Nieautoryzowana naprawa nie jest dozwolona*

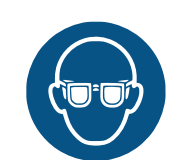

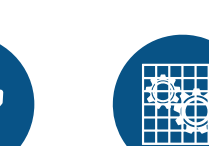

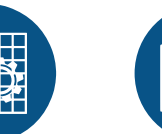

*Podłącz główną wtyczkę do gniazdka elektrycznego*

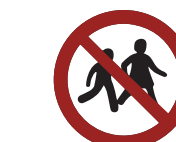

*Nie dotykaj Dzieci nie są akceptowane*

*Niebezpieczeństwo uduszenia, Nie graj*

*Nie otwieraj pokrywy pompy*

*Nie podłączaj głównej wtyczki do gniazdka elektrycznego*

Referencyjny 1

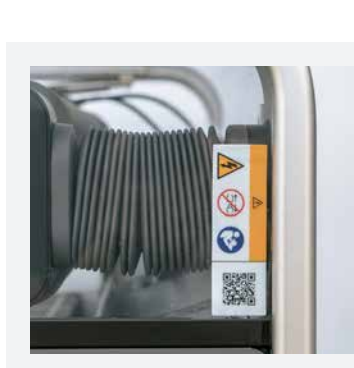

<u> La Caractería de la Caractería de la Caractería de la Caractería de la Caractería de la Caractería de la Caractería de la Caractería de la Caractería de la Caractería de la Caractería de la Caractería de la Caractería de</u>

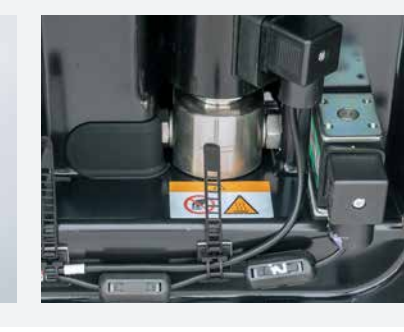

Etykieta ta ostrzega o zagrożeniach resztkowych wewnątrz obudowy elektrycznej skrzynki pomp WAZER i instruuje, aby jej nie otwierać.

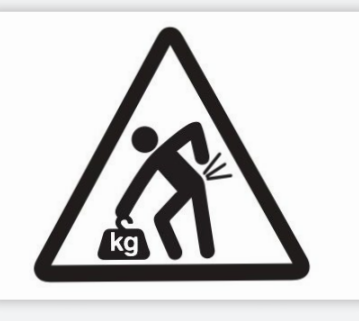

Etykieta ta ostrzega o dużej wadze paczek WAZER i instruuje o stosowaniu właściwej techniki podnoszenia podczas ich przenoszenia.

Ta etykieta instruuje Cię o właściwej orientacji, w której pakiety WAZER muszą być utrzymywane przez cały

czas.

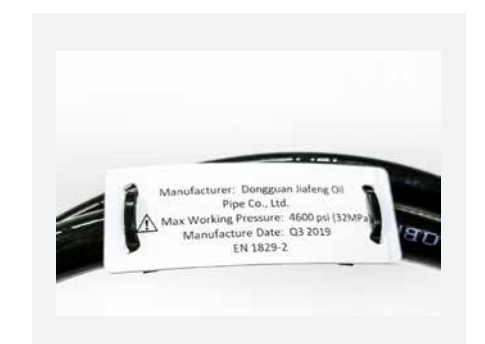

Ta etykieta ostrzega, że zawartość WAZER wewnątrz może zawierać materiały rakotwórcze w zależności od stanu Kalifornia. Aby uzyskać więcej informacji, odwiedź wymienioną witrynę sieci Web.

Safety | **section** 2 Safety | SECTION

 $\sim$ 

a pro

 $\bigoplus$ 

Ta etykieta ostrzega o zagrożeniach związanych z eksploatacją, konserwacją i naprawą WAZER Pump Box.

Ta etykieta ostrzega o zagrożeniu porażeniem prądem związanym z niewłaściwą procedurą odłączania węża. Służy również do poinstruowania Cię o prawidłowej procedurze rozłączania

Ta etykieta ostrzega o istnieniu zagrożenia wysoką temperaturą w pobliżu jej bliskości.

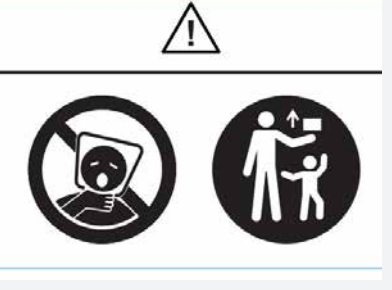

Ta etykieta ostrzega o niebezpieczeństwie uduszenia podczas pracy z plastikowymi torbami. Trzymaj tę torbę z dala od dzieci.

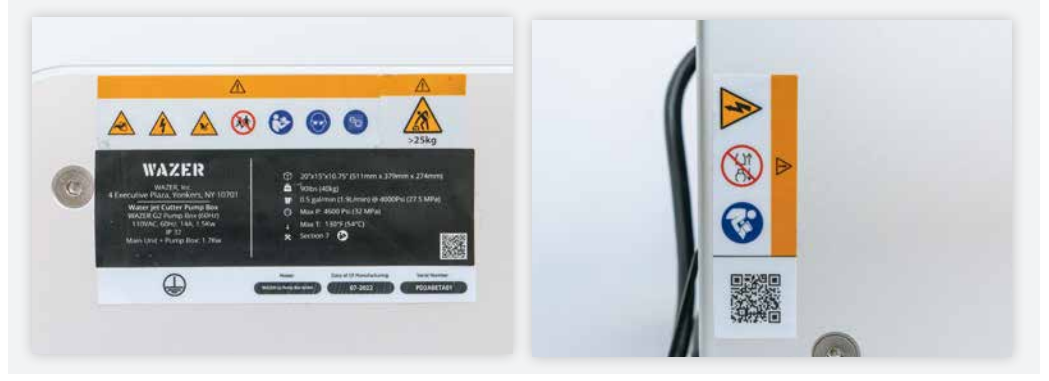

Ta etykieta ostrzega o zagrożeniu porażeniem prądem związanym z niewłaściwą procedurą odłączania węża. Służy również do poinstruowania Cię o właściwej procedurze rozłączania.

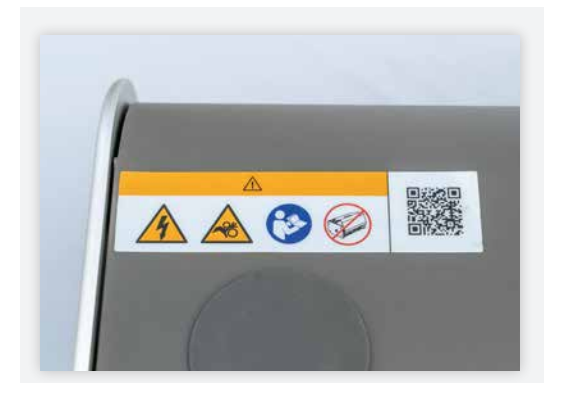

Etykieta ta ostrzega o zagrożeniach związanych z nieprawidłowym otwarciem zespołu pomp WAZER. Służy również do poinstruowania Cię o właściwej procedurze otwierania.

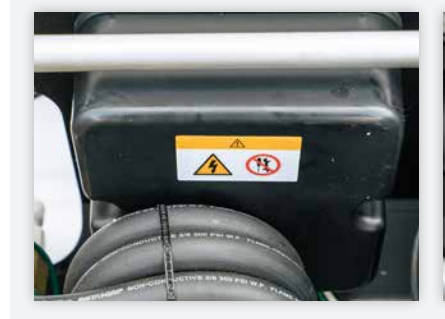

 $\bigoplus$ 

Ta etykieta ostrzega o istnieniu zagrożenia wysoką temperaturą w pobliżu jej bliskości. Zaleca się ostrożność, aby uniknąć obrażeń.

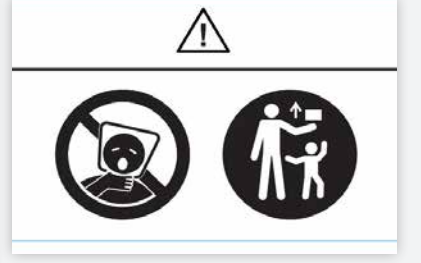

Ta etykieta ostrzega o niebezpieczeństwie uduszenia podczas pracy z plastikowymi torbami. Trzymaj tę torbę z dala od dzieci.

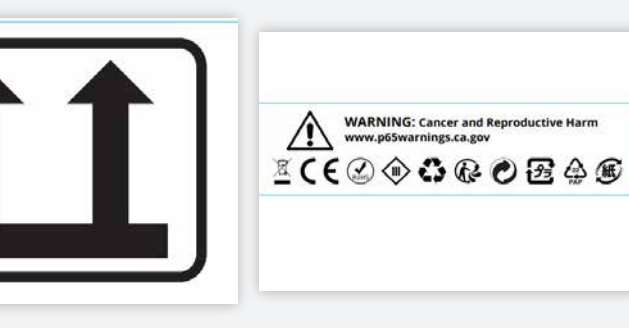

Ta etykieta ostrzega, aby nie używać przewodu węża wysokociśnieniowego pod ciśnieniem przekraczającym maksymalne ciśnienie robocze

 $\bigoplus$ 

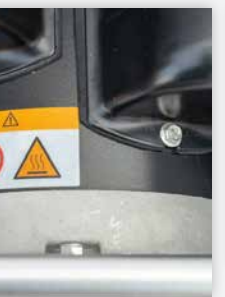

#### Ogólne ostrzeżenie dotyczące bezpieczeństwa elektronarzędzi

**AWARNING** Przeczytaj wszystkie ostrzeżenia dotyczące bezpieczeństwa, instrukcje, zapoznaj się z ilustracjami i danymi technicznymi dostarczonymi z tym urządzeniem do cięcia strumieniem wody. Nieprzestrzeganie wszystkich poniższych instrukcji może skutkować porażeniem prądem, pożarem lub poważnymi urazami.

Zachowaj wszystkie ostrzeżenia i instrukcje na przyszłość.

#### Bezpieczeństwo w miejscu pracy

• Utrzymuj miejsce pracy w czystości i dobrze oświetlone. Zaśmiecone lub zaciemnione obszary sprzyjają

• Ustaw i obsługuj urządzenie do cięcia strumieniem wody tam, gdzie powierzchnia podłogi i otaczający ją obszar są wodoodporne i antypoślizgowe. Podczas standardowego użytkowania, ustawiania i konserwacji urządzeń do cięcia strumieniem wody prawdopodobnie dojdzie do rozlania się wody. Mokra podłoga może zwiększać ryzyko

• Urządzenia do cięcia strumieniem wody mogą być obsługiwane wyłącznie przez osoby zaznajomione z ich obsługą i instrukcjami producenta. Obsługa urządzeń do ciecia strumieniem wody przez osoby niezaznajomione z ich obsługą i instrukcjami producenta może skutkować porażeniem prądem, pożarem lub poważnymi urazami.

- występowaniu wypadków.
- poślizgnięcia się i upadku, co może spowodować poważne urazy.
- 
- porażenia prądem, pożaru lub poważnych urazów

• Trzymaj dzieci i osoby postronne z dala od urządzenia do cięcia strumieniem wody i nie pozwól, aby dzieci i osoby bez nadzoru w jakimkolwiek momencie weszły w interakcję z urządzeniem do cięcia strumieniem wody. Obecność innych osób w miejscu pracy może powodować rozproszenie uwagi. Osoby niezaznajomione z obsługą urządzenia do cięcia strumieniem wody mogą zmienić jego ustawienie, co może zwiększyć ryzyko

#### Bezpieczeństwo elektryczne

• Przed użyciem urządzenia do cięcia strumieniem wody przetestuj wszystkie dostarczone wyłączniki różnicowoprądowe (GFCI) lub przenośne zabezpieczenia różnicowoprądowe (PRCD), aby upewnić się, że działają

• Nie używaj urządzenia do cięcia strumieniem wody z przedłużaczami. GFCI/PRCD na przewodzie zasilającym

• Wtyczki urządzenia do cięcia strumieniem wody muszą pasować do gniazda. Nigdy nie modyfikuj wtyczki w żaden sposób. Nie używaj żadnych wtyczek przejściowych z uziemionymi urządzeniami do cięcia strumieniem

• Nie szarp za przewód zasilający. Nigdy nie używaj przewodu zasilającego, by przenosić, ciągnąć lub odłączać urządzenie do cięcia strumieniem wody. Utrzymaj przewód zasilający z dala od źródeł ciepła, oleju, ostrych krawędzi oraz ruchomych części. Uszkodzone lub zaplątane przewody zasilające zwiększają ryzyko porażenia

- poprawnie. Prawidłowo działające GFCI/PRCD zmniejsza ryzyko porażenia prądem.
- urządzenia nie zapobiegnie porażeniu prądem, jeśli użyty zostanie przedłużacz.
- wody. Niezmodyfikowane wtyczki i pasujące gniazda zmniejszają ryzyko porażenia prądem.
- prądem.
- ryzyko porażenia prądem.
- rurowe i złącza są szczelne. Wycieki wody mogą zwiększać ryzyko porażenia prądem.
- 
- NIE próbuj używać innego źródła zasilania niż dostarczone przez firmę WAZER.
- 

• Podczas korzystania z urządzenia do cięcia strumieniem wody unikaj kontaktu ciała z uziemionymi powierzchniami, takimi jak rury, grzejniki, kuchenki i lodówki. Jeśli twoje ciało jest uziemione, istnieje zwiększone

• Przed każdym użyciem urządzenia do cięcia strumieniem wody upewnij się, że połączenia wodne oraz przewody

• Ze względu na to, że sprzęt elektroniczny będzie pracować w otoczeniu wody, oba kable zasilające mają zintegrowane zabezpieczenie GFCI/PRCD. Nie próbuj używać kabli, które nie mają zabezpieczenia GFCI/PRCD.

• Wymianę kabli zasilających i źródła zasilania może wykonywać wyłącznie producent lub zatwierdzony serwis..

#### Bezpieczeństwo osobiste

• Zachowaj czujność, obserwuj swoje działania i zachowaj zdrowy rozsądek podczas obsługi urządzenia do cięcia strumieniem wody. Nie używaj urządzenia do cięcia strumieniem wody, gdy jesteś zmęczony lub pod wpływem narkotyków, alkoholu lub leków. Chwila nieuwagi podczas pracy urządzenia do cięcia strumieniem wody może

• Używaj środków ochrony osobistej. Zawsze noś okulary ochronne. Sprzęt ochronny, taki jak okulary ochronne,

⊕

- spowodować poważne urazy.
- antypoślizgowe obuwie ochronne, wodoodporne rękawice i ochrona słuchu, zmniejszy urazy.

 $\bigoplus$ 

Ta etykieta ostrzega o dużej masie jednostki głównej urządzenia WAZER i instruuje, aby podczas przenoszenia używać właściwej techniki podnoszenia. Można ją odkleić po montażu.

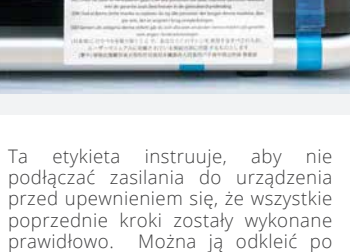

montażu i eksploatacji.

Ta etykieta instruuje, by upewnić się, że jednostka główna urządzenia WAZER jest napełniona do właściwego poziomu, zanim zostanie ono włączone. Można ją odkleić po montażu.

Ta etykieta instruuje, by wymienić kopułkę zaworu odpowietrzenia<br>pompy przed wykonaniem wykonaniem jakichkolwiek połączeń, aby nie uszkodzić modułu pompy urządzenia WAZER. Można ją odkleić po montażu.

zapoznaniu się z naszymi warunkami Ta etykieta instruuje, by podnosić urządzenie z właściwego miejsca podczas montażu lub przenoszenia jednostki głównej urządzenia WAZER, aby nie spowodować jego uszkodzenia. Można ją odkleić po montażu.

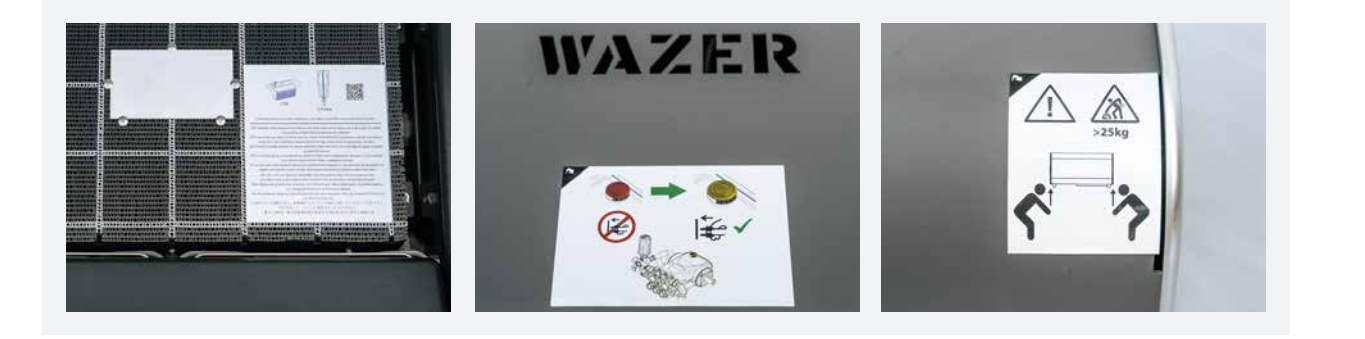

Ta etykieta instruuje, by używać prawidłowej techniki podnoszenia i umiejscowienia podczas montażu lub przenoszenia jednostki pompy urządzenia WAZER, aby go nie uszkodzić. Można ją odkleić po montażu.

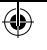

## Etykiety zdzieralne

. . .

*Można je odkleić po zakończeniu procesu montażu urządzenia WAZER..*

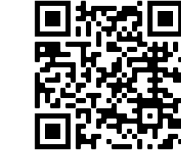

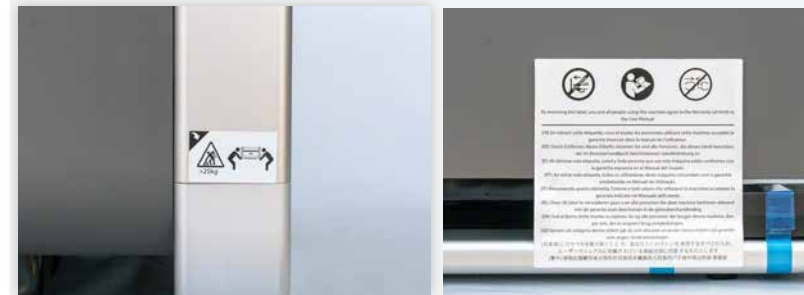

- Ubierz się odpowiednio. Nie noś luźnej odzieży ani biżuterii. Trzymaj włosy, odzież i rękawice z dala od ruchomych części. Luźne ubrania, biżuteria lub długie włosy mogą zostać wciągnięte przez ruchome części.
- Ostrożnie usuwaj wycięte materiały z urządzenia do cięcia strumieniem wody. Cięcie urządzeniem do cięcia strumieniem wody tworzy ostre krawędzie. Niewłaściwe obchodzenie się z ciętymi materiałami może spowodować skaleczenia i otarcia.
- Nie pozwól, aby obycie z urządzeniami do cięcia strumieniem wody wynikające z częstego korzystanie z takich urządzeń pozwoliło ci popaść w samozadowolenie i zignorować zasady bezpieczeństwa dotyczące urządzenia do cięcia strumieniem wody. NIGDY nie wystawiaj się na strumień wody. Nieostrożne działanie w ułamku sekundy może spowodować poważne urazy.

#### Obsługa i konserwacja urządzenia do cięcia strumieniem wody

- Zapobiegaj sytuacjom, w których dzieci użyją urządzenia do cięcia strumieniem wody pozostawionego na biegu jałowym, i nie pozwól, aby osoby niezaznajomione z urządzeniami do cięcia strumieniem wody lub niniejszymi instrukcjami obsługiwały urządzenie do cięcia strumieniem wody. W rękach nieprzeszkolonych użytkowników urządzenia do cięcia strumieniem wody mogą być niebezpieczne.
- Konserwacja urządzenia do cięcia strumieniem wody Sprawdź, czy nie doszło do przesunięcia lub połączenia się części ruchomych, pęknięcia części, wycieków wody, zatkania odpływów ścieków i zaistnienia wszelkich innych warunków, które mogą wpłynąć na działanie urządzenia do cięcia strumieniem wody. W przypadku uszkodzenia, przed ponownym użyciem należy naprawić urządzenie do cięcia strumieniem wody. Źle konserwowane urządzenie do cięcia strumieniem wody może spowodować ryzyko porażenia prądem, pożaru lub poważnych urazów.
- Przed wykonaniem jakichkolwiek czynności konserwacyjnych odłącz wtyczkę (wtyczki) od źródła zasilania i dopływ wody. Takie zapobiegawcze środki bezpieczeństwa zmniejszają ryzyko przypadkowego uruchomienia urządzenia do cięcia strumieniem wody.
- Używaj urządzenia do cięcia strumieniem wody zgodnie z niniejszą instrukcją, biorąc pod uwagę warunki pracy i pracę do wykonania. Użycie urządzenia do cięcia strumieniem wody do czynności innych niż te, do których jest przeznaczone, może doprowadzić do niebezpiecznej sytuacji.

- **AWARNING** Nigdy nie wystawiaj się na strumień wody, ponieważ może to spowodować poważne urazy, a urazy spowodowane strumieniem wody są podatne na infekcje. Właściwe użytkowanie i pielęgnacja tego urządzenia do cięcia strumieniem wody są niezbędne dla bezpiecznej pracy. Ciężkie infekcje mogą prowadzić do poważnych problemów zdrowotnych i powodować śmierć.
- Nie próbuj modyfikować ani ominąć systemu blokady bezpieczeństwa z jakiegokolwiek powodu. Może to spowodować wystawienie się na strumień wody.
- Nigdy nie pozwól, aby urządzenie do cięcia strumieniem wody pracowało bez stałego nadzoru nad procesem cięcia. Jeśli urządzenie działa nieprawidłowo, natychmiast postępuj zgodnie z instrukcjami producenta dotyczącymi wyłączenia.
- Nigdy nie używaj urządzenia do cięcia strumieniem wody bez odpowiedniego systemu odprowadzenia ścieków. Przed użyciem sprawdź system odprowadzania, aby upewnić się, że prawidłowy przepływ wody nie jest zablokowany. Podczas pracy urządzenia do cięcia strumieniem wody powodują ciągły przepływ ścieków, które mogą szybko zalać otaczające obszary, jeśli nie zostaną odprowadzone. Zalanie może zwiększyć ryzyko urazów i porażenia prądem, a także spowodować szkody materialne wywołane wodą.
- Nigdy nie używaj urządzenia do cięcia strumieniem wody z uszkodzonymi lub załamanymi przewodami wysokociśnieniowymi. Zawsze upewnij się, że ułożenie węża nie spowoduje potknięcia się lub powstania zgięcia, pętli czy naprężenia podczas pracy.

#### Serwis

• Zlecaj serwisowanie urządzenia do cięcia strumieniem wody wykwalifikowanemu pracownikowi, który będzie korzystał wyłącznie z identycznych części zamiennych. Zapewni to utrzymanie bezpieczeństwa urządzenia do cięcia strumieniem wody.

#### Safety instructions for water jet cutters

**AWARNING** Oprócz Ogólnych ostrzeżeń dotyczących bezpieczeństwa elektronarzędzi w poprzednim rozdziale przedstawiliśmy zestaw specjalnych środków bezpieczeństwa WAZER. Zasadniczo cała instrukcja obsługi zawiera ważne informacje dotyczące bezpieczeństwa — zapoznaj się z nimi uważnie i upewnij się, że każda osoba korzystająca z urządzenia WAZER również się z nimi zapoznała. Przed konfiguracją i użyciem urządzenia WAZER zapoznaj się z instrukcjami i komunikatami bezpieczeństwa i postępuj zgodnie z nimi. ZAWSZE miej świadomość wszystkich federalnych, stanowych i lokalnych przepisów bezpieczeństwa, standardów branżowych oraz wewnętrznych wytycznych firmy w zakresie bezpieczeństwa i przestrzegaj ich.

• Nigdy nie tnij nieznanych ani toksycznych materiałów i odpowiednio pozbywaj się odpadów. Zapoznaj się z kartą charakterystyki (SDS) od producenta materiału, aby określić, czy bezpiecznie jest zwracać wodę zanieczyszczoną materiałem ciętym do obiegu wodnego. Postępuj zgodnie z lokalnymi przepisami, by w odpowiedni sposób

- usuwać wszystkie odpady, w tym wodę, zużyte ścierniwo i pozostałości materiału ciętego.
- przelanie i zakleszczenie.

• Utrzymuj wnętrze urządzenia do cięcia strumieniem wody czyste i wolne od pozostałości. Wyczyść głowicę tnącą i wąż zasilający ścierniwa. Nagromadzone pozostałości po cięciu i grawerowaniu oraz resztki są niebezpieczne i mogą zwiększać ryzyko niewłaściwego działania lub stwarzać zagrożenie dla otoczenia, poprzez zatkanie,

## Środki ostrożności WAZER

#### Otoczenie i lokalizacja urządzenia

• Operatorzy urządzenia WAZER powinni upewnić się, że każda osoba przebywająca w zasięgu do 10 stóp od

- urządzenia WAZER przestrzega odpowiednich środków bezpieczeństwa.
- podczas cięcia.

• Urządzenie WAZER powinno zostać zamontowane w miejscu umożliwiającym monitorowanie urządzenia

#### Użytkowanie

• Urządzenie WAZER może spowodować poważne obrażenia i dostęp do niego powinien być ograniczony do tych osób, które zapoznały się z niniejszą instrukcją obsługi i rozumieją ryzyko związane z tym urządzeniem. Upewnij się, że lokalizacja urządzenia WAZER nigdy nie doprowadzi do sytuacji, w której będzie je obsługiwać osoba bez

• Jeśli urządzenia WAZER ma używać wiele osób, należy przeprowadzić szkolenie w danym obiekcie, by zapewnić

• Nie konfiguruj, nie obsługuj ani nie przeprowadzaj konserwacji urządzenia, będąc pod wpływem narkotyków, alkoholu lub leków dostępnych bez recepty i na receptę, które mogą upośledzać zdolność bezpiecznego

• Wszyscy operatorzy urządzenia WAZER muszą wiedzieć, gdzie znajduje się wyłącznik zasilania, zawór wł./wył.

• Nie używaj urządzenia WAZER ani jego komponentów w jakikolwiek inny sposób ani w jakimkolwiek innym celu

- odpowiedniego przeszkolenia.
- prawidłowe użytkowanie.
- obsługiwania ciężkich urządzeń.
- oraz odcięcie wody.
- niż określone w niniejszej instrukcji obsługi.
- Nie modyfikuj urządzenia WAZER ani jego komponentów.
- Nigdy nie pozostawiaj urządzenia WAZER bez nadzoru podczas pracy.
- charakterystyki ścierniwa zatwierdzonego przez firmę WAZER.
- mienia, a także obrażenia ciała.
- materiałów ciętych na urządzeniu WAZER.
- instrukcji obsługi.

• Wszyscy operatorzy urządzenia WAZER muszą przestrzegać zasad bezpieczeństwa określonych w karcie

• Stosowanie ścierniwa niezatwierdzonego przez firmę WAZER może spowodować uszkodzenie urządzenia lub

• Wszyscy operatorzy muszą przestrzegać zasad bezpieczeństwa określonych w kartach charakterystyki dla

• Zawsze postępuj zgodnie z prawidłowymi procedurami uruchamiania, pracy i wyłączania opisanymi w niniejszej

## Safety | **section** 2 Safety | SECTION

⊕

 $\sim$ 

 $\textcolor{black}{\bigcirc \!\!\! \! \! \! \Phi}$ 

 $\bigcirc$ 

#### Konfiguracja

\_\_\_\_\_\_

- Podczas podnoszenia ciężkich elementów, zawsze stosuj odpowiednie techniki podnoszenia, by uniknąć obrażeń lub naciągnięć.
- Zawsze upewnij się, że urządzenie jest zabezpieczone uchwytem do montażu do ściany.
- Upewnij się, że urządzenie WAZER jest podłączone do prawidłowo uziemionego gniazda. W razie jakichkolwiek pytań skontaktuj się z licencjonowanym i wykwalifikowanym elektrykiem oraz odnieś się do lokalnych przepisów krajowych, stanowych. Nigdy nie modyfikuj wtyczki.
- Upewnij się, że moduł pompy jest podłączony do prawidłowo uziemionego gniazda trzybolcowego, które przekracza wymagania dotyczące wyłącznika automatycznego. W razie jakichkolwiek pytań skontaktuj się z licencjonowanym i wykwalifikowanym elektrykiem oraz odnieś się do lokalnych przepisów krajowych, stanowych.
- Obsługuj urządzenie WAZER i pompę tylko przy wyznaczonym zasilaniu. Może ono wynosić 110 V / 60 Hz lub 220 V / 50 Hz, w zależności od zakupionego modelu. Nigdy nie próbuj obsługiwać go za pomocą konwerterów lub adapterów. Zawsze utrzymuj miejsce pracy w czystości.

#### Praca urządzenia

- Nigdy nie używaj urządzenia WAZER, jeśli brakuje jakiegoś komponentu lub nie znajduje się on na swoim miejscu. Dotyczy to między innymi blatu roboczego, osłony dyszy, dyszy i drzwiczek.
- Nigdy nie zastępuj czujników ani systemów bezpieczeństwa w urządzeniu WAZER.
- Nigdy nie dotykaj elementów wewnątrz obudowy, jeśli urządzenie WAZER pracuje. Dotyczy to między innymi blatu roboczego, dyszy i ciętego materiału.
- Podczas pracy trzymaj się z dala od wszystkich komponentów wysokociśnieniowych.
- Nigdy nie sięgaj pod ani nad pracujące urządzenie WAZER lub moduł pompy ani do wnętrza pracującego urządzenia WAZER lub modułu pompy.
- Nigdy nie wkładaj rąk pod głowicę tnącą urządzenia. Dotyczy to również sytuacji, gdy urządzenie jest wyłączone.
- Istnieje ryzyko obrażeń na skutek przypadkowego uruchomienia. Trzymaj dzieci z dala od pracującego urządzenia WAZER.
- Nigdy nie pozostawiaj urządzenia bez nadzoru, gdy jest w stanie wstrzymania lub gdy jest włączone. Jeśli musisz oddalić się od urządzenia, przed opuszczeniem obszaru przeprowadź odpowiednią procedurę wyłączania urządzenia.

#### Wyłączenie urządzenia

• Zawsze gdy pozostawiasz urządzenie WAZER bez nadzoru, odłączaj urządzenie WAZER od zasilania i odcinaj dopływ wody.

#### Konserwacja

- Postępuj zgodnie ze wszystkimi procedurami konserwacji i harmonogramami przedstawionymi w instrukcji obsługi. Nieprzestrzeganie procedur konserwacji urządzenia WAZER może spowodować uszkodzenie urządzenia WAZER lub modułu pompy, pogorszenie jakości cięcia lub stworzyć zagrożenie bezpieczeństwa dla ciebie i twojego otoczenia.
- Nie należy wykonywać żadnych czynności konserwacyjnych, gdy urządzenie WAZER jest podłączone do zasilania i dopływu wody. Zawsze przed otwarciem modułu pompy lub interakcją z jakąkolwiek elektroniką odłączaj urządzenie WAZER od wszystkich źródeł zasilania i źródeł wody.
- Nie przeprowadzaj nieautoryzowanej konserwacji urządzenia WAZER lub jego komponentów. Wszelkie czynności konserwacyjne muszą być zgodne z instrukcjami zawartymi w autoryzowanych źródłach informacji, w tym w niniejszej instrukcji obsługi, na stronie internetowej z zasobami firmy WAZER oraz w treściach udokumentowanych przez obsługę klienta firmy WAZER.

#### Wycieki

- Przed wykonaniem cięcia i po nim zawsze sprawdź otoczenie urządzenia WAZER i modułu pompy pod kątem wycieków.
- W przypadku zaobserwowania wycieku wyłącz zasilanie urządzenia WAZER, wytrzyj wyciek i **POZWÓL MU WYSCHNĄĆ PRZEZ NOC** — przed sprawdzeniem, czy coś zostało uszkodzone, i dalszym działaniem. Woda nie niszczy elektroniki, ale połączenie wody z prądem owszem. Zatem pozostawienie urządzenia do wyschnięcia na powietrzu gwarantuje, że następne włączenie niczego nie uszkodzi.
- Nigdy nie próbuj określać miejsca wycieku, gdy urządzenie jest włączone.

**ACAUTION** w stojącej wodzie zbiornika mogą gromadzić się bakterie. W przypadku wszelkich urazów lub skaleczeń, nawet niewielkich, należy postępować ostrożnie. Jeśli masz otwarte rany, unikaj kontaktu z wodą lub noś rękawice, które nie narażą cię na kontakt z wodą ze zbiornika.

 $\bigoplus$ 

#### Demontaż i wycofanie z użycia:

- Nigdy nie wyrzucaj urządzenia WAZER do śmieci. Urządzenie WAZER to narzędzie zawierające elementy elektryczne i elektroniczne. Wymagana jest odpowiednia utylizacja.
- Nigdy nie pomijaj żadnego kroku przy wyłączaniu urządzenia WAZER. Aby bezpiecznie wycofać z użycia urządzenie WAZER, wykonuj poszczególne kroki.
- Nigdy nie przygotowuj urządzenia WAZER do wysyłki w niezatwierdzonym opakowaniu lub niezatwierdzoną metodą wysyłki. Przed wysyłką urządzenia WAZER zawsze kontaktuj się z obsługą klienta firmy WAZER.
- Zawsze postępuj zgodnie z krajowym/federalnym/lokalnym prawem i regulacjami dotyczącymi procesu wycofania urządzenia WAZER z użycia.

#### Urazy

 $\bigcirc$ 

#### *Strumień wody pod wysokim ciśnieniem może powodować poważne urazy. W przypadku urazów spowodowanych strumieniem wody stowarzyszenie WaterJet Technology Association zaleca:*

- Natychmiast zwróć się o pomoc lekarską. NIE zwlekaj!
- Poinformuj lekarza o urazie.
- jakie było źródło wody oraz jakich materiałów używano.

• Powiedz lekarzowi, jakiego rodzaju projekt z użyciem strumienia wody był wykonywany w chwili wypadku,

#### *Przekaż lekarzowi następujące informacje:*

• Urazy kończyn mogą obejmować rozległe uszkodzenie naczyń nerwowo-mięśniowych, a także mogą wywołać

• Urazy tułowia mogą obejmować uszkodzenie narządów wewnętrznych. Należy przeprowadzić konsultację

- Ten pacjent mógł doznać urazu spowodowanego strumieniem wody.
- Ocena i postępowanie powinny być takie, jak w przypadku ran postrzałowych.
- Zewnętrznych objawów urazu nie można wykorzystywać do przewidywania stopnia urazów wewnętrznych.
- Wstępne postępowanie powinno obejmować stabilizację stanu i dokładne badanie nerwowo-naczyniowe.
- Oceny odmy podskórnej i ciał obcych odległych od miejsca urazu można dokonać, wykonując prześwietlenie rentgenowskie.
- zespół ciasnoty przedziałów powięziowych.
- chirurgiczną.
- Zalecane jest agresywne nawadnianie i oczyszczanie.
- Konieczne mogą być również chirurgiczna dekompresja i badanie.
- 
- roztworem higroskopijnym (MgSO<sub>4</sub>) oraz hiperbaryczne leczenie tlenem.
- dożylnie antybiotyki o szerokim spektrum działania.
- Należy wykonać posiew.

• Jeśli podejrzewane jest uszkodzenie tętnic, przed operacją zaleca się przeprowadzenie badań angiograficznych.

• Jako terapię wspomagającą w celu zmniejszenia bólu, obrzęku i rozedmy podskórnej stosowano bandaże z

• U pacjentów z prawidłową odpornością obserwowano nietypowe zakażenia rzadkimi drobnoustrojami; źródło wody jest ważne przy podejmowaniu decyzji o wstępnym, empirycznym leczeniu antybiotykiem; należy podać

⊕

Dla twojej wygody na początku tej drukowanej instrukcji obsługi umieściliśmy zestaw laminowanych ostrzegawczych kart medycznych w rozmiarze pozwalającym na umieszczenie ich w portfelu. Taka karta zawiera powyższe informacje dotyczące leczenia urazów zgodnie z zaleceniami stowarzyszenia WaterJet Technology Association. Zalecamy, aby użytkownicy urządzenia nosili taką kartę przy sobie. Dodatkowe kopie takiej karty można uzyskać, kontaktując się z działem obsługi klienta firmy WAZER.

## WAZER

*Podstawowe zrozumienie procesu pracy i projektowania w urządzeniu WAZER ułatwi czytanie pozostałej części niniejszej instrukcji obsługi.*

WAZER to całkowicie nowy system do cięcia strumieniem wody. Zapoznaj się z tym rozdziałem, nawet jeśli znasz inne systemy do cięcia strumieniem wody.

- Proces pracy urządzenia WAZER
- Główne składniki
- Jak to działa
- Przekrój systemów
- Dane techniczne

### WAZER Workflow

SECTION 3

 $\bigoplus$ 

PROJEKT Użyj dowolnego oprogramowania do projektowania, by stworzyć plik .dxf lub .svg (np. SolidWorks, Adobe

Wam

Użyj oprogramowania Wam urządzenia WAZER, by utworzyć pliki cięcia.

WAZER CUT

Wytnij swój projekt<br>urządzeniem WAZER.

Urządzenie WAZER łączy technologię wysokociśnieniowego strumienia wody z kilkoma systemami elektromechanicznymi, by zapewnić kompleksowe rozwiązanie do cięcia.

Moduł pompy podnosi ciśnienie wody, która jest następnie kierowana do jednostki głównej i wypychana przez niewielki otwór, gdzie przyspiesza do bardzo dużej prędkości. W tym momencie urządzenie WAZER wprowadza ścierniwo do strumienia, by stworzyć zawiesinę wody i ścierniwa. Taki wysokociśnieniowy strumień zawiesiny ścierniwa przeprowadza cięcie w systemie strumienia wody. Kontrolując miejsce wyrzutu takiego strumienia, urządzenie WAZER umożliwia wycięcie projektu z cyfrową precyzją.

Zbiornik poniżej blatu roboczego wyłapuje zawiesinę po zakończeniu cięcia. System zbierania umożliwia urządzeniu WAZER rozdzielić zawiesinę z powrotem na wodę i zużyte ścierniwo. Woda jest wydalana z urządzenia WAZER, podczas gdy zużyte ścierniwo jest zbierane oddzielnie w urządzeniu w celu późniejszego usunięcia.

Moduł sterujący zainstalowany w urządzeniu steruje logiką stojącą za urządzeniem WAZER. Ten moduł sterujący jest podłączony do wszystkich komponentów wejściowych i wyjściowych urządzenia WAZER, umożliwiając mu harmonijne sterowanie wszystkimi poszczególnymi systemami. Dodatkowo pozwala on użytkownikowi na obsługę urządzenia WAZER poprzez zainstalowany w nim panel sterowania.

Charakter strumienia wody umożliwia bardzo dokładne cięcie cieńszych materiałów, a kształt nacięcia przy grubości ½" jest nadal akceptowalny dla większości użytkowników. Urządzenie WAZER może być w stanie ciąć materiał wykraczający poza tę grubość, ale należy pamiętać, że dokładność cięcia zmniejsza się wraz ze wzrostem grubości materiału (nawet przy "odpowiednich" właściwościach cięcia). Biorąc pod uwagę fakt, że w grę wchodzi woda, nie zaleca się cięcia urządzeniem WAZER materiałów chłonnych, takich jak drewno, papier lub sucha ściana. Ponadto próby grawerowania lub trawienia powierzchni urządzeniem WAZER spowodują uszkodzenie maszyny. Jest to surowo zabronione.

 $\bigoplus$ 

⊕

## Elementy urządzenia WAZER

*Urządzenie WAZER składa się z dwóch głównych elementów:*

- Jednostka główna, która zawiera blat roboczy i panel sterowania.
- Moduł pompy, który podnosi ciśnienie wody i dostarcza energię do cięcia.

Oba komponenty są połączone ze sobą za pomocą węża wysokociśnieniowego i sygnałowego.

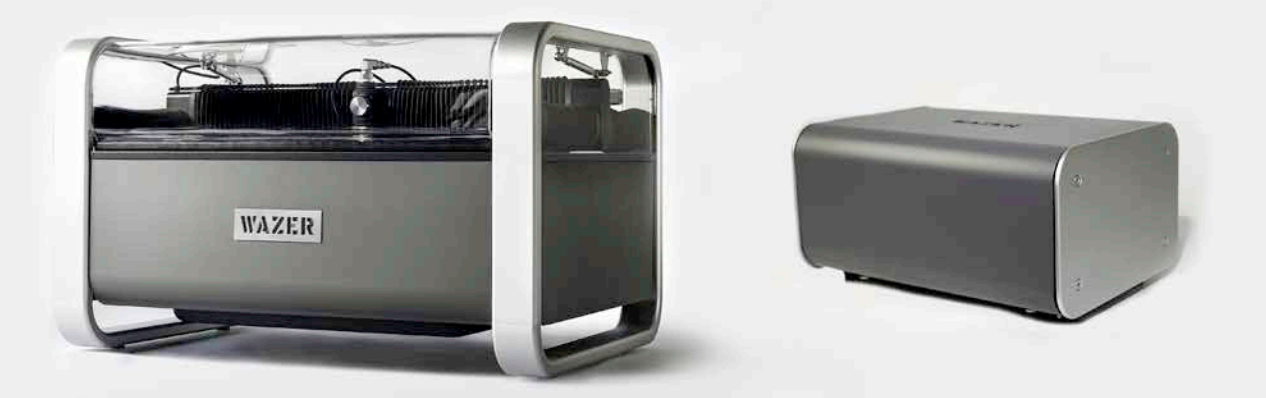

### Jak to działa

PRZÓD JEDNOSTKI GŁÓWNEJ URZĄDZENIA WAZER

## Przekrój systemów urządzenia WAZER

- 1. Wysokie ciśnienie ten system podnosi ciśnienie wody wykorzystywanej do cięcia, miesza wodę ze ścierniwem i wyrzuca mieszankę w stronę materiału. Podczas pracy trzymaj się z dala od wszystkich komponentów wysokociśnieniowych. Są one wyraźnie oznaczone na ilustracjach na kolejnych stronach. Wszyscy operatorzy muszą zapoznać się z tymi komponentami i ich umiejscowieniem.
- 2. System ścierny ten system przechowuje ścierniwo i kontroluje jego przepływ do strumienia o dużej prędkości.
- 3. Obudowa w niej znajdują się woda, zużyte ścierniwo i materiał, który wycinasz urządzeniem WAZER.
- 4. Filtracja ten system oddziela wodę ze zbiornika i zużyte ścierniwo, zbiera zużyte ścierniwo ze zbiornika i odprowadza wodę z urządzenia WAZER.
- 5. Suwnica ten system kontroluje ruch dyszy.
- 6. Moduł sterujący obejmuje elementy elektryczne, które kontrolują i rozprowadzają sygnały w urządzeniu WAZER.
- 7. Blat roboczy w tym miejscu mocujesz swój materiał..

*Urządzenie WAZER można podzielić na siedem systemów — w oparciu o podstawowe funkcje, które pełnią:*

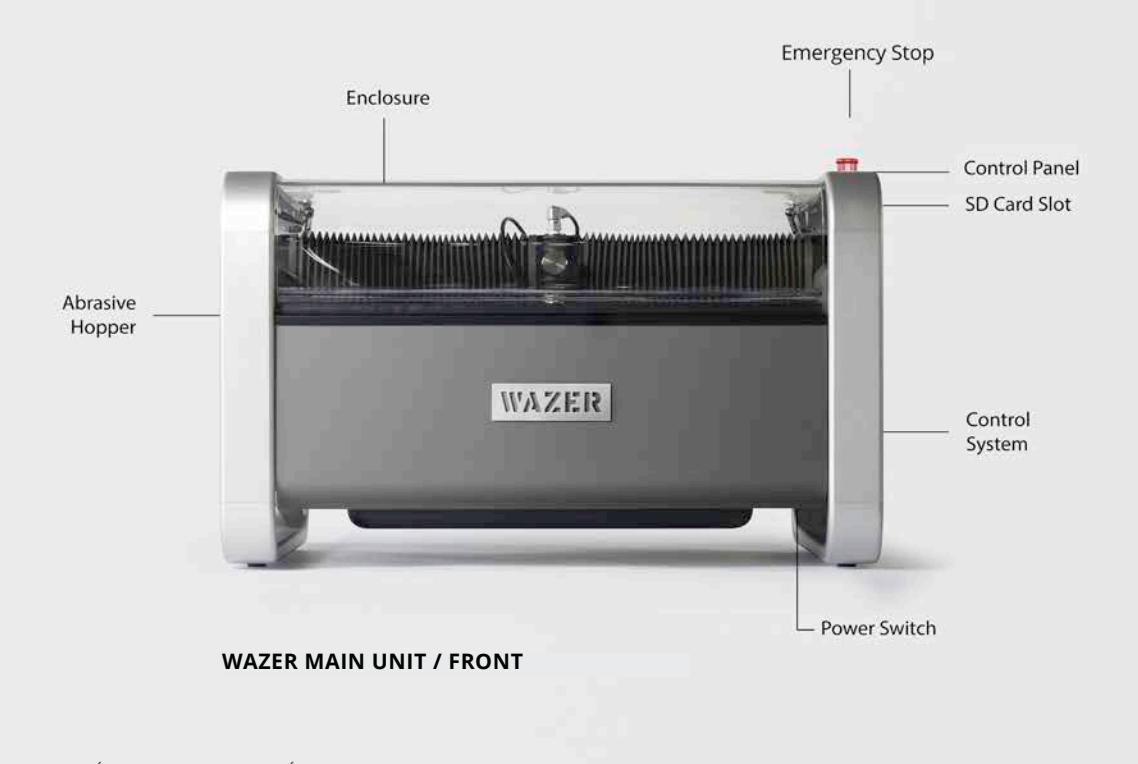

**Water Drain Hose** Connection

 $\bigoplus$ 

Referencyjny 2

 $\bigoplus$ 

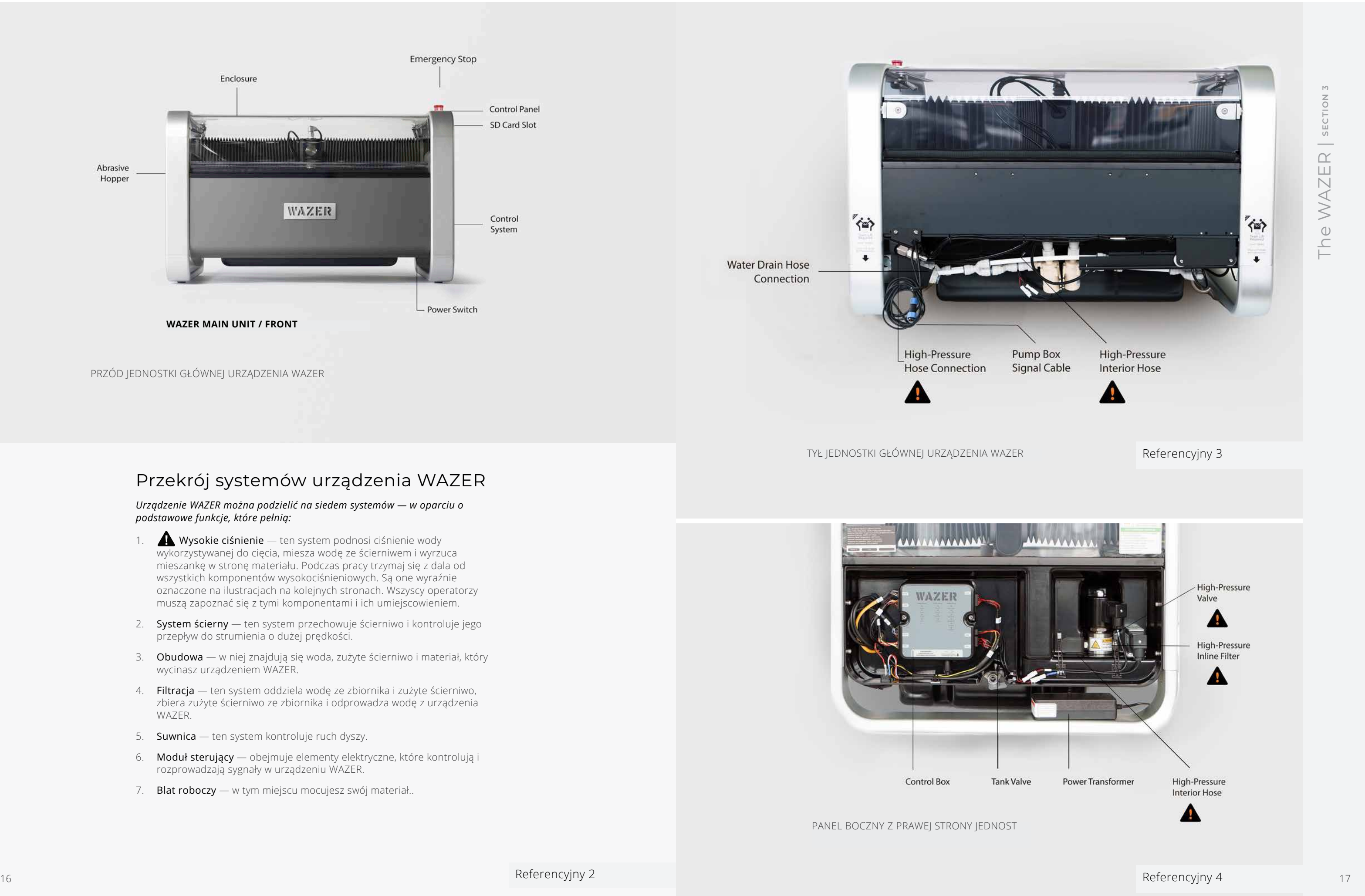

The WAZER | section 3 The WAZER | **SECTION 3**

. .

 $\bigoplus$ 

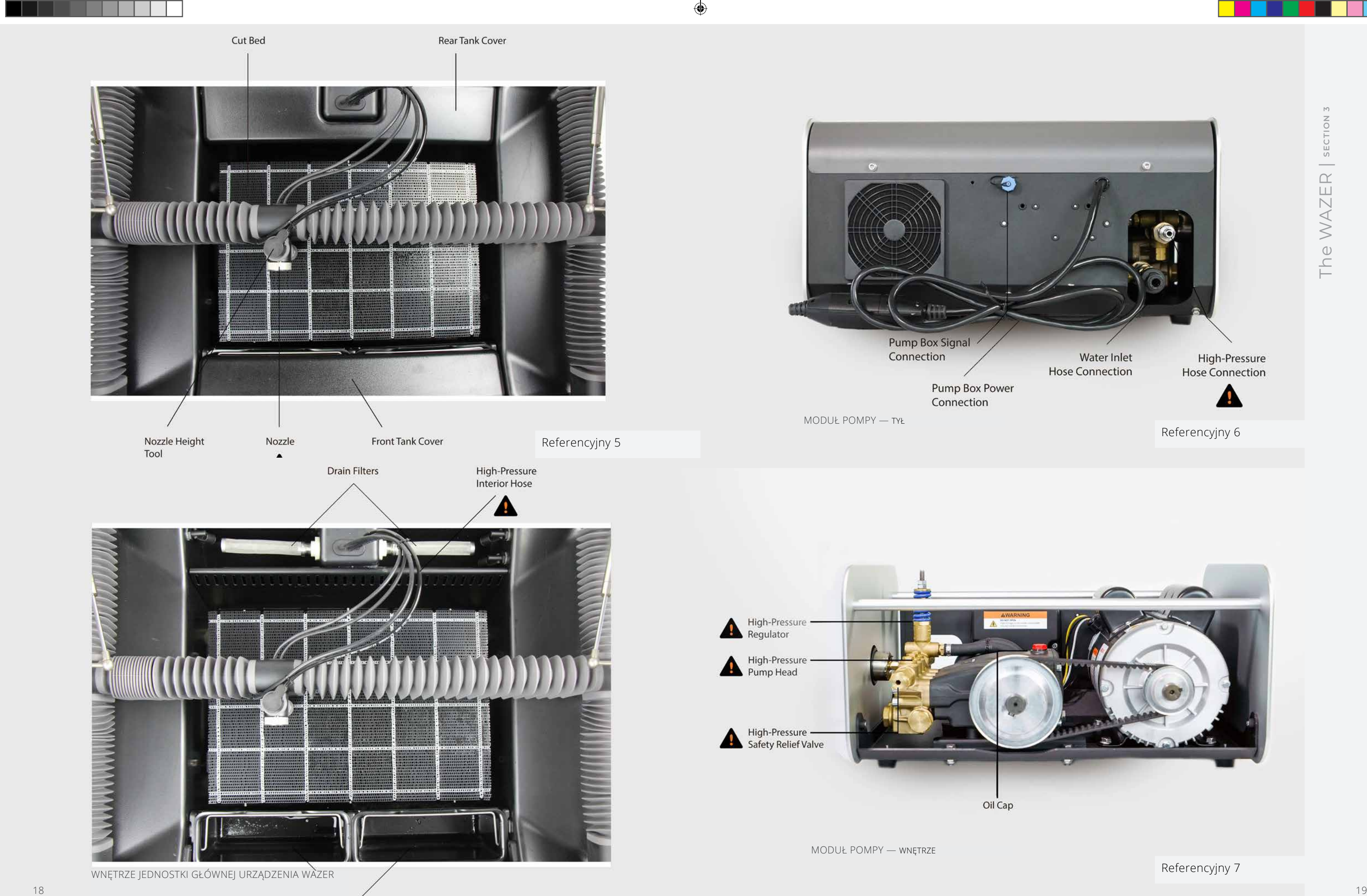

## Dane techniczne urządzenia WAZER

#### *Rozmiar i waga*

an an Tar

Rozmiar jednostki głównej urządzenia anton a miesta w 856mm x 648mm x 551mm Rozmiar jednostki głównej z akcesorium na nogi 856mm x 648mm x 1220mm Waga pustej jednostki głównej urządzenia 1988 byl standardza 1999 byl standardza 1999 byl standardza Waga załadowanej jednostki głównej urządzenia 180 kg Rozmiar modułu pompy urządzenia 533 mm x 355 mm x 280 mm Waga modułu pompy and the set of the 42 kg

Przepływ ścierniwa 150g/min Objętość ścierniwa 13.5 kg. Rodzaj ścierniwa Carnet 80 mesh alian estatuta da Garnet 80 mesh

#### *Wycinanie*

Obszar cięcia 305 mm x 460 mm Rozmiar blatu roboczego 330 mm x 485 mm Nacięcie (szerokość cięcia) 1.2 mm

#### *Woda*

Źródło wody w woda z kranu w Woda z kranu Woda z kranu z Woda z kranu z Woda z kranu z Woda z kranu z Woda z kranu Filtr wody wejściowej ~ 300 oczek Recyrkulacja wody **Niezalecana** 

*Oprogramowanie Wam* Kompatybilność z przeglądarkami anteror anteror Chrome,, Safari, Firefox

Kompatybilne typy plików .dxf, .svg Łączność Karta SD

Odprowadzenie wody extends the standardowe odprowadzenie wody

#### *Ścierniwo*

#### *Suwnica*

Maksymalna prędkość liniowa 1905 mm/min Precyzja pozycjonowania suwnicy 0.08 mm

#### *Zasilanie*

Jednostka główna G2 (110 VAC i 220 VAC) 110-240 VAC, 50/60Hz, 2.0A, Moduł pompy 60Hz 110-120 VAC; 60Hz; 15A; 1700 W Moduł pompy 50Hz 220-240 VAC; 50Hz; 8A, 1700W

#### *Różne*

The WAZER | **SECTION 3** The WAZER | section

 $\bigoplus$ 

Emisja hałasu 74+/- 3dB Poziom ciśnienia akustycznego 87+/-3dB Warunki przechowywania and and two-40°C dla długotrwałego przechowywania 0–70°C przez 24 godziny

Maksymalne ciśnienie robocze i natężenie przepływu 4800psi (33MPa) at 0.5 gal/min (1.9L/min)

## Schemat systemu urządzenia

Twój system WAZER zawiera setki komponentów, które ze sobą współpracują. Chociaż nie jest konieczne zapoznanie się z nimi wszystkimi, dobrze jest zapoznać się z ogólnym widokiem systemu urządzenia. W tym celu stworzyliśmy kilka schematów i diagramów na poziomie systemu. Przejrzyj je, ale na tym etapie nie staraj się ich zapamiętać i w pełni zrozumieć. Po przeprowadzeniu pierwszego zestawu cięć zalecamy wrócić do tych schematów, aby połączyć kropki między komponentami i systemami stojącymi za procesem pracy, którego doświadczasz przy każdym cięciu. Wreszcie, jeśli próbujesz rozwiązać problem, awarie na poziomie systemu opisane tutaj mogą pomóc w ustaleniu, co może być problemem.

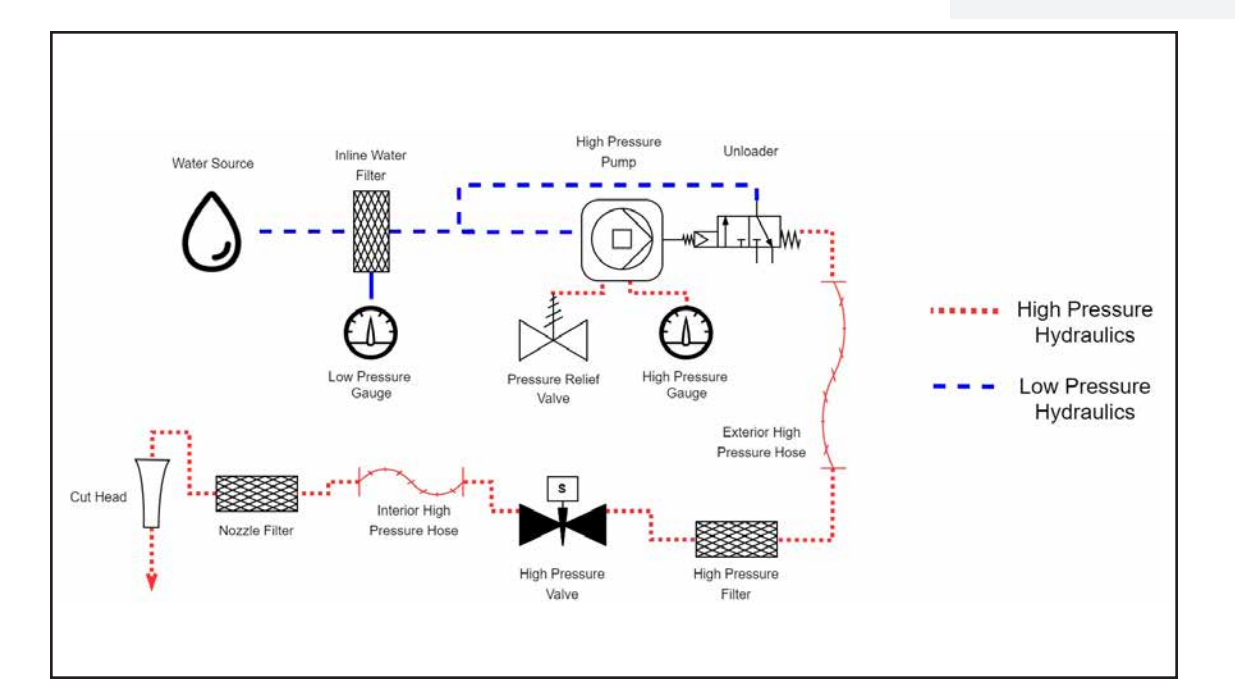

#### Schemat wysokociśnieniowego układu hydraulicznego

*Powyższa ilustracja pokazuje elementy układu hydraulicznego wysokiego ciśnienia, kierunek przepływu wody i odpowiednie ciśnienie na każdym etapie.*

#### Referencyjny 8

 $\bigoplus$ 

Referencyjny 9

20

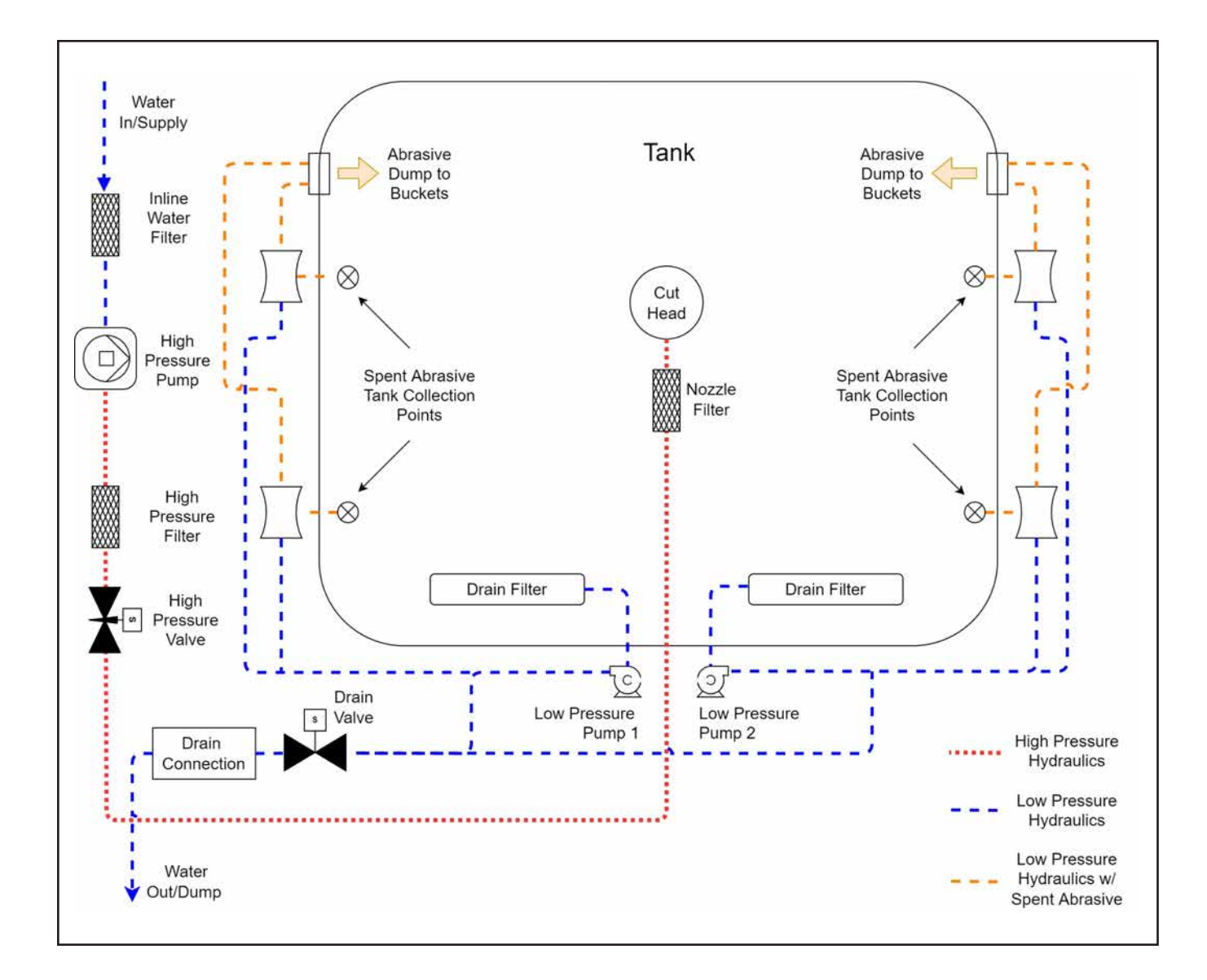

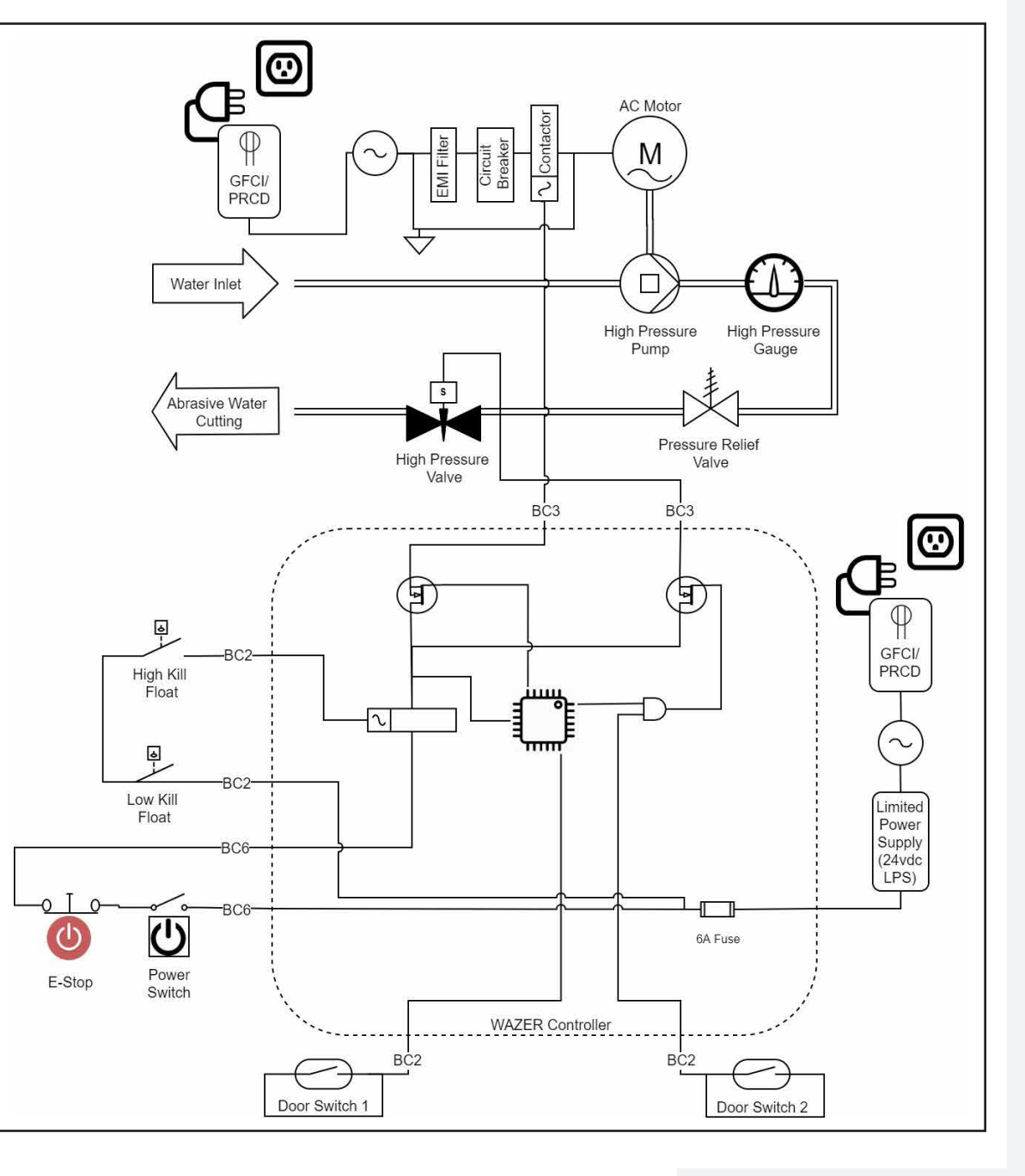

Schemat przeglądu układu niskiego ciśnienia i zbiornika

*Powyższa ilustracja przedstawia elementy Układu Niskiego Ciśnienia, względne rozmieszczenie czujników pływakowych oraz kierunek przepływu wody i zastosowanego ścierniwa.*

Schemat funkcji bezpieczeństwa

The WAZER | **SECTION 3** The WAZER | section T

 $\bigoplus$ 

*Powyższa ilustracja przedstawia schemat poziomu systemu z funkcjami bezpieczeństwa wbudowanymi w WAZER. Obejmują one ochronę przed porażeniem prądem, ochronę przed kontaktem ze strumieniem wody pod wysokim ciśnieniem oraz prawidłowe zarządzanie wodą w celu ochrony środowiska.* 

 $\bigoplus$ 

<u> Tanzania de la pro</u>

 $\bigoplus$ 

Referencyjny 10 Referencyjny 11

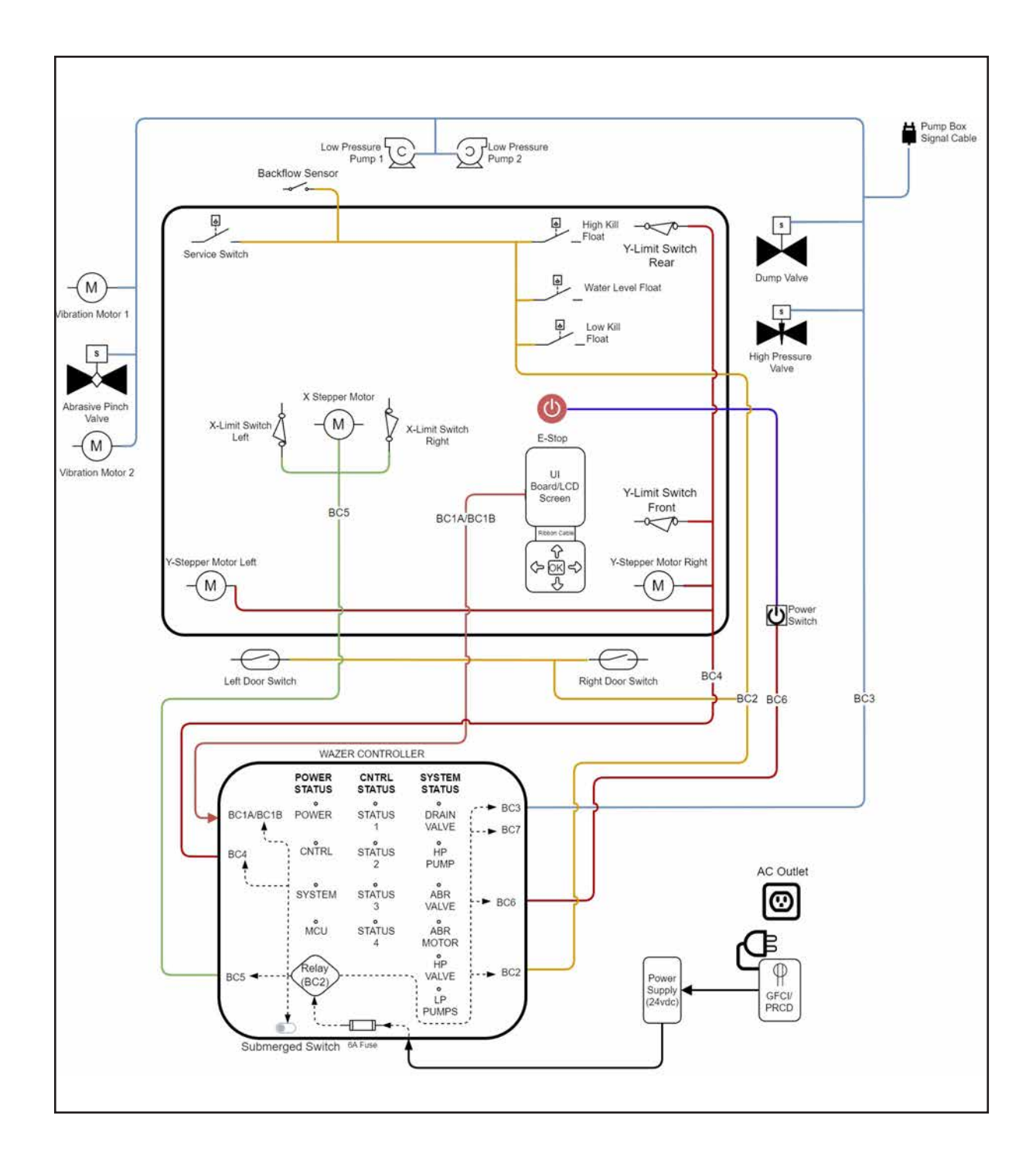

Schemat systemu sterowania jednostki głównej

*Powyższa ilustracja przedstawia schemat systemu wysokiego poziomu systemu sterowania jednostki głównej WAZER i komponentów elektromechanicznych*

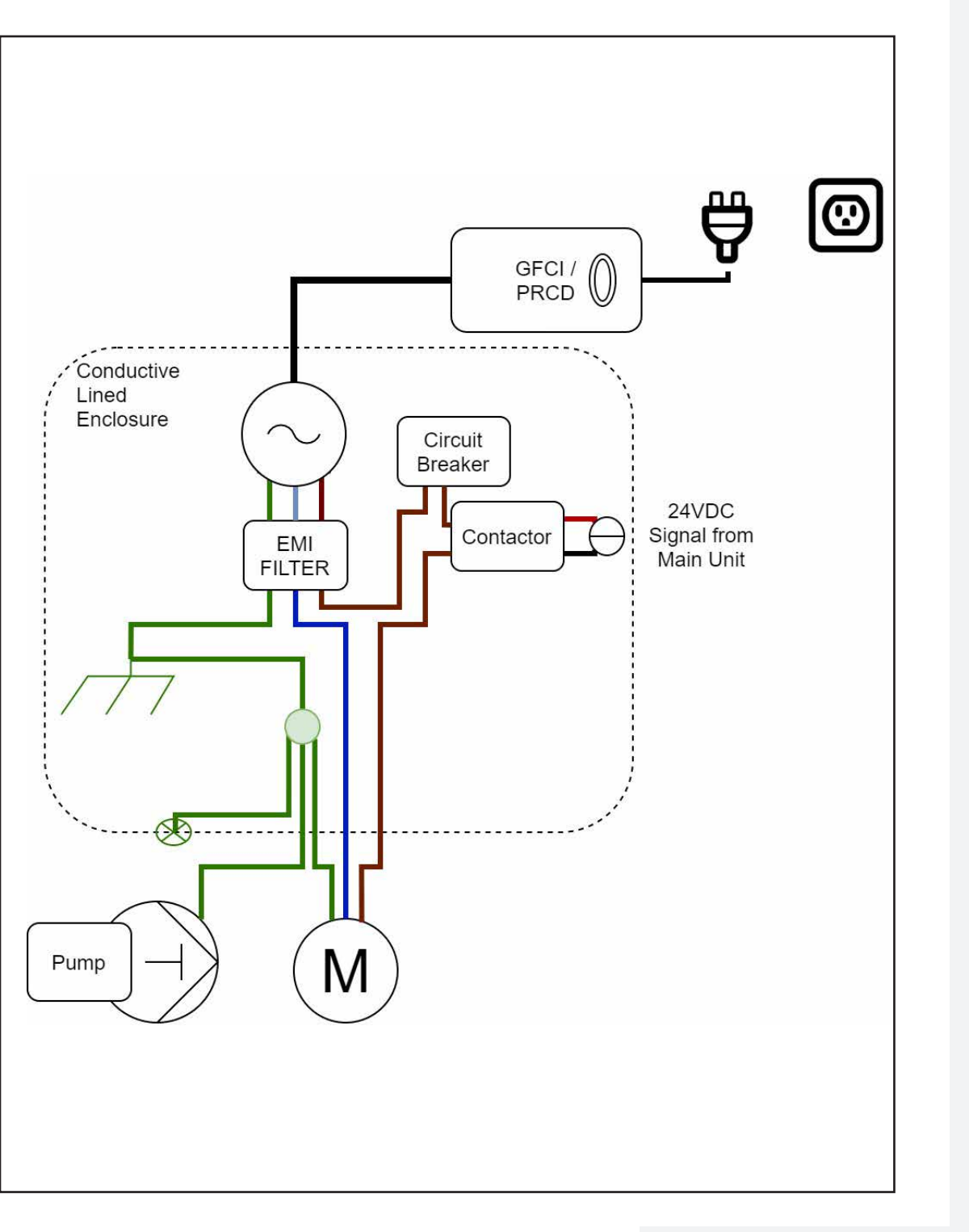

 $\bigoplus$ 

<u> Kabupatèn Bandar Bandar Bandar Bandar Bandar Bandar Bandar Bandar Bandar Bandar Bandar Bandar Bandar Bandar Bandar Bandar Bandar Bandar Bandar Bandar Bandar Bandar Bandar Bandar Bandar</u>

T

 $\bigoplus$ 

The WAZER | **SECTION 3** The WAZER | section

<u> Bernard Ba</u>

a se

 $\bigoplus$ 

Referencyjny 12 Referencyjny 13

### Schemat układu elektroniki skrzynki pompowej

*Powyższa ilustracja pokazuje schemat systemu wysokiego poziomu okablowania skrzynki pompowej i komponentów elektromechanicznych.* 

## Konfiguracja urządzenia WAZER

#### *Montaż urządzenia WAZER*

W tym rozdziale omówimy przygotowanie miejsca na urządzenie WAZER, właściwe rozpakowanie go, ukończenie fizycznego montażu i podłączenie urządzenia WAZER do prądu i wody. Po przeczytaniu tego rozdziału będziesz gotowy do pierwszego cięcia

#### Aby skonfigurować urządzenie WAZER, postępuj zgodnie z następującymi procedurami:

- Wybierz miejsce na urządzenie WAZER
- Rozpakuj urządzenie WAZER
- Zamontuj urządzenie WAZER
- Zamontuj kopułkę zaworu odpowietrzenia pompy
- Wykonaj trzy podłączenia wody
- Wykonaj trzy połączenia przewodu zasilającego
- Zakotwicz urządzenie WAZER w ścianie

SECTION  $\leftarrow$ 

 $\bigcirc$ 

Większość tych zadań składa się z wielu kroków. Niezwykle ważne jest, aby montaż przebiegł prawidłowo. W przeciwnym razie urządzenie WAZER nie będzie działać poprawnie. Przeczytaj uważnie instrukcję obsługi i nie wahaj się skontaktować ze wsparciem firmy WAZER, jeśli po zapoznaniu się z nią nie masz pewności co do jakichś działań.

Aby zobaczyć nasze filmy, odwiedź www.wazer.com/how-to-videos

#### Elektryczne:

Jednostka główna WAZER jest dostępna jako jeden model i może być podłączona do 110-220VAC. Jednak zespół pompy jest dostępny jako różne modele dla określonych regionów napięcia. Ten przewodnik konfiguracji dotyczy zarówno WAZER 110 V AC 60 Hz (Pump Box 60 Hz), jak i WAZER 220 V AC 50 Hz (Pump Box 50 Hz). Postępuj zgodnie z poniższą instrukcją podłączania elektrycznego dla Twojego modelu WAZER. Model można zweryfikować, patrząc na etykietę podstawową na zespole pompy.

**NOTICE** Pamiętaj, aby zainstalować pojemnik filtra przed wlotem do pompy, aby upewnić się, że zanieczyszczenia nie dostaną się do pompy. Nie możemy być pociągnięci do odpowiedzialności za szkody wyrządzone pompom w wyniku zanieczyszczonego zaopatrzenia w wodęy.

- 110 VAC 60hz: Ta wersja WAZER ma jednostkę główną zużywającą do 2 amperów, a jednostka pompy zużywa do 15 amperów.
- 220 VAC 50hz: Ta wersja WAZER ma jednostkę główną zużywającą do 1 ampera, a pompę do 8 amperów.
- Jak to zwykle bywa w przypadku silników o wysokim obciążeniu, istnieje "prąd rozruchowy", który chwilowo przekroczy określone prądy pracy w stanie ustalonym powyżej przez ułamek sekundy. Czas związany z tym "prądem rozruchowym" jest bardzo krótki i prawie wszystkie domowe i komercyjne wyłączniki prądu przemiennego są zaprojektowane tak, aby bezpiecznie sobie z tym poradzić. Jednak w rzadkich przypadkach, gdy napotkasz problemy z wyzwalaniem wyłącznika, skonsultuj się z elektrykiem, aby sprawdzić system, aby działał zgodnie z 60 amperami przez 150 milisekund.

#### Zaopatrzenie w wodę:

- Przepływ: Większy niż 1 gpm (3,8 l/min). Większość domowych i komercyjnych instalacji wodociągowych spełnia ten wymóg.
- Ciśnienie: 35–125 psi (0,24–0,8 MPa).Większość domowych i komercyjnych systemów wodociągowych mieści się w tym zakresie. Im wyższy w tym zakresie, tym lepiej dla Pump Box pod względem jego długowieczności.
- Temperatura: 130°F (54°C). Do urządzenia WAZER NIE używaj ciepłej wody
- Twardość wody: Mniejsza niż 180 mg/l (10,5 gpg). Twardość wody to czynnik o największym znaczeniu, wpływający na żywotność elementów. Większość wody miejskiej w Ameryce Północnej mieści się poniżej tej liczby, jednak sugerujemy, abyś sprawdził swój region, jeśli cię to niepokoi.

 $\bigoplus$ 

#### Odprowadzanie wody:

Upewnij się, że wąż odprowadzający wodę z urządzenia WAZER do odpływu nie jest dłuższy niż 30 stóp (9 m). Ponadto miejsce odpływu powinno znajdować się mniej niż 4 stopy (1,2 m) nad urządzeniem WAZER..

#### Stół:

- Solidny i odpowiedni do utrzymania ponad 400 lbs. (160 kg)
- Płaski i równy pod obciążeniem. Równa płaszczyzna jest kluczowa do prawidłowego działania urządzenia WAZER. Maksymalna różnica wysokości 1,5 mm na całym blacie roboczym.
- Wolny obszar 46" na  $27$ " (1,2 m na 0,7 m), aby umożliwić dostęp.
- Stan nie pogarsza się pod wpływem wody ze względu na to, że w niektórych nieprzewidzianych scenariuszach woda może wypływać ze zasobnika ścierniwa i innych miejsc.
- UWAGA: Nie musisz używać stołu, jeśli planujesz używać urządzenia WAZER z zainstalowanym stojakiem. Należy jednak zachować obszar 1.8m powyżej powierzchni podłogi, na której zamierzasz umieścić urządzenie WAZER, aby umożliwić dostęp do niego
- Powierzchnia: Moduł pompy powinien zostać umieszczony na podłodze i wymaga przestrzeni o wymiarach 30" x 26" (0,8 x 0,7 m), aby zapewnić odpowiedni przepływ powietrza, przewodów i węży.
- WAZER Powinien być umieszczony w środowiskach takich jak laboratoria, warsztaty domowe i większość warsztatów maszynowych. Należy unikać ciężkich obiektów przemysłowych z maszynami lub urządzeniami wywołującymi zakłócenia elektromagnetyczne na sąsiednich urządzeniach.

Temperatura otoczenia: 40–100°F / 5–40°C Urządzenie WAZER nigdy nie powinno pracować poza tym zakresem..

Przestrzeń wokół urządzenia WAZER: Upewnij się, że pozostawiłeś co najmniej 12 " (0,4 m) wolnego miejsca po prawej i lewej stronie urządzenia WAZER. Po lewej stronie urządzenia WAZER potrzebujesz miejsca, by napełniać zasobnik ścierniwa. Po prawej stronie może być potrzebny dostęp do panelu sterowania.

Mokra powierzchnia: WAZER pracuje ze ścierniwem i wodą. Chociaż WAZER jest zamknięty, nie jest to szczelny system, a woda i ścierniwo nieuchronnie wyciekają. Powierzchnia podłogi powinna być wodoodporna, antypoślizgowa i gładka.

Hałas: Urządzenie WAZER emituje hałas, który będzie uciążliwy w takich warunkach, jak sale lekcyjne czy biura. Umieść urządzenie WAZER w miejscu, w którym poziom hałasu standardowych narzędzi sklepowych, takich jak wiertarki i piły, jest akceptowalny.

Setting Up WAZER | section 4 WAZER | SECTION  $\frac{1}{2}$ etting  $\cup$ 

⊕

#### Wymagania dotyczące miejsca *Upewnij się, że miejsce montażu spełnia WSZYSTKIE następujące wymagania:*

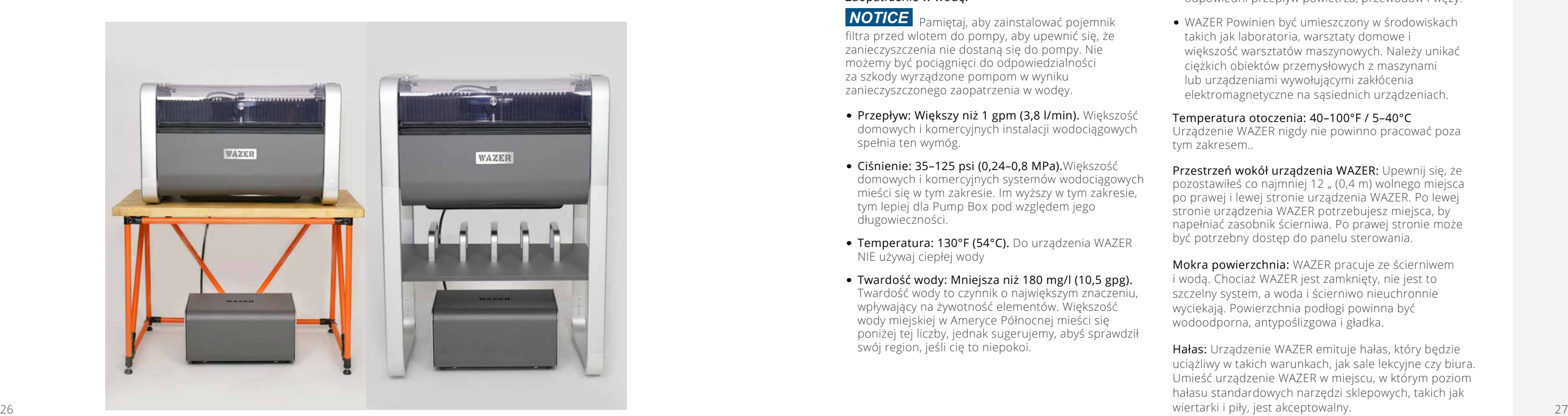

## Rozpakowywanie

*Szacowany czas: 30 minut Wymaga dwóch osób.*

WAZER przybywa w skrzyni. W tej skrzyni znajdziesz wiele innych skrzynek. Te pudełka będą zawierały wszystkie komponenty potrzebne do uruchomienia WAZER.

#### **ACAUTION**

#### *Przed przystąpieniem do rozprzęgania WAZER upewnij się, że:*

- Dwie osoby zdolne do podnoszenia (27 kg) każda
- Przecinarka do pudełek lub nożyczki
- Wózek

<u> Kabupatèn Bandar Bandar Bandar Bandar Bandar Bandar Bandar Bandar Bandar Bandar Bandar Bandar Bandar Bandar Bandar Bandar Bandar Bandar Bandar Bandar Bandar Bandar Bandar Bandar Bandar</u>

ና∞ Trzymając po jednej osobie po każdej stronie pudełka, mocno chwyć spód pudełka lub paski pakujące, a następnie ustaw Pump Box prawą stroną do góry i umieść go w pobliżu zamierzonego miejsca WAZER.

- Klucz nastawny
- Duże wiadro

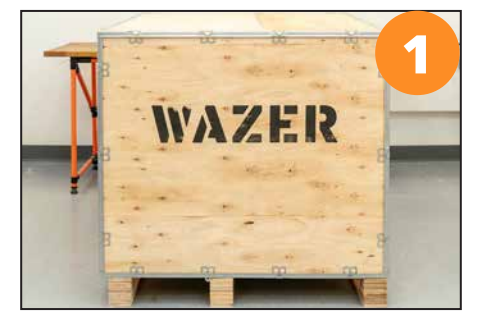

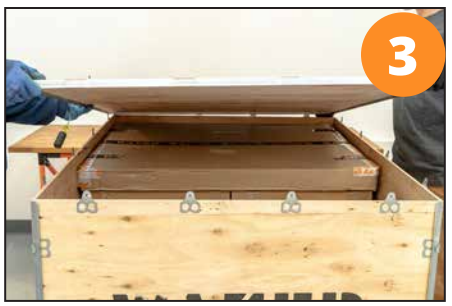

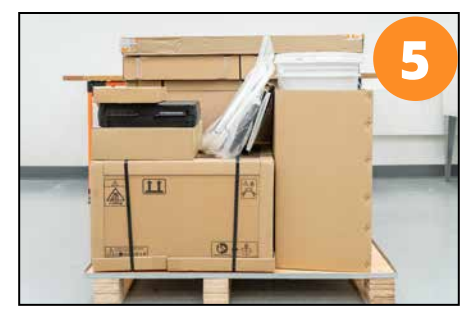

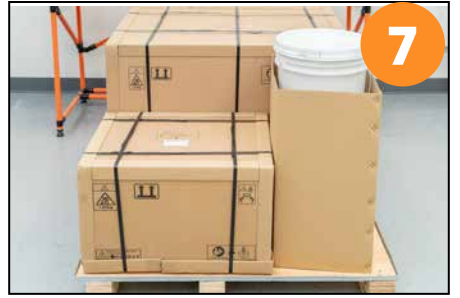

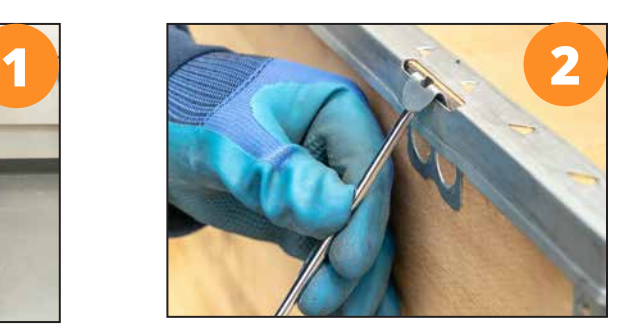

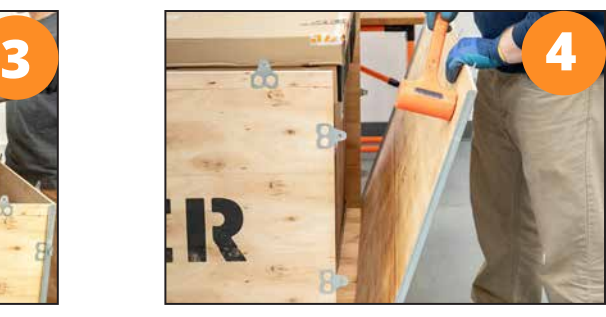

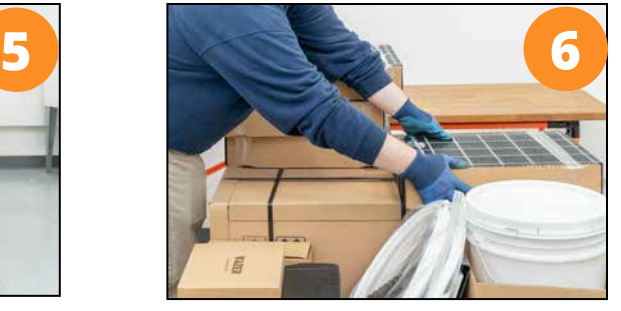

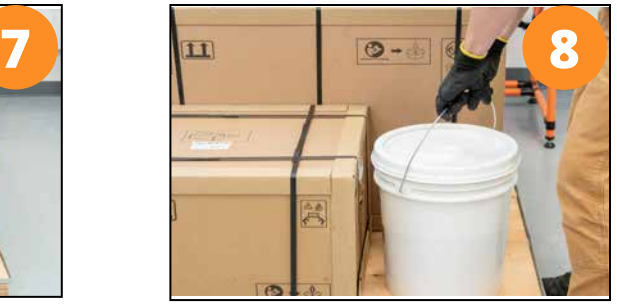

 $\Theta$ **I** I  $\overline{\mathbf{H}}$ 

#### Skrzynka z pompą *(winda dwuosobowa)*:

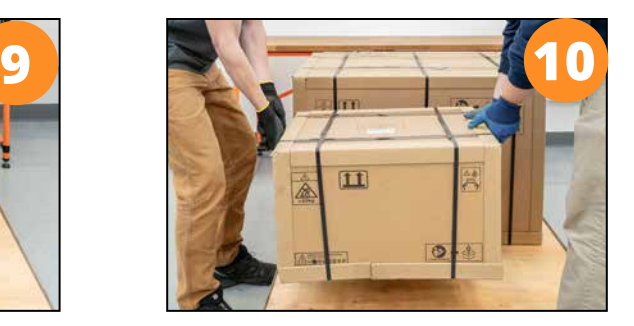

*Użyj właściwej orientacji tego pola. Nigdy nie umieszczaj go na bokach ani nie odwracaj..*

Nie umieszczaj pudełka WAZER na żadnej powierzchni, która nie może udźwignąć znacznego ciężaru.

#### Rozpakowywanie WAZER

- 1. NIE przechylaj ani nie odwracaj pudełka WAZER.
- 2. Odetnij paski.

**NOTICE** 

- 3. NIE rób głębokiego cięcia w pudełku, ponieważ porysujesz urządzenie.
- 4. TYLKO podnieś WAZER z dolnej części srebrnych aluminiowych nóg w kształcie obręczy. Zalecamy zachowanie opakowania w celu zwrotu i wycofania z eksploatacji, jeśli jest to wymagane.

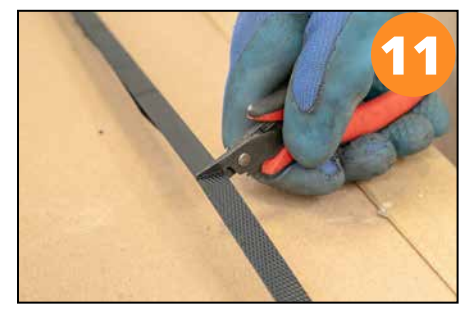

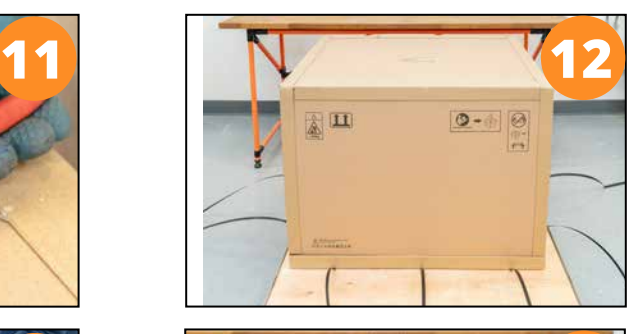

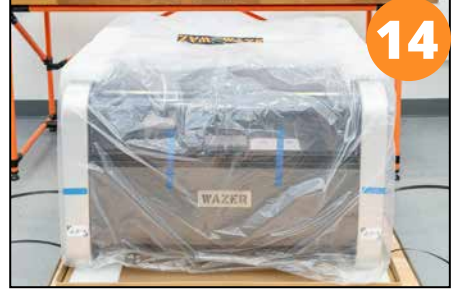

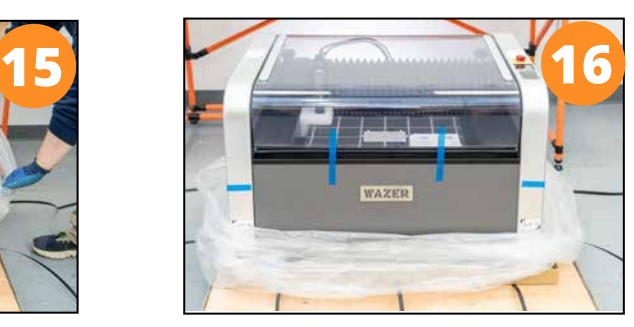

Setting Up WAZER | section 4 Up WAZER | SECTION Setting a seri

 $\bigoplus$ 

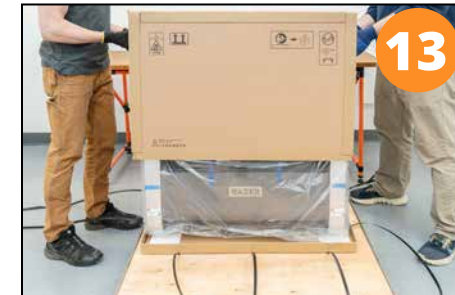

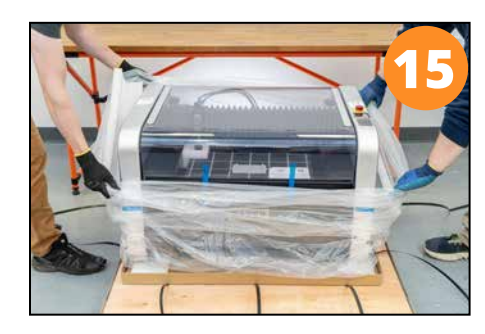

28 29

 $\bigoplus$ 

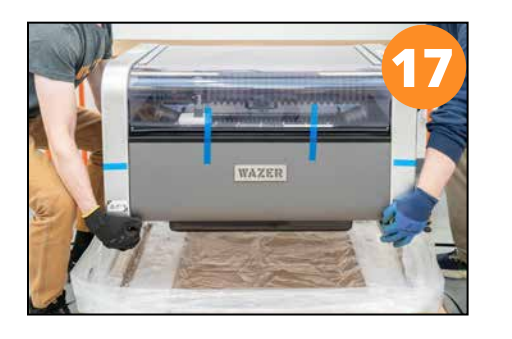

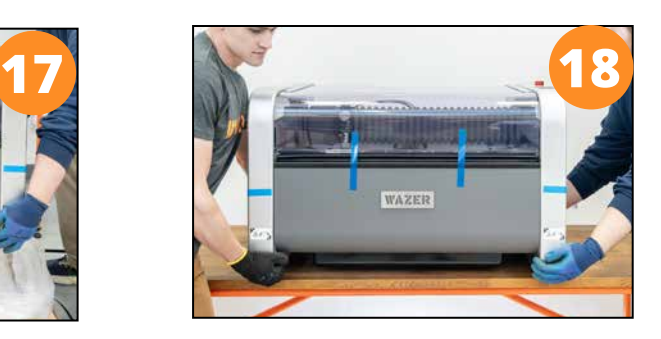

#### Rozpakowywanie skrzynki z pompą

*Postępuj zgodnie z poniższymi instrukcjami, aby prawidłowo rozpakować skrzynkę z pompą:*

<u> El seu de la compa</u>

NOTICE NIE rób głębokiego cięcia w pudełku, ponieważ porysujesz Pump Box.

TYLKO podnieś skrzynkę z pompą, używając dolnej części srebrnych płytek po lewej i prawej stronie. Zalecamy zachowanie opakowania w celu zwrotu i wycofania z eksploatacji, jeśli jest to wymagane.

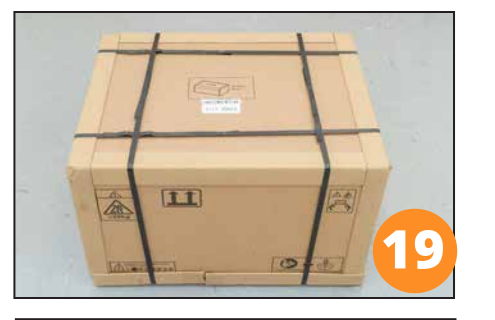

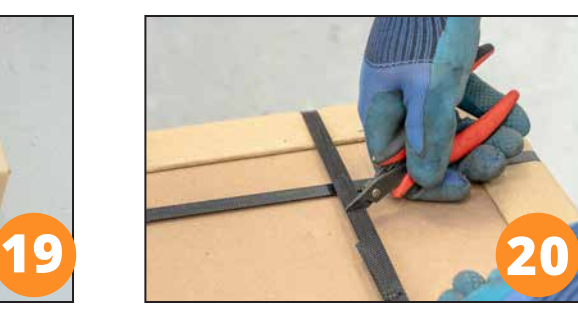

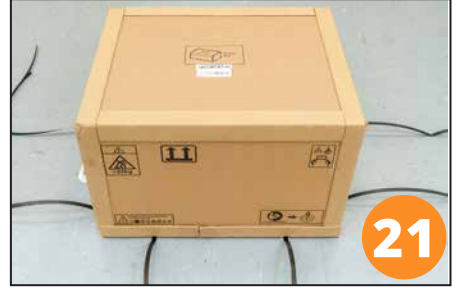

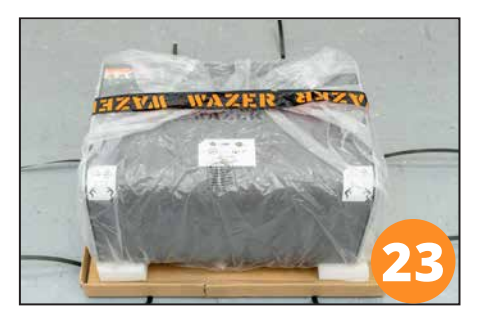

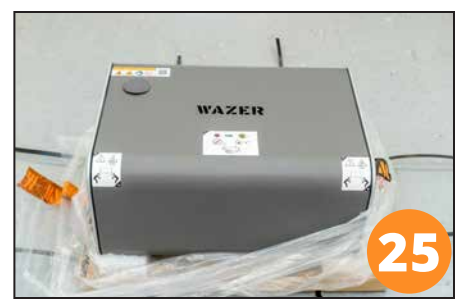

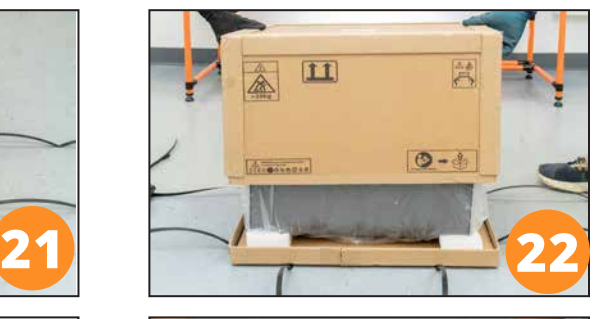

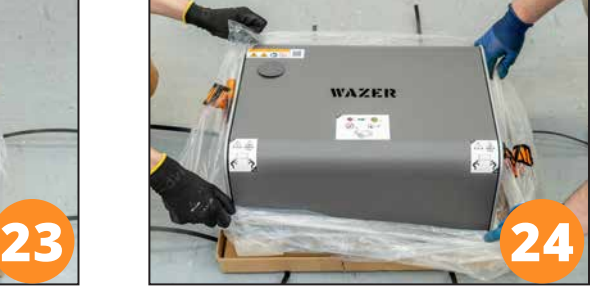

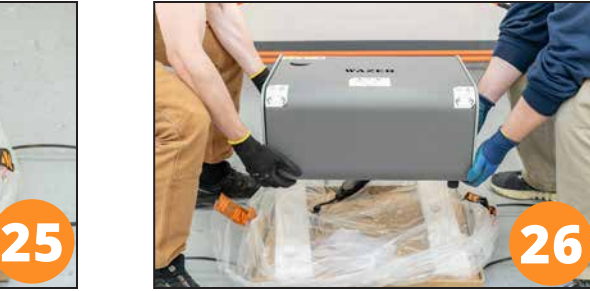

## Zweryfikuj zawartość przesyłki

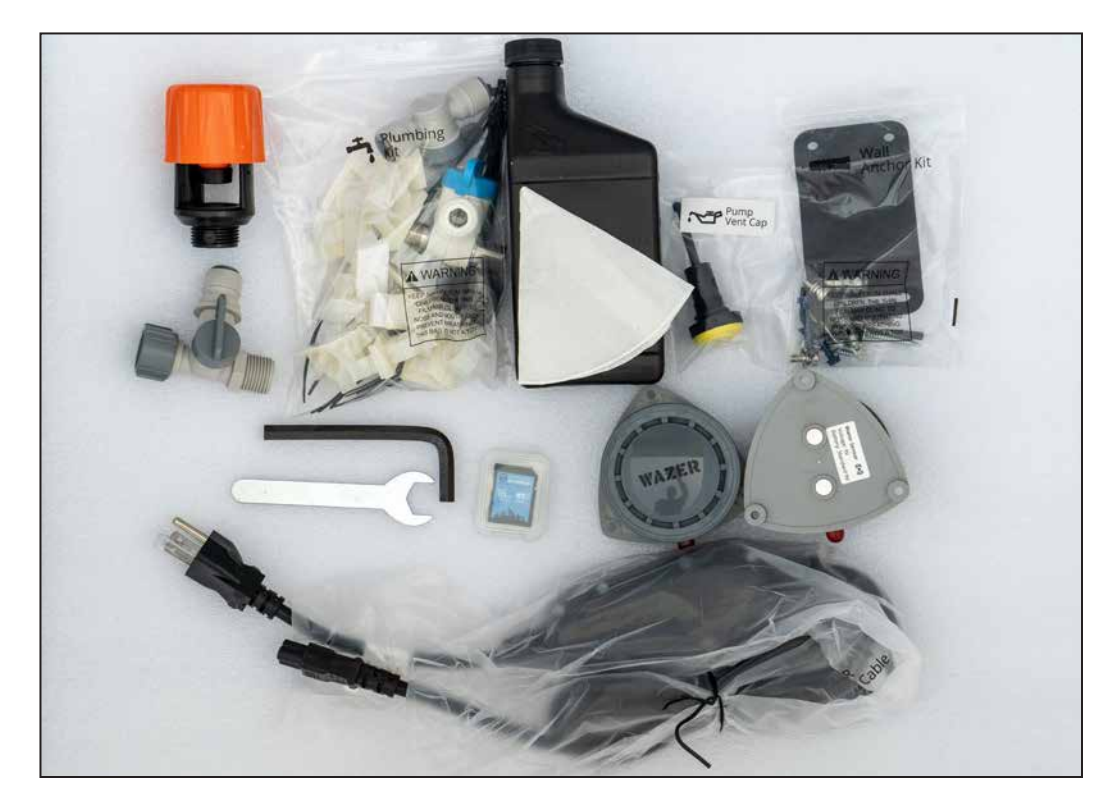

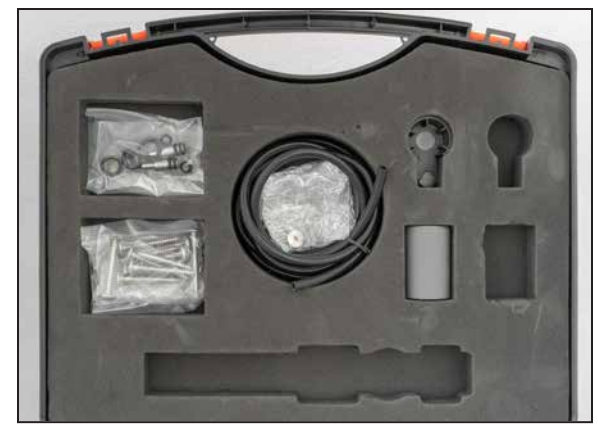

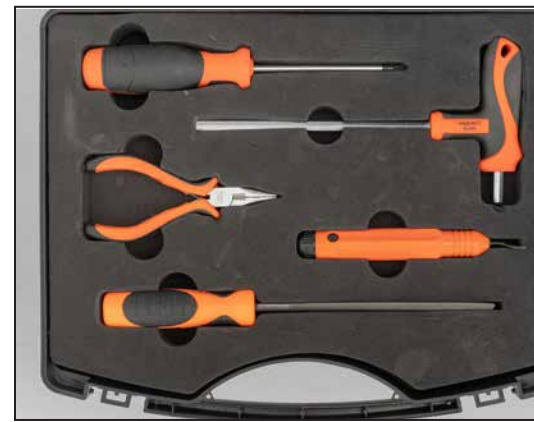

 $\bigoplus$ 

 $\bigoplus$ 

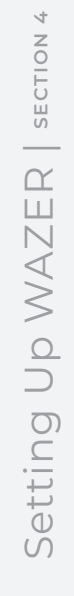

a sa Ba

 $\bigoplus$ 

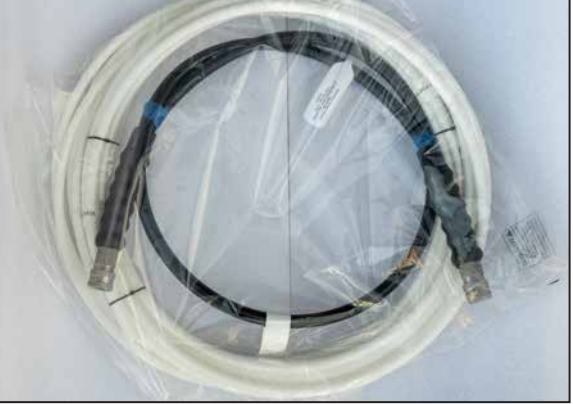

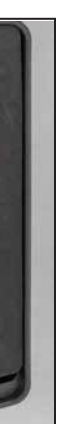

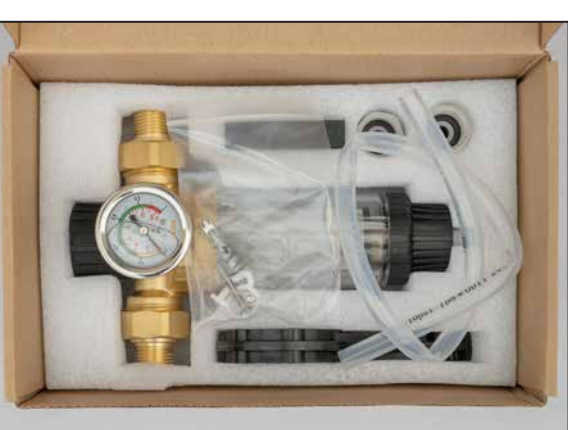

## Zamontuj urządzenie WAZER

Szacowany czas: 120 minut Wymaga dwóch osób.

a shekara

- Zamontuj kopułkę zaworu odpowietrzenia pompy
- Stwórz trzy podłączenia wody
- Zamontuj filtr wody na wlocie i zawór wł./wył.
- Stwórz trzy podłączenia kablowe
- Zakotwicz urządzenie WAZER w ścianie

**NOTICE** Uruchomienie urządzenia z czerwoną korkiem oleju spowoduje uszkodzenie skrzynki pompy, a uszkodzenie to NIE BĘDZIE objęte gwarancją.

**AWARNING** 

#### Zamontuj kopułkę zaworu odpowietrzenia pompy

NIGDY nie zdejmuj pokrywy skrzynki pompy, gdy jest podłączona do zasilania lub podczas pracy.

回路

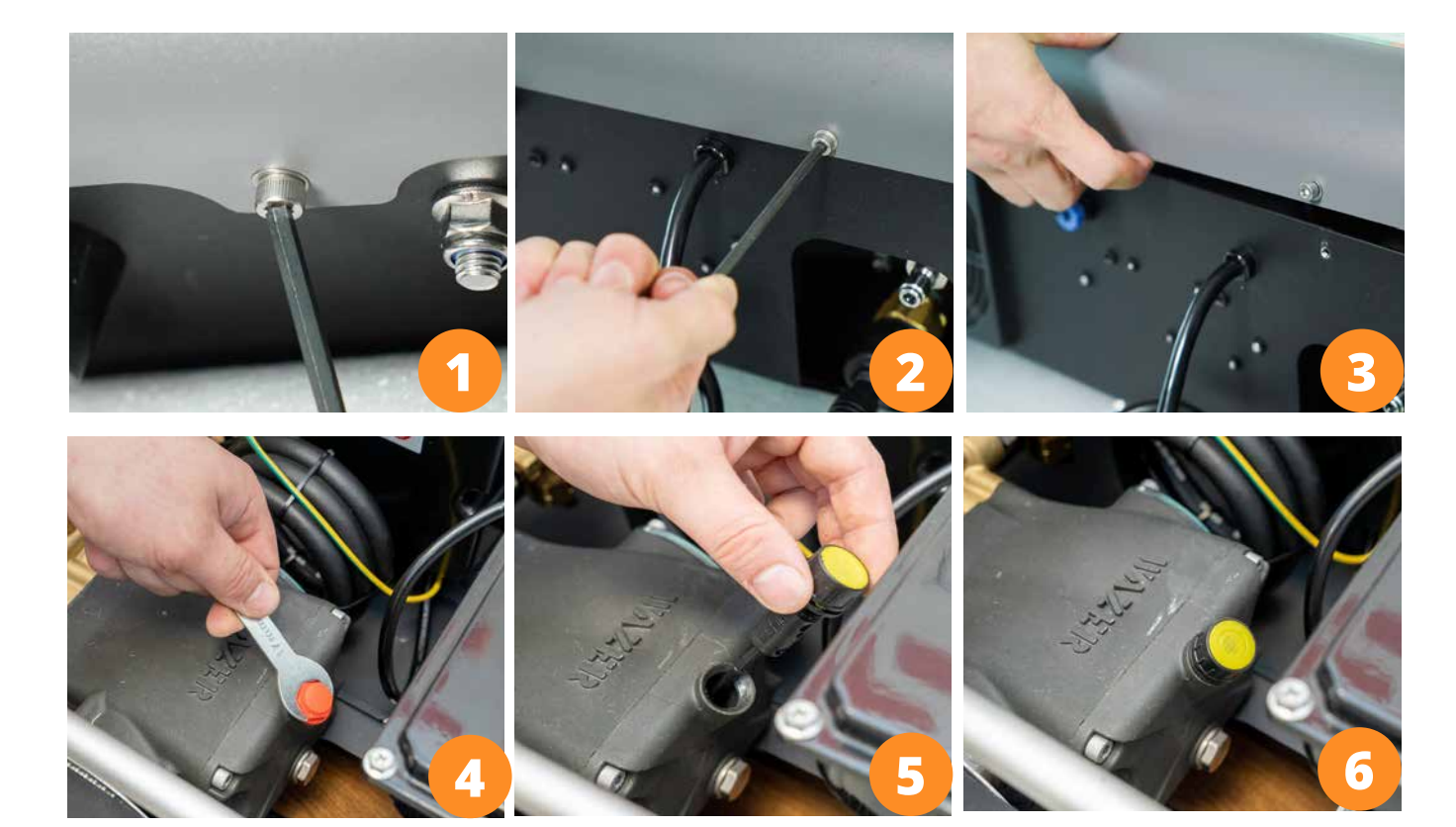

#### Połączenia wodne

*Urządzenie WAZER wymaga podłączenia do przewodów wodnych.* 

*Montaż składa się z trzech etapów:*

- Wąż 1: Wąż doprowadzający wodę (biały wąż o średnicy 3/8")
- Wąż 2: Wąż spustowy wody (biały wąż o średnicy 1/2")
- Wąż 3: Wąż wysokociśnieniowy (wytrzymały czarny wąż)

Każdy wąż ma kluczowe znaczenie dla działania. Wąż wlotowy wody zapewnia wodę do cięcia. Wąż spustowy odprowadza wodę. Wąż wysokociśnieniowy dostarcza wodę pod wysokim ciśnieniem ze skrzynki pomp do WAZER. Istnieje również kilka połączeń, które obejmują inne podstawowe funkcje.

 Jeśli nie czujesz się komfortowo z tą częścią konfiguracji, poproś profesjonalnego hydraulika, aby wykonał tę część instalacji za Ciebie.

 WAZER nigdy nie powinien być skonfigurowany do recyrkulacji wody spustowej do węża wlotowego. Spowoduje to zniszczenie skrzynki z pompą i unieważnienie gwarancji. Wizualnie sprawdź wąż wysokociśnieniowy przed instalacją. Jeżeli zewnętrzna warstwa węża wysokociśnieniowego została uszkodzona aż do zewnętrznej warstwy drutu, wąż wysokociśnieniowy należy wycofać z użytkowania. Skontaktuj się z WAZER w sprawie wymiany.

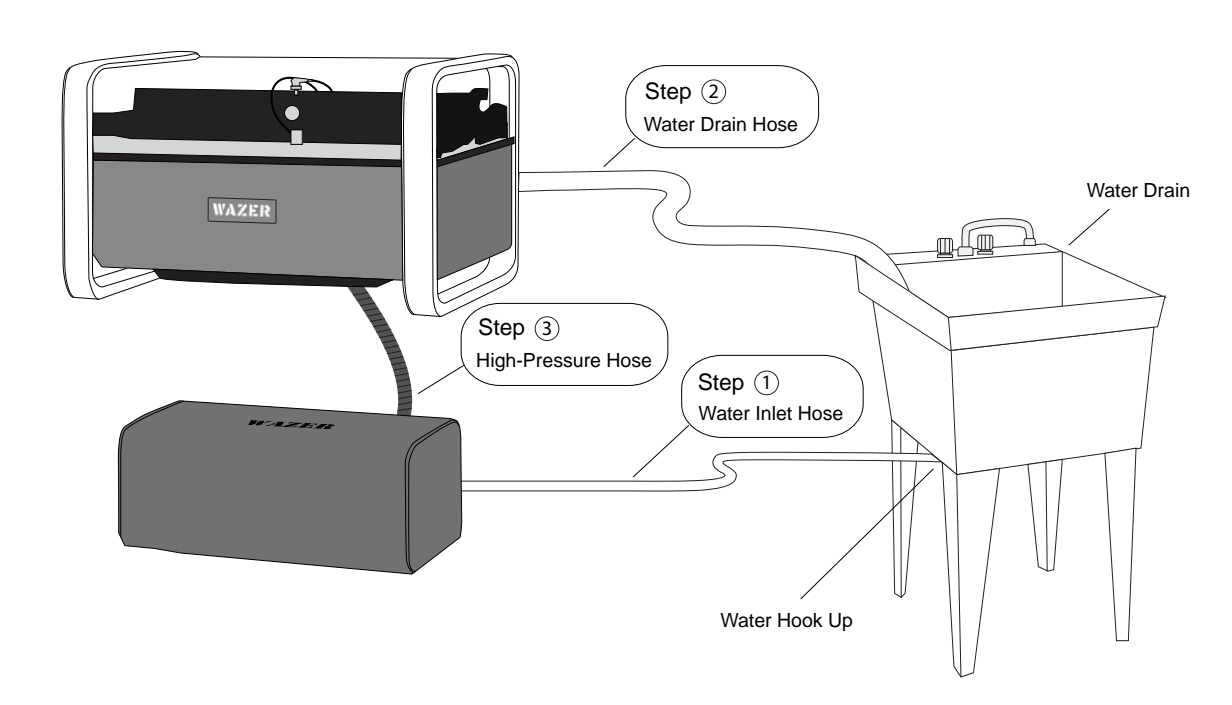

Ref 4 Str.17

 $\bigoplus$ 

#### Ref 3 Str.17

Setting Up WAZER | section 4 Setting Up WAZER | SECTION

 $\bigoplus$ 

#### System szybkiego podłączenia

<u> Karl Barat da</u>

Upewnij się, że wąż jest w pełni osadzony w złączkach w stylu John-Guest Style. Poczujesz pewien poziom oporu (uszczelkę), który musisz przepchnąć, aż wąż zostanie całkowicie osadzony w połączeniu. Łącznie do złączki należy włożyć około 1 "(25 mm) węża.

> $\overline{3}$  Push in collet to  $\overline{3}$ release Hose.

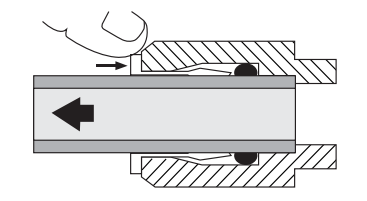

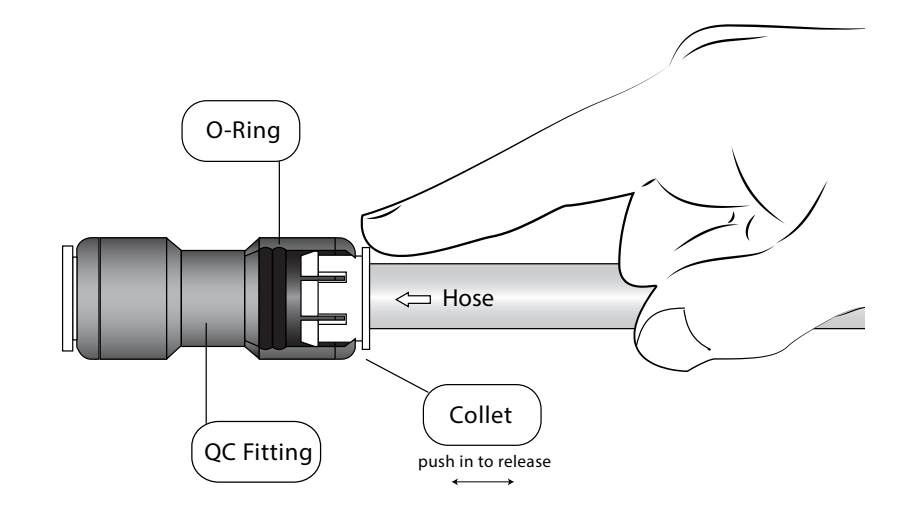

 $\begin{array}{ll} \text{1} \ \text{1} \ \text{1} \ \text{2} \ \text{2} \ \text{3} \ \text{4} \ \text{4} \ \text{5} \ \text{6} \ \text{6} \ \text{7} \ \text{7} \ \text{8} \ \text{8} \ \text{8} \ \text{8} \ \text{8} \ \text{8} \ \text{9} \ \text{9} \ \text{10} \ \text{11} \ \text{12} \ \text{13} \ \text{14} \ \text{15} \ \text{16} \ \text{17} \ \text{18} \ \text{19} \ \text{19} \ \text{19} \ \text{$ 

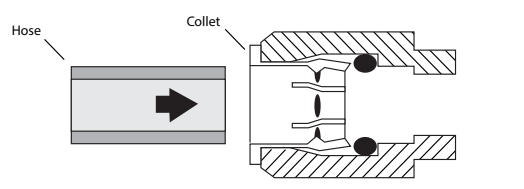

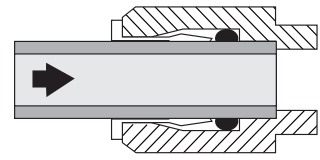

2 Hose is secured<br>in position.

Wąż 1: Zamontuj wąż doprowadzający wodę

#### *Wąż doprowadzający wodę musi być podłączony do źródła wody na jednym końcu i do modułu*

Setting Up WAZER | section 4 Setting Up WAZER | SECTION

 $\bigoplus$ 

 $\overrightarrow{v}$ 

*pompy na drugim..*

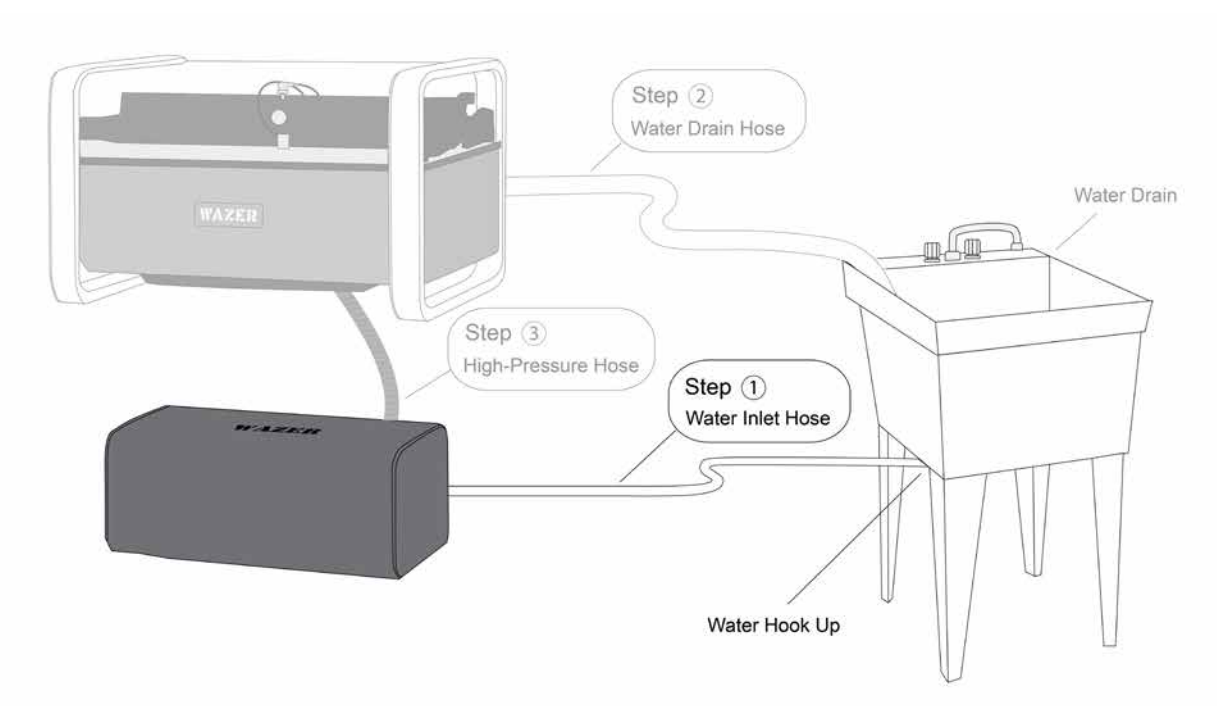

1. Podłącz wąż doprowadzający wodę do modułu pompy: W zestawie akcesoriów znajdziesz wąż doprowadzający wodę (biały wąż o średnicy 3/8"). Podłącz ten wąż doprowadzający wodę z tyłu modułu pompy.

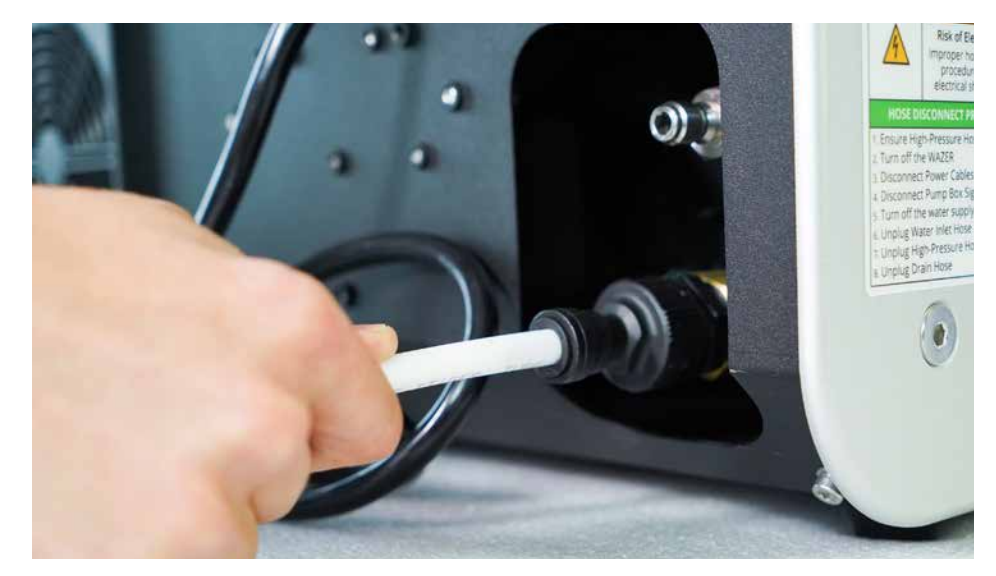

#### **NOTICE**

NIE zakrywaj modułu pompy. NIE umieszczaj modułu pompy w zamkniętej przestrzeni. Moduł pompy generuje znaczne ciepło, które musi zostać wydalone. Moduł powinien być widoczny przez cały czas w celu kontrolowania szczelności.

 $\bigoplus$ 

 $\bigoplus$ 

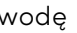

Ref 3 Str.17

2. Trasa węża wlotowego wody: Oto kilka przykładów trasowania, które mogą być pomocne:

3. Podłącz wąż wlotowy wody do źródła wody:

#### *Użyjesz:*

a shekara

- adapter wlotu wody do węża ogrodowego
- adapter zlewozmywaka.

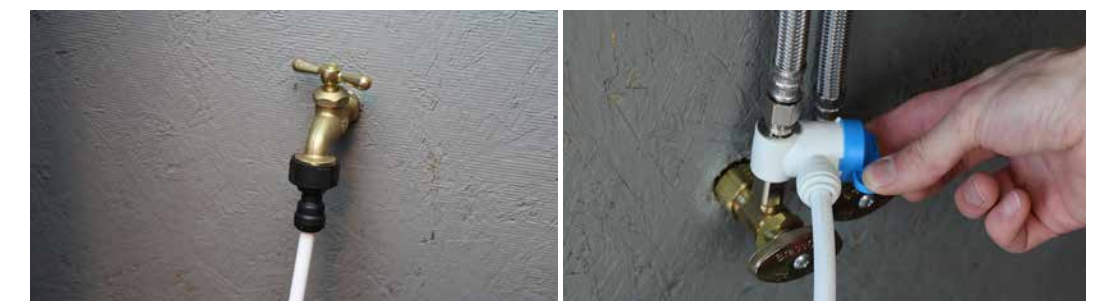

adapter wlotu wody do węża ogrodowego adapter zlewozmywaka

#### *Aby zainstalować:*

1. Ten adapter węża ogrodowego będzie wkręcany w wąż ogrodowy lub kran zlewozmywakowy.

Setting Up WAZER | section 4 Setting Up WAZER | secrion

⊕

- 
- 2. Zainstaluj adapter węża ogrodowego. Jeśli kran nie ma gwintu węża ogrodowego, użyj pomarańczowego adaptera.
- 3. NIE przycinaj jeszcze końca węża wlotowego wody na wymiar.
- 4. NIE włączaj jeszcze zaworu doprowadzającego wodę!

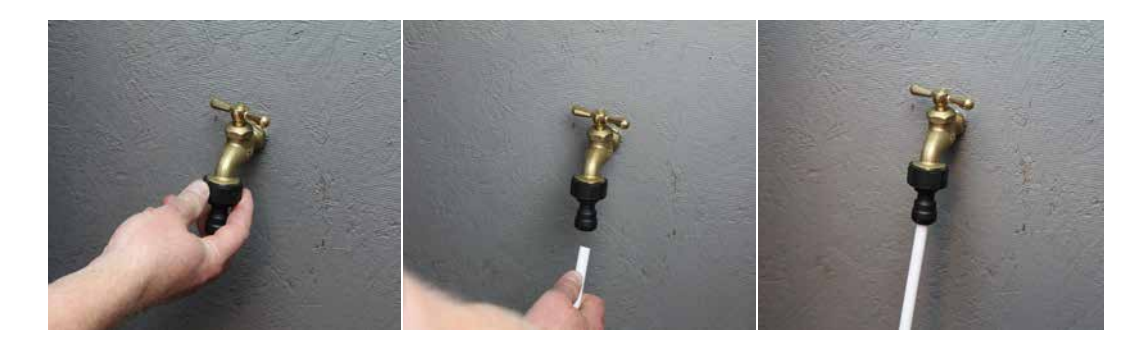

Jeśli to miejsce ma oddzielne przewody doprowadzające ciepłą i zimną wodę, zainstaluj za pomocą linii doprowadzającej zimną. NIGDY nie używaj gorącej wody. Gorąca woda uszkodzi WAZER.

- 1. **NOTICE** Wyłącz zawór doprowadzający wodę.
- 2. Odkręć istniejące złącze zlewu od źródła wody.
- 3. Przykręć adapter zlewozmywaka do źródła wody.
- 4. **NOTICE** Ponownie zainstaluj zasilanie kranu po gwintowanej stronie adaptera zlewozmywakowego.
- 5. NIE przycinaj jeszcze końca węża wlotowego wody na wymiar!

Jeśli nie masz baterii, która jest wyposażona w gwint węża ogrodowego, istnieje jeden załącznik, którego możesz użyć w połączeniu z adapterem węża ogrodowego. Pomarańczowy adapter jest zaciskiem kranu i jest wyposażony w gwinty węża ogrodowego na spodzie. Zapoznaj się z poniższymi schematami, aby zainstalować pomarańczowy adapte.r.

#### **NOTICE**

To nie jest stały załącznik, proszę wkrótce zaktualizować do opcji 1. Opcja 1: Adapter zlewozmywaka (zalecany)

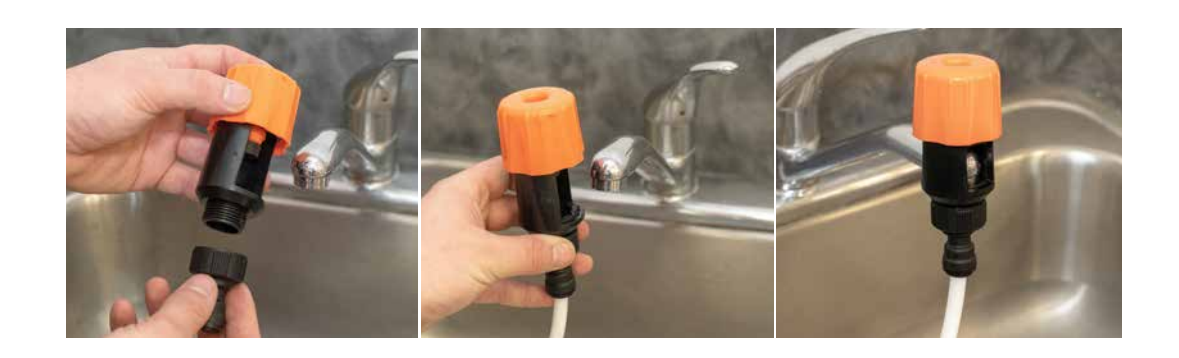

 $\bigoplus$ 

W zestawie hydraulicznym znajdziesz dwa adaptery zlewozmywakowe, jeden to złącze 1/4 " NPT typu TEE, drugi to BSPP 1/4". Te złącza trójnikowe są kompatybilne z większością złączek podzlewozmywakowych

#### *Aby zainstalować:*

Ref 3 Str.17

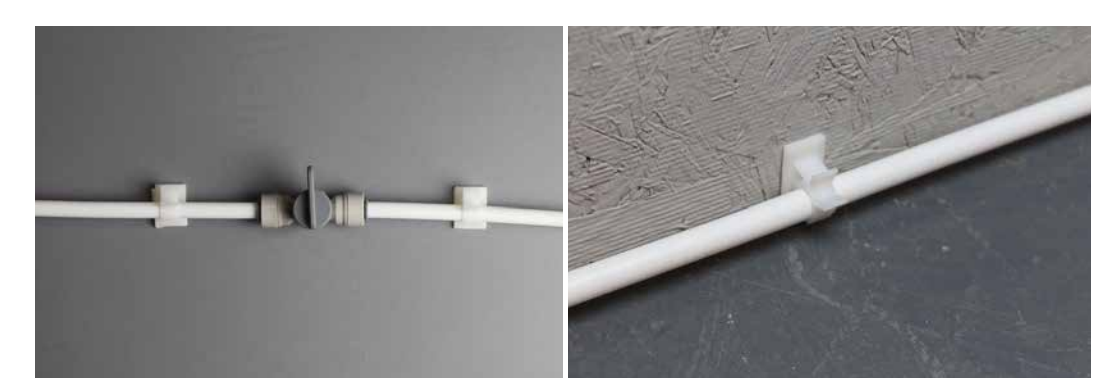

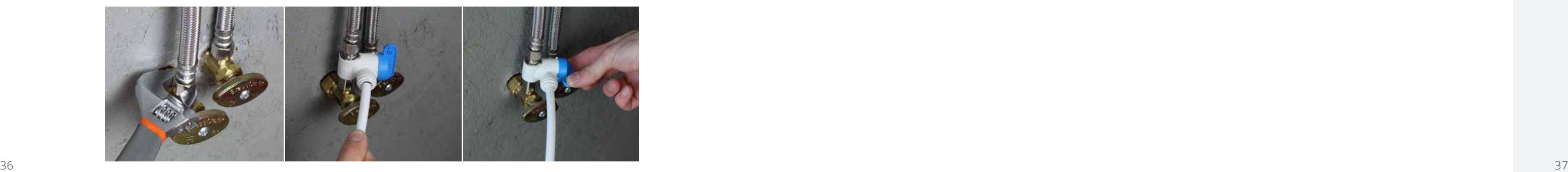

#### Wąż 2: Zainstaluj wąż spustowy wody

a shekara 19

*WAZER Wyprowadza znaczną ilość wody podczas cięcia. Wąż spustowy wody musi być podłączony do odpływu przed rozpoczęciem pracy.* 

**NOTICE** Upewnij się, że odprowadzasz ścieki w odpowiedni sposób. Woda odprowadzana z WAZER jest częściowo filtrowana. Prawdopodobnie w odsączonej wodzie będzie trochę zużytego ścierniwa i materiału.

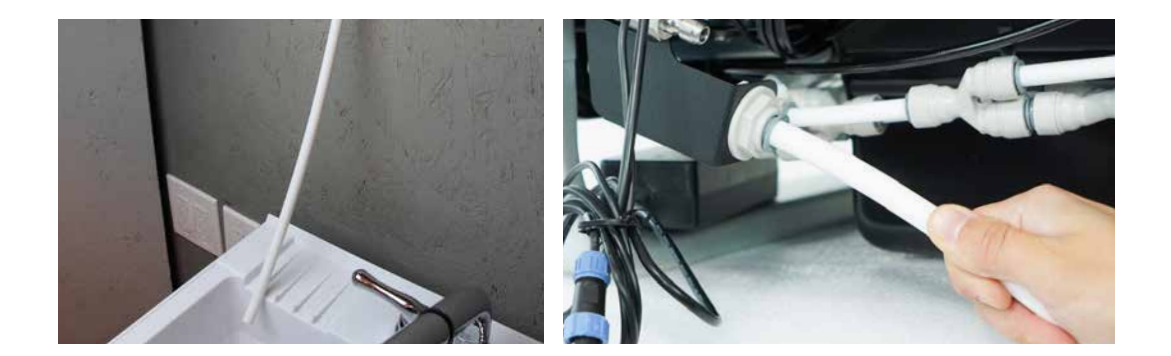

1. Podłącz wąż spustowy wody do jednostki głównej WAZER

**NOTICE**  Upewnij się, że odpływ znajduje się nie więcej niż 4 stopy nad WAZER. Należy pamiętać, że WAZER wypuszcza znaczną ilość wody podczas cięcia. Niezabezpieczony wąż może szybko rozlać duże ilości wody.

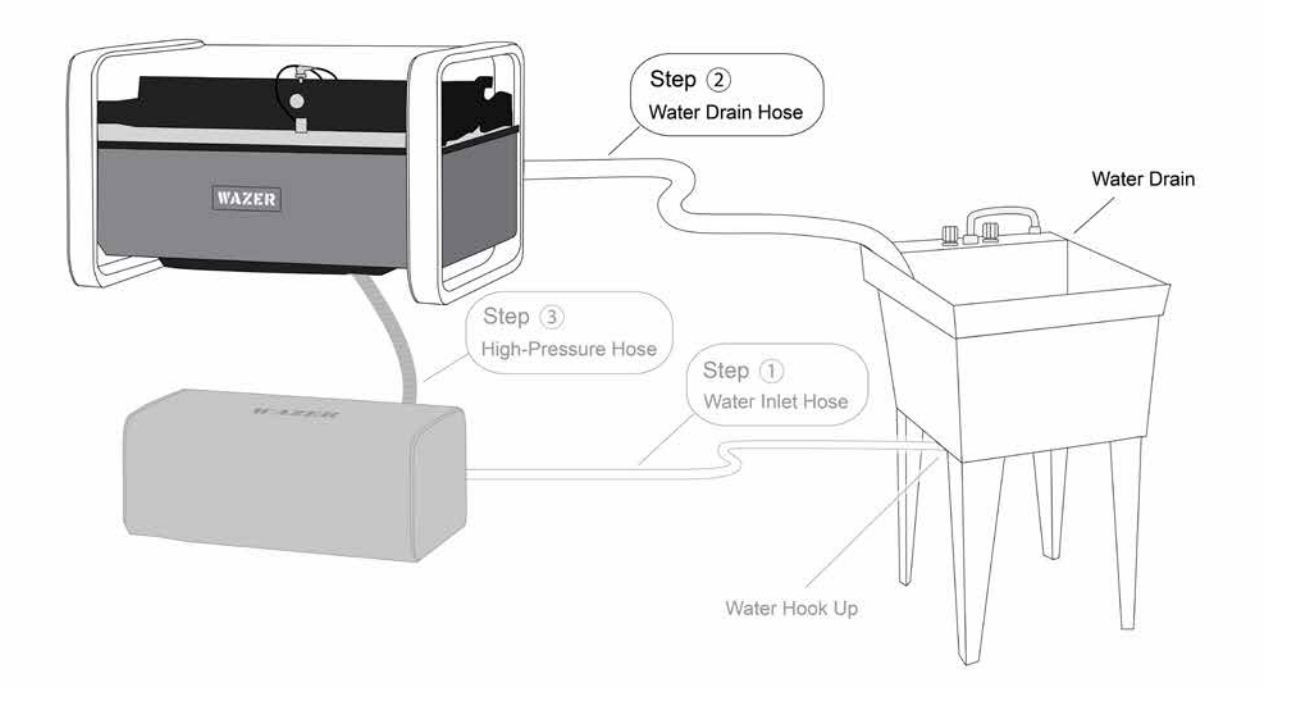

W zestawie akcesoriów znajdziesz wąż spustowy wody (biały wąż o średnicy 1/2 cala). Podłącz ten wąż do przyłącza węża spustowego znajdującego się w prawym tylnym rogu WAZER.

Wąż 3: Zainstaluj wąż wysokociśnieniowy

#### *Wąż wysokociśnieniowy przenosi wodę pod wysokim ciśnieniem między jednostką główną WAZER a*

Setting Up WAZER | section 4 WAZER | SECTION  $\frac{1}{2}$ jetting  $\cup$ 

 $\bigoplus$ 

*skrzynką pompy.* 

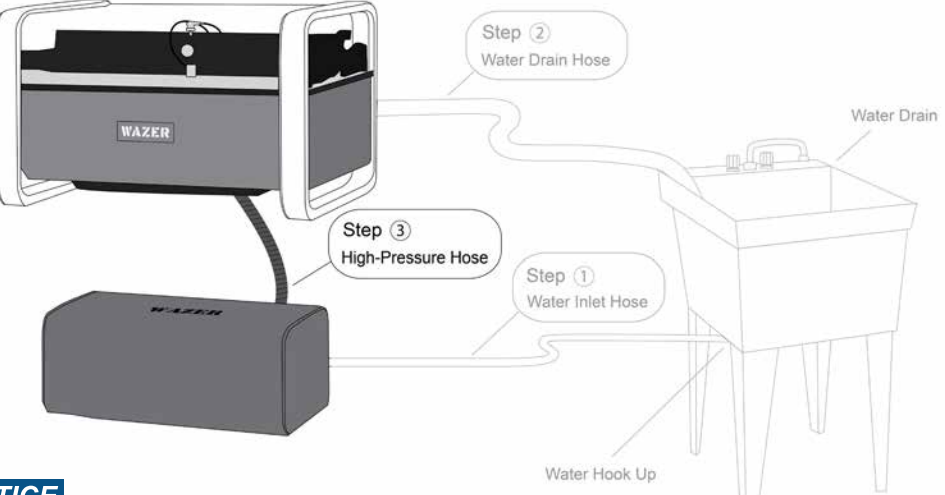

#### **NOTICE**

 $\bigoplus$ 

**NOTICE** Upewnij się, że skrzynka pompowa znajduje się w miejscu, które nie powoduje dodatkowego naprężenia węży wysokociśnieniowych i wlotowych wody.

Wizualnie sprawdź wąż wysokociśnieniowy przed instalacją. Jeżeli zewnętrzna warstwa węża wysokociśnieniowego została uszkodzona aż do zewnętrznej warstwy drutu, wąż wysokociśnieniowy należy wycofać z użytkowania. Skontaktuj się z WAZER w sprawie wymiany.

Wąż ma 5 stóp (1,5 m) długości. Upewnij się, że dociera między dwoma jednostkami bez wywoływania naprężeń w stawach. Nie należy prowadzić węża w sposób, który może spowodować otarcie, uszczypnięcie lub przebicie. Sprawdź, czy nie ma ściśnięcia między pulpitem a ścianą.

Aby wykonać połączenie, odciągnij kołnierz, a następnie mocno wepchnij żeński koniec do połączenia węża wysokociśnieniowego, upewniając się, że złączki są całkowicie osadzone.

Podłącz jeden koniec węża wysokociśnieniowego do przyłącza węża wysokociśnieniowego znajdującego się z tyłu skrzynki pompy. Upewnij się, że złączka jest całkowicie osadzona, a kołnierz zatrzasnął się do przodu. Pociągnij za wąż, aby mieć pewność co do połączenia.

Upewnij się, że wąż wysokociśnieniowy nie wygina się zbyt gwałtownie, wychodząc z tyłu skrzynki pompy.

Jeśli zauważysz wyciek wody z połączeń wysokociśnieniowych, skontaktuj się z pomocą techniczną WAZER.

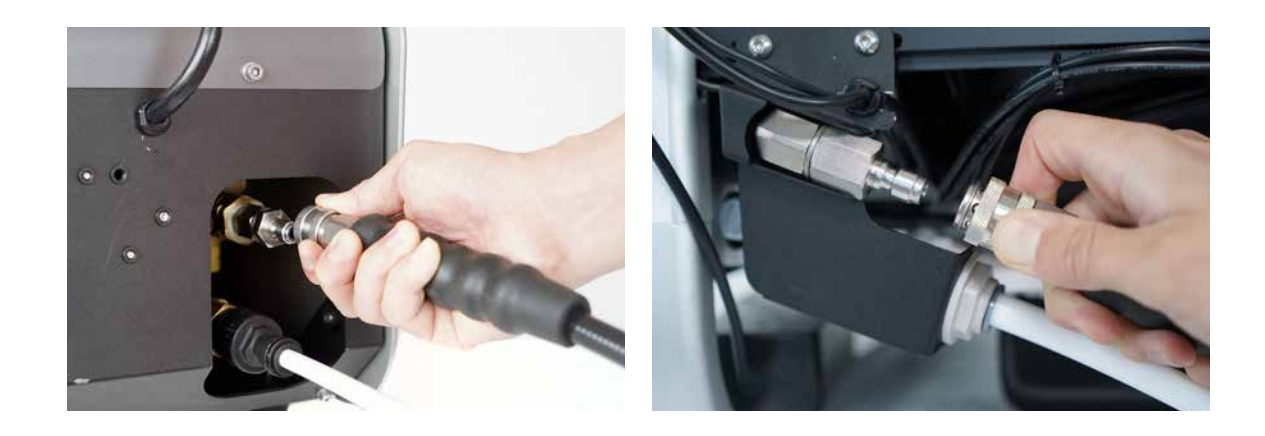

 $\bigoplus$ 

#### Dokończ połączenia wodne

• Zamontuj filtr wody

a shekara 19

- Zamontuj zawór wł./wył.
- Wykonaj test szczelności
- 1. Zainstalować filtr wody wlotowej i zawór włączania/wyłączania

Po zakończeniu trzech połączeń węża należy zainstalować filtr wody i zawór włączania / wyłączania.

Ważne jest, aby wyłączyć wąż wlotowy wody, gdy WAZER pozostaje bezczynny; Niezastosowanie się do tego może doprowadzić do ogromnego wycieku wody lub uszkodzenia urządzenia.

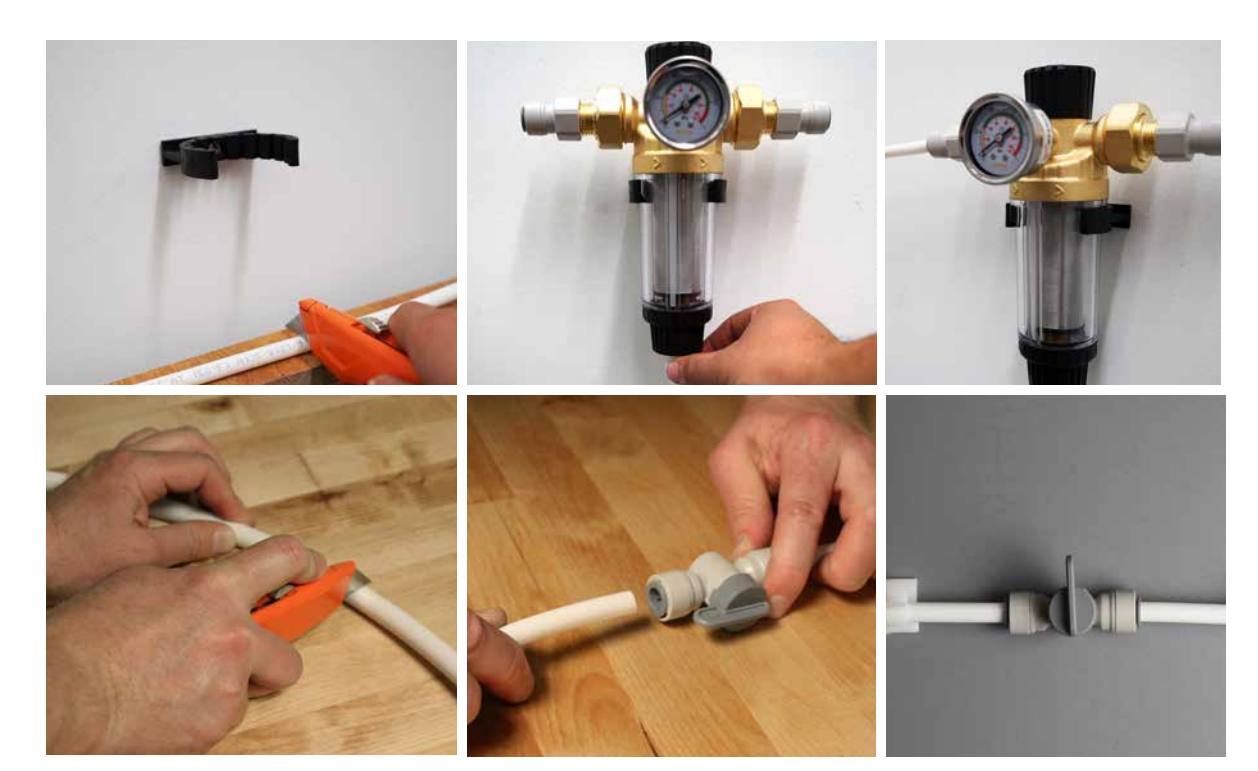

#### 2. Przeprowadź test szczelności NOTICE

- Sprawdź wszystkie przyłącza wody. Upewnij się, że każde połączenie jest dobrze osadzone i zgodne z opisami w niniejszej instrukcji obsługi.
- Włącz dopływ wody do węża wlotowego wody i włącz zawór włączania / wyłączania
- Sprawdź każdy punkt połączenia pod kątem wycieków.
- Pozostaw dopływ wody na kilka minut i ponownie sprawdź połączenia pod kątem powolnych kapania.
- Wyłącz zawór włączania/wyłączania przed przejściem do następnej sekcji.

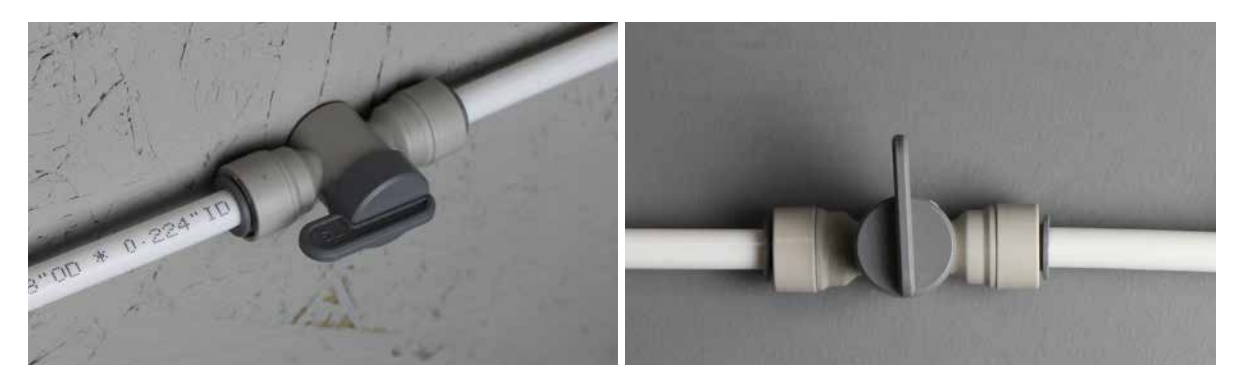

#### Przewody zasilające

 $\bigoplus$ 

#### *Istnieją trzy połączenia elektryczne, które należy wykonać przy urządzeniu WAZER:*

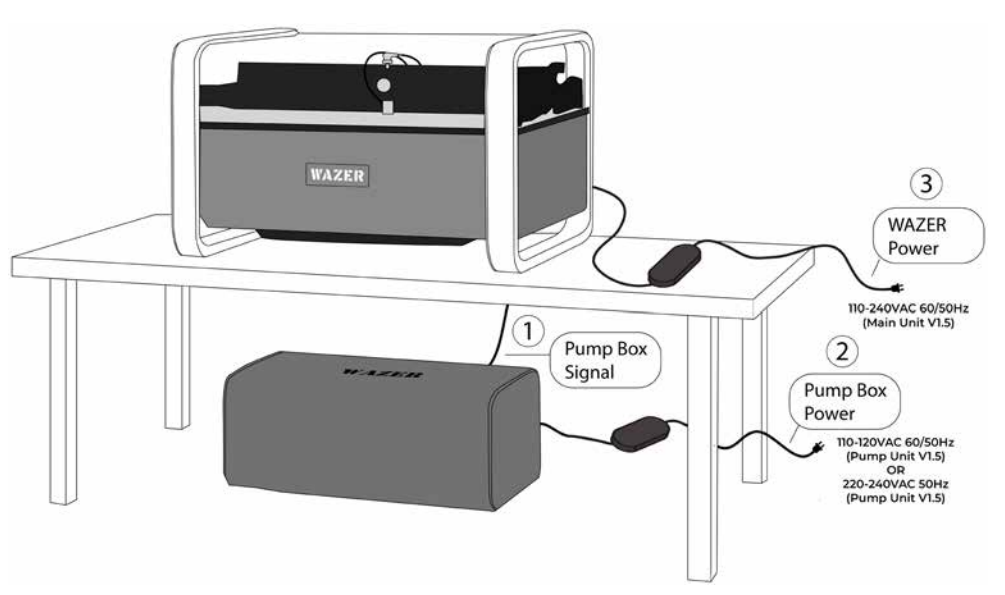

1. Ustanowienie połączenia sygnałowego modułu pompy

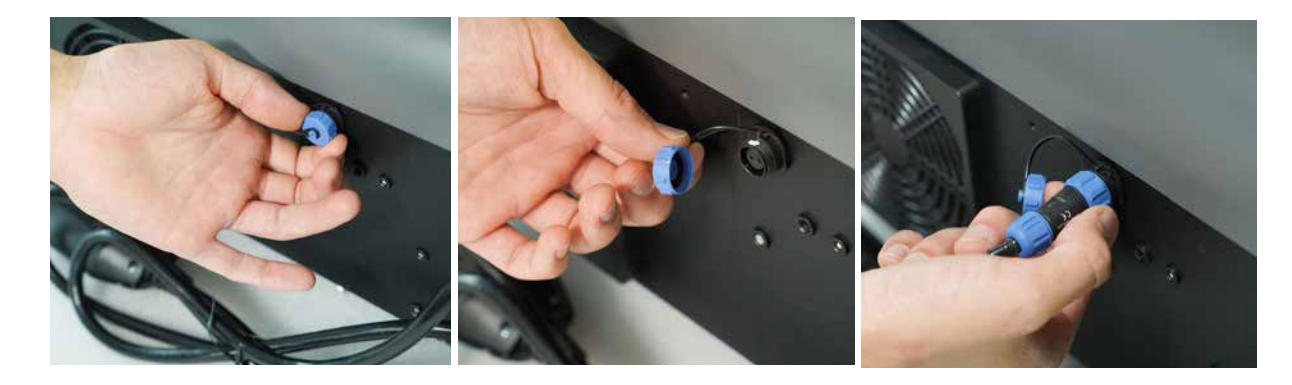

#### • Naciśnij przycisk RESET na GFCI/PRCD. Poszukaj zielonego światła, aby włączyć.

Setting Up WAZER | section 4 Setting Up WAZER | SECTION

 $\bigoplus$ 

- 2. Podłącz zasilający skrzynki pompowej
	-
	- Zalecamy sprawdzanie tej funkcji bezpieczeństwa za każdym razem, gdy WAZER jest włączony.

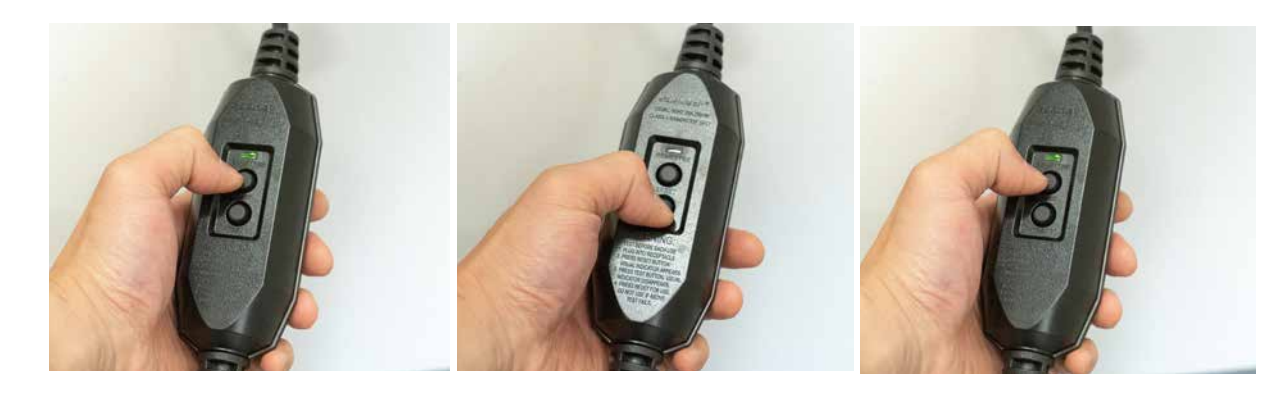

 $\bigoplus$ 

#### Ref 7 Str.19

- Upewnij się, że zasilacz został umieszczony w miejscu wolnym od kapania i potencjalnych wycieków z WAZER. **NIE umieszczaj zasilacza pod WAZER**.
- Wtyczka musi być podłączona do odpowiedniego gniazdka, które jest prawidłowo zainstalowane i uziemione zgodnie ze wszystkimi lokalnymi przepisami i rzędnymi.
- Jeśli zasilacza lub skrzynki pompowej jest uszkodzony lub zużyty, NATYCHMIAST przerwij instalację lub działanie. Skontaktuj się z pomocą techniczną WAZER, aby go wymienić.
- Przed podłączeniem upewnij się, że przełącznik jest wyłączony.

\*Sprawdź dokładnie, czy lokalny zasilacz pasuje do zakupionego modelu, przed podłączeniem WAZER.

#### 3. Podłącz zasilający WAZER

a shekara

WAZER działa na 24 VDC, co wymaga zasilania. Adapter zasilacza jest przyklejony do WAZER; usuń prawy panel dostępu, aby uzyskać lepszy dostęp. zasilający WAZER do zasilacza znajduje się w zestawie akcesoriów.

> **AWARNING** Gdy WAZER zostanie napełniony wodą, waży około 180 kg. Aby zapewnić bezpieczeństwo WAZER i jego użytkowników, wymagane jest zakotwiczenie maszyny do ściany lub solidnej konstrukcji za pomocą dostarczonego wspornika i okuć.

- WAZER ma pobór prądu 2 Amper. Jeśli znajdujesz się w regionie 110 V AC i masz skrzynkę pompy 110 V AC (V1.5A) podłączoną do obwodu 15 A, musisz uruchomić WAZER z całkowicie oddzielnego obwodu. Upewnij się, że zasilający WAZER jest podłączony do gniazdka w innym obwodzie.
- Jeśli znajdujesz się w regionie 110 V AC i masz skrzynkę pompy 110 V (V1.5A) podłączoną do obwodu 20 A, możesz uruchomić WAZER i Pump Box z tego samego obwodu.
- Jeśli znajdujesz się w obszarze 220VAC, jednostka główna WAZER i jednostka pompy mogą znajdować się w tym samym obwodzie, pod warunkiem, że wyłącznik ma >11 A.

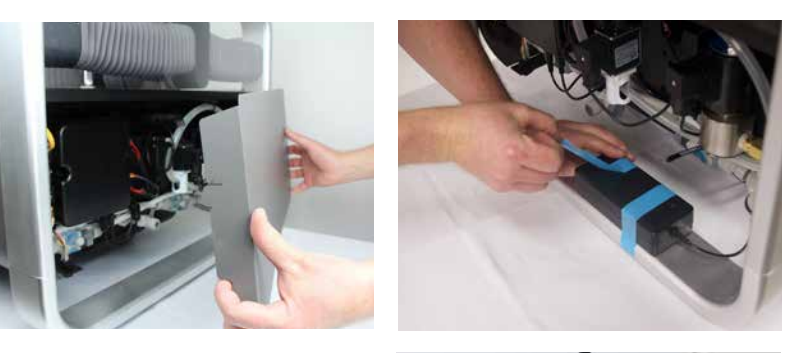

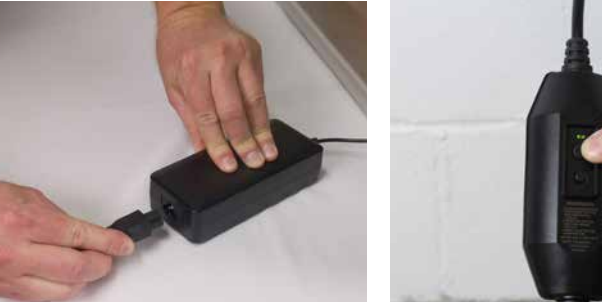

#### Zakotwicz WAZER do ściany

#### *Umieść WAZER i Pump Box w ich ostatecznych lokalizacjach.*

Upewnij się, że wokół skrzynki pompy znajduje się duża cyrkulacja powietrza i nie obciążaj wody ani zasilających z tyłu urządzenia.

#### *Aby zakotwiczyć WAZER:*

1. Zainstaluj uchwyt ścienny przy użyciu dostarczonego sprzętu. Wspornik jest zainstalowany z

- tyłu po lewej stronie WAZER za pomocą klucza imbusowego 4 mm.
- 2. Ustaw WAZER na miejscu i zaznacz ścianę, w której zamierzasz wywiercić otwory na odpowiedni uchwyt ścienny.
- odsuń go do tyłu i zainstaluj odpowiednie przez wspornik.

3. Odsuń WAZER od ściany, aby wywiercić otwory lub zainstalować kotwy ścienne. Następnie

Należy pamiętać, że dostępne są kotwy ścienne zarówno do płyt kartonowo-gipsowych, jak i.

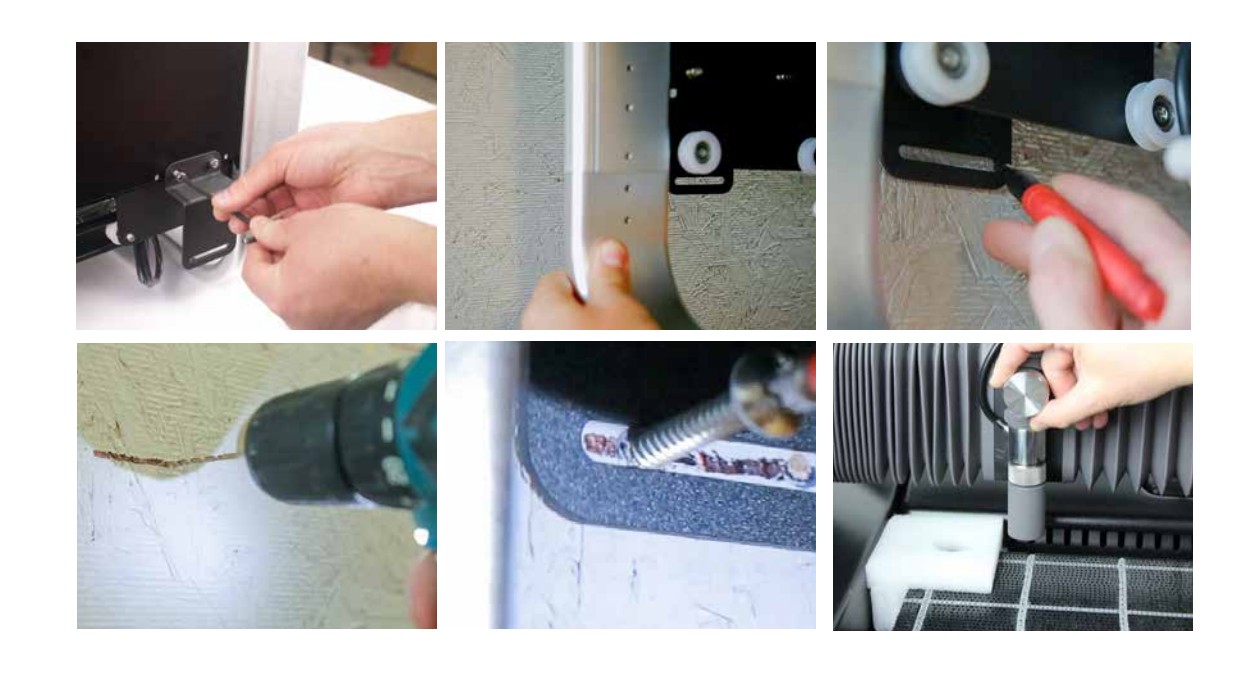

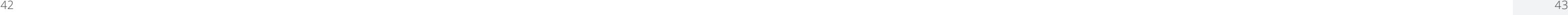

 $\bigoplus$ 

 $\bigoplus$ 

## Setting Up WAZER | section 4 Up WAZER | SECTION jetting  $\cup$

⊕

## Cięcie urządzeniem WAZER <u>画線頭</u>

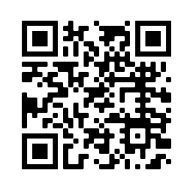

SECTION

 $\bigcirc$ 

*Poznaj proces cięcia urządzeniem WAZER, przechodząc procedurę pierwszego cięcia.*

Cięcie urządzeniem WAZER wymaga specjalnej procedury, zgodnie z którą należy postępować. Na końcu tego rozdziału znajdziesz listę kontrolną, którą możesz umieścić w widocznym miejscu jako przypomnienie.

Aby ciąć urządzeniem WAZER, postępuj zgodnie z następującymi procedurami:

- Przygotowanie
- Uruchomienie
- Wycinanie

 $\bigoplus$ 

- Zakończenie
- Wyłączenie urządzenia
- Konserwacja między cięciami

#### Oczekiwania użytkownika:

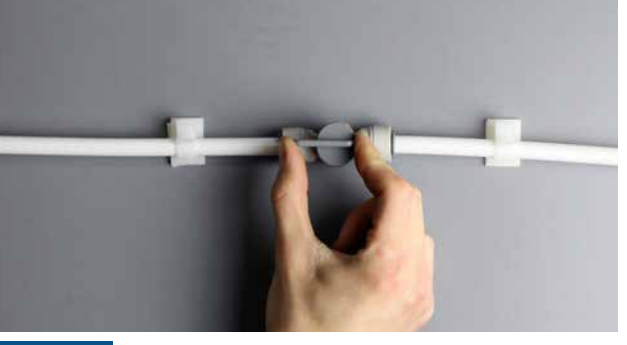

NOTICE Zawór włączania / wyłączania Otwórz zawór włączania / wyłączania, który włączy dopływ wody. Zapomnienie o tym może doprowadzić do uszkodzenia skrzynki pompy i nieudanego cięcia. Upewnij się, że woda płynie do WAZER i że wiesz, jak zakręcić wodę w nagłych wypadkach.

- Potrzeba kilku cięć i kilku godzin pracy i doświadczania zachowania maszyny, aby móc ją uruchomić pewnie samodzielnie. Wykonanie cięcia powitalnego, a także rozpoczęcie od kilku prostych niestandardowych projektów jest wysoce zalecane.
- Jeśli masz jakiekolwiek wątpliwości lub niepewności:
	- Skontaktuj się z działem obsługi klienta WAZER, aby uzyskać pomoc
- Wykonanie cięcia powitalnego, a także rozpoczęcie od kilku prostych niestandardowych projektów jest wysoce zalecane.

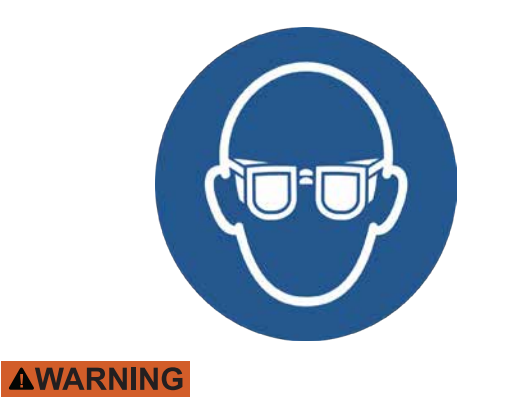

#### **NOTICE** Napełnij zbiornik NIE uruchamiaj WAZERA z niskim poziomem wody w zbiorniku.

Stosuj odpowiednie środki ochrony osobistej Ochrona oczu jest wymagana za każdym razem, gdy korzystasz z WAZER. Zalecane jest również obuwie antypoślizgowe.

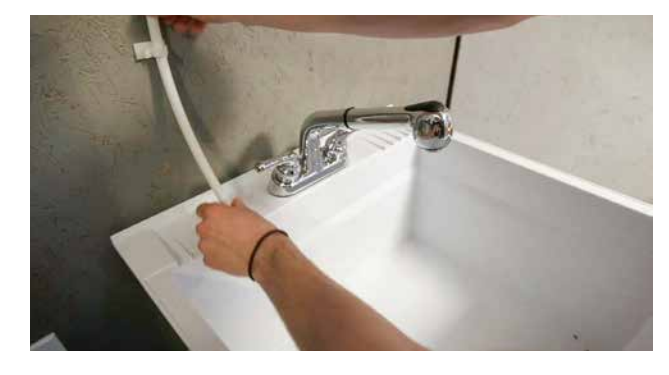

NOTICE Zabezpiecz wąż spustowy wody Upewnij się, że węże spustowe wody są prawidłowo ustawione, zabezpieczone i wolne od przeszkód.

#### Preparat

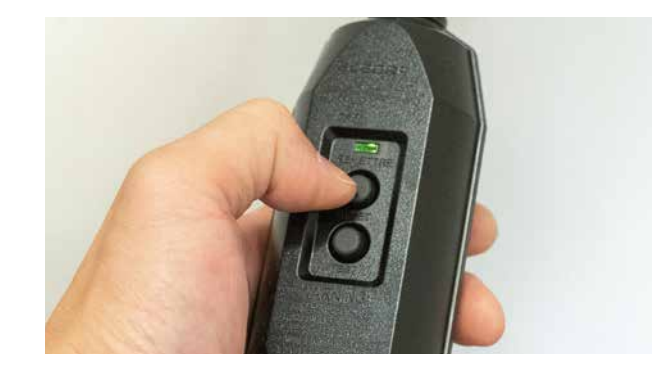

Potwierdź wszystkie połączenia elektryczne Upewnij się, że zasilający skrzynki pompowej i zasilający WAZER są podłączone do odpowiednich gniazd. Upewnij się, że na GFCI/PRCD świeci się świecące zielone światło. Jeśli nie, naciśnij przycisk resetowania na module. Sprawdź, czy sygnałowy jest podłączony do skrzynki pompy.  $\frac{24}{4}$  44

Zapoznaj się z sekcją systemu WAZER w rozdziale 3, aby zapoznać się ze wszystkimi komponentami WAZER. Będziemy odwoływać się do tych części po imieniu w pozostałej części tej sekcji.

*Lista kontrolna: Przed cięciem*

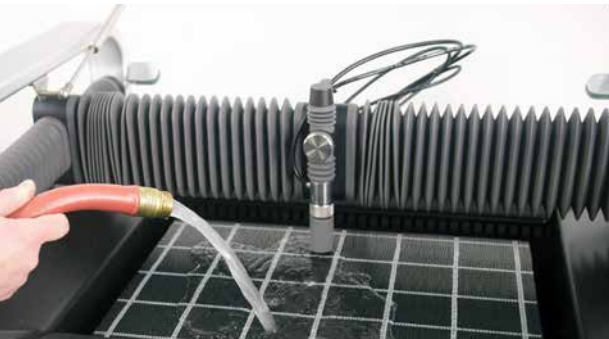

Woda w zbiorniku ma kluczowe znaczenie dla ochrony dna WAZER przed strumieniem podczas cięcia. Upewnij się, że zbiornik jest napełniony mniej więcej do najwyższego poziomu łóżka cięcia. Osiągnięcie tego poziomu zajmie około 15 galonów wody. Aby napełnić zbiornik, otwórz drzwi i ręcznie dodaj wodę za pomocą wiadra lub węża.

#### Wypoziomuj łóżko cięte

Możesz zauważyć, że Cut Bed i poziom wody nie są równoległe. Może się to zdarzyć, jeśli maszyna nie jest pozioma na powierzchni, w której jest umieszczona LUB jeśli złoże cięcia nie jest poziome. Jeśli maszyna nie jest wypoziomowana, w przyszłości mogą wystąpić błędy w gospodarce wodnej. Jeśli twoje łóżko cięcia nie jest poziome, masz gwarancję, że będziesz miał przepływy wsteczne i nieudane cięcia. .

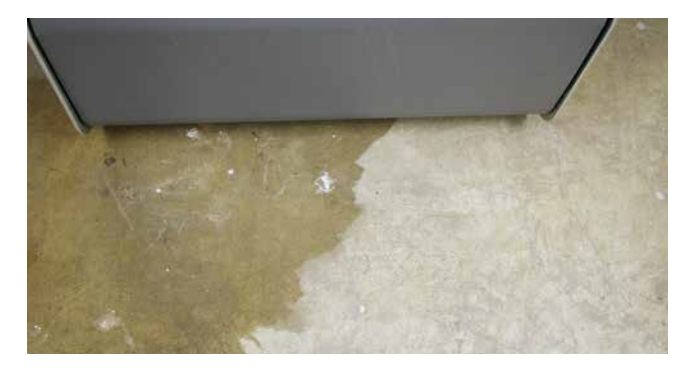

#### Sprawdź, czy nie ma wycieków

Sprawdzić obszar wokół WAZER, skrzynki pomp i towarzyszących mu węży pod kątem wycieków. Jeśli wystąpi wyciek z powodu zamoczenia rzeczy, wyłącz wszystko, wytrzyj i POZWÓL DO CAŁKOWITEGO WYSCHNIĘCIA przed sprawdzeniem uszkodzeń.

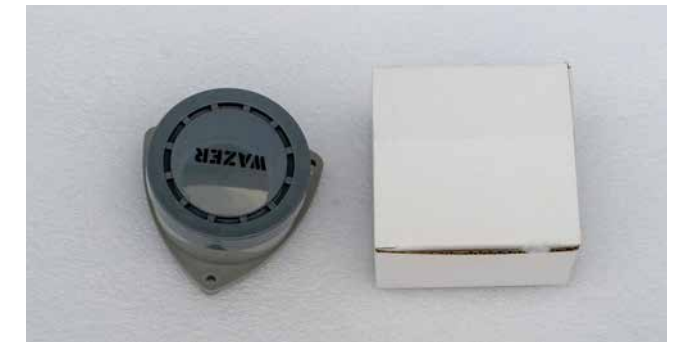

#### Zainstaluj baterie 9V i alarmy czujnika wody

Wyjmij dwa alarmy czujnika wody z zestawu akcesoriów i włóż do nich dwie baterie 9V (brak w zestawie). Umieść je wokół WAZER. Pamiętaj, że alarmy czujnika wody NIE są podłączone do WAZER i NIE wstrzymują jego działania.

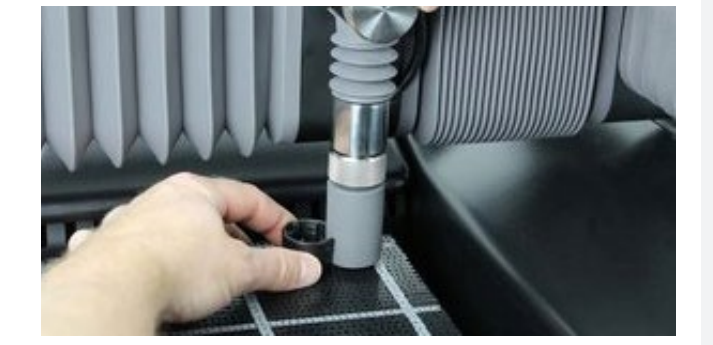

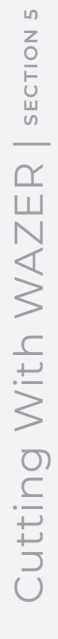

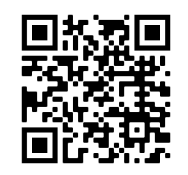

 $\bigcirc$ 

#### *Ta część poprowadzi cię przez proces konfiguracji urządzenia WAZER do wycięcia twojego projektu.*

Z czasem proces ten będzie ci znany, a komunikaty panelu sterowania prawdopodobnie wystarczą, aby przeprowadzić cię przez proces konfiguracji. Przy pierwszym użyciu urządzenia WAZER zdecydowanie zalecamy wykonanie każdego kroku wymienionego w tej części. Ponadto na końcu tego rozdziału znajdują się dwie kopie "Listy kontrolnej cięcia urządzeniem WAZER" wydrukowane na wodoodpornym papierze. Zdecydowanie zalecamy zawieszenie jednej z nich w dobrze widocznym miejscu w pobliżu urządzenia WAZER, aby wszyscy użytkownicy mogli z niej korzystać przy każdym cięciu..

#### Włóż kartę SD

Przesyłanie plików cięcia do urządzenia WAZER odbywa się za pomocą karty SD. Aby przenieść pliki cięcia na kartę SD, podłącz kartę do komputera, a następnie przeciągnij i upuść pliki cięcia na kartę SD. W pobliżu panelu sterowania urządzenia WAZER znajduje się gniazdo, które mieści kartę SD o standardowym rozmiarze. Ważne jest, aby włożyć kartę SD przed włączeniem urządzenia WAZER.

Karta SD jest dostarczana wraz z zestawem montażowym. Ta karta SD zawiera plik cięcia wykorzystywany do pierwszego cięcia. Umieść go teraz w urządzeniu WAZER.

#### Włącz urządzenie WAZER.

#### *Może wystąpić pięć przyczyn uniemożliwiających włączenie urządzenia WAZER:*

- Przewody GFCI/PRCD muszą być podłączone do odpowiednich gniazd.
- GFCI/PRCD są resetowane i mają zielone światło.
- W zbiorniku musi znajdować się prawidłowy poziom wody. Zbyt niski lub wysoki poziom wody uniemożliwi włączenie maszyny.
- Wyłącznik awaryjny musi zostać zresetowany i znajdować się w pozycji góra/wyłączenie.
- Podstawowy przełącznik zasilania, który jest włączony.

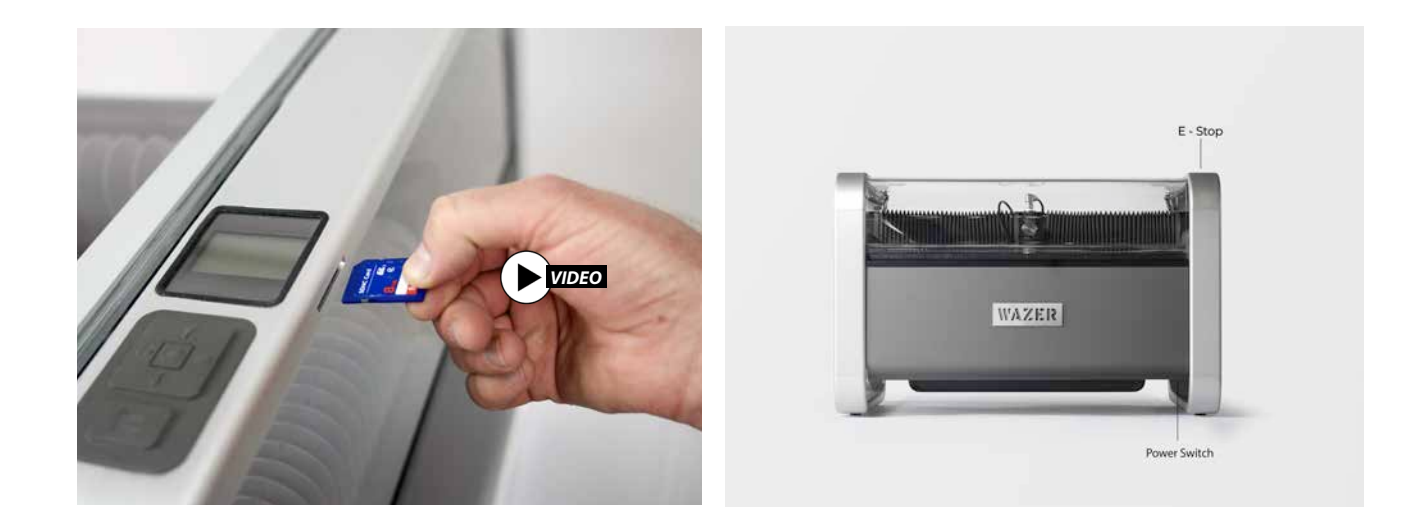

**NOTICE** Po pierwszym włączeniu urządzenia WAZER na panelu sterowania zostanie wyświetlone menu główne, a przycisk *Start/Stop* będzie migać. Jeśli zdejmiesz panel dostępu po prawej stronie i spojrzysz na moduł sterujący, wszystkie cztery diody LED po lewej stronie będą włączone, górne i dolne światła środkowej kolumny będą włączone, a dwie środkowe diody LED środkowej kolumny będą migać. Żadna z diod LED po prawej stronie nie będzie włączona. Urządzenie WAZER nie będzie wydawać żadnych dźwięków.

Jeśli poprawnie wykonałeś wszystkie kroki opisane w niniejszej instrukcji, powinny pozostać ci tylko dwa ostatnie kroki tego etapu. Jeśli wyłącznik awaryjny jest włączony (znajduje się w pozycji dolnej), obróć go zgodnie z ruchem wskazówek zegara, aż zresetuje się i podniesie się w górę. Tego przełącznika należy używać wyłącznie w nagłych wypadkach, a nie traktować jako główny sposób włączania i wyłączania. Podstawową metodą włączania i wyłączania urządzenia jest użycie przełącznika zasilania, który znajduje się w prawym dolnym rogu jednostki głównej. Sięgając pod pokrywę boczną po prawej stronie, uzyskasz dostęp do tego przełącznika zasilania.

Kiedy urządzenie WAZER jest włączone, panel sterowania wyświetla dwie opcje:

- Wybierz plik cięcia: Ta opcja pozwala wybrać plik cięcia i zapoczątkować cięcie.
- pomogą w utrzymaniu urządzenia WAZER.

• Konfiguracja i konserwacja: Ta opcja pozwala wybrać jedną z kilku opcji konfiguracji i konserwacji, które

♠

Jest to uznawane za menu główne urządzenia WAZER. Urządzeniem WAZER sterujesz za pomocą ekranu pokładowego i klawiatury. Symbol ">" po lewej stronie wskazuje bieżące pole do wyboru. Przycisk OK potwierdza wybór. Naciśnięcie klawisza strzałki w lewo spowoduje powrót do poprzedniego menu.

Zauważysz, że nie ma przełącznika zasilania dla modułu pompy. Wynika to z tego, że moduł pompy jest sterowany przez urządzenie WAZER za pośrednictwem przewodu sygnałowego. Upewnij się, że moduł pompy jest podłączony do zasilania, zielone światło na zabezpieczeniu GFCI/PRCD świeci się, a przewód sygnałowy jest podłączony.

Jeśli urządzenie WAZER się nie włącza, sprawdź przełącznik wysokiego i niskiego pływaka po prawej stronie zbiornika; przełącznik dolny powinien być zanurzony, a przełącznik górny nie. Jeśli poziom wody nie mieście się między tymi przełącznikami, urządzenie WAZER się nie włączy. W razie potrzeby uzupełnij wodę lub odlej jej nadmiar.

Po włączeniu urządzenia WAZER, możemy go użyć do przeprowadzenia dwóch ostatnich kroków konfiguracji przed rozpoczęciem pierwszego cięcia. Pierwszym z nich jest napełnianie instalacji hydraulicznej, aby upewnić się, że linie są wolne od wszelkich korków powietrznych. Drugim krokiem jest ustalenie poziomu wody w urządzeniu WAZER.

#### Przygotowanie instalacji wodno-kanalizacyjnej

#### *Wymagane do wstępnej konfiguracji WAZER i ponownego uruchomienia po konserwacji*

Ta procedura zapewni, że zarówno niskociśnieniowe, jak i wysokociśnieniowe przewody wodne nie zawierają powietrza i są w pełni zalane wodą, dzięki czemu maszyna będzie bezbłędna i bezbłędna. Zajmie to mniej niż 5 minut, ale jeśli nie zostanie to zrobione, cięcie może zostać przerwane przez błędy wyrównywania wody lub zatkanie ścierne.

#### *Pod pewnymi warunkami może być konieczne przeprowadzenie go w przyszłości:*

- Jeśli zbiornik jest opróżniony, układ niskiego ciśnienia należy ponownie zapełnić.
- ponownie zagruntowany.

• Jeżeli przewody niskiego lub wysokiego ciśnienia są odłączone, układ wysokiego ciśnienia powinien zostać

#### *Do zagruntowania układu niskiego ciśnienia:*

• Otwórz pokrywę filtra spustowego, lekko dotknij opcji Filtry spustowe, aby uwięzione powietrze wydostało się z

- Napełnij zbiornik WAZER zgodnie z instrukcją
- zewnątrz. Zobaczysz wychodzące bąbelki.
- Włącz WAZER.
- Wybierz "Konfiguracja i konserwacja" na Panelu sterowania.

#### Ref 5 Str.18

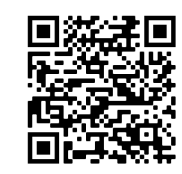

#### Ustal poziom wody

Włącz dopływ wody do urządzenia WAZER i wybierz z menu sterownika urządzenia WAZER opcję "Setup & Maintenance>Maintenance>Water Level Setup". Postępuj zgodnie z instrukcjami wyświetlanymi na ekranie, aby upewnić się, że WAZER ustala poziom wody. Jeśli napotkasz błąd za pierwszym razem, nie martw się, po prostu uruchom go ponownie jeszcze raz. Jeśli później się nie powiedzie, odwiedź naszą sekcję zasobów online, aby rozwiązać problem.

Zaleca się również wykonanie tego kroku konfiguracji za każdym razem, gdy przeprowadzono konserwację urządzenia, która mogła zmienić poziom wody. Zajmuje to tylko kilka minut, ale zapobiega przerywaniu następnego cięcia.

Setup & Maintenance

Maintenance Input/Output Check Jog. Cut Rate Testing Firmware Version

#### Maintenance<sup>1</sup>

Used Abr. Collect Nozzle Purge Abr. Flow Rate Tank Cleaning Abr. Pickup Cleaning Water Level Setup

- Wybrać "Maintenance"> "used Abr. Collect".
- Zdejmij przednią pokrywę zbiornika.
- Wybierz pompę niskiego ciśnienia ("LP Pump") i pozwól pompom pracować. W tym okresie obserwować wyloty używanego systemu zbierania ścierniwa. Powinieneś zobaczyć, jak strumień wody przechodzi od anemii do stałego i silnego strumienia.
- Napełnij wodę w zbiorniku do poziomu ściętego złoża. Jeśli nie widzisz stałego, silnego strumienia, powtórz to, wybierając z poprzedniego kroku.

#### *Do zagruntowania układu wysokociśnieniowego:*

- Włącz WAZER.
- Wybrać "Setup & Maintenance" on the Control Panel.
- Wybrać "Input and output check"> "output check">"HP Valve".
- Zdejmij końcówkę węża ściernego z głowicy tnącej. Jest to bardzo ważne, NIE pomijaj tego kroku!
- Podnieś głowicę tnącą około 0,5 "(13 mm) ponad powierzchnię ciętego łóżka, aby mieć miejsce na obserwowanie strumienia wychodzącego z dyszy.
- Upewnij się, że drzwi są zamknięte. Naciśnij przycisk OK.
- Obserwuj i słuchaj uważnie strumienia, gdy powietrze opuszcza strumień i przechodzi w samą wodę. Można to zarówno zobaczyć, jak i usłyszeć, ponieważ strumień wody zmieni się z białego, nieregularnego przepływu, który wydaje lekki syczący dźwięk, na czysty, gładki strumień, który powinien być cichy. Jeśli ciśnienie wody jest stosunkowo niskie (< 40psi) lub przewody wodociągowe są długie, może być konieczne wielokrotne wybranie opcji "HP Valve" z kroku 4, aby usunąć całe powietrze z systemu.

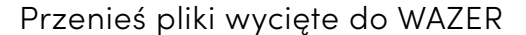

Jesteśmy wreszcie gotowi do konfiguracji naszego pierwszego cięcia. Aby to zrobić, następnym krokiem jest przesłanie pliku cięcia do urządzenia WAZER. Plik cięcia to plik .gcode posiadający kilka poleceń charakterystycznych dla urządzenia WAZER. Plik ten zawiera wszystkie parametry wymagane do wycięcia projektu. Postępuj zgodnie z instrukcjami wyświetlanymi na panelu sterowania.

Cutting With WAZER | **SECTION 5** Cutting With WAZER | section

⊕

#### Wybierz plik cięcia

Wybranie pliku cięcia w menu głównym panelu sterowania spowoduje wyświetlenie menu wyboru plików zawierającego listę wszystkich plików cięcia w formacie .gcode znajdujących się na karcie SD. Wybierz plik cięcia, który chcesz wyciąć..

Wybranie pliku cięcia nie spowoduje natychmiastowego rozpoczęcia cięcia. Przed wycięciem pliku panel sterowania przeprowadzi cię przez serię wskazówek. Urządzenie WAZER nigdy nie rozpocznie cięcia bez twojej wyraźnej zgody.

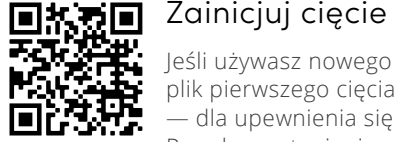

Jeśli używasz nowego urządzenia WAZER po raz pierwszy, wybierz plik pierwszego cięcia. Ważne jest, aby uruchomić ten plik cięcia — dla upewnienia się, że urządzenie WAZER jest w pełni sprawne. Przed przystąpieniem do nauki obsługi oprogramowania Wam, plik ten umożliwi ci zapoznanie się z podstawowymi funkcjami urządzenia WAZER, które omówimy w następnym rozdziale. Ten plik cięcia znajduje się na karcie SD dostarczonej w zestawie montażowym. Śmiało wybierz plik "Multitool.gcode" .

#### Podnieś dyszę

Po wybraniu pliku cięcia zostanie wyświetlony komunikat wzywający do podniesienia dyszy. Ma to na celu zapewnienie, że dysza nie zderzy się z niczym przy następnym działaniu, które jest automatyczne. Aby podnieść dyszę, poluzuj pokrętło blokady dyszy, unieś dyszę, popychając ją do góry, a następnie dokręć pokrętło blokady dyszy. Potwierdź wykonanie tej czynności, naciskając przycisk *OK* na panelu sterowania. To zainicjuje procedurę samonaprowadzania. UWAGA: Dysza zacznie się poruszać po naciśnięciu przycisku *OK*.

#### Samonaprowadzanie urządzenia WAZER

Po potwierdzeniu urządzenie WAZER automatycznie ustawi dyszę w lewym górnym rogu blatu roboczego. Po zakończeniu dysza przesunie się w lewy górny róg wycinanych zakresów twojego pliku cięcia (Bounding Box [*jak najmniejszy prostopadłościan kompletnie otaczający dany obiekt*] wokół cięcia). Jest to wizualny lokalizator, którego użyjesz do określenia położenia materiału podczas umieszczania go na blacie roboczym. Omówimy to szczegółowo w dalszej części niniejszej instrukcji obsługi. Podczas samonaprowadzania urządzenie WAZER przeanalizuje również plik cięcia. Powinno to zająć tylko kilka sekund, w zależności od rozmiaru pliku cięcia.

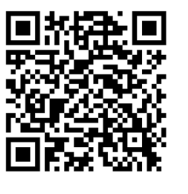

Ref 7 Str.19

 $\bigcirc$ 

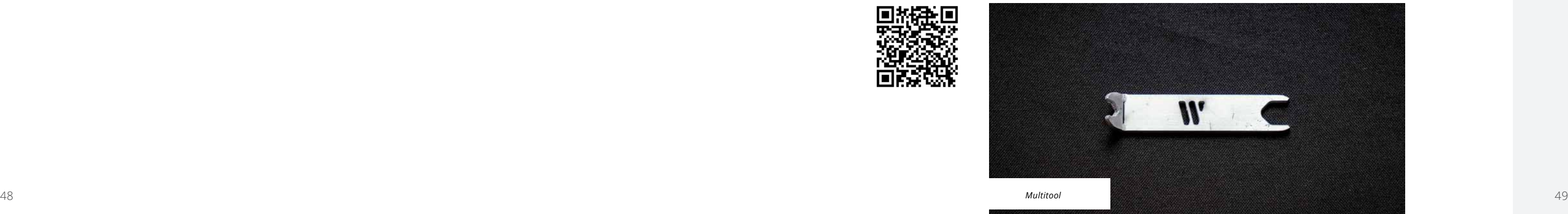

 $\bigoplus$ 

WAZER **NOW CUT ANYTHING** Select Cut File Setup & Maintenance

**WAZER FILE SELECT** Sustem Volume Inf/ >Multitool.gcode Joint Demolgcode Jeep.gcode .NYC Skyline.gcode -Bottle Opener goode

#### **WAZER CUT PREP**

Lift Nozzle Clear of Cut Bed **Obstructions** 

Press OK To Home Machine

#### Załaduj ścierniwo

Po samonaprowadzeniu urządzenie WAZER wyświetli komunikat dotyczący sprawdzenia poziomu ścierniwa. Musisz napełnić zasobnik ścierniwa przed uruchomieniem każdego cięcia, aby urządzenie WAZER mogło zatrzymać się, gdy zacznie brakować ścierniwa, a nie po jego wyczerpaniu. Zasobnik ścierniwa pomieści około 35 lbs (16 kg) ścierniwa, gdy jest pełny.

**NOTICE** Całkowite uzupełnienie zasobnika ścierniwa jest niezwykle ważne. Niewystarczające uzupełnienie zasobnika ścierniwa doprowadzi do nieudanego cięcia. Dzieje się tak dlatego, że urządzenie WAZER nie ma czujnika odczytującego poziom ścierniwa, więc zakłada, że zostało ono uzupełnione przed rozpoczęciem każdego cięcia. Jeśli zrobisz to poprawnie, urządzenie WAZER zatrzyma cięcie, gdy poziom ścierniwa spadnie, a następnie wyświetli komunikat o potrzebie ponownego napełnienia zasobnika ścierniwa i kontynuowaniu cięcia. Urządzenie WAZER zatrzyma się po godzinie pracy, aby umożliwić ponowne napełnienie zasobnika ścierniwa i opróżnienie wiader zużytego ścierniwa.

**NOTICE** Użycie materiału ściernego, który nie jest określony przez WAZER, może prowadzić do niskiej jakości i uszkodzenia maszyny. WAZER jest skalibrowany do pracy z siatkowym granatem aluwialnym o oczkach 80 mesh, który można kupić w www.wazer.com. Musisz użyć materiału ściernego sugerowanego na stronie internetowej WAZER

#### *To load Abrasive:*

- Wyciągnij zbiornik ścierny, znajdujący się po lewej stronie WAZER.
- Przelej ścierniwo przez dwa ekrany, aż zbiornik ścierny będzie pełny. Bardzo ważne jest, aby przelać ścierniwo przez ekrany. Jeśli cokolwiek innego niż nowy, suchy ścierniwo wpadnie do zbiornika ściernego, może zniszczyć twoje cięcie i wymagać czasochłonnej konserwacji.
- Napełnij zbiornik ścierniwa, aż zobaczysz trochę ścierniwa powyżej poziomu ekranu po obu stronach. Zamknij zbiornik ścierniwa i potwierdź ukończenie zadania, wybierając przycisk OK w Panelu sterowania.
- Proszę wizualnie sprawdzić pod zbiornikiem ściernym i upewnić się, że wąż ścierny, chwytacz gumy ściernej i zespół zaworu zaciskowego są we właściwej kolejności

#### Opróżnij wiadra zużytego ścierniwa

 $\bigcirc$ 

Następnie usuniesz zużyte ścierniwo z systemu zbiorczego. Podczas cięcia ścierniwo jest stale wprowadzane do strumienia. Aby zapobiec gromadzeniu się go na dnie zbiornika, zużyte ścierniwo jest stale zbierane i kierowane do dwóch wiader na zużyte ścierniwo znajdujących się z przodu urządzenia WAZER. Przed każdym cięciem należy opróżnić oba wiadra zużytego ścierniwa.

*Aby opróżnić wiadra zużytego ścierniwa:*

Zużyte ścierniwo należy odpowiednio zutylizować. Ścierniwo jest obojętne, dlatego można je traktować jako materiał nieszkodliwy i wyrzucać jako odpady. Jednak twoim obowiązkiem jest sprawdzenie lokalnych przepisów i wymagań, aby upewnić się, że nie ma ograniczeń dotyczących ciętych materiałów.

Cutting With WAZER | **SECTION 5 CTION**  $\overline{S}$  $\frac{1}{2}$ utting With WAZER  $\overline{\bigcirc}$ 

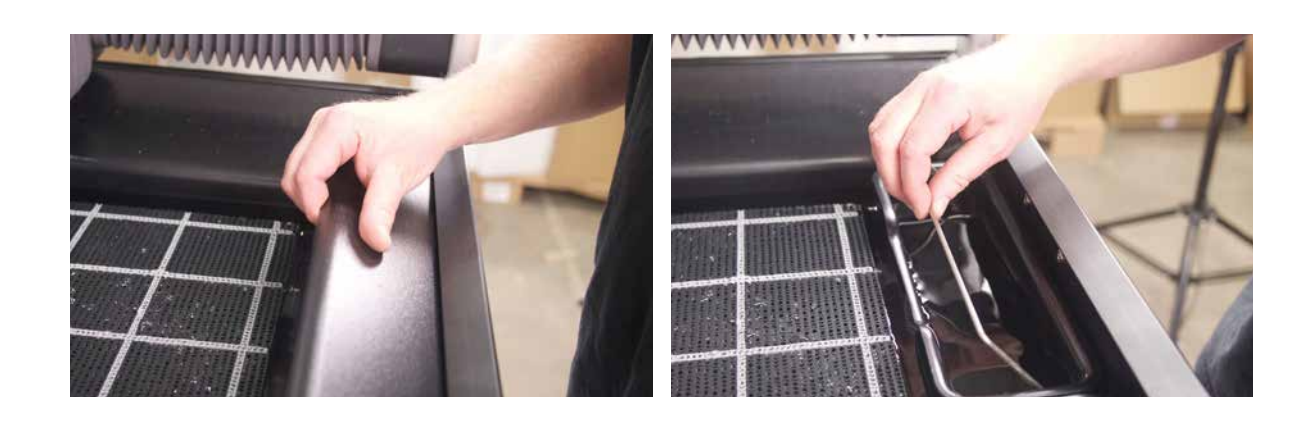

⊕

 $\bigoplus$ 

**WAZER CUT PREP** 

Fill Abrasive Hopper & Empty Used Abrasive

**When Completed** Press Ok

- Zdejmij przednią pokrywę zbiornika.
- Podnieś uchwyty w górę i wyciągnij wiadra zużytego ścierniwa z elementów przytrzymujących.
- Wrzuć zużyte ścierniwo do pojemnika, aby tam poczekało na ostateczną utylizację.
- Umieść na miejscu przednią pokrywę zbiornika. Jeśli została poprawnie zainstalowana, zobaczysz też przód uchwytów wystających pod przednią krawędzią przedniej pokrywy zbiornika.
- Potwierdź wykonanie zadania, naciskając przycisk *OK* na panelu sterowania.

Ze zbiornika nie zostanie zebrane całe zużyte ścierniwo — zawsze pozostanie kilka funtów, które gromadzą się i pozostają w zbiorniku. To żaden problem. Niemniej jednak nadmiar ścierniwa na dnie zbiornika może spowodować zatkanie systemu zbierania. Dlatego zachęcamy do uruchomienia cyklu czyszczenia zbiornika w następujących sytuacjach. Po cięciach i przed wyłączeniem urządzenia WAZER na kilka dni w celu zebrania nadmiaru zużytego ścierniwa. Pozwoli to upewnić się, że porty pobierania ścierniwa są czyste, a ścierniwo nie zbierze się na nich, co mogłoby zatykać system.

W czasie pierwszego cięcia nie musisz się tym martwić, ale w przyszłości zalecamy regularne wykonywanie konserwacji zbiornika..

#### *Wymiana wiader zużytego ścierniwa jest czasem trudna. Oto dwie techniki, które mogą w tym pomóc::*

• Wciśnij wiadra zużytego ścierniwa w elementy przytrzymujące, aby napełnić je wodą, tak by się nie unosiły. Metalowe uchwyty pełnią podwójną funkcję mechanizmu blokującego, który przytrzymuje wiadra. Podnieś uchwyty, tak aby były wyprostowane w górę, wepchnij wiadra zużytego ścierniwa do końca w dół i obróć uchwyt do przodu. Haczyki na uchwycie powinny zaczepiać się o zbiornik i przytrzymywać go na dole podczas

• Możesz zdać sobie sprawę, że zużyte wiadra ścierne czasami nie mogą być całkowicie wepchnięte do ich elementów ustalających. Dzieje się tak dlatego, że zużyte ścierniwo zebrało się w obszarze pod nimi. Po prostu

- napełniania.
- usuń to ręką (używając rękawiczek, ponieważ mogą istnieć ostre skrawki z cięć).

Zaniedbanie opróżnienia wiader zużytego ścierniwa między cięciami spowoduje z czasem zatkanie systemu filtracji. Ilość czasu i pracy potrzebnych do odblokowania systemu jest znacznie większa niż po prostu regularne opróżnianie wiader zużytego ścierniwa i dopilnowanie cykli czyszczenia zbiorników między cięciami.

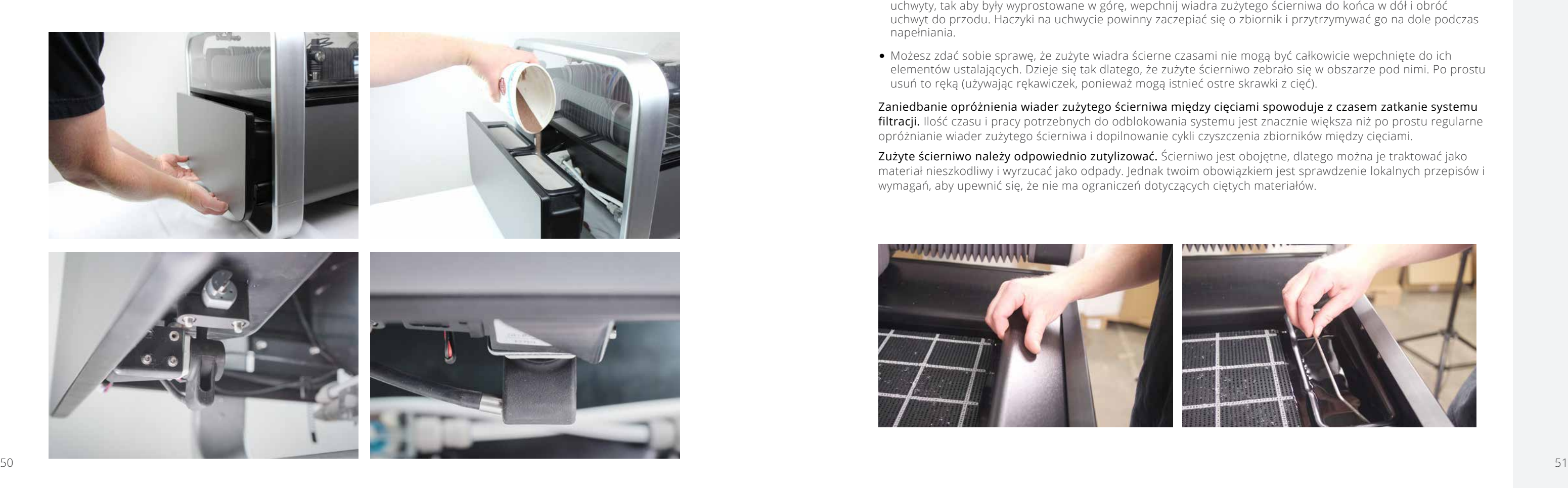

#### **ACAUTION** W stojącej wodzie zbiornika mogą gromadzić się bakterie. W przypadku wszelkich urazów lub skaleczeń, nawet niewielkich, należy postępować ostrożnie. Jeśli masz otwarte rany, unikaj kontaktu z wodą lub noś rękawice, które nie narażą cię na kontakt z wodą ze zbiornika.

### NOTICE Sprawdź, czy dopływ wody jest włączony

Woda jest dostarczana do urządzenia WAZER modułem pompy, aby mogła ciąć. Sprawdź dwukrotnie, czy zawór wł./wył. jest włączony. Uruchomienie urządzenia WAZER bez włączonego dopływu wody spowoduje uszkodzenie modułu pompy.

Jeśli zdarzy się, że spróbujesz ciąć plik bez włączonego dopływu wody, natychmiast zauważysz, że coś jest nie tak, Po prostu zatrzymaj urządzenie WAZER, włącz dopływ wody i rozpocznij

cięcie. Więcej informacji o tym, jak zatrzymać urządzenie WAZER, znajdziesz w dalszej części.

#### Przymocuj materiał

Bezpieczne przymocowanie materiału do blatu roboczego ma kluczowe znaczenie dla dokładności żądanego cięcia. Jeśli materiał poruszy się podczas cięcia, wyniki cięcia będą słabe lub cięcie może się całkowicie nie powieść.

Możesz użyć dowolnych łączników o średnicy około 5 mm, aby przymocować swoje materiały do blatu roboczego. Im bardziej szorstki gwint, tym lepiej, dlatego wkręty do drewna i blachy są idealne. Pamiętaj o profilu dyszy i rozmiarze łba śruby, którą wybrałeś, by zminimalizować awarie dyszy i utratę cięcia.

#### *Aby przymocować materiał:*

- Wykonaj szybkie sprawdzenie, aby upewnić się, że materiał jest wystarczająco duży, aby pomieścić kształt, który chcesz wyciąć.
- Umieść materiał na ciętym łóżku i wyrównaj lewy górny róg materiału ze środkiem dyszy
- Przymocuj materiał za pomocą mocujących w torbie na części zamienne, potwierdzając, że nie może się on przesuwać w żadnym kierunku. Możesz wkręcić w dowolny otwór w Cut Bed.Potwierdź ukończenie zadania, naciskając "OK" na Panelu sterowania.

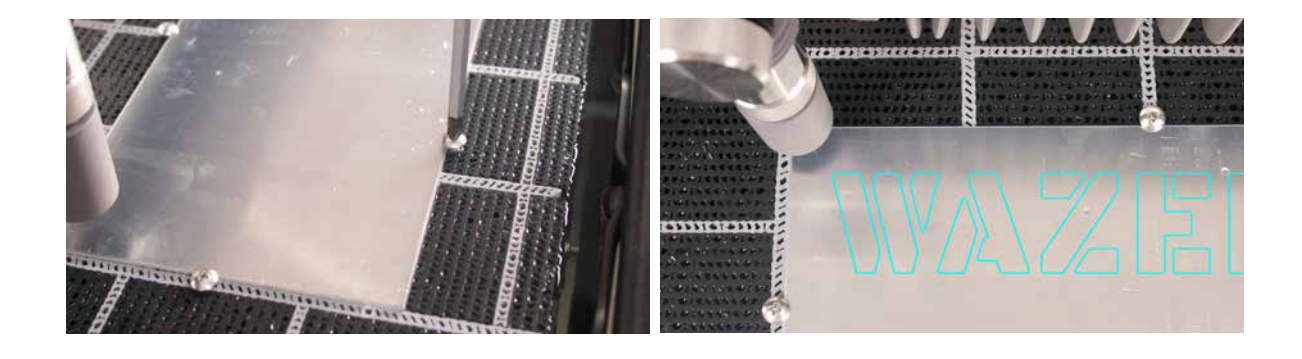

#### **WAZER CUT PREP**

Fasten Material To Cut Bed

When Completed Press Ok

#### *Aby ustawić wysokość dyszy:*

**NOTICE** Ustawienie wysokości dyszy względem materiału ma kluczowe znaczenie. Jeśli wysokość dyszy jest ustawiona nieprawidłowo, WAZER może nie przeciąć materiału lub głowica tnąca WAZER zetknie się z materiałem, powodując zacięcie, zatkanie i utratę cięcia.

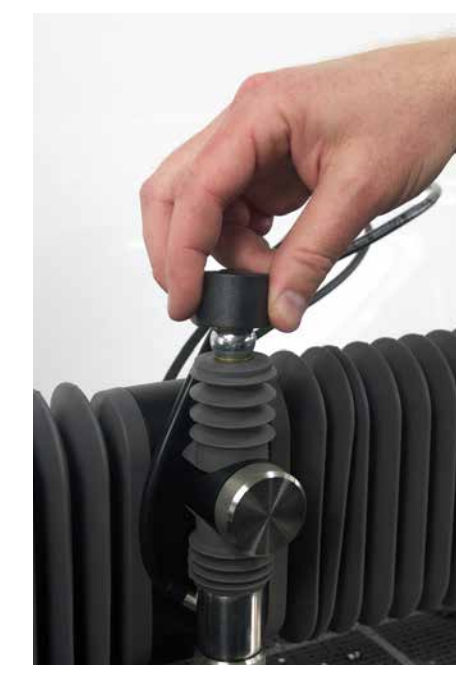

 $\bigoplus$ 

Cutting With WAZER | **SECTION 5** SECTION Cutting With WAZER

⊕

Set Nozzle Height Jog is Enabled<br>187.45 Y -121.20

**When Completed** Press Ok

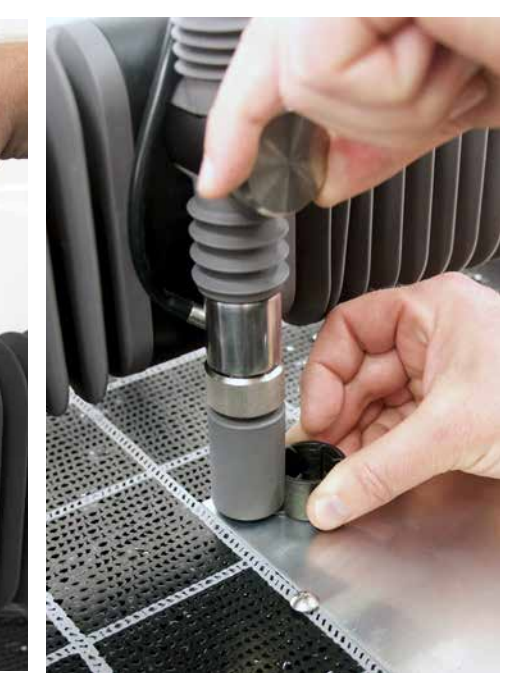

- Najpierw panel sterowania wyświetli komunikat dotyczący ustawienia wysokości dyszy.
- Wybierz narzędzie do ustawiania wysokości dyszy, czyli czarną nasadkę na górze dyszy.
- Umieść narzędzie do ustawiania wysokości dyszy na materiale i poluzuj pokrętło blokady dyszy na dyszy.
- Używając klawiatury, można przesuwać dyszę nad materiałem. Nie wpłynie to na pozycję początkową cięcia.
- Przesuń narzędzie wysokości dyszy w górę w stronę pokrywy dyszy i delikatnie opuść na nią dyszę. Kołnierz narzędzia do ustawiania wysokości dyszy powinien teraz być umieszczony między materiałem a dyszą, która jest ukryta pod szarą pokrywą dyszy. Dopóki narzędzie do ustawiania wysokości dyszy znajduje się między dyszą a materiałem, który będzie cięty, możesz mieć pewność, że jest ustawione prawidłowo. **WAZER CUT PREP**
- Po prawidłowym ustawieniu wysokości dokręć pokrętło blokady dyszy. Należy je mocno dokręcić ręcznie, aby nie drgało podczas cięcia. Jeśli się poluzuje, z pewnością spowoduje zakleszczenie, zatkanie i utratę cięcia.
- Wyciągnij narzędzie do ustawiania wysokości dyszy spod dyszy i umieść je na górze dyszy.
- Potwierdź wykonanie zadania, naciskając przycisk *OK* na panelu sterowania.

Dysza nie powinna być tak ciasno przylegająca do narzędzia Wysokość dyszy, aby nie można było jej łatwo wysunąć. Dodatkowo, gdy wyciągasz narzędzie dyszy spod głowicy tnącej, upewnij się, że materiał nie wygiął się od łóżka cięcia. Jeśli wysokość dyszy jest ustawiona zbyt nisko, może ulec awarii i zniszczyć cięcie, co wymagałoby znacznej konserwacji. Jeśli wysokość dyszy jest ustawiona zbyt wysoko, możesz zauważyć niewielki wpływ na jakość cięcia. Cięcie może być kosztowne. Skorzystaj z funkcji podglądu Panelu sterowania, aby upewnić się, że Materiał został prawidłowo umieszczony.

#### Ustaw wysokość dyszy

 $\bigcirc$ 

#### Przeprowadź ostateczną kontrolę

Cięcie może być kosztowne. Skorzystaj z funkcji podglądu Panelu sterowania, aby upewnić się, że Materiał został prawidłowo umieszczony.

#### *Zdecydowanie zalecamy użycie jednej z tych funkcji przed rozpoczęciem cięcia:*

- Check Cut Extents: Wybierz tę funkcję, a dysza obrysuje prostokąt, który wyznaczy zasięgi cięcia (zasadniczo najmniejszy prostokąt, który w pełni obejmuje cięcie). Gdy się porusza, upewnij sięśrodek dyszy nigdy nie powinien przekraczać krawędzi materiału.
- Dry Run: Wybierz tę funkcję, a dysza prześledzi ścieżkę całego pliku cięcia bez uwalniania wody.
- Move origin: Umożliwia przeniesienie cięcia w nowe miejsce na ciętym łóżku. Po wybraniu tej funkcji można przesunąć dyszę do nowej lokalizacji początkowej, naciskając strzałek Każde naciśnięcie przycisku przesuwa suwnicę o 10 mm.
- Restart Cut: Umożliwia rozpoczęcie cięcia z dowolnego punktu w pliku cięcia, umożliwiając w ten sposób ponowne uruchomienie z miejsca, w którym cięcie nie powiodło się. Gdy ta opcja jest zaznaczona, dysza porusza się wzdłuż ścieżki cięcia w trybie suchego biegu (bez wody i ścierniwa). Użytkownik może wizualnie uzyskać dostęp do miejsca, w którym cięcie się nie powiodło, a gdy dysza dotrze do tego miejsca, użytkownik może wznowić cięcie, naciskając start.
- **AWARNING** Upewnij się, że masz na sobie odpowiednie środki ochrony osobistej.
- Jeśli drzwi są otwarte, pojawi się komunikat wzywający do ich zamknięcia. Po zamknięciu drzwi można kontynuować, naciskając przycisk *Start/Stop* lub anulować, naciskając przycisk *OK*.

### • **NOTICE** prawdź, czy urządzenie WAZER tnie prawidłowo.

## Rozpocznij cięcie urządzeniem WAZER

• początku i na końcu wyciętego segmentu. Ten dźwięk pochodzi z modułu pompy. Moduł pompy powinien emitować jednostajny szum — nie powinno być żadnych nagłych dźwięków wydobywających się z modułu pompy ani ciągłego "tykania". Urządzenie WAZER będzie również generować dźwięk strumienia tnącego

#### *Po zakończeniu konfiguracji możesz rozpocząć cięcie::*

• WAZER zacznie przebijać się przez Materiał. Można to zauważyć jako nagłe "wybuchowe" doświadczenie.

• Jeśli będziesz uważnie słuchać, po zakończeniu wbijania usłyszysz wyraźną różnicę w dźwięku w miejscu, w którym strumień wody przedarł się przez materiał i wpadł do zbiornika wody, rozpoczynając w ten sposób

• W ciągu kilku sekund po zakończeniu przebijania dysza zacznie się powoli poruszać, wycinając twoją część.

• W miarę upływu czasu urządzenie WAZER podczas cięcia będzie wydawać stałe, wibrujące brzęczenie wraz z

- Zwrócenie szczególnej uwagi na początek cięcia pomoże zapobiec uszkodzeniu urządzenia WAZER lub mienia.
- Kiedy urządzenie WAZER się uruchomi, najpierw usłyszysz, jak suwnica jednostki głównej przesuwa się w miejsce wbicia.
- Następnie nastąpi włączenie modułu pompy i słyszalny będzie dźwięk wibracji wydobywający się z jednostki głównej.
- Zużyte ścierniwo będzie gromadzić się na wierzchu twojego materiału.
- cięcie!
- 
- kilkoma tykającymi dźwiękami na
- materiał i powodującego turbulencje w zbiorniku.
- stanie znajduje się urządzenie WAZER.
- zmiany podczas cięcia w czasie rzeczywistym.
- naciśnij Start/Stop, aby wstrzymać cięcie i odnieść się do sekcji zasobów strony.

• Jeśli spojrzysz na moduł sterujący, wszystkie cztery diody LED po lewej stronie będą włączone, górne i dolne światła środkowej kolumny będą włączone, a dwie środkowe diody LED środkowej kolumny będą migać. Niektóre, jeśli nie wszystkie, diody LED po prawej stronie będą włączone, w zależności od tego, w jakim

• Zastąpienie prędkości posuwu: Umożliwia zwiększenie lub zmniejszenie prędkości cięcia, aby zrekompensować

• Uważnie obserwuj cięcie: Jeśli wystąpi jakieś nieoczekiwane zachowanie lub nie jesteś pewien, co robi WAZER,

Nigdy nie otwieraj drzwi, gdy urządzenie WAZER pracuje. Nigdy nie pozostawiaj urządzenia WAZER bez nadzoru podczas pracy. Dotyczy to wszystkich stanów włączenia, w tym stanu pauzy oraz menu

głównego.

Manometr dla wysokociśnieniowego układu hydraulicznego znajduje się po lewej stronie modułu pompy. Zaleca się okresowe sprawdzanie tego miernika podczas cięcia, a także podczas debugowania problemu związanego z cięciem. Odniesienie do kolorów:

• Jeśli wartość jest poniżej zielonego obszaru: Cięcie może być częściowe, ale kontynuacja jest bezpieczna. Może to świadczyć o tym, że ciśnienie wlotowe jest zbyt niskie, filtry wlotowe wody są zatkane lub konieczna

• Jeśli wartość jest w żółtej strefie między wycinanymi segmentami — to oczekiwane i normalne zachowanie, postępuj jak zwykle. Jeśli wartość znajdzie się w żółtej strefie w połowie cięcia, zatrzymaj urządzenie, anuluj

- może być wymiana pompy.
- cięcie i skontaktuj się z obsługą firmy WAZER.

 $\bigoplus$ 

 $\bigcirc$ 

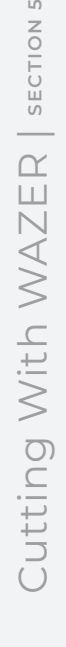

⊕

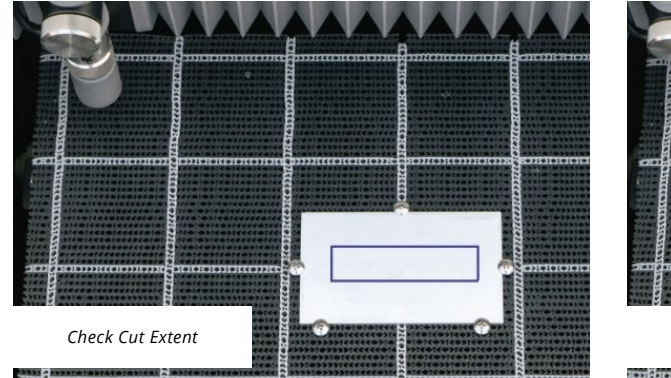

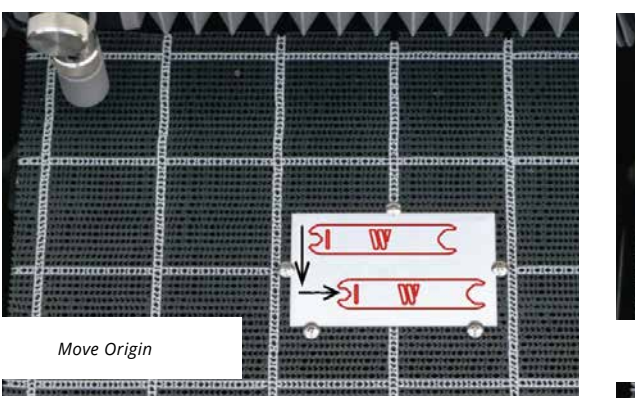

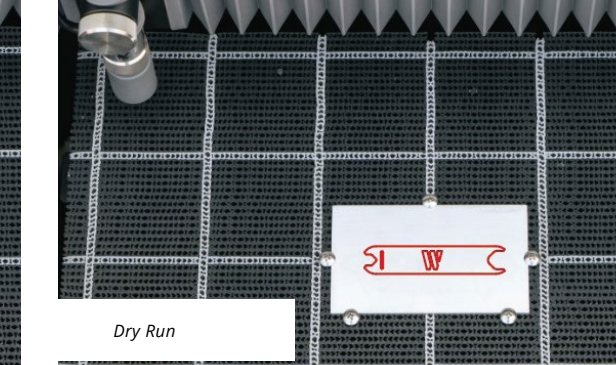

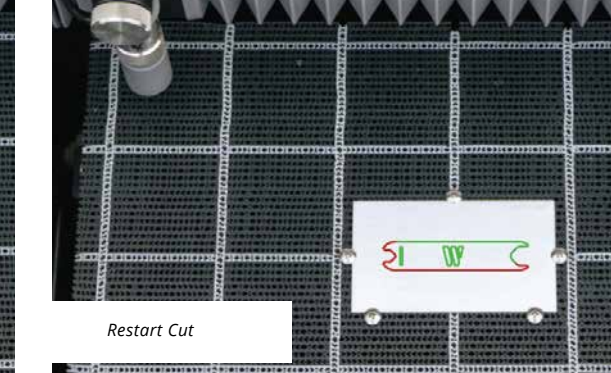

• Jeśli igła znajduje się w czerwonej strefie, zatrzymaj urządzenie, anuluj cięcie i skontaktuj się z obsługą firmy WAZER

Kiedy ciśnienie przekroczy 4800 psi / 33 MPa (czerwona strefa na manometrze), zawór bezpieczeństwa w module pompy otworzy się i zwolni nadmierne ciśnienie. Kiedy to nastąpi, wypuszczana jest niewielka ilość wody, co można zauważyć w postaci niewielkich kropli na dnie modułu pompy. Podczas normalnej pracy nie powinno to mieć miejsca. Jeśli zauważysz to podczas cięcia, natychmiast zatrzymaj urządzenie WAZER, anuluj cięcie i skontaktuj się z obsługą klienta firmy WAZER..

**AWARNING** NIE otwieraj drzwi, dopóki nie usłyszysz, że strumień został wyłączony i nie zobaczysz, że dysza się zatrzymała

#### Sprawdź, zatrzymaj lub anuluj cięcie *Podczas gdy urządzenie WAZER pracuje, możesz:*

**AWARNING** NIE otwieraj drzwi, dopóki nie anulujesz cięcia, a Panel sterowania powróci do menu głównego. Jest to wymagane, aby wysokie ciśnienie w przewodach hydraulicznych mogło zostać bezpiecznie zwolnione, a suwnica przestała się poruszać.

- Sprawdzić status cięcia: na panelu sterowania. Obejmuje to upływ czasu i procent ukończenia
- Wstrzymaj cięcie naciśnięcie Start/Stop spowoduję wstrzymanie cięcia. Po sekwencji wyłączania woda i ścierniwo przestaną płynąć, a dysza utrzyma swoją pozycję.
- Po wstrzymaniu możesz anulować cięcie lub kontynuować cięcie. Wybierz żądaną opcję i naciśnij przycisk OK, aby potwierdzić wybór

**ACAUTION** W stojącej wodzie zbiornika mogą gromadzić się bakterie. W przypadku wszelkich urazów lub skaleczeń, nawet niewielkich, należy postępować ostrożnie. Jeśli masz otwarte rany, unikaj kontaktu z wodą lub noś rękawice, które nie narażą cię na kontakt z wodą ze zbiornika.

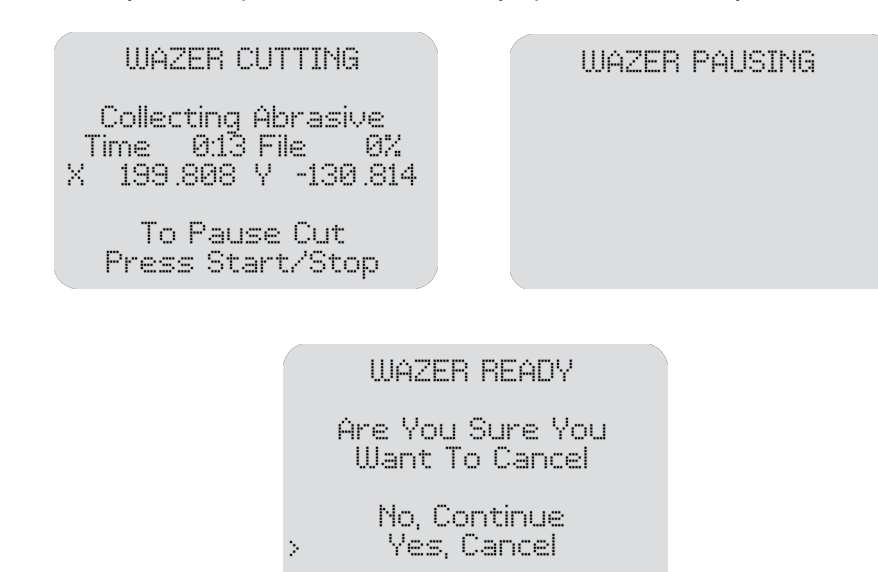

**AWARNING** *Postępuj zgodnie ze wszystkimi wskazówkami dotyczącymi bezpieczeństwa podczas wykonywania cięcia:*

Jeśli konieczna jest funkcja natychmiastowego zatrzymania, naciśnij przycisk zatrzymania awaryjnego znajdujący się w pobliżu ekranu interfejsu użytkownika. Spowoduje to odcięcie zasilania zarówno jednostki głównej, jak i skrzynki pompy.

#### Zakończ cięcie

Panel sterowania wskaże, że cięcie zostało zakończone. Teraz można bezpiecznie otworzyć drzwi.

## Typowe rzeczy, o których należy pamiętać podczas cięcia

Cutting With WAZER | **SECTION 5** SECTION  $\frac{1}{2}$ Cutting With WAZER

- ZAWSZE noś ochronę oczu.
- NIGDY nie pozostawiaj WAZER bez nadzoru podczas pracy.
- ZAWSZE wiedzieć, jak szybko wyłączyć wodę i zasilanie.

#### · **NOTICE** Zwróć uwagę!

Ważne jest, aby monitorować WAZER podczas cięcia. Niektóre problemy mogą wymagać interwencji, aby uniknąć uszkodzenia WAZER lub Materiału.

#### Wyskakiwanie materiału:

Wyskakujące okienka mają miejsce, gdy sekcja materiału wyskakuje nad oryginalną powierzchnią materiału. Krawędź może zetknąć się z dyszą, co spowoduje utratę położenia Gantry.

#### Zatory ścierniwa:

Czasami mogą wystąpić zatory ścierne, uniemożliwiające przepływ ścierniwa do dyszy. WAZER przestanie przecinać Materiał. Nastąpi znacząca zmiana w brzmieniu działania WAZER. Jeśli występuje zatkanie ścierne, natychmiast naciśnij przycisk Start/Stop. Więcej informacji można znaleźć w sekcji zasobów witryny.

#### Wycieki:

Należy monitorować wszelkie nieprawidłowe krople, wycieki lub kałuże. Jeśli to zauważysz, natychmiast naciśnij Start / Stop i prześledź, skąd pochodzi wyciek. Więcej informacji można znaleźć

w sekcji zasobów witryny.

#### *Obszary urządzenia WAZER, w których można spodziewać się wystąpienia zwiększonej wilgotności:*

- Podczas otwierania i zamykania drzwi.
- Woda może pryskać przez szczeliny między drzwiami i obręczami.
- 

#### **NOTICE** Rozwiązanie po wykryciu wycieków:

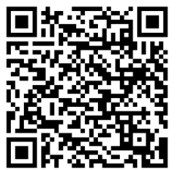

• Od czasu do czasu mogą pojawić się krople wokół bocznych witryn.

Jeśli wystąpi wyciek lub rzeczy zmokną, których prawdopodobnie nie powinny, wyłącz wszystko, odłącz zasilające, jeśli nie zamokły, wytrzyj wyciek i wyłącz wszystko, odłącz zasilające, jeśli nie zmokły, wytrzyj wyciek i POZWÓL MU CAŁKOWICIE WYSCHNĄĆ.

#### Woda wypływająca pod zbiornik ścierniwa:

Jeśli zauważysz wyciek wody lub rozpryskiwanie się wody z WAZER spod zbiornika ścierniwa, naciśnij Start/Stop natychmiast, ponieważ właśnie doświadczyłeś "przepływu wstecznego". Zapoznaj się z instrukcją konserwacji online, aby uzyskać więcej informacji na temat rozwiązywania tego problemu.

#### Używane wiadro ścierne nieprawidłowo osadzone:

Jeśli nie są całkowicie osadzone w uchwytach, strumienie zbiorcze będą usuwać zużyte ścierniwo z powrotem na dno zbiornika zamiast zużytych wiader ściernych.

56 57

 $\bigoplus$ 

 $\bigcirc$ 

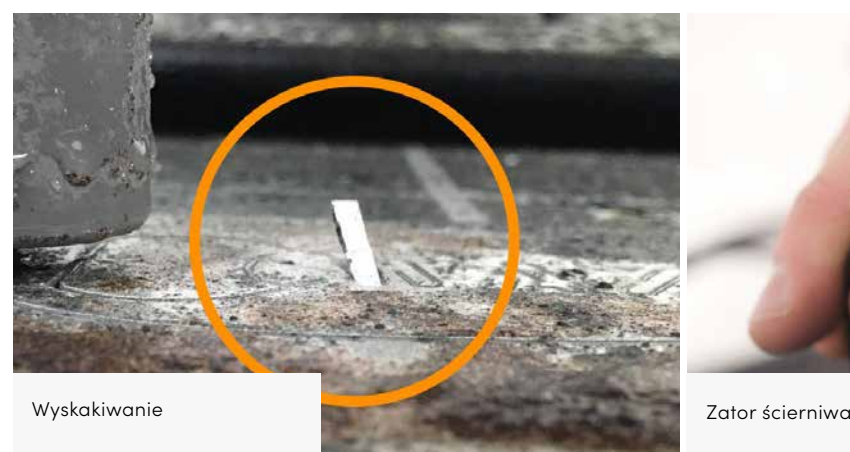

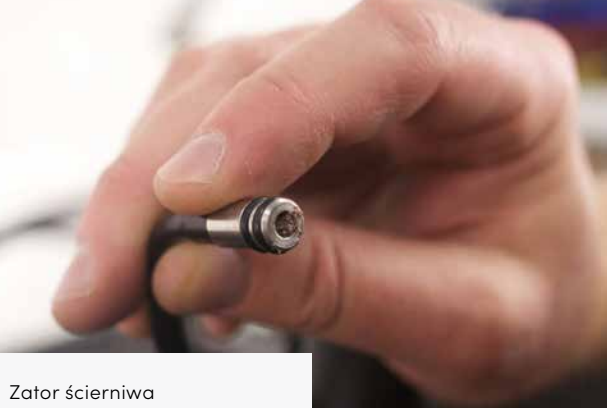

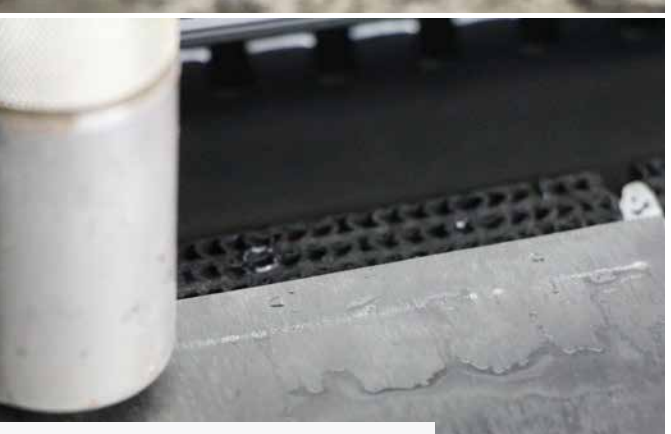

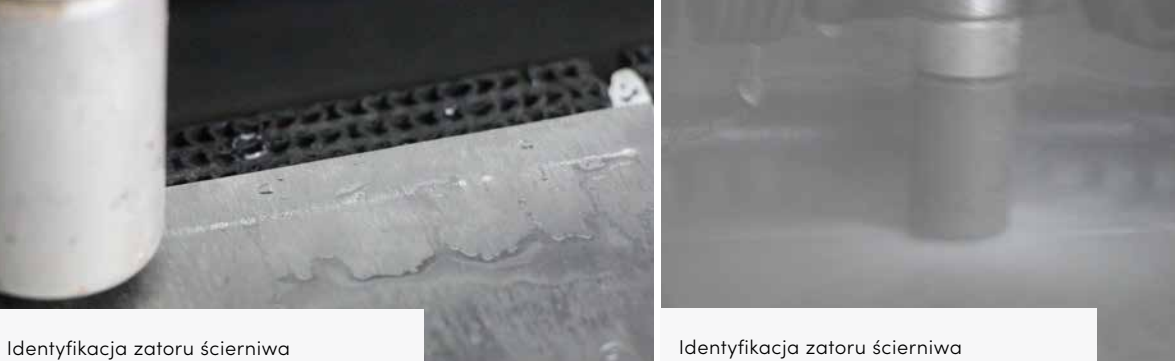

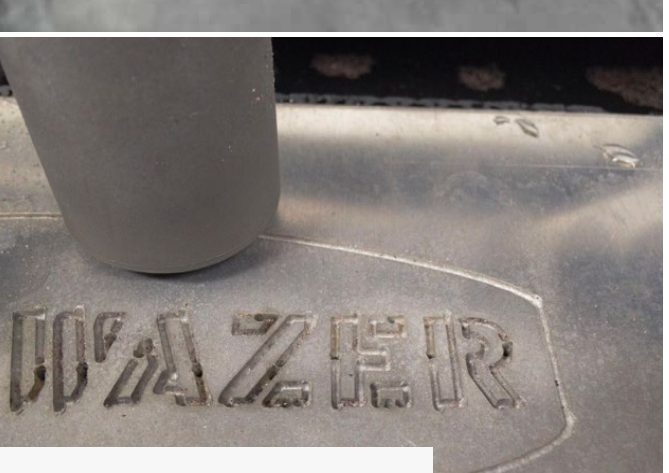

 $\bigoplus$ 

Cutting With WAZER | **SECTION 5** SECTION Cutting With WAZER

⊕

#### Cięcie częściowe Identyfikacja cięcia częściowego

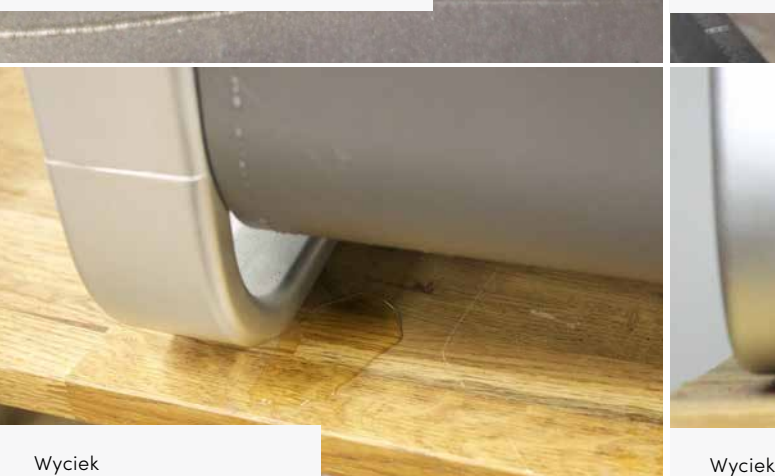

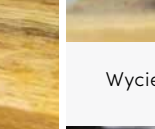

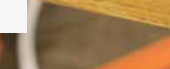

Dźwięk przebijania: Urządzenie WAZER zawsze rozpoczyna każdy odcinek cięcia od przebicia. Zanim strumień wody będzie mógł rozpocząć ruch cięcia, należy przebić otwór w materiale. Gdy zawiesina wychodząca z dyszy z dużą prędkością uderza w obrabiany element, usłyszysz bardzo głośny dźwięk dochodzący z obszaru cięcia. Natomiast gdy strumień wody/ zawiesiny będzie przechodził przez materiał, usłyszysz zmianę w wysokości tonu i natężeniu hałasu.Ta nagła zmiana głośności jest sygnałem udanego przebicia i wskazuje, że urządzenie WAZER jest gotowe do przeprowadzenia cięcia. Jeśli jednak przez dłuższy czas nie nastąpi wyraźna zmiana poziomu dźwięku ani wysokości dźwięku, oznacza to, że prawdopodobnie coś jest nie tak. W takim przypadku wstrzymaj cięcie i zapoznaj się z rozdziałem Rozwiązywanie problemów, aby zdiagnozować problem..

#### Zastosowanie ścierniwa:

**NOTICE** Pozwolenie maszynie na częściowe cięcie powoduje duży stres, jeśli zezwolisz na cięcie ogonem, spowoduje to trwałe uszkodzenie maszyny.

Ilekroć urządzenie WAZER tnie lub przebija materiał, zużywa ścierniwo. W tym czasie ścierniwo jest zasysane z zasobnika ścierniwa do dyszy. Jeśli zauważysz jakikolwiek problem w połączeniu z częściowym cięciem lub brakiem cięcia, wstrzymaj cięcie i zapoznaj się z zasobami informacyjnymi, aby zdiagnozować problem

#### Wahania ciśnienia:

Zaopatrzenie w wodę w domach i obiektach komercyjnych może cierpieć z powodu tymczasowej niespójności ciśnienia. W rezultacie wpłynie to na ciśnienie wyjściowe skrzynki pompy.Upewnij się, że ciśnienie wody wejściowej pozostaje powyżej 35 psi, niewielkie redukcje kilku PSI (tj. <25psi) nie stanowią problemu. Jeśli wahania ciśnienia są zbyt częste, skontaktuj się z lokalnym urzędem wodociągowym, aby uzyskać więcej informacji.

#### Cięcie częściowe / zbyt mocne ścięcie:

Częściowe cięcie oznacza, że strumień nie przecina całego materiału. Jest to widoczne, gdy Jet wychodzi poziomo (w przeciwnym kierunku obrotu dyszy), zamiast w dół do zbiornika. Jeśli tak się stanie, naciśnij Start / Zatrzymaj natychmiast. Więcej informacji można znaleźć w sekcji zasobów witryny.

#### Różne komunikaty o błędach :

#### • Add Water To Cut Bed Level:

Ten błąd wskazuje, że poziom wody w zbiorniku jest zbyt niski. Więcej informacji można znaleźć w sekcji zasobów witryny.

#### • Check Drain Filter And Dump Hose:

Ten błąd wskazuje, że WAZER nie odprowadza prawidłowo wody, prawdopodobnie z powodu zatkania filtra spustowego lub niedrożnego węża spustowego. Postępuj zgodnie z instrukcjami wyświetlanymi na ekranie lub zapoznaj się z sekcją zasobów witryny, aby uzyskać więcej informacji. Jeśli ten komunikat o błędzie pojawia się często, skontaktuj się z działem obsługi klienta.

#### • Fill Abrasive Hopper & Empty used abrasive:

Ten komunikat wskazuje, że zbiornik ścierniwa jest prawie pusty. Napełnić zbiornik ścierniwa i kontynuować cięcie.

#### • Back flow detected, clear Abraisve Hose:

Woda wykryta w wężu abraisve. Odłączyć wąż abraisve i użyć sprężonego powietrza do wysuszenia przed wznowieniem cięcia.

#### • Regenerate Cut File With the Latest Version of Wam:

Prawidłowe działanie WAZER ważne jest, aby zarówno oprogramowanie układowe, jak i używana wersja WAM były najnowsze, aby były kompatybilne. Ten błąd występuje, gdy wersja oprogramowania sprzętowego jest znacznie nowsza niż wersja używana do generowania pliku.

#### • Unexpected End of the Cut File. Check Setup & File:

 $\bigoplus$ 

Ten błąd zazwyczaj występuje, gdy coś pójdzie nie tak z transferem pliku cięcia do kontrolera,

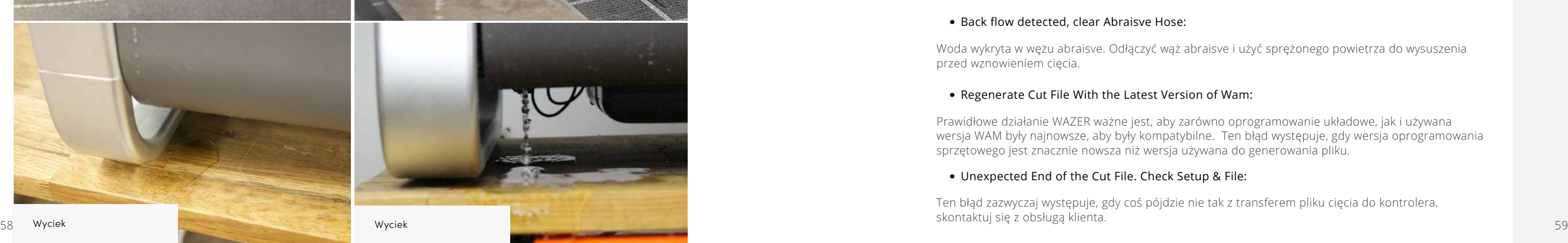

## Zakończenie

#### Jakość cięcia

Jakość cięcia w WAZER jest funkcją szybkości cięcia. Cięcie precyzyjne (wolniejsze tempo cięcia) spowoduje gładszą powierzchnię wzdłuż krawędzi, podczas gdy cięcie zgrubne (większa szybkość cięcia) spowoduje bardziej chropowatą powierzchnię wzdłuż krawędzi.

Jako przewodnik referencyjny, przedstawiona ilustracja pokazuje w przybliżeniu, czego można się spodziewać na trzech różnych poziomach dostępnej jakości cięcia.

#### Usuń naddatek technologiczny

Usuwanie zakładki odnosi się do czynności usuwania żądanej części i reszty złomu materiału poprzez rozbicie małego między nimi. Aby to zrobić, załóż rękawice ochronne i użyj narzędzia lub zestawu szczypiec, aby zgiąć kawałki, aż zakładki pękną.

#### Stęp ostre krawędzie twojego elementu

- NOTICE Zamknij zawór wł./wył. Przekręć zawór wł./wył. do pozycji wyłączonej
- 2. Wyłącz urządzenie WAZER urządzenia.

**ACAUTION** W stojącej wodzie zbiornika mogą gromadzić się bakterie. W przypadku wszelkich urazów lub skaleczeń, nawet niewielkich, należy postępować ostrożnie. Jeśli masz otwarte rany, unikaj kontaktu z wodą lub noś rękawice, które nie narażą cię na kontakt z wodą ze zbiornika

Części mogą być ostre natychmiast po cięciu. Może być wymagane usunięcie ostrej krawędzi na dolnej stronie części. Sugerujemy użycie narzędzia lub pliku do gratowania, który jest odpowiedni dla geometrii. Dołączyliśmy kilka podstawowych narzędzi, takich jak zestaw małych szczypiec, plik i narzędzie do gratowania w czarnym zestawie narzędzi dołączonym do maszyny. Pomogą Ci one w usunięciu niektórych z tych niedoskonałości cięcia.

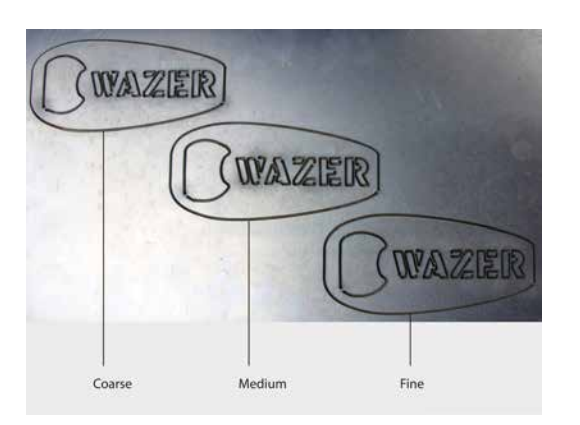

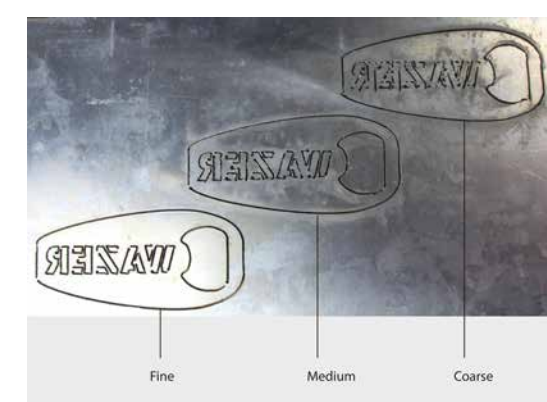

## Turn off the WAZER device

#### *Po zakończeniu cięcia przeprowadź następującą procedurę wyłączania*

**NOTICE** MUSISZ pamiętać, że masz do czynienia z wodą, co może spowodować takie rzeczy, jak zwarcia elektryczne i uszkodzenia wody.

Cutting With WAZER | **SECTION 5** Cutting With WAZER | secrion

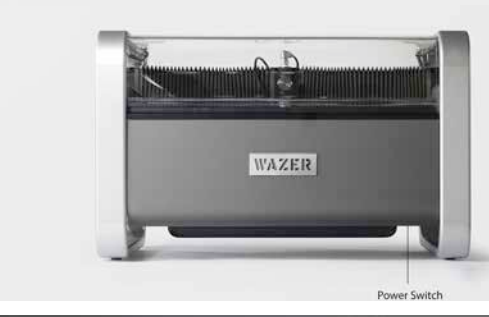

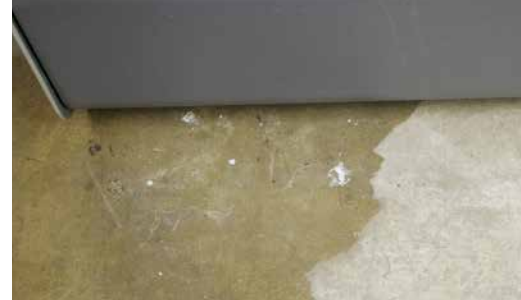

 $\bigoplus$ 

 $\bigoplus$ 

Przesuń przełącznik zasilania, aby wyłączyć WAZER. Nie używaj wyłącznika awaryjnego w górnej części

3. Pozostaw drzwi otwarte

Po cięciu wszystko w WAZER jest mokre. Sugerujemy pozostawienie otwartych drzwi, aby wewnętrzne powierzchnie mogły wyschnąć. Zapobiega to rozwojowi pleśni w ciasnych obszarach i pozwala na odgarnięcie

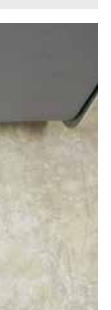

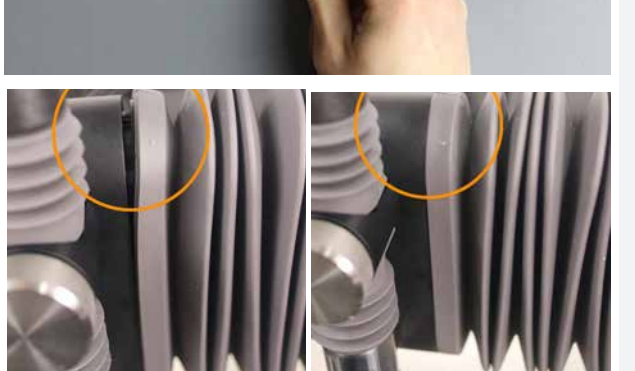

zużytego ścierniwa po wyschnięciu.

#### 4. Przeprowadź ogólny przegląd *Zawsze dobrze jest sprawdzić urządzenie WAZER pod kątem wycieków i nietypowego zużycia:*

- Czy wokół urządzenia WAZER lub modułu pompy znajduje się woda?
- Czy z blatu roboczego wystają jakieś elementy lub czy tkwią w nim kawałki ciętego materiału?
- Czy miechy są uszczelnione względem aluminiowych blokad suwnicy?
- Czy gumowe uszczelki wewnątrz urządzenia są prawidłowo osadzone wokół niego (tj. tył zbiornika, krawędzie drzwi, tył bloku, do którego jest przymocowana głowica tnąca).
- Czy węże prowadzące do głowicy tnącej nie są zbyt mocno naprężone?

## Konserwacja między cięciami

Wykonaj następujące czynności konserwacyjne po każdych 4 godzinach pracy. Dostarczamy jego dwie kopie i zachęcamy do umieszczenia go w pobliżu lokalizacji Twojego WAZERA i upewnienia się, że jest przestrzegany przy każdym cięciu!

Konieczne jest rutynowe wykonywanie tych zadań; Rzadsze ich wykonywanie może prowadzić do obniżenia wydajności lub poważniejszych problemów z konserwacją.

#### 1. Uruchom cykl czyszczenia zbiornika

Niektóre ścierniwo może nadal gromadzić się w środku zbiornika lub być odchylone w jedną lub drugą stronę w zależności od tego, gdzie maszyna tnie najbardziej. Aby zebrać to ścierniwo, uruchom cykl czyszczenia zbiornika z menu Ustawienia i konserwacja w okienku sterowanial.

Used Abr. Collect Nozzle Purge Abr. Flow Rate Tank Cleaning Abr. Pickup Cleaning Water Level Setup

Maintenance

Zachęcamy do przeprowadzenia cyklu czyszczenia zbiornika w celu zebrania nadmiaru zużytego ścierniwa po cięciach Dodatkowo dobrym pomysłem jest uruchomienie cyklu czyszczenia zbiornika po kilku dniach siedzenia WAZER i przed jego następnym cięciem. Pomoże to utrzymać WAZER w czystości i zapobiegnie konieczności ręcznego wyjmowania zużytego ścierniwa ze zbiornika.

#### 2. Wyrównanie blatu roboczego

Cutting With WAZER | **SECTION 5** SECTION Cutting With WAZER

⊕

 $62$ 

Postępuj zgodnie z instrukcją kontroli cięcia wstępnego, aby użyć narzędzia dodatkowego do sprawdzenia poziomu blatu roboczego. W niektórych przypadkach zużyty blat roboczy może się wypaczać lub deformować po dłuższym użytkowaniu .

Upewnij się, że blat roboczy jest wypoziomowany przed każdym cięciem i po każdym cięciu, aby zapewnić odpowiednią jakość cięcia

#### 4. General water seal inspection

Sprawdź, czy wszystkie miechy, uszczelki i O-ringi są prawidłowo osadzone. Jeśli zobaczysz jakieś wodoodporne mechanizmy, które nie są osadzone tak, jak powinny, popraw je przed następnym cięciem.

#### 5. Gromadzenie ścierniwa

#### Odmieć luźne ścierniwo z przeszklenia drzwi, miecha i boku zbiornika. .

- Utrzymanie wyraźnego widoku na obszar cięcia ma kluczowe znaczenie dla bezpiecznej pracy.
- Sweep used abrasive from under buckets of used abrasive.
- Zawsze upewnij się, że wiadra na ścierniwo zostały prawidłowo osadzone. .

#### 6. **NOTICE** Konserwacja krótko-, średnio- i długoterminowa

Aby zapewnić bezpieczną i niezawodną pracę, MUSISZ zapoznać się i wykonać procedury opisane w sekcji Konserwacja > konserwacja zapobiegawcza w naszym menu online. Wyjaśniono dalsze harmonogramy konserwacji (krótko-, średnio- i długoterminowe).

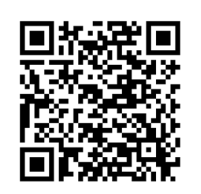

 $\textcolor{black}{\bigcirc \!\!\! \! \! \! \Phi}$ 

NIGDY nie pomijaj żadnych kroków podczas uruchamiania lub wyłączania. **AWARNING** Niezastosowanie się do tych instrukcji może prowadzić do urazów ciała i uszkodzenia urządzenia WAZER i mienia..

#### *Zalecamy wycięcie tej strony z instrukcji obsługi i pozostawienie jej w pobliżu urządzenia WAZER.*

## WAZER

### Lista kontrolna: Cięcie urządzeniem WAZER

**WYTNIJ TĘ STRONĘ I TRZYMAJ JĄ W POBLIŻU URZĄDZENIA**   $\bigoplus$ 

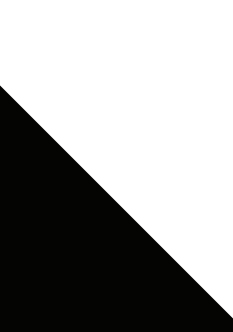

 $\bigoplus$ 

NIGDY nie pomijaj żadnych kroków podczas uruchamiania lub wyłączania. Niezastosowanie się do tych instrukcji może prowadzić do urazów ciała i uszkodzenia urządzenia

WAZER i mienia..

## Lista kontrolna: Cięcie urządzeniem WAZER

65

⊕

#### 1. Preparation

- □ Noś odpowiednie środki ochrony osobistej
- □ Otwórz zawór wł./wył.
- □ Napełnij zbiornik
- □ Po wyschnięciu, odmieć luźne zużyte ścierniwo z przeszklenia drzwi, miecha i boku zbiornika
- □ Wyrównaj blat roboczy
- □ Sprawdź położenie węża odprowadzającego wodę i połączenia
- □ Sprawdź, czy nie ma wycieków
- □ Sprawdź wszystkie połączenia elektryczne (GFCI/PRCD)
- □ Sprawdź i ustaw alarmy czujnika wody

#### 2. Konfiguracja cięcia

- □ Włóż kartę SD
- □ Włącz urządzenie WAZER
- □ Wybierz plik do wycięcia
- □ Postępuj zgodnie z instrukcjami wyświetlanymi na panelu sterowania
- Podnieś dyszę
- Samonaprowadzanie urządzenia WAZER
- Załaduj ścierniwo
- Opróżnij wiadra zużytego ścierniwa
- Sprawdź, czy dopływ wody jest włączony
- Przymocuj materiał
- Ustaw wysokość dyszy
- Check Cut Extents & Dry Run
- Zamknij drzwi

#### 3. Wycinanie

- □ Posłuchaj, czy urządzenie przebije się przez materiał
- □ Sprawdź odczyt manometru
- □ Zwróć uwagę na następujące kwestie
- Wyskakiwanie materiału
- Zatory ścierniwa
- Cięcie częściowe
- Wycieki
- Nieprawidłowe dźwięki

#### 4. Wyłączenie urządzenia

- □ Uruchom cykl czyszczenia zbiornika
- □ Oczyść końcówkę węża ścierniwa, sprawdź stan O-ringu i ponownie umieść końcówkę węża w głowicy tnącej
- □ Zamknij zawór wł./wył.
- □ Wyłącz urządzenie WAZER
- □ Opróżnij zużyte ścierniwo
- □ Zostaw drzwi otwarte

#### 1. Preparation

- □ Noś odpowiednie środki ochrony osobistej
- □ Otwórz zawór wł./wył.
- □ Napełnij zbiornik
- □ Po wyschnięciu, odmieć luźne zużyte ścierniwo z przeszklenia drzwi, miecha i boku zbiornika
- □ Wyrównaj blat roboczy
- □ Sprawdź położenie węża odprowadzającego wodę i połączenia
- □ Sprawdź, czy nie ma wycieków
- □ Sprawdź wszystkie połączenia elektryczne (GFCI/PRCD)
- □ Sprawdź i ustaw alarmy czujnika wody

#### 2. Konfiguracja cięcia

- □ Włóż kartę SD
- □ Włącz urządzenie WAZER
- □ Wybierz plik do wycięcia
- □ Postępuj zgodnie z instrukcjami wyświetlanymi na panelu sterowania
- Podnieś dyszę
- Samonaprowadzanie urządzenia WAZER
- Załaduj ścierniwo
- Opróżnij wiadra zużytego ścierniwa
- Sprawdź, czy dopływ wody jest włączony

a shekara ta 1970

#### - Przymocuj materiał

- Ustaw wysokość dyszy
- Check Cut Extents & Dry Run
- Zamknij drzwi

#### 3. Wycinanie

- □ Posłuchaj, czy urządzenie przebije się przez materiał
- □ Sprawdź odczyt manometru
- □ Zwróć uwagę na następujące kwestie
- Wyskakiwanie materiału
- Zatory ścierniwa
- Cięcie częściowe
- Wycieki
- Nieprawidłowe dźwięki

#### 4. Wyłączenie urządzenia

- □ Uruchom cykl czyszczenia zbiornika
- □ Oczyść końcówkę węża ścierniwa, sprawdź stan O-ringu i ponownie umieść końcówkę węża w głowicy tnącej
- □ Zamknij zawór wł./wył.
- □ Wyłącz urządzenie WAZER
- □ Opróżnij zużyte ścierniwo
- □ Zostaw drzwi otwarte

## WAZER

#### **AWARNING**
Pełna instrukcja

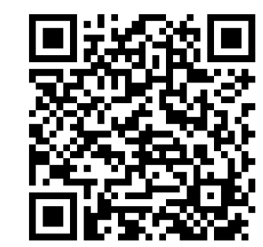

Oprogramowanie Wam / tworzenie plików cięcia

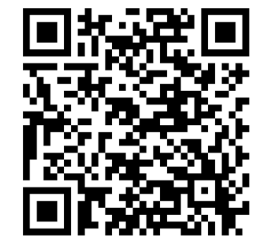

Konserwacja maszyn

 $\bigoplus$ 

### Menu konserwacji i konfiguracji urządzenia

Po kilku cięciach bardzo dobrze znasz już menu cięcia. Teraz nadszedł czas na zapoznanie się z menu wbudowanymi w menu konserwacji i konfiguracji urządzenia WAZER.

### Konserwacja

a sa Tanzania

Used Abr. Collect: This function activates the low pressure system of the WAZER machine for collecting used abrasive.

Abr. Flow Rate: Ta funkcja włącza system ścierny na 60 sekund, aby pomóc użytkownikowi zmierzyć natężenie przepływu ścierniwa. Więcej informacji można znaleźć w sekcji Pomoc techniczna online.

Nozzle Purge: Ta funkcja włącza układ wysokiego ciśnienia urządzenia WAZER. Można ją również wykorzystać do obserwacji strumienia wody pod kątem debugowania. Postępuj zgodnie z instrukcjami wyświetlanymi na ekranie interfejsu użytkownika..

Tank Cleaning: Ta funkcja włącza systemy wysokiego ciśnienia i suwnicy, aby strategicznie mieszać zużyty osad ścierny na dnie zbiornika. Włączy się również układ niskiego ciśnienia do zbierania zużytego ścierniwa z dna zbiornika. Postępuj zgodnie z instrukcjami wyświetlanymi na ekranie interfejsu użytkownika.

Water Level Setup: Ta funkcja włącza układ wysokiego ciśnienia i system zrzutu, aby podnieść/obniżyć poziom wody, aby znaleźć się w zasięgu operacyjnym. Postępuj zgodnie z instrukcjami wyświetlanymi na ekranie interfejsu użytkownika.

Door Switch: Postępuj zgodnie z instrukcjami na ekranie, aby zapewnić prawidłowe działanie systemu blokady wyłączników drzwiowych

Water Level Sensor: Postępuj zgodnie z instrukcjami na ekranie, aby zapewnić prawidłowe działanie czujnika poziomu wody..

Service Sensor: Postępuj zgodnie z instrukcjami wyświetlanymi na ekranie, aby zapewnić prawidłowe działanie czujnika przepływu wstecznego.

Limit Switch: Postępuj zgodnie z instrukcjami wyświetlanymi na ekranie, aby zapewnić prawidłowe działanie wyłączników krańcowych dla osi X i Y.

Dump Valve: Ta funkcja włącza zawór zrzutowy na krótki czas. Możesz usłyszeć dźwięk kliknięcia emitowany z obszaru wnęki po prawej stronie, raz przy otwieraniu zaworu i raz przy jego zamykaniu

Abrasive Valve: Ta funkcja włącza zawór ścierniwa na krótki czas. Możesz usłyszeć dźwięk kliknięcia emitowany z obszaru wnęki po prawej stronie, raz przy otwieraniu zaworu i raz przy jego zamykaniu

### Kontrola wejścia/wyjścia

Input

 $\bigoplus$ 

HP Valve: Ta funkcja włącza zawór wysokiego ciśnienia na krótki czas. Z wnęki po prawej stronie może być słyszalny cichy trzask. Jeśli hydraulika wysokociśnieniowa utrzymuje ciśnienie wody w tej chwili, ta funkcja usunie ciśnienie resztkowe z przewodów wysokiego ciśnienia.

SD card: Postępuj zgodnie z instrukcjami wyświetlanymi na ekranie, aby zapewnić, że karta SD jest gotowa do pobrania pliku cięcia.

Slow Cut: Uruchom to cięcie, gdy wiesz, że materiał będzie wymagać powolnego cięcia, zwykle w przypadku materiałów grubszych lub twardszych.

Cutting With WAZER | **SECTION 5** SECTION  $\frac{1}{2}$ Cutting With WAZER

⊕

### Output

LP Pump: Ta funkcja włącza pompę niskiego ciśnienia na krótki czas. Możesz usłyszeć delikatny szum, a także zobaczyć wodę krążącą w zbiorniku.

Vibration Motors: Ta funkcja włącza silniki wibracyjne na krótki czas. Można rozpoznać stały, brzęczący dźwięk pochodzący z zasobnika ściernego.

HP Pump: Ta funkcja włącza moduł pompy na krótki czas. Możesz usłyszeć silnik pracujący w module pompy.

Jog: Ta funkcja umożliwia przesunięcie dyszy w dowolne miejsce na blacie roboczym poprzez ręczne sterowanie przyciskami na panelu sterowania.

### Testowanie prędkości cięcia *Urządzenie WAZER będzie wycinać serię łuków przy rosnących prędkościach, aby pomóc ci określić*

### *parametry cięcia dla nowego materiału..*

General Cut: Uruchom to cięcie, gdy nie wiesz, jak szybko urządzenie WAZER powinno ciąć materiał. Ten test wykorzystuje jak najwięcej materiału i ma najmniejszą rozdzielczość.

Fast Cut: Uruchom to cięcie, gdy wiesz, że materiał powinien być cięty szybciej..

Medium Cut: Uruchom to cięcie, gdy wiesz, że materiał powinien być cięty środkowym zakresem.

### Wersja oprogramowania układowego

Ta funkcja wyświetla aktualną wersję oprogramowania układowego zainstalowanego w jednostce sterującej urządzenia WAZER

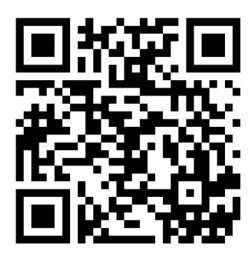

### Tworzenie plików cięcia

### *Dane wprowadzane do oprogramowania Wam i rezultaty jego pracy*

Oprogramowanie Wam to oprogramowanie, które zamienia twój projekt w plik cięcia dla urządzenia WAZER. Zarządza ono ważnymi aspektami cięcia, takimi jak prędkość cięcia czy moment włączenia lub wyłączenia cięcia.

- Oprogramowanie do projektowania
- Zasady działania i polityka prywatności
- Omówienie oprogramowania Wam
- Konfiguracja oprogramowania Wam
- Jak korzystać z oprogramowania Wam
- Ustawienia oprogramowania Wam
- Instrukcje wykonywania pliku cięcia
- Korzystanie z biblioteki materiałów

### Oprogramowanie do projektowania

Pierwszym krokiem do korzystania z oprogramowania Wam jest zaprojektowanie elementu za pomocą jednego z wielu dostępnych obecnie programów do projektowania wektorowego. Oprogramowanie Wam będzie działać z każdym oprogramowaniem, które może zapisać twój projekt jako plik w formacie .dxf lub .svg. Są to uniwersalne formaty plików 2D obsługiwane przez wiele programów.

Ważne jest, aby zrozumieć, że oprogramowanie Wam nie jest platformą do projektowania. Istnieje wiele różnych programów do projektowania, które mogą przełożyć twoje pomysły i szkice na projekty cyfrowe. Programy te różnią się złożonością i odpowiadają różnym branżom i aplikacjom. Różnią się również kosztami i mają różne krzywe doświadczenia.

Wybór oprogramowania do projektowania jest osobistą decyzją opartą na własnych potrzebach, branży i umiejętnościach technicznych. Jeśli dopiero zaczynasz projektowanie dwuwymiarowe, sugerujemy rozpocząć od prostego oprogramowania 2D, takiego jak LibreCAD lub QCAD. Jeśli masz już doświadczenie w projektowaniu cyfrowym, możesz użyć na przykład takiego programu jak Inkscape. Dobrym pomysłem może być skontaktowanie się z innymi osobami w twojej branży, aby dowiedzieć się, z czego korzystają i czy byłoby to odpowiednie dla twojego poziomu doświadczenia. Jeśli nadal nie masz pewności, jakich programów użyć, skontaktuj się z nami pod adresem support@wazer.com, a my chętnie ci pomożemy.

W firmie WAZER nasz zespół korzysta z różnych platform oprogramowania. Nasz zespół inżynierów i techników korzysta z programów AutoCAD, Onshape, Solidworks i Pro-Engineer. Nasz zespół biznesowy i projektowy korzysta z Inkscape i Adobe Illustrator. Jeśli odwiedzisz naszą stronę internetową, znajdziesz przewodniki dotyczące eksportu plików i informacje o niektórych najpopularniejszych programach do projektowania, takich jak Illustrator, Solidworks, Fusion360 i Inkscape.

### Zasady działania i polityka prywatności

Aby uzyskać więcej informacji, zapoznaj się z *Zasadami działania* i *Polityką prywatności* na stronie WAZER.com.

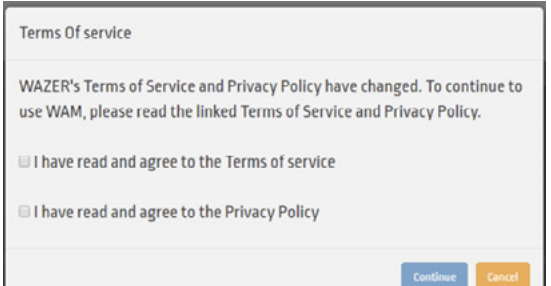

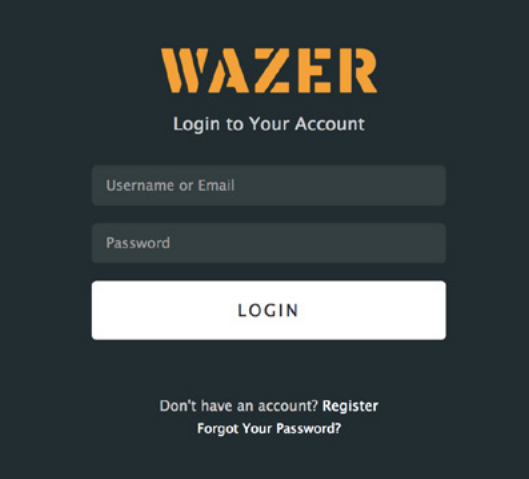

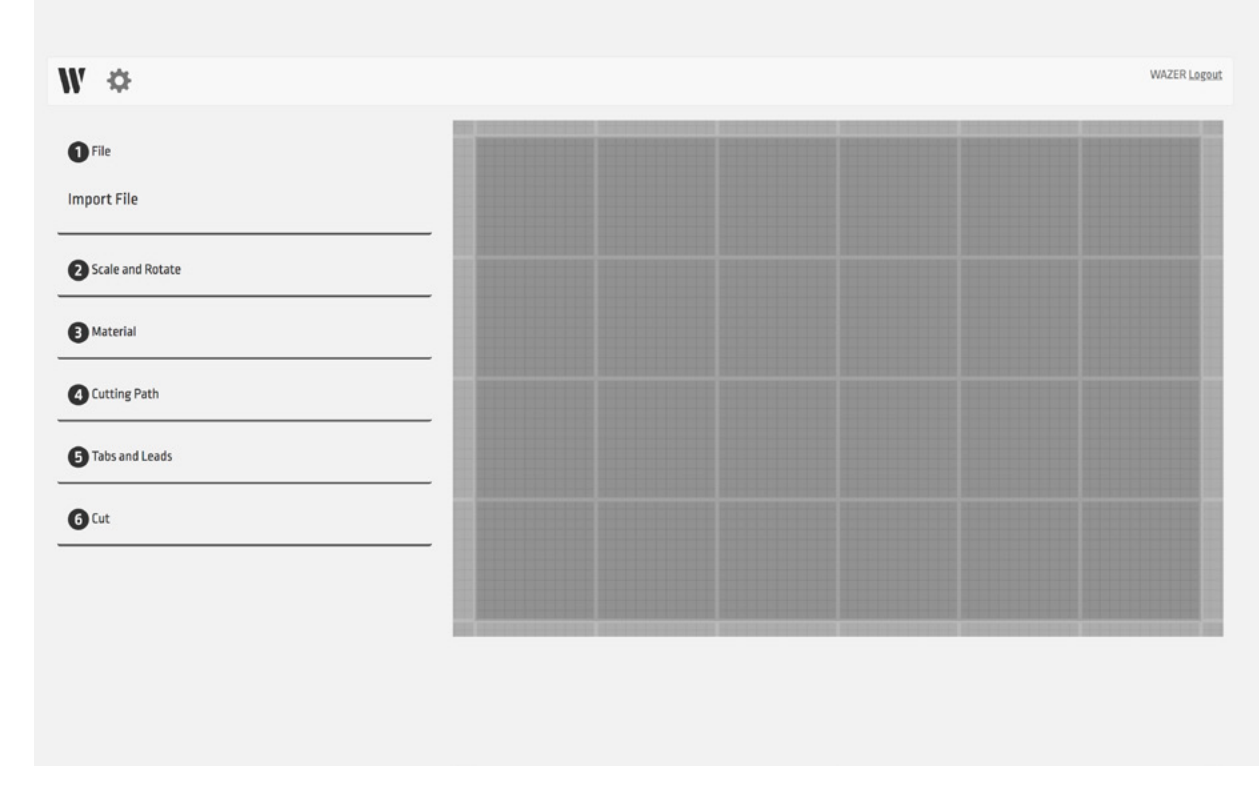

### Omówienie oprogramowania Wam⊥ *∎***m**

### *Oprogramowanie Wam jest oparte na przeglądarce internetowej. Możesz uzyskać do niego dostęp na stronie wam. wazer.com.*

Po zalogowaniu zaimportujesz projekt do wycięcia. Po ustawieniu parametrów cięcia, oprogramowanie Wam wygeneruje unikalny plik cięcia, który prześlesz do urządzenia WAZER. Ten plik cięcia będzie zawierał wszystkie informacje potrzebne urządzeniu WAZER do wycięcia projektu w wybranym materiale.

Pomimo tego, że oprogramowanie Wam jest oparte na przeglądarce internetowej, cały proces projektowania plików jest wykonywany lokalnie na twoim komputerze. Często istnieje błędne przekonanie, że oprogramowanie internetowe oznacza, że dane są wysyłane i przetwarzane na serwerach gdzieś w Internecie. Jest to bardzo dalekie od prawdy, a dzięki oprogramowaniu Wam twoje pliki projektowe nigdy nie są wysyłane na serwery firmy WAZER lub przez Internet… i kropka. Trzy dodatkowe powody uzasadniające korzystania przez firmę WAZER z systemu opartego na przeglądarce internetowej są następujące:

- Zapewnia ci to bezpłatne aktualizacje oprogramowania po zalogowaniu.
- Zwalnia cię od konieczności instalacji oprogramowania i nie masz problemów z kompatybilnością z komputerem osobistym czy Makiem.
- Zbiera informacje o parametrach wybranych dla pliku cięcia, abyśmy mogli stale zapewniać znaczące aktualizacje funkcji i opcji, które są rzeczywiście używane.

### Konfiguracja oprogramowania Wam

### **Rejestracia**

Przed użyciem oprogramowania Wam po raz pierwszy konieczna jest rejestracja.

- Wejdź na stronę: https://wam.wazer.com i wybierz opcję *Zarejestruj się*.
- Użyj numeru seryjnego oprogramowania WAZER, aby zarejestrować konto i uzyskać pełny dostęp do funkcji oprogramowania Wam. Numer seryjny oprogramowania znajduje się na pierwszej stronie instrukcji użytkownika dostarczonej z urządzeniem WAZER.
- Potwierdź, że zapoznałeś się z *Zasadami działania* i *Polityką prywatności*, klikając odpowiednie pola.

UWAGA: Niektórzy użytkownicy zgłaszali problemy z późniejszą rejestracją numeru seryjnego z powodu symbolu blokady na przycisku *Prześlij numer seryjny*. Po wpisaniu swojego numeru kliknij poza polem tekstowym lub naciśnij klawisz Enter, aby potwierdzić numer, a następnie przycisk zostanie aktywowany i będziesz mógł dokończyć rejestrację.

### Logowanie

- Wejdź na stronę: https://wam.wazer.com.
- Zaloguj się, używając zarejestrowanej nazwy użytkownika i hasła (wielkość liter ma znaczenie).
- Pozostaniesz zalogowany przez 24 godziny.

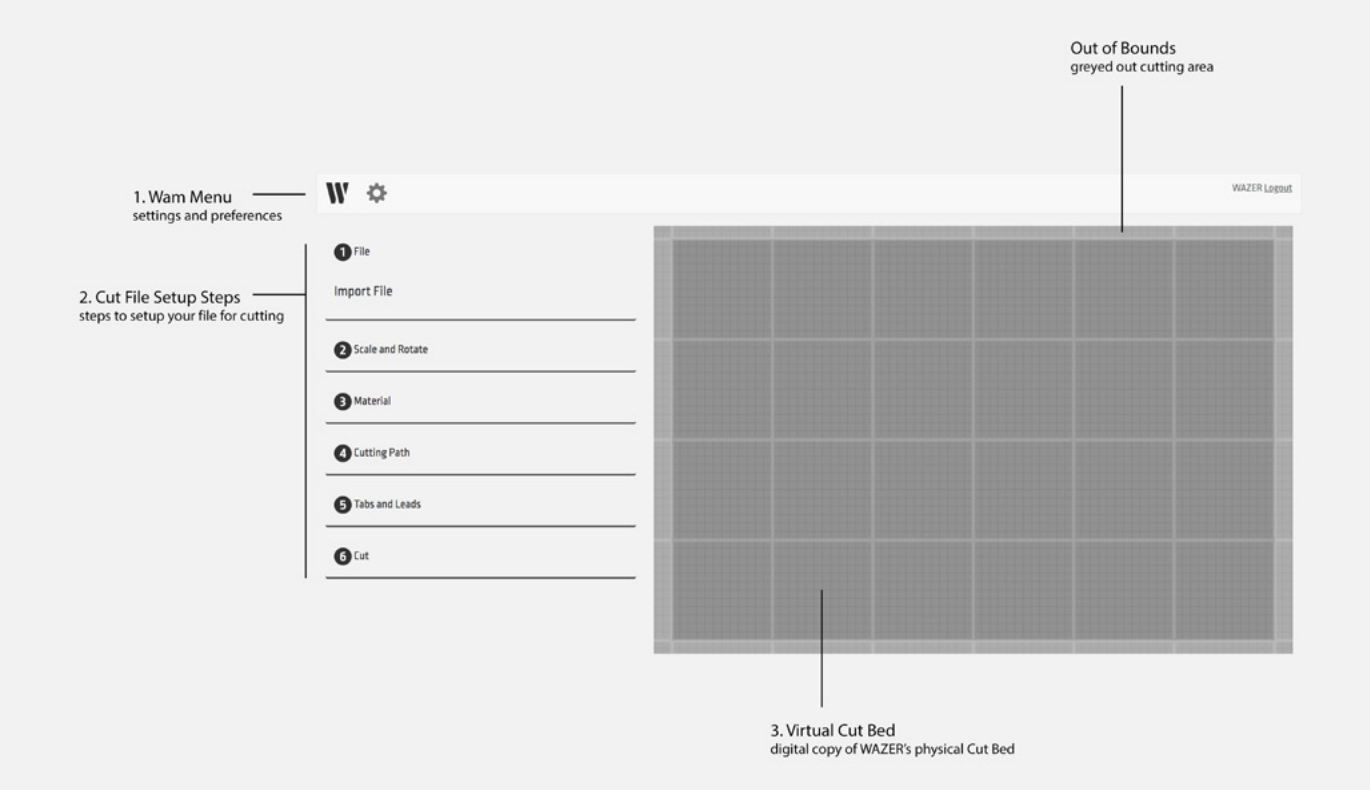

### Jak korzystać z oprogramowania Wam

### Interfejs użytkownika

### *Na najwyższym poziomie możesz zobaczyć, że oprogramowanie Wam ma cztery obszary.*

- 1. Wirtualny blat roboczy: Obszar ten przedstawia blat roboczy urządzenia WAZER. Pozwala to na ułożenie różnych projektów do cięcia dokładnie tak, jak będą one cięte na blacie roboczym urządzenia WAZER.
- 2. Menu oprogramowania Wam:
	- Rozpocznij nową konfigurację oprogramowania Wam, klikając ikonę  $\blacksquare$ .
	- Wybierz menu opcji, klikając ikonę  $\bullet$ , aby zmienić ustawienia konta użytkownika, preferencje i osobiste ustawienia urządzenia WAZER.
- 3. Część dotycząca pliku cięcia: Użyj tych sześciu rozwijalnych części, aby skonfigurować cięcie urządzeniem WAZER.
- 4. **Ikony pomocy:** Obok każdej zakładki zauważysz ikonę znaku zapytania. Kliknięcie tych ikon w  $\bigodot$ dowolnym momencie wyjaśni, jak korzystać z tej zakładki, by prawidłowo skonfigurować projekt do cięcia urządzeniem WAZER.

### Wirtualny blat roboczy

- Ustaw grupy cięcia do cięcia. Kliknij lewym przyciskiem myszy na żądaną grupę cięcia i przeciągnij na miejsce.
- Wybierz wiele grup cięcia jednocześnie:
	- Zastosuj te same ustawienia do wielu grup cięcia.
	- Przytrzymaj wciśnięty klawisz CTRL lub SHIFT i wybierz wiele grup cięcia.
	- Bounding Box wskazuje wybrane grupy cięcia.
	- Przenieś grupy cięcia jako grupę w żądane miejsce. <sup>89</sup>

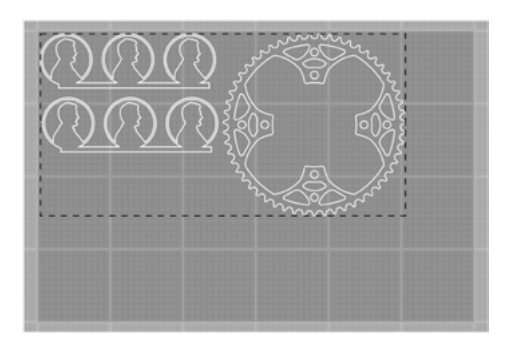

### Ustawienia oprogramowania Wam

*Kliknięcie na ikonę , przeniesie cię do menu podręcznego z dwiema zakładkami:*

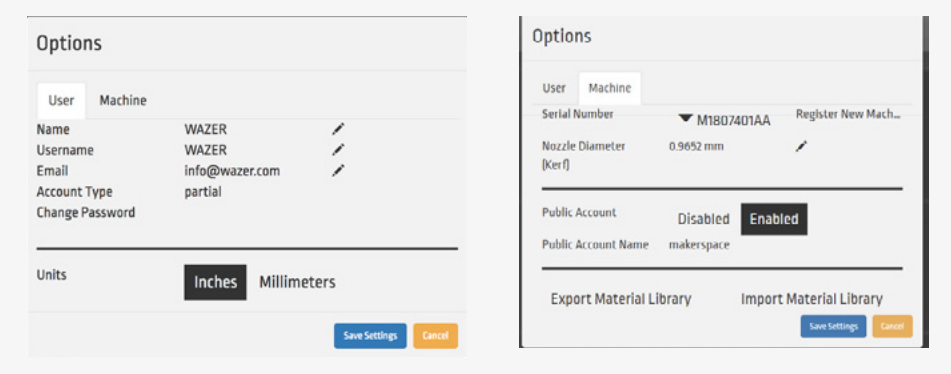

- 1. Zakładka użytkownika
- 2. Preferencje konta, w tym:
	- *Imię i nazwisko*
	- *Nazwa użytkownika*
	- *Adres e-mail*
	- Rodzaj konta
	- *Konto częściowe/demo*  gdy konto nie jest zarejestrowane z prawidłowym numerem seryjnym urządzenia WAZER. Niektóre funkcje oprogramowania Wam nie będą dostępne dla użytkownika.
	- *Konto pełne/zarejestrowane*  gdy konto jest zarejestrowane ze zweryfikowanym urządzeniem WAZER. Wszystkie funkcje oprogramowania Wam są dostępne dla użytkownika. Przy każdym zakupie urządzenia otrzymasz numer seryjny licencji na oprogramowanie. Rejestracja konta oprogramowania o takim numerze seryjnym umożliwia pełną rejestrację konta. Każdego numeru seryjnego można użyć do zarejestrowania trzech kont, więc pamiętaj, komu podajesz numer seryjny. Jeśli twoja sytuacja wymaga większej liczby kont, skontaktuj się z obsługą klienta firmy WAZER.
	- Konto publiczne gdy konto jest zarejestrowane ze zweryfikowanym urządzeniem WAZER. Wszystkie funkcje oprogramowania Wam, oprócz edycji opcji użytkownika/urządzenia i dodawania materiałów, są dostępne dla użytkownika. Takie konto może zostać utworzone przez w pełni zarejestrowanego posiadacza konta urządzenia.
	- Jednostki określ żądane jednostki
	- Przewodnik pokazuje lub ukrywa ikony pomocy na każdym etapie konfiguracji.
- 3. Zakładka z numerem seryjnym urządzenia to lista zarejestrowanych urządzeń WAZER, z którymi połączone jest twoje konto. Wprowadzenie dodatkowych prawidłowych numerów seryjnych oprogramowania spowoduje zarejestrowanie dodatkowych urządzeń na koncie.
	- Domyślna średnica strumienia to średnica strumienia, znana również jako nacięcie.
	- Eksportuj biblioteke materiałów jako zarejestrowany posiadacz konta oprogramowania Wam możesz na swoim koncie zapisywać niestandardowe materiały. Możesz w prosty sposób eksportować i importować te materiały, jeśli chcesz udostępnić te ustawienia innym osobom.
	- Konto publiczne jako zarejestrowany posiadacz konta oprogramowania Wam możesz włączyć/ wyłączyć konto dostępu publicznego dla każdego ze swoich urządzeń. Odkryliśmy, że może to być bardzo przydatne narzędzie w szczególności w przypadku współdzielonych przestrzeni roboczych, ponieważ możesz udostępniać dane logowania do konta publicznego przeszkolonym użytkownikom urządzenia, ale jednocześnie możesz kontrolować bałagan w bazie danych materiałów lub zmieniać niepożądane ustawienia urządzenia.

### Instrukcje wykonywania pliku cięcia

### Krok 1: Zaimportuj plik

### *Kompatybilność plików importowanych:*

- . dxf typ pliku 2D, który można wyeksportować z większości programów inżynierskich i projektowych.
- Biblioteka .dxf obsługuje łuki, koła, elipsy, linie, łamane i krzywe.
- Cały tekst należy przekonwertować na ścieżki wektorowe.
- Pliki .dxf nie zawierają jednostek oprogramowanie Wam próbuje określić prawidłowe jednostki, ale jeśli nie jest w stanie, przyjmuje cale jako jednostkę domyślną.
- .svg plik wektorowy 2D, który można wyeksportować z większości programów do projektowania.
- Upewnij się, że format wyjściowy plików jest ustawiony na zwykły SVG.
- Wszystkie kształty i obiekty powinny być uproszczone do ścieżek.
- Upewnij się, że jednostki dokumentu zostały ustawione na jednostki fizyczne, a nie piksele.
- Zdjęcia i mapy bitowe zostaną zignorowane.

### *Lista kontrolna plików importowanych:*

- Przekonwertuj wszystkie pożądane krawędzie cięcia z obiektów na ścieżkę.
- Przekonwertuj cały tekst na ścieżki wektorowe.
- Sprawdź luki.
- Jeśli fragmenty ścieżki znajdują się w odległości 0,0010"lub mniejszej, oprogramowanie Wam scali te fragmenty w jedną ścieżkę.
- Jeśli początek i koniec ścieżki znajdują się w odległości mniejszej niż 0,0020", oprogramowanie Wam scali te punkty i potraktuje ścieżkę jako zamkniętą.
- Niepołączone segmenty linii o długości mniejszej niż 0,0001" są usuwane.
- Połącz i przytnij ścieżki, jeśli to konieczne.
- Sprawdź nakładające się segmenty.
- Nakładające się grupy cięcia mogą być niewidoczne, ale mogą powodować problemy.
- Sprawdź zwisające lub wadliwe grupy cięcia.

Możliwe jest zaimportowanie wielu projektów lub tego samego projektu wiele razy w jednym pliku cięcia. Projektami tymi można zarządzać za pomocą przycisków *+*, *-* i *X*.

### Grupy cięcia

Oprogramowanie Wam bierze każdy projekt i dzieli go na grupy cięcia. Grupa cięcia obejmuje wszystkie elementy zawarte w krzywej zamkniętej. Najłatwiej to zrozumieć, wyobrażając sobie projekt składający się z dwóch koncentrycznych kół. Koła te zostaną zaimportowane jako jedna grupa cięcia, w której oba koła zostaną zablokowane względem siebie.

### Podział

Możliwe jest również przesłanie wielu niezależnych krzywych spoza krzywej zamkniętej z jednego pliku .dxf lub .svg. Po zaimportowaniu tych krzywych zachowają one swoje pozycje i grupowanie i będą mogły być przenoszone na wirtualnym blacie roboczym jako grupa. Jeśli chcesz manipulować każdą krzywą niezależnie, wybierz opcję *Podziel* w menu pliku. Spowoduje to podzielenie wszystkich krzywych niezawartych w krzywej zamkniętej na niezależne grupy cięcia, którymi można niezależnie manipulować.

| $W \Leftrightarrow$       |                 |       |                |                      | WAZER Logout |
|---------------------------|-----------------|-------|----------------|----------------------|--------------|
| $\mathbf{O}$ File         |                 |       |                | m                    |              |
| SprocketOne.DXF           | Split<br>$\Box$ | $-1+$ | $\mathbf x$    |                      |              |
| Penny-test.svg            | Split<br>$\Box$ | $-2+$ | $\pmb{\times}$ |                      |              |
| <b>Import File</b>        |                 |       |                |                      |              |
| Scale and Rotate          |                 |       |                | $\overline{\bullet}$ |              |
| $\bigoplus$ Material      |                 |       |                | noo                  |              |
| <b>O</b> Cutting Path     |                 |       |                |                      |              |
| Tabs and Leads            |                 |       |                |                      |              |
| $\mathbf{O}^{\text{Cut}}$ |                 |       |                |                      |              |

*Wstawianie wielu elementów i wielokrotności elementów*

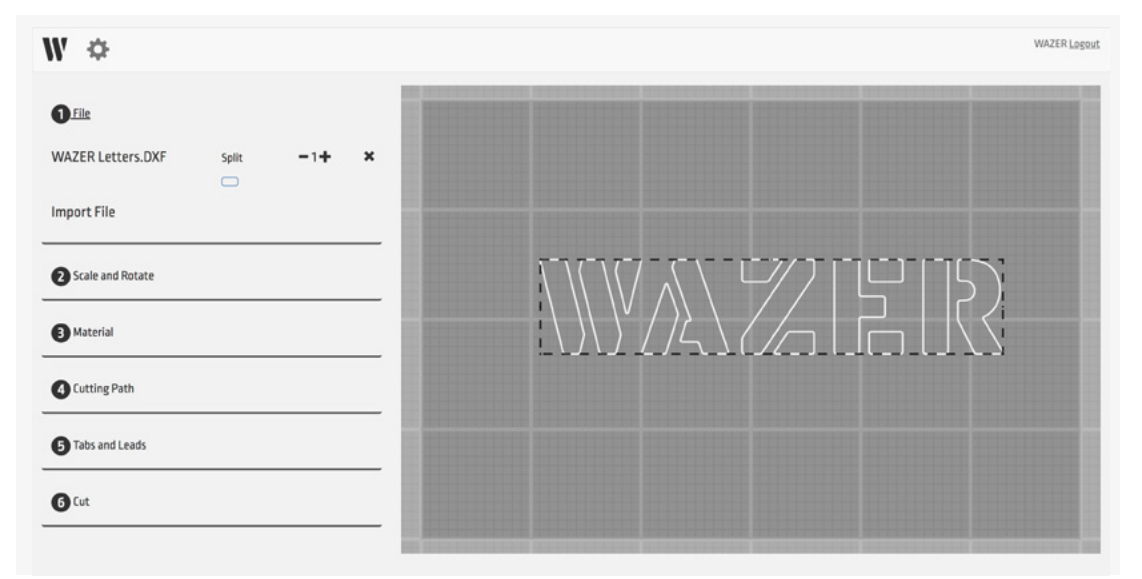

*Element z wieloma konturami jest traktowany jako pojedyncza grupa*

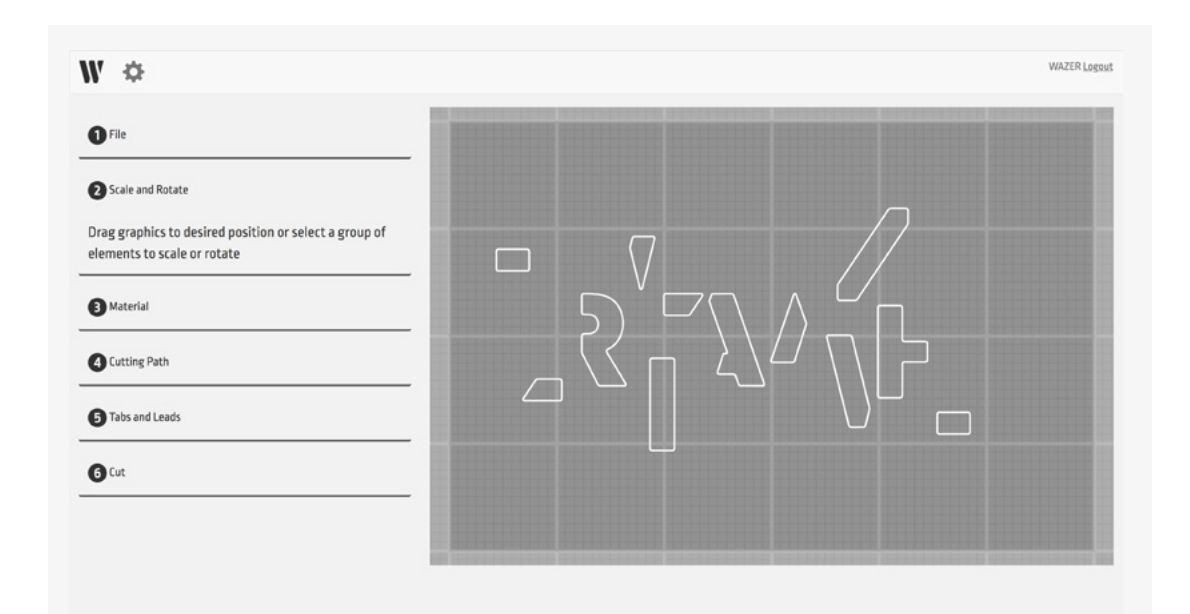

### Krok 2: Skaluj i obracaj

### *Oprogramowanie Wam pozwala manipulować poszczególnymi grupami cięcia na wirtualnym blacie roboczym:*

- Obrót czasami, jeśli chcesz zagnieździć jak najwięcej grup cięcia w jednym pliku cięcia, pomocne może być obrócenie grupy cięcia.
- Dostosuj skale dla wielu zastosowań wymagane bedzie dokładne wyskalowanie cięć. Niektóre programy skalują twój projekt w nieoczekiwany sposób podczas eksportowania, więc musisz przeskalować swój projekt z powrotem do zamierzonego rozmiaru.

### *Istnieją dwa sposoby przeskalowania zaimportowanych grup cięcia:*

- *Skaluj* określ współczynnik skalowania, aby skalować wybrane grupy cięcia do odpowiedniego rozmiaru.
- *Szerokość/wysokość* określ zamierzony podstawowy wymiar zaimportowanej grupy cięcia (szerokość lub wysokość), aby proporcjonalnie skalować całą grupę cięcia.

### Lokalizacja grupy wektorowej

- Ta funkcja pozwala dokładnie ustawić ścieżkę cięcia na wirtualnym blacie roboczym.
- Użyj tej funkcji, aby ustawić lewy górny punkt cięcia w stosunku do początku blatu (lewy górny róg blatu), wprowadzając odległość od tego punktu w wybranych wymiarach oznaczonych pozycją X i pozycją Y (patrz rysunek poniżej). Ta funkcja działa na jednej ścieżce naraz i jest nieaktywna podczas wielokrotnego wyboru.

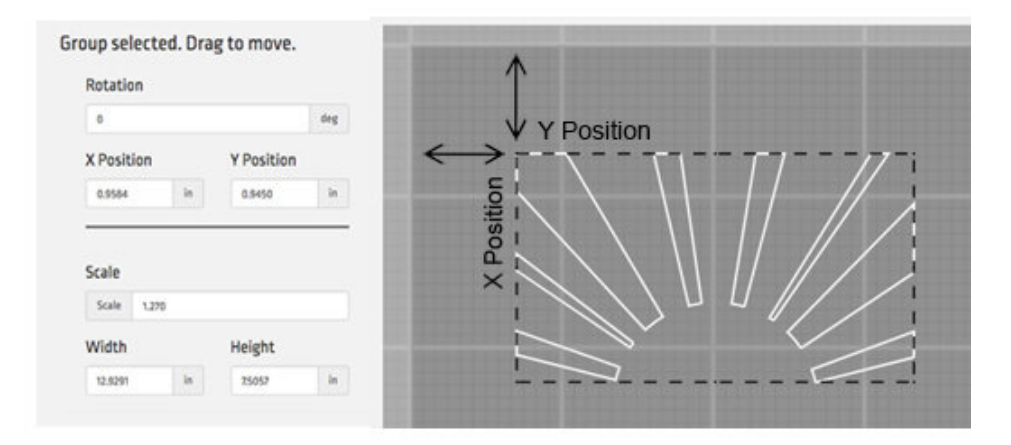

### Krok 3: Wybór materiału

Urządzenie WAZER musi znać prędkość cięcia lub prędkość, z jaką może ciąć wybrany materiał. Zamiast polegać na tym, że użytkownik obliczy i wprowadzi tę wartość bezpośrednio dla każdego cięcia, stworzyliśmy bibliotekę materiałów, w której przechowywane są wszystkie takie informacje. Możesz po prostu określić materiał i grubość z dostępnych opcji, a oprogramowanie Wam ustawi prawidłową prędkość cięcia.

Po zalogowaniu się do oprogramowania Wam, oprogramowanie automatycznie załaduje najnowszą bibliotekę materiałów do wyboru. Będziemy stale powiększać tę bibliotekę materiałów.

W niektórych przypadkach może się zdarzyć, że materiał nie znajduje się jeszcze w bibliotece materiałów. W takiej sytuacji konieczne będzie ręczne dodanie materiału, co można łatwo zrobić w menu *Dodaj materiał* (więcej na ten temat później).

Materiały są zorganizowane według rodzaju materiału (tj. metal, plastik itp.), następnie według konkretnego materiału (tj. aluminium, stal nierdzewna, itp.), a na końcu według grubości materiału (tj. 1,0 mm, 1/16" itp.).

Domyślne wpisy materiałów są oznaczone ikoną  $\bf W$ , a własne wpisy materiałów są oznaczone ikoną  $\bullet$ .

Urządzenie WAZER obsługuje obecnie wybór tylko jednego materiału na jedno cięcie. 93

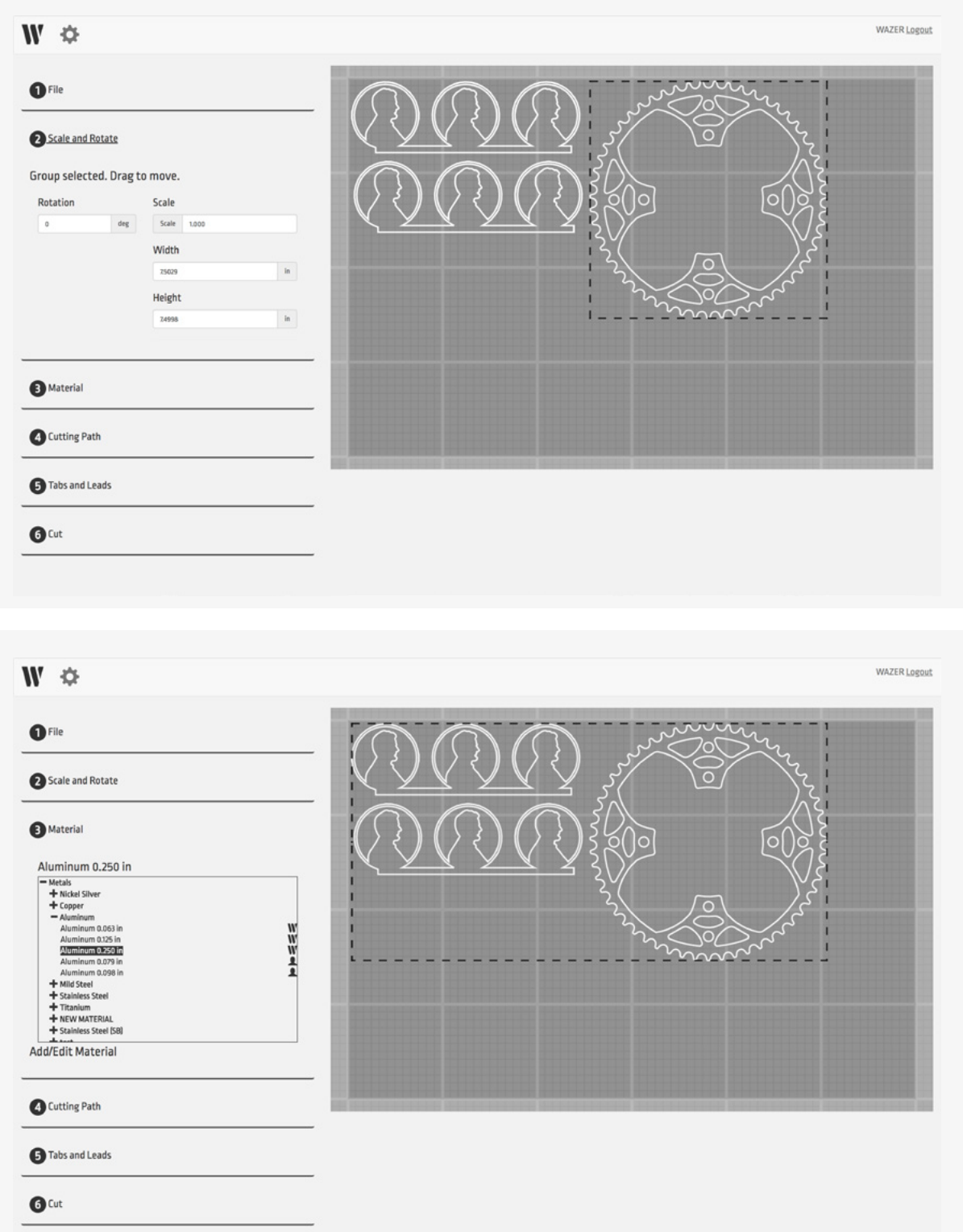

Tworzenie plików cięcia | ROZDZIAŁ6 Tworzenie plików cięcia | **ROZDAZAŁ 6** 

### Krok 4: Ścieżka cięcia

Kiedy projekt został zaimportowany do oprogramowania Wam, jest to po prostu zestaw krzywych. Krzywe te są pokazane w kolorze białym.

Aby prawidłowo wyciąć elementy, urządzenie WAZER musi wiedzieć, po której stronie krzywej należy wykonać cięcie. Dlatego ścieżkę cięcia należy określić jako zewnętrzną lub wewnętrzną.

Po dokonaniu wyboru wokół białego elementu lub w jego obrębie pojawi się zielona ścieżka cięcia. Ta zielona linia wskazuje rzeczywistą ścieżkę pracy urządzenia WAZER. Możesz jej użyć, aby sprawdzić, czy twój projekt zostanie poprawnie wycięty.

Należy zauważyć, że mogą istnieć sytuacje, w których chcesz ciąć bezpośrednio na ścieżce cięcia. Możesz to określić, wybierając opcję *Linia środkowa*. W takim przypadku zauważysz, że zielona ścieżka cięcia całkowicie pokrywa się z białą linią kształtu.

Aby pomóc w szybkiej konfiguracji i dokładnym wyznaczeniu zewnętrznych i wewnętrznych ścieżek cięcia, oprogramowanie automatycznie domyślnie ustawia wartość przesunięcia na podstawie wielkości strumienia (możesz zmienić wartość domyślną w opcjach oprogramowania Wam).

Mogą wystąpić sytuacje, w których będziesz potrzebować dodatkowego przesunięcia, aby twój element był nieco mniejszy lub nieco większy. Aby to zrobić szybko, zmień wstępnie załadowane przesunięcie o wartość, o którą twoje cięcie ma zostać powiększone lub pomniejszone.

### Krok 5: Naddatki technologiczne i odstępy

Naddatek technologiczny to niewielki punkt łączący twój element z materiałem, z którego jest wycinany. Jest on tak zaprojektowany, aby utrzymywać twój element na miejscu podczas cięcia. Naddatki technologiczne pomagają zwiększyć ogólną dokładność i zapobiegają wyskakiwaniu materiału, które może spowodować zacięcie się urządzenia WAZER i zniszczenie cięcia.

Oprogramowanie Wam automatycznie tworzy naddatki technologiczne w domyślnych lokalizacjach każdej ścieżki cięcia. Lokalizacja i rozmiar są oznaczone w grupie cięcia żółtym wskaźnikiem.

Domyślne ustawienia są takie, że każda ścieżka cięcia ma pojedynczy naddatek technologiczny o rozmiarze uzależnionym od materiału. Prawdopodobnie w przypadku większości cięć będzie to wystarczające i rzadko będzie zachodzić konieczność zmiany tego ustawienia. Zawsze jednak powinieneś przejrzeć domyślne lokalizacje, na wypadek, gdyby mogły spowodować problemy z twoim projektem.

Jeśli musisz wprowadzić zmiany, wybierz ręczne umieszczanie naddatków technologicznych i przenieś problematyczne naddatki, klikając w nie lewym przyciskiem myszy i przeciągając je. Możesz także dodawać i usuwać naddatki, klikając lewym przyciskiem myszy. Ponadto mogą zdarzyć się takie sytuacje, w których nie możesz sobie pozwolić na umieszczenie żadnych naddatków technologicznych, wówczas możesz wybrać opcję *Brak naddatków*. Jednak zdecydowanie odradzamy takie rozwiązanie, ponieważ znacznie zwiększy to ryzyko

### **NOTICE**

Rozważając skorzystanie z opcji braku naddatków technologicznych przy cięciu, upewnij się, że możesz sobie pozwolić na awarię. Istnieje duże prawdopodobieństwo, że elementy te poluzują się, co spowoduje, że wpadną do zbiornika lub zablokują dyszę.

nieudanych cięć lub cięć słabej jakości.

Odstęp to odległość od ścieżki cięcia, na którą urządzenie WAZER odsunie się od ścieżki cięcia podczas wycinania. Jest to wykorzystywane w celu upewnienia się, że zbyt duże przebicie na początku cięcia nie spowoduje usunięcia nadmiaru materiału z twojego elementu. Lokalizacja i rozmiar odstępu są oznaczone na wirtualnym blacie roboczym niebieskim wskaźnikiem.

### Krok 6: Dokończ cięcie

Ostatnim wymaganym wyborem w oprogramowaniu Wam jest *Jakość cięcia*. Prędkość cięcia i jakość cięcia mają odwrotną zależność; szybsze cięcie prowadzi do niższej jakości, a lepsza jakość wymaga wolniejszego cięcia.

Po wybraniu jakości cięcia możesz określić nazwę pliku i wybrać przycisk *Generuj plik zadania*, aby wyeksportować końcowy plik cięcia. Możesz teraz przenieść ten plik cięcia na kartę SD, a następnie włożyć kartę SD do urządzenia WAZER, aby rozpocząć cięcie.

• Pokaż wielkość zapasu na ostatniej zakładce — ta funkcja wyświetla wielkość surowca wymaganego do cięcia w sekcji cięcia oprogramowania Wam i pomaga poznać dokładny rozmiar wymaganego surowca w oparciu o bieżący układ na wirtualnym blacie roboczym. Podczas obliczania ostatecznego rozmiaru surowca bierze się również pod uwagę wiele cięć prowadzonych na wirtualnym blacie roboczym.

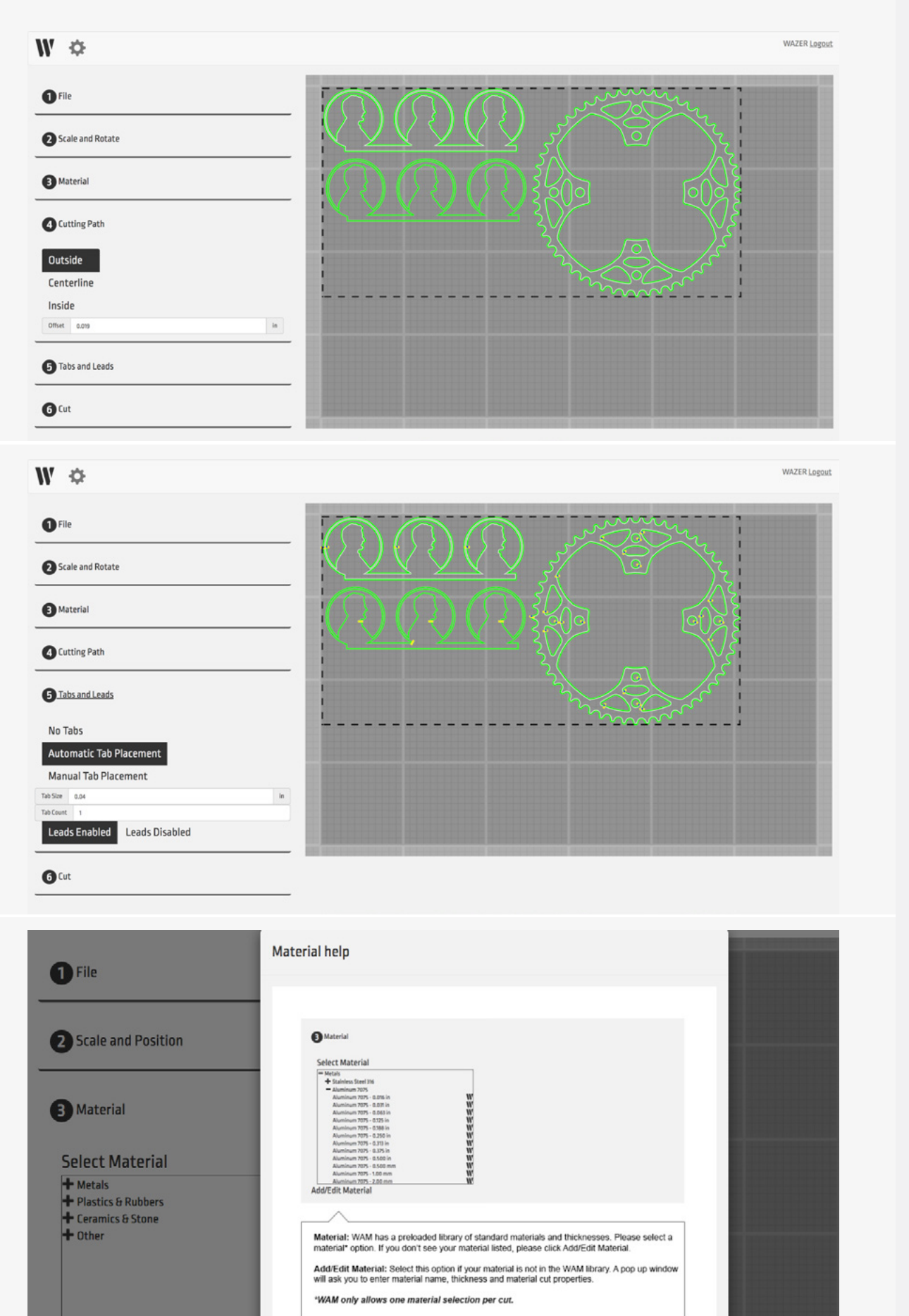

## Tworzenie plików cięcia | ROZDZIAŁ6 Tworzenie plików cięcia | **ROZDAZAŁ 6**

### Korzystanie z biblioteki materiałów

W sekcji *Materiał* zobaczysz przycisk *Dodaj*/*Edytuj materiał*. Wybranie go spowoduje wyświetlenie menu umożliwiającego przeglądanie biblioteki materiałów i tworzenie wpisów dla nowych materiałów. Lewa strona tego menu pokazuje całą bibliotekę materiałów, podczas gdy prawa strona menu pokazuje specyfikacje każdej pozycji.

### Biblioteka materiałów urządzenia WAZER

Biblioteka materiałów zawiera domyślne wpisy najpopularniejszych materiałów i rozmiarów. Materiały te będą automatycznie aktualizowane przy każdym logowaniu się do oprogramowania Wam i będą oznaczone ikoną  $\mathbf{W}$ . Nie będzie możliwości edycji ani zmiany tych pozycji biblioteki materiałów.

### Dodawanie i edycja pozycji do biblioteki materiałów

Czasami w bibliotece materiałów nie ma materiału, którego chcesz użyć do cięcia. W takiej sytuacji musisz dodać niestandardowy materiał. Po dodaniu nowego materiału, zostanie on zapisany na twoim koncie, a wszyscy inni zarejestrowani użytkownicy urządzenia WAZER będą mogli uzyskać do niego dostęp. Obok niestandardowych pozycji zobaczysz małą ikonę .

- Dodawanie nowych materiałów: Wybierz przycisk *Nowy* u dołu menu i wypełnij pola dla materiału. Nie musisz wypełniać wszystkich pól. Wystarczy wypełnić tylko jedną prędkość cięcia przed zapisaniem i użyciem materiału.
- Edycja/usuwanie materiałów: Zawsze możesz wrócić i edytować/usunąć utworzony materiał, klikając na niestandardowy materiał w bibliotece materiałów, edytując wymagane pola i zapisując materiał. (Należy pamiętać, że edycja/usuwanie to opcja dostępna wyłącznie dla niestandardowych materiałów. Materiałów domyślnych nie można edytować).

### *Wpis materiału:*

- Rodzaj materiału to pole jest najwyższą strukturą organizacyjną biblioteki materiałów. Kategorie w tym menu są określone przez firmę WAZER i nie można ich edytować ani dodawać.
- Nazwa materiału to pole odnosi się do konkretnego materiału, który należy do danego rodzaju materiału. Możesz utworzyć dowolną liczbę nowych nazw materiałów (np. oznaczenie składu i numer).
- Grubość materiału to pole dotyczy grubości materiału, którą można wprowadzić w mm lub calach.
- Prędkość cięcia prędkość cięcia jest określana na trzech różnych poziomach.
- *Szorstkie —* odnosi się do prędkości, która zapewnia największą prędkość cięcia. Materiał zostanie ledwo przecięty, pozostawiając szorstką krawędź, szczególnie w kierunku przeciwnym do kierunku cięcia materiału.
- *Średnia* dotyczy prędkości, która zapewnia kompromis między prędkością cięcia a jakością. Przy tej prędkości cięcia można oczekiwać gładkiej krawędzi przy niewielkim widocznym prążkowaniu.
- *Odpowiednia* odnosi się do prędkości, która zapewnia najwyższą jakość (i zajmuje najwięcej czasu). Dzięki tej prędkości cięcia poszczególne prążkowania nie są widoczne, co daje praktycznie piaskowane wykończenie krawędzi.

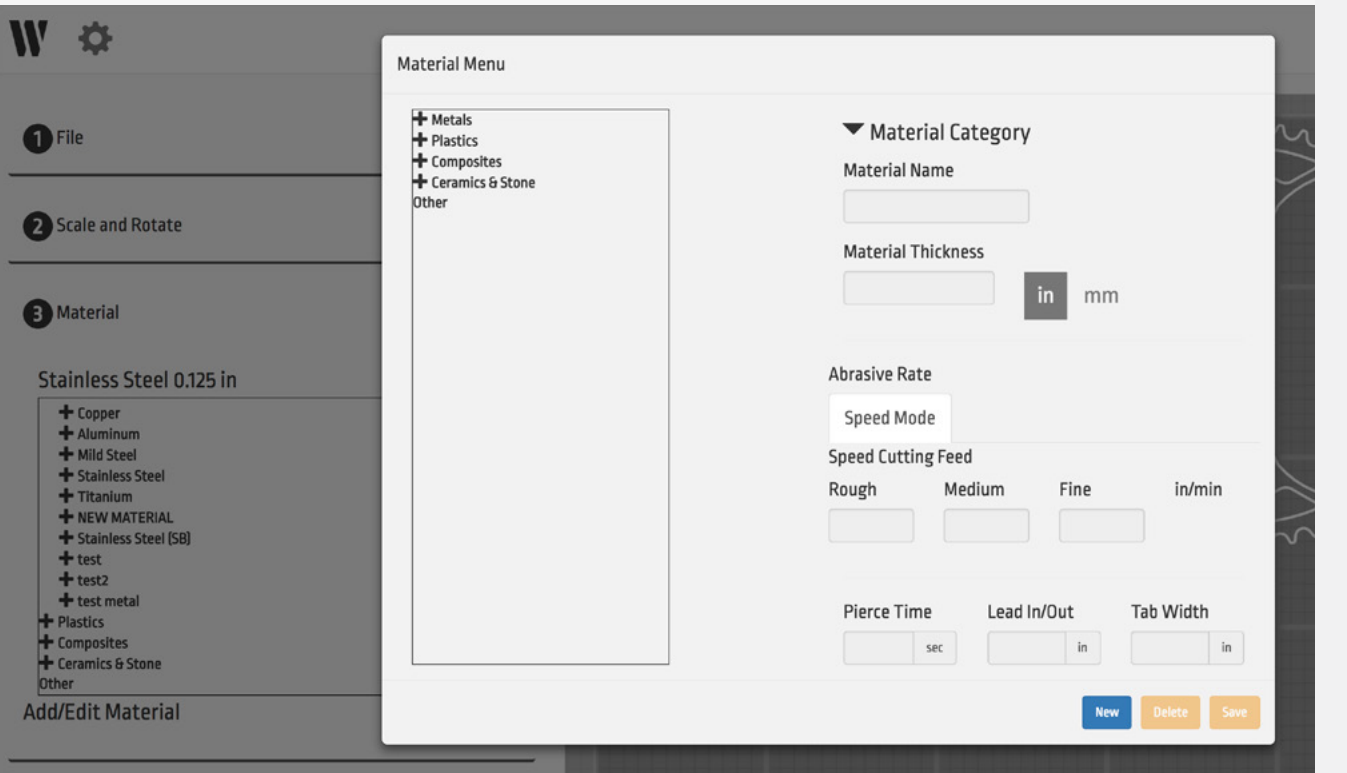

- Czas przebicia to pole odnosi się do czasu, który urządzenie WAZER spędzi w jednej pozycji na początku cięcia. Urządzenie WAZER musi przebić materiał, zanim zacznie realizować ścieżkę cięcia. Jeśli dysza zacznie się poruszać przed przebiciem materiału, należy zwiększyć czas przebicia. Jeśli jednak dysza nie porusza się przez kilka sekund po przebiciu się przez materiał, należy skrócić czas przebicia. Moment, w którym urządzenie WAZER przebiło materiał, jest zarówno słyszalny, jak i widoczny — zauważysz zmianę dźwięku i zobaczysz pęcherzyki powietrza w zbiorniku, gdy strumień przebije materiał.
- Odstęp to pole odnosi się do odległości od planowanej ścieżki cięcia, gdzie cięcie powinno się rozpocząć. Chociaż strumień wychodzący z dyszy jest zwarty, otwór przebicia będzie większy niż nacięcie. Dlatego przebicie powinno nastąpić z dala od ścieżki cięcia, a dopiero później strumień powinien na nią wejść. Ponadto jest to dobry parametr do modyfikacji w przypadku materiałów, które łatwo się kruszą lub nie są jednorodne. Będzie się on różnić w zależności od materiałów i ich grubości.
- Rozmiar naddatku technologicznego to pole odnosi się do rozmiaru miejsca, które pozostanie nieprzecięte na ścieżce cięcia, aby utrzymać twój element na miejscu. Jeśli trudno jest rozdzielić poszczególne elementy po ich wycięciu, należy zmniejszyć wartość tego parametru. Jeśli naddatki technologiczne wyłamują się przed zakończeniem cięcia, należy zwiększyć wartość tego parametru.

ROZDZIAŁ 7

### Konserwacja

### *Ogólne utrzymanie urządzenia WAZER*

Jak każda maszyna, urządzenie WAZER będzie wymagać konserwacji w celu prawidłowego działania. Zapoznaj się z tym rozdziałem, aby dowiedzieć się, jak utrzymać urządzenie WAZER w optymalnym stanie.

### Środki ostrożności przy konserwacji

AWARNING Jeśli urządzenie WAZER zostało zatrzymane lub wyłączone przed zakończeniem cięcia, system nadal jest pod wysokim ciśnieniem. Aby zwolnić takie wysokie ciśnienie, należy skorzystać z funkcji oczyszczenia dyszy, przechodząc do panelu sterowania urządzenia WAZER, wybierając kolejno *Konfiguracja i konserwacja* > *Konserwacja* > *Oczyszczenie dyszy*.

### *Przed serwisowaniem urządzenia WAZER zawsze:*

- Odprowadź wysokie ciśnienie, prawidłowo kończąc/wykonując cięcie lub wykonując oczyszczanie dyszy z poziomu menu konserwacji.
- Wyłącz lub zamknij zawór wł./wył. lub dopływ wody do urządzenia.
- Wyłącz urządzenie WAZER i odłącz zasilanie prądem przemiennym od urządzenia WAZER i modułu pompy.
- Przeprowadź oględziny obu przewodów zasilających. W przypadku uszkodzenia lub zużycia natychmiast skontaktuj się z obsługą klienta firmy WAZER. NIE próbuj samodzielnie wymieniać lub zastępować nieautoryzowanymi przewodami zasilającymi.
- Nigdy nie zdejmuj pokrywy modułu pompy, gdy jest on podłączony.
- Przeprowadź oględziny węża wysokiego ciśnienia i wszystkich instalacji hydraulicznych wchodzących do i wychodzących z urządzenia WAZER. Wymień wszystkie węże niskiego ciśnienia, jeśli zostaną uszkodzone lub są zużyte. Skontaktuj się z obsługą klienta firmy WAZER w celu wymiany, jeśli wykryte zostanie zużycie węża wysokiego ciśnienia i odsłonięta warstwa drutu.
- Po konserwacji, naprawie, aktualizacji lub modyfikacji urządzenia WAZER przeprowadź kontrolę wejścia i kontrolę zabezpieczenia GFCI/PRCD, zgodnie z wcześniejszym opisem.

### Harmonogram konserwacji

**AWARNING** Urządzenie WAZER śledzi liczbę godzin pracy w menu, które znajduje się w części *Ustawienia i konserwacja* > *Całkowity czas cięcia*. Pomoże ci to określić, ile godzin pracowało urządzenie i czy potrzebny jest dany serwis.

W przypadku nieprzestrzegania procedur regularnych konserwacji i harmonogramu, gwarancja i wsparcie dla urządzenia WAZER tracą ważność.

### Konserwacja między cięciami

### *Przerwa: < 4 godziny*

- Czyszczenie zbiornika
- Sprawdź poziom blatu roboczego
- Oczyść końcówkę węża ścierniwa, sprawdź stan O-ringu i ponownie umieść końcówkę węża
- Ogólna kontrola uszczelnienia wodnego przelotek i interfejsów miechów
- Po wyschnięciu odmieć luźne zużyte ścierniwo z przeszklenia drzwi, miecha i boku zbiornika.

### Krótkoterminowa *przerwa serwisowa: 20–100 godzin (350–1650 lbs / 160–750 kg) ścierniwa*

- Odwrócenie blatu roboczego i sprawdzanie płytki osłaniającej zbiornik przed przebiciem
- Czyszczenie filtrów spustowych
- Czyszczenie zbiornika
- Sprawdzanie prędkości przepływu ścierniwa
- Sprawdzanie O-ringów wysokiego ciśnienia
- Wymiana oleju w module pompy (pierwszy raz)

### Średnioterminowa *przerwa serwisowa: 300 godzin (5000 lbs / 2200 kg) ścierniwa*

- Wymiana oleju w pompie
- Smarowanie suwnicy
- Wymiana kryzy

### Długoterminowa *przerwa serwisowa: 600 godzin (10,000 lbs / 4500 kg) ścierniwa*

• Przebudowa modułu pompy

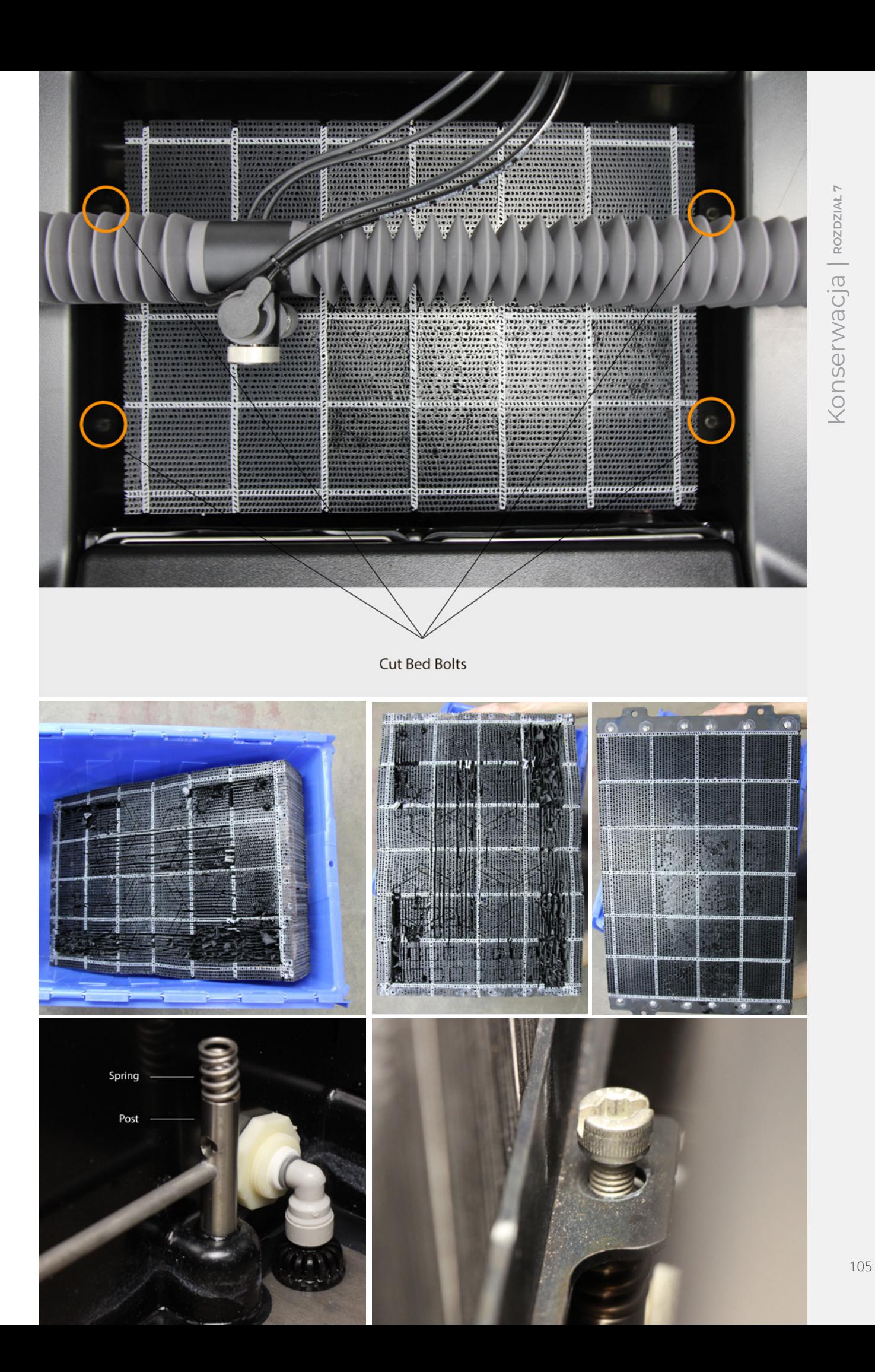

### Czyszczenie filtrów spustowych *FILM*

Urządzenie WAZER ma dwa filtry spustowe ze stali nierdzewnej wielokrotnego użytku, aby ograniczyć ilość zanieczyszczeń w wodzie odpływowej. Te dwa filtry spustowe znajdują się z tyłu zbiornika urządzenia WAZER, pod tylną pokrywą zbiornika.

### **ACAUTION** Aby uniknąć skaleczeń i infekcji, noś wodoodporne rękawice ochronne i ostrożnie obchodź się ze wszystkimi elementami.

### *Aby oczyścić filtry spustowe:*

- Otwórz drzwi urządzenia WAZER.
- Jeśli nie jesteś w trakcie cięcia, przesuń dyszę do przodu urządzenia WAZER, aby uzyskać więcej miejsca. Jeśli jesteś w trakcie cięcia, uważaj, aby nie uderzyć dyszy z siłą, która spowoduje jej przesunięcie, ponieważ będzie to skutkować nieudanym cięciem.
- Zdejmij tylną pokrywę zbiornika z tyłu zbiornika, aby odsłonić filtry spustowe.
- Odkręć/wyjmij lewy i prawy filtr spustowy z ich portów z tyłu urządzenia WAZER.
- Zanurz filtry spustowe w wodzie, aby wypłukać zanieczyszczenia. Nie wycieraj filtra spustowego.
- Przykręć filtr spustowy z lewej i prawej strony z powrotem w urządzeniu WAZER. Wystarczy pół obrotu lub pełen obrót. NIE dokręcaj ich całkowicie. Jeśli masz filtry spustowe bez gwintów, po prostu włóż je z powrotem do złączek.
- Umieść na miejscu tylną pokrywę zbiornika.
- Po dotarciu do tego miejsca, zdecydowanie zalecamy przemieszanie wody w pobliżu czujników pływaka, aby usunąć wszelkie osady, które mogły gromadzić się na tych przełącznikach pływakowych. Pamiętaj, aby ich nie przekręcać, wystarczy lekko zamieszać lub polać czystą wodą.

### Czyszczenie zbiornika

Urządzenie WAZER zbiera zużyte ścierniwo z czterech rogów zbiornika. Podczas cięcia ścierniwo jest wpychane w narożniki przez główny strumień tnący. Jednak niektóre ścierniwa mogą nadal gromadzić się na środku i krawędziach zbiornika, szczególnie jeśli tniesz tylko w jednym obszarze. Aby zebrać takie zużyte ścierniwo, uruchom cykl czyszczenia zbiornika z menu *Konfiguracja i konserwacja* w panelu sterowania. Ta procedura pomoże zapobiec wszelkim zatorom w układzie filtracji. Zalecamy także uruchomienie tego cyklu przed cięciem, jeśli urządzenie długo pozostawało ze ścierniwem na dnie.

### *Aby uruchomić cykl czyszczenia zbiornika:*

- 1. Przygotuj urządzenie WAZER tak jak do cięcia (typowa procedura uruchamiania do momentu, gdy jesteś gotowy, aby wybrać plik cięcia). Sprawdź, czy dopływ wody jest włączony i czy zarówno urządzenie WAZER, jak i moduł pompy są zasilane.
- 2. Usuń wszelkie materiały i śruby mocujące z blatu roboczego.
- 3. Podnieś wysokość dyszy, aby nie kolidowała z blatem roboczym.
- 4. Wybierz opcję *Konfiguracja i konserwacja* > *Konserwacja* > *Czyszczenie zbiornika* na panelu sterowania i naciśnij *Start*, aby rozpocząć cykl czyszczenia zbiornika.
- 5. Poczekaj, aż cykl czyszczenia zbiornika zakończy się.
- 6. Wybierz opcję *Konfiguracja i konserwacja* > *Konserwacja* > *Zbierz zużyte ścierniwo*
- 7. Poczekaj, aż przepływ nie będzie wyraźny. Gdy tak się stanie, naciśnij *OK*, aby zakończyć zbieranie.
- 8. Opróżnij wiadra zużytego ścierniwa, jeśli są stosunkowo pełne.
- 9. Po czyszczeniu zbiornika zawsze na dnie zbiornika pozostanie trochę zużytego ścierniwa.

**NOTICE** Ważne jest, aby po każdym cięciu uruchomić cykl czyszczenia zbiornika. Pomoże to utrzymać urządzenie WAZER w czystości i zapobiegnie konieczności ręcznego zbierania zużytego ścierniwa ze zbiornika. Nieprzestrzeganie tego spowoduje uszkodzenie urządzenia.

**ACAUTION** W stojącej wodzie zbiornika mogą gromadzić się bakterie. W przypadku wszelkich urazów lub skaleczeń, nawet niewielkich, należy postępować ostrożnie. Jeśli masz otwartą ranę, unikaj kontaktu z wodą lub noś rękawice, które nie narażą cię na kontakt z wodą ze zbiornika.

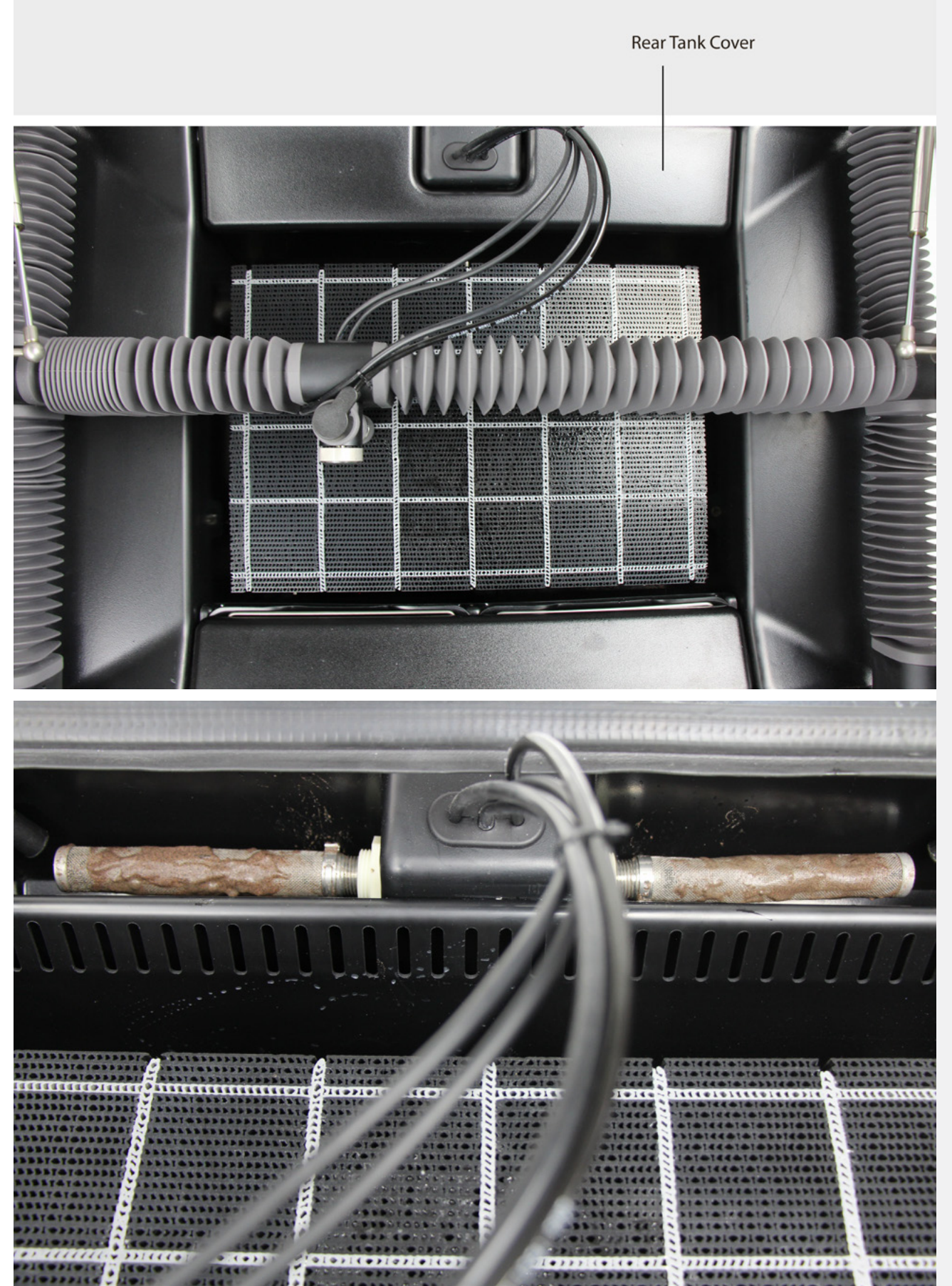

### Sprawdzanie prędkości przepływu ścierniwa

Urządzenie WAZER nie monitoruje i nie mierzy prędkości przepływu ścierniwa. Jednak prędkość przepływu ścierniwa jest parametrem krytycznym, dlatego należy ją regularnie sprawdzać i monitorować. Jest to również jedna z pierwszych rzeczy, które należy sprawdzić, gdy wydajność cięcia wydaje się zmieniać. Ta prędkość wymaga okresowej aktualizacji z powodu zwykłego zużycia lub z powodu nieoczekiwanego zdarzenia, takiego jak przepływ wsteczny.

Wymagane narzędzia

- Waga o dokładności +/- 0,5 g (+/- 0,02 oz) i pojemności co najmniej 200 g (7 oz)
- Kubek o pojemności 250 ml (8 oz)
- 1. Zacznij od 3 kg +/- 0,25 kg (6,6 lbs +/- 0,6) ścierniwa w zasobniku.
- 2. Otwórz szufladę na ścierniwo.
- 3. Wyjmij korek zaworu ścierniwa.
- 4. Wybierz opcję *Konfiguracja i konserwacja*.
- 5. :Wybierz opcję *Prędkość przepływu ścierniwa*.
- 6. Umieść (lub przytrzymaj) kubek lub pojemnik pod zaworem ścierniwa.
- 7. Teraz naciśnij *OK*, aby rozpocząć przepływ

### Maintenance

Used Abr. Collect Nozzle Purge Abr. Flow Rate Tank Cleaning Abr. Pickup Cleañing Water Level Setup

### ścierniwa.

- Jeśli zawór po prostu nie otwiera się jednostajnie, sprawdź *Procedury urządzenia* > *Demontaż zaworu membranowego*.
- Podczas przepływu ścierniwa timer będzie odmierzać czas.
- 8. Po 1-minutowym teście przepływu ścierniwa zważ pojemnik ze ścierniwem, a następnie odejmij masę pojemnika. Wynik to prędkość przepływu ścierniwa na minutę. Docelowa prędkość przepływu ścierniwa wynosi między 140 –162 g/min (4,94–5,71 oz/min). Jeśli prędkość ta jest niższa, powinieneś sprawdzić swój układ suchego ścierniwa pod kątem problemów. Jeśli jest ona wyższa niż zużycie kryzy ścierniwa, skontaktuj się z pomocą techniczną w celu wymiany.

### ABRASIUE RATE

Please Wait ... Running Abrasive 60

> To Cancel Press OK

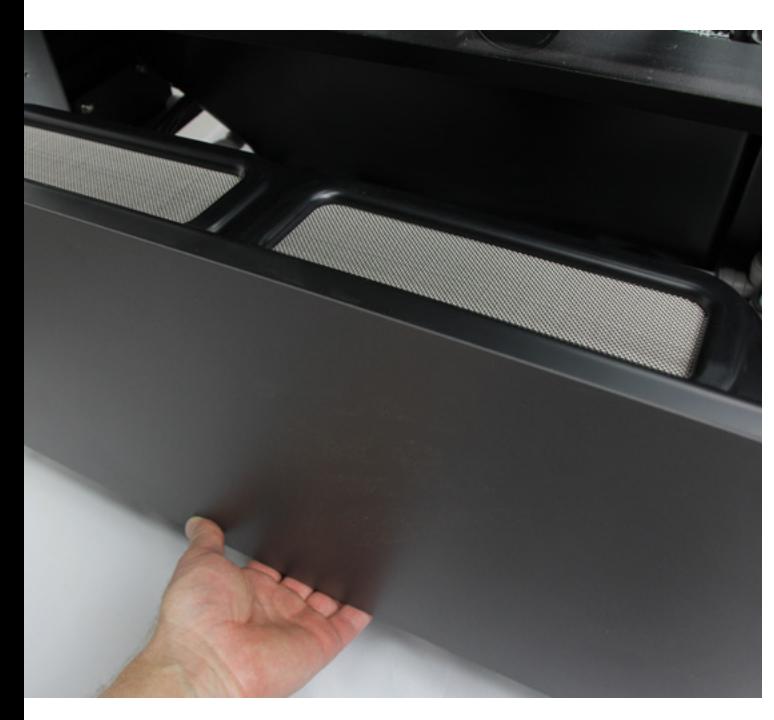

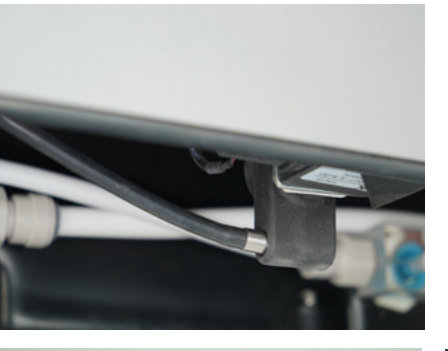

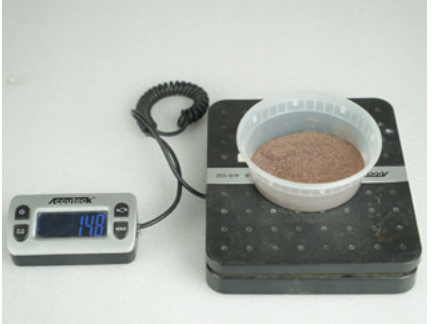

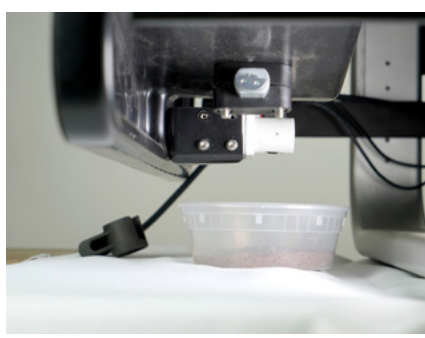

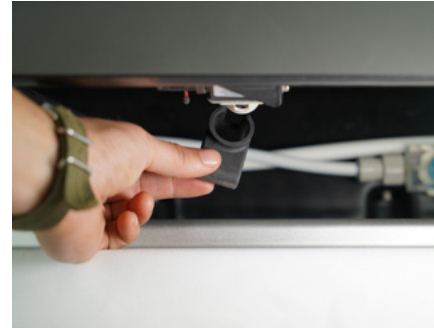

### Przy następnej okazji

Z biegiem czasu prędkość przepływu ścierniwa urządzenia zmienia się z różnych przyczyn, w tym między innymi ze względu na zużycie, przepływ wsteczny lub zatory. Często najwcześniejszym sygnałem wskazującym, że potrzebna będzie wymiana kryzy, jest pojawienie się cięcia częściowego (zbyt niska prędkość) lub brak korelacji między czasem cięcia a ilością użytego ścierniwa (zbyt wysoka prędkość). Zalecamy również sprawdzenie prędkości przepływu ścierniwa po każdym zatorze lub przepływie wstecznym, ponieważ każde takie zdarzenie może mieć wpływ na zmianę prędkości.

Przećwiczenie właściwych procedur cięcia pomoże zapobiec zatorom kryzy ścierniwa i zmianie prędkości jego przepływu. Obejmują one:

- Unikanie kontaktu głowicy tnącej z materiałem poprzez wypoziomowanie blatu roboczego i ustawienie wysokości dyszy.
- Unikanie wyczerpania się ścierniwa w zasobniku.
- Zwracanie uwagi na ilość zużytego ścierniwa w porównaniu ze zużyciem, jakie przewiduje oprogramowanie Wam.
- Korzystanie z sit zawsze przy dodawaniu ścierniwa.
- Poza tym normalne zużycie dotyczy każdej obrabiarki i należy się tego spodziewać.

### Sprawdzanie O-ringów wysokiego ciśnienia *FILM*

**NOTICE** Węże wysokiego ciśnienia należy sprawdzać pod kątem zużycia co 20-50 godzin. Jeśli niewłaściwie zidentyfikujesz zużycie w O-ringach wysokiego ciśnienia, mogą ulec uszkodzeniu i doprowadzić do poważnego wycieku.

### *Aby sprawdzić O-ringi wysokiego ciśnienia:*

- Postępuj zgodnie z *Instrukcjami bezpieczeństwa* zamieszczonymi na etykiecie *Procedura odłączania węża* po obu stronach połączeń węża wysokiego ciśnienia. Obejmuje to następujące kroki:
	- Sprawdź, czy wąż wysokiego ciśnienia został wyczyszczony, wybierając kolejno na panelu sterowania *Konfiguracja i konserwacja* > *Konserwacja* > *Oczyszczanie dyszy*. Poczekaj na zakończenie cyklu oczyszczania dyszy.
	- Wyłącz urządzenie WAZER.
	- Odłącz przewody zasilające urządzenia WAZER i modułu pompy.
	- Odłącz przewód sygnałowy modułu pompy.
	- Odłącz dopływ wody.
	- Odłącz wąż doprowadzający wodę.
- Odłącz oba końce węża wysokiego ciśnienia, aby całkowicie go odłączyć, pociągając z powrotem za karbowaną tuleję złącza i wyciągając wąż z połączenia.
- Spójrz na końce złącza węża wysokiego ciśnienia i sprawdź, czy O-ring jest postrzępiony, zużyty, źle ustawiony lub w inny sposób uszkodzony i wymaga wymiany. Jeśli jeden lub oba O-ringi do wysokiego ciśnienia wyglądają na uszkodzone w jakikolwiek sposób, wystarczy wymienić je na jeden z zapasowych O-ringów, które dołączamy w torbie z częściami zamiennymi. Jeśli skończyły ci się zapasowe O-ringi, skontaktuj się z obsługą klienta firmy WAZER w celu uzyskania części zapasowych.

### *Aby wymienić O-ringi do wysokiego ciśnienia:*

- Szczypcami do chwytania lub kleszczami usuń uszkodzony O-ring do wysokiego ciśnienia ze złącza węża wysokiego ciśnienia.
- Wepchnij nowy O-ring do wysokiego ciśnienia do złącza i użyj szczypiec do chwytania lub kleszczy, aby wepchnąć go na miejsce. Powinno być widać, że jest prawidłowo osadzony w złączu.
- Ponownie podłącz wąż wysokiego ciśnienia do urządzenia WAZER i modułu pompy. Jeśli twoje O-ringi zostały uszkodzone, upewnij się, że wąż wysokiego ciśnienia nie zgina się ani nie obraca agresywnie.

### Procedury korzystania z urządzenia i konserwacji Średnioterminowa *przerwa serwisowa: 300 godzin (5000 lbs / 2200 kg) ścierniwa*

### Wymiana oleju w module pompy

Olej w module pompy należy wymienić po pierwszych 50 godzinach użytkowania, a następnie co 300 godzin. Takie wymiany oleju nie są wykonywane z powodu pogorszenia się stanu oleju, ale z powodu zanieczyszczeń, które z czasem znajdą się w oleju. Zanieczyszczenia te spowodują przedwczesne zużycie urządzenia, jeśli pozostaną w oleju przez dłuższy czas (> 300 godzin).

- 1. Jeśli ostatnio korzystałeś z urządzenia WAZER, pozwól, aby moduł pompy ostygł — przez około 30 minut przed serwisowaniem.
- 2. Jeśli urządzenie WAZER nie było ostatnio uruchamiane, włącz urządzenie WAZER na 30 sekund (tj. rozpocznij cięcie i anuluj je lub uruchom część cyklu czyszczenia zbiornika). Spowoduje to wymieszanie się oleju i zanieczyszczeń, aby można je było usunąć podczas spuszczania oleju.
- 3. **AWARNING** Postępuj zgodnie z *Instrukcjami bezpieczeństwa* umieszczonymi na etykiecie *Procedura otwierania pokrywy* z tyłu pokrywy. *Obejmuje to następujące kroki:*
	- Odłącz dopływ wody.
	- Wyłącz urządzenie WAZER.
	- Odłącz przewód zasilający moduł pompy.
	- Odłącz przewód sygnałowy modułu pompy.
- 4. Teraz możesz przenieść moduł pompy w dogodne miejsca do pracy (tj. na stół warsztatowy, stół lub wolną przestrzeń podłogową). Pamiętaj, że ta jednostka jest ciężka i wymaga dwóch osób do podnoszenia lub przenoszenia. Ponadto szara blaszana pokrywa modułu pompy to NIE element konstrukcyjny i nie powinna być wykorzystywana jako punkt podnoszenia.
- 5. Poluzuj (NIE musisz wyjmować) cztery elementy mocujące, które przytrzymują pokrywę modułu pompy. Powinieneś być w stanie je poluzować za pomocą klucza imbusowego 4 mm. Dwa z nich umieszczone są wzdłuż tylnej krawędzi, a dwa na dolnej przedniej krawędzi.
- 6. Zdejmij szarą pokrywę modułu pompy, pociągając dolną przednią krawędź do przodu i podnosząc górną krawędź.
- 7. Korek spustowy oleju znajduje się na dole skrzyni korbowej. Musisz znaleźć pojemnik do zebrania spuszczanego oleju z tego miejsca.

Podeprzyj moduł pompy, aby można było wsunąć pojemnik pod tę wtyczkę.

- 8. Wyjmij korek spustowy oleju za pomocą klucza 17 mm. Poczekaj, aż cały olej spłynie.
- 9. Załóż korek spustowy oleju i dokręcić do oporu. Wytrzyj obszar z CAŁEGO nadmiaru oleju, aby móc później ocenić, czy istnieją wycieki lub czy olej kapie.
- 10. Zdejmij żółtą kopułkę zaworu odpowietrzenia pompy.
- 11. Napełnij olej około 15 uncji (0,5 l) oleju z pompy myjki ciśnieniowej ogólnego serii 100 (pompa GP) lub CD 15W-40 (pompa KLV). Jeśli taki olej nie jest łatwo dostępny, można użyć oleju sprężarki powietrza SAE klasy 30 / ISO 100 lub oleju bez detergentu SAE 30 / ISO 100 jako alternatywy dla pompy GP. Nie mieszać oleju do różnych typów pomp
- 12. Prawidłowy poziom oleju jest widoczny w oknie skrzyni korbowej, które znajduje się po przeciwnej stronie koła pasowego. Prawidłowy poziom znajduje się w środku okna, pomiędzy wysokim i niskim poziomem
- 13. Załóż żółtą kopułkę zaworu odpowietrzenia pompy.
- 14. Wytrzyj moduł pompy z oleju.
- 15. Załóż pokrywę i dokręć śruby pokrywy modułu pompy, aby pokrywa była bezpiecznie zamocowana. Upewnij się, że zostały one dobrze dokręcone, aby zapobiec niepożądanym hałasom wibracyjnym i grzechotaniu pokrywy podczas pracy.
- 16. Ponownie podłącz i skonfiguruj moduł pompy:
	- a. Musisz ponownie podłączyć wąż wysokiego ciśnienia i wąż doprowadzający wodę.
	- b. Ponieważ wprowadzono modyfikacje połączeń wodnych, przed wykonaniem jakichkolwiek połączeń elektrycznych należy przeprowadzić test szczelności.
	- c. Podłącz przewód sygnałowy między urządzeniem WAZER a modułem pompy.
	- d. Podłącz ponownie przewód zasilający moduł pompy.

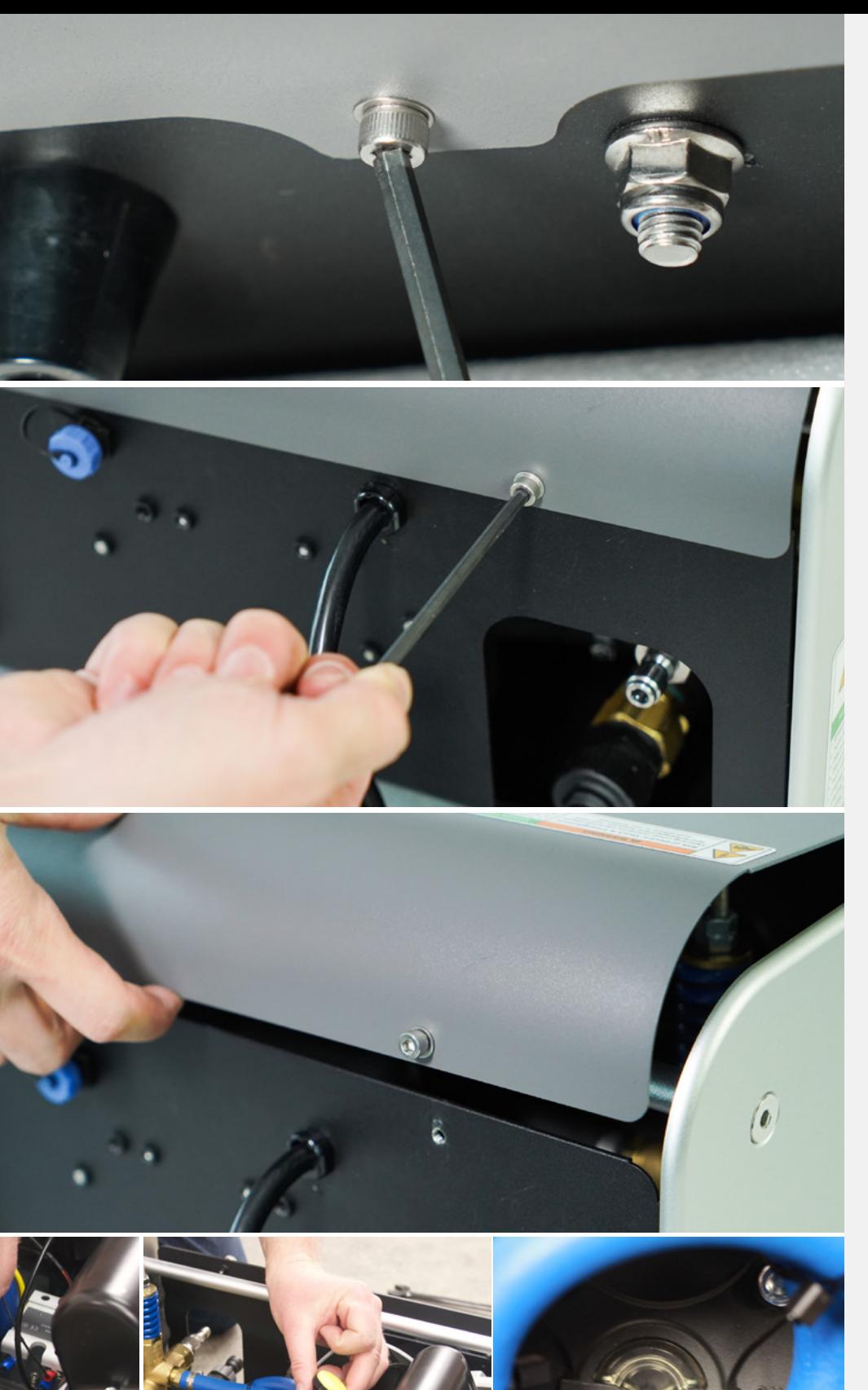

Konserwacja | ROZDZIAŁ 7 Konserwacja | **ROZDZIAŁ 7** 

### Wymiana głowicy tnącej *FILM*

Po około 300 godzinach cięcia konieczna będzie wymiana głowicy tnącej, aby zachować odpowiednią jakość cięcia. Sposób wymiany głowicy tnącej urządzenia

### Potrzebne narzędzia:

- Ochrona oczu
- Klucz dynamometryczny z gniazdem 17 mm
- Szczypce do trzymania głowicy tnącej
- Taśma

### Procedura

- Zdejmij narzędzie dystansowe z górnej części głowicy tnącej i odłącz linię ścierniwa.
- Za pomocą klucza 17 mm jednym płynnym ruchem otwórz śrubę przelewową na górze głowicy tnącej przeciwnie do ruchu wskazówek zegara. Trzymaj głowicę tnącą za pomocą szczypiec płasko w stronę dna, aby uniknąć uszkodzenia suwnicy.
- Całkowicie wykręć śrubę i wyrzuć stare O-ringi.
- Wyjmij karbowane pokrętło z głowicy tnącej.
- Odkręć dwie śruby imbusowe 4 mm. Głowica tnąca zostanie całkowicie oddzielona od suwnicy.
- Wyrzuć starą głowicę tnącą i przygotuj nową głowicę do montażu. Pamiętaj, aby ich nie pomylić. Możesz nakleić taśmę na starą głowicę, aby je odróżnić.
- Umieść nową głowicę tnącą pionowo w bloku suwnicy i ponownie zamocuj dwie śruby imbusowe 4 mm. Jeśli głowica nie zostanie zamontowana prosto, może to skutkować pochyłymi cięciami i niższą wydajnością.
- Wkręcić karbowane pokrętło.
- Umieść jedną podkładkę na śrubie przelewowej, a następnie zamontuj w złączce wodnej i umieść drugą podkładkę na drugiej stronie złączki.
- Przytrzymaj głowicę tnącą szczypcami za płaskie powierzchnie w pobliżu otworu wlotowego ścierniwa. Ponownie podłącz przewód wody do głowicy tnącej i dokręć śrubę kluczem dynamometrycznym z gniazdem 17 mm ustawionym na 18 Nm.
- Powietrze zostanie wprowadzone do linii. Postępuj zgodnie z procedurą napełniania wysokiego ciśnienia, aby zapewnić prawidłowy przepływ.

### Procedury korzystania z urządzenia i konserwacji Długoterminowa *przerwa serwisowa: 600 godzin (10 000 lbs / 4500 kg ścierniwa)*

### Przebudowa pompy

- Skontaktuj się z firmą WAZER w celu uzyskania informacji na temat tej procedury.
- Gdy potrzebne jest odesłanie urządzenia, postępuj zgodnie z instrukcjami zamieszczonymi na stronie WAZER.com, aby odpowiednio przygotować moduł pompy do wysyłki.

### Różne procedury

Wykonanie tych zadań może być konieczne podczas konfiguracji, konserwacji lub w odpowiedzi na problemy z cięciem, warunki lub zużycie zauważone podczas użytkowania lub rutynowej konserwacji.

### Napełnianie instalacji hydraulicznej *FILM*

### *Wymagane do początkowej konfiguracji urządzenia WAZER i ponownego uruchomienia po konserwacji.*

Ta procedura zapewni, że zarówno niskociśnieniowe, jak i wysokociśnieniowe przewody wodne nie będą miały w sobie powietrza i będą w pełni zalane wodą, dzięki czemu urządzenie będzie wolne od błędów i przeprowadzi bezbłędne cięcie. Zajmuje to nie więcej niż 5 minut, ale jeśli nie zostanie to zrobione, może dojść do przerwania cięcia spowodowanego błędami poziomowania wody lub zatorem ścierniwa.

### *Po pierwszym cięciu procedura ta nie będzie musiała być przeprowadzana w normalnej codziennej lub tygodniowej pracy, jednak może być konieczne przeprowadzenie jej w przyszłości przy pewnych warunkach:*

- Jeśli zbiornik zostanie opróżniony, układ niskiego ciśnienia powinien zostać ponownie napełniony.
- W przypadku odłączenia przewodów niskiego lub wysokiego ciśnienia należy ponownie napełnić układ wysokiego ciśnienia.

### *Przygotowanie:*

Po skonfigurowaniu urządzenia WAZER do punktu, w którym zbiornik jest napełniany, a woda wpuszczana jest do modułu pompy (zob. *Konfiguracja urządzenia WAZER* i *Przygotowanie do cięcia*), jesteś gotowy do napełnienia systemu niskiego ciśnienia, a następnie napełnienia systemu wysokiego

ciśnienia.

### *Aby napełnić układ niskiego ciśnienia:*

- Napełnij zbiornik urządzenia WAZER zgodnie z instrukcją.
- Otwórz pokrywę filtra spustowego, delikatnie dotknij filtrów spustowych, aby umożliwić ujście uwięzionego powietrza. Zobaczysz bąbelki powietrza.
- Włącz urządzenie WAZER.
- Wybierz *Konfiguracja i konserwacja* w panelu sterowania.
- Wybierz "setup and maintenance", "input and *output check", "output check".*
- Zdejmij przednią pokrywę wiadra.
- Wybierz opcję *Pompa niskiego ciśnienia* (*Pompa LP*) i pozwól pompom pracować przez 15 sekund. W tym czasie obserwuj wyloty systemu zbierania zużytego ścierniwa. Powinieneś zobaczyć, jak strumień wody zmienia się ze słabego w stały i silny.
- Uzupełnij wodę w zbiorniku do poziomu blatu roboczego. Jeśli nie widziałeś stałego, silnego strumienia, powtórz procedurę, wybierając *Pompy niskiego ciśnienia* w poprzednim kroku.

### *Aby napełnić układ wysokiego ciśnienia:*

- Włącz urządzenie WAZER.
- Wybierz Konfiguracja i konserwacja w panelu sterowania.
- Wybierz "input and output" > "output" > HP Valve.
- **NOTICE** Zdejmij końcówkę węża ścierniwa z głowicy tnącej. Jest to bardzo ważne, **NIE** pomijaj tego kroku!
- Unieś głowicę tnącą około 0,5" (13 mm) ponad powierzchnię blatu roboczego, aby mieć miejsce na obserwowanie strumienia wychodzącego z dyszy.
- Sprawdź, czy drzwi są zamknięte. Naciśnij *OK*.
- Uważnie obserwuj strumień i słuchaj go, gdy powietrze wylatuje z niego i przechodzi w samą wodę. Można to zarówno zobaczyć, jak i usłyszeć, gdy strumień wody zmieni się z białego, nieregularnego przepływu, który wydaje lekki syczący dźwięk, na wyraźny, gładki strumień, który powinien być cichy. Jeśli ciśnienie zasilania wodą jest stosunkowo niskie (< 40 psi) lub linie doprowadzające wodę są długie, może być konieczne wielokrotne wybranie opcji *Zawór wysokiego ciśnienia* z kroku 4, aby usunąć całe powietrze z systemu.

### Odwrócenie blatu roboczego i sprawdzenie płytki osłaniającej zbiornik przed przebiciem *FILM*

Blat roboczy urządzenia WAZER ma być materiałem eksploatacyjnym, co oznacza, że będzie wymagał częstej wymiany. Jest również odwracalny: jeśli obecne blat roboczy jest zużyty, ale jeszcze nie używałeś jego spodniej części, możesz go odwrócić, zamiast wymieniać. Jeśli używałeś już obu stron, musisz nabyć nowy blat roboczy. W obu przypadkach seria kroków w celu wymiany lub odwrócenia blatu roboczego jest taka sama.

### **ACAUTION** Aby uniknąć skaleczeń i infekcji, noś wodoodporne rękawice ochronne i ostrożnie

### obchodź się ze wszystkimi elementami.

- Wyłącz urządzenie WAZER i popchnij dyszę na tył urządzenia.
- Za pomocą dostarczonego w torbie z częściami zamiennymi narzędzia do montażu blatu roboczego wykręć cztery śruby blatu roboczego, które przytrzymują go na zbiorniku. Te śruby blatu roboczego znajdują się poniżej linii wody, więc jeśli właśnie skończyłeś cięcie, mętna woda może nieco utrudniać ich zauważenie.
- Z blatu roboczego wycieknie duża ilość ścierniwa i wody. Potrwa to jeszcze przez jakiś czas po jego wyjęciu, dlatego sugerujemy nabycie wodoodpornego pojemnika (kosza lub worka na śmieci przemysłowe), wystarczająco dużego, aby pomieścić blat roboczy. Podnieś blat roboczy ze zbiornika i włóż go do pojemnika.
- Odwróć blat roboczy do góry nogami, aby strona, której używałeś do cięcia, była odwrócona od ciebie.
- Usuń wsporniki, które są przymocowane do dolnej części blatu roboczego.
- Jeśli ta strona blatu roboczego jest nowa, po prostu odwróć go, aby zużyta strona była teraz skierowana w twoją stronę. Jeśli obie strony blatu roboczego są zużyte, pozbądź się go i weź nowy.
- Ponownie przymocuj aluminiowe wsporniki do dolnej części blatu roboczego.
- Po usunięciu blatu roboczego przeprowadź dokładne czyszczenie zbiornika. Jeśli przeprowadzałeś długie cięcia lub jeśli nie przeprowadzałeś dodatkowych cykli czyszczenia zbiornika po cięciach, na dnie zbiornika może znajdować się nagromadzone zużyte ścierniwo.
	- Skorzystaj z okazji, aby zebrać nadmiar ścierniwa z dna zbiornika.
	- Nalej czystą wodę na filtry spustowe pod tylną pokrywą zbiornika, aby wypłukać nadmiar ścierniwa. Pomoże to zbiornikowi wydajniej opróżniać się podczas cięcia.
- **NOTICE** Przed wymianą blatu roboczego przeprowadź pełną kontrolę aluminiowej płytki osłaniającej zbiornik przed przebiciem znajdującej się na dnie zbiornika. Po wyjęciu blatu roboczego i usunięciu nadmiaru zużytego ścierniwa sprawdź płytkę osłaniającą zbiornik przed przebiciem znajdującą się na dnie zbiornika pod kątem uszkodzeń. Skontaktuj się z obsługą klienta firmy WAZER w sprawie wymiany, jeśli zauważysz głębokie ślady — pamiętaj, że cała woda z urządzenia WAZER wypłynie, jeśli ta płytka osłaniająca zbiornik przed przebiciem zostanie przebita.
- Sprawdź, czy słupki blatu roboczego pokryte są sprężynami blatu roboczego. Jeśli nie, podczas demontażu mogą one spaść ze słupków blatu roboczego, więc może być konieczne ich poszukiwanie w zbiorniku.
- Przełóż cztery śruby blatu roboczego przez aluminiowe wsporniki blatu roboczego.
- Opuść blat roboczy do zbiornika, upewniając się, że śruby blatu roboczego są dopasowane równo do sprężyn blatu roboczego, a w konsekwencji tego do słupków blatu roboczego.
- Dokręć śruby blatu roboczego, aż poczujesz opór sprężyn blatu roboczego, a następnie obróć każdą śrubę o jeszcze jeden pełny obrót.

Podczas dokręcania śrub blatu roboczego, jeśli w którymkolwiek momencie poczujesz nienormalny opór, zatrzymaj się, cofnij śruby blatu roboczego i spróbuj oczyścić gwinty. Możliwe, że dostało się tam ścierniwo i uniemożliwia dokręcenie śruby blatu roboczego.

- Teraz możesz wypoziomować blat roboczy. Aby dokończyć wymianę blatu roboczego, należy teraz wykonać procedurę poziomowania opisaną w rozdziale 7: *Konserwacja* > *Różne procedury* > *Poziomowanie blatu roboczego*.
- Jeśli jest to twoja pierwsza konserwacja, wymień olej w module pompy.

Input Output Check

Input Check<br>Output Check

### PERIPHERAL Check

LP Pump<br>Dump Valve<br>Vibration Motors Abrasive Valve<br>HP Valve<br>HP Pump

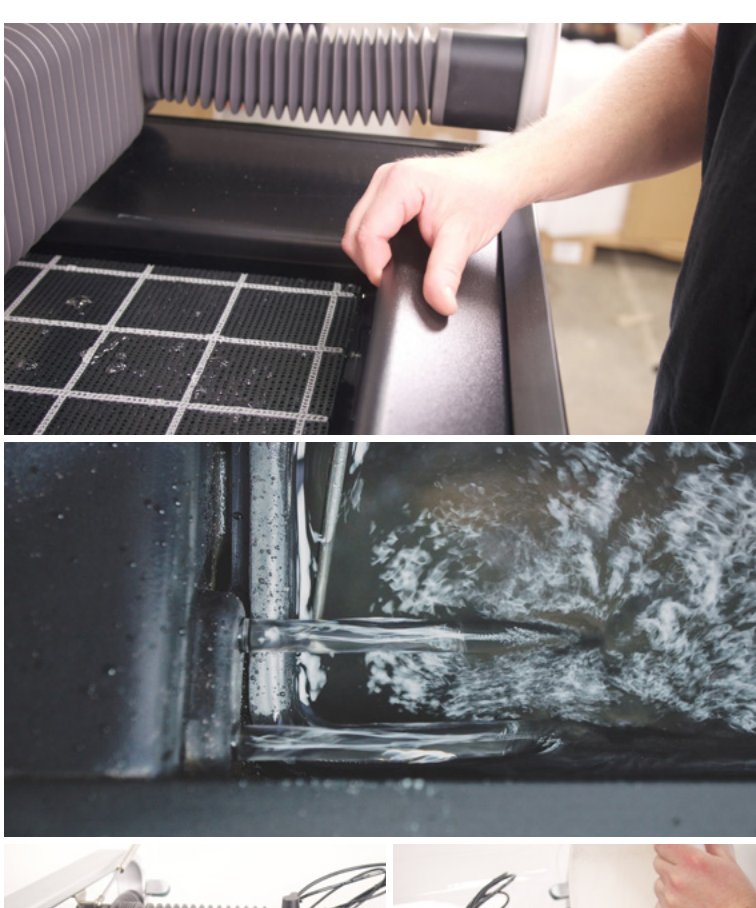

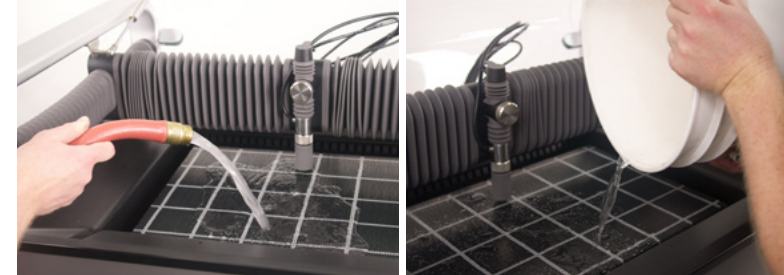

# 第五十三章 第六

PERIPHERAL Check

LP Pump<br>Dump Valve<br>Vibration Motors<br>Abrasive Valve<br>HP Valve<br>HP Pump

HP Value

Remove Abrasive<br>Tube From<br>Nozzle

When Completed<br>Press OK

### Cykl czyszczenia zbiornika

Układ filtracji zbiera zużyte ścierniwo z czterech rogów zbiornika. Jednak niektóre ścierniwa mogą nadal gromadzić się na środku i krawędziach zbiornika, szczególnie jeśli tniesz tylko w jednym obszarze. Aby zebrać takie zużyte ścierniwo, uruchom cykl czyszczenia zbiornika z menu *Konfiguracja i konserwacja* w panelu sterowania. Ta procedura pomoże zapobiec wszelkim zatorom w układzie filtracji.

- Usuń wszelkie materiały i śruby mocujące z blatu roboczego.
- Podnieś wysokość dyszy, aby nie kolidowała z blatem roboczym.
- Wybierz opcję *Konfiguracja i konserwacja* > *Konserwacja* > *Czyszczenie zbiornika* na panelu sterowania i naciśnij *Start*, aby rozpocząć cykl czyszczenia zbiornika.
- Poczekaj, aż cykl czyszczenia zbiornika zakończy się.
- Opróżnij wiadra zużytego ścierniwa.
- Kontynuuj cykle czyszczenia zbiornika, aż ilość zużytego ścierniwa zebranego w wiadrach będzie minimalna lub do momentu gdy nie będzie nadmiaru zużytego ścierniwa zgromadzonego w zbiorniku.

Ważne jest, aby po każdym cięciu uruchomić cykl czyszczenia zbiornika. Pomoże to utrzymać urządzenie WAZER w czystości i zapobiegnie konieczności ręcznego zbierania zużytego ścierniwa ze zbiornika.

Maintenance

Used Abr. Collect Nozzle Purge Abr. Flow Rate **Tank Cleaning** Abr. Pickup Cleaning Water Level Setup

### Czyszczenie końcówki węża ścierniwa

**NOTICE** W miarę upływu czasu na końcówce węża ścierniwa gromadzi się osad i może powodować zatykanie się linii, co może zepsuć cięcie.

- Aby temu zapobiec, zanurz końcówkę węża ścierniwa w wodzie zbiornika, aby poluzować wszelkie zanieczyszczenia, i strząśnij ją. Powtórz to 2–3 razy przed włożeniem z powrotem w dyszę.
- Gdy końcówka węża ścierniwa jest włożona wystarczająco głęboko w dyszę, sprawdź, czy oba czarne O-ringi są całkowicie osadzone w dyszy. Ta uszczelka ma kluczowe znaczenie dla wydajności urządzenia WAZER. Jeśli zauważysz nadmierne zużycie końcówki węża lub O-ringów, wymień je jak najszybciej.

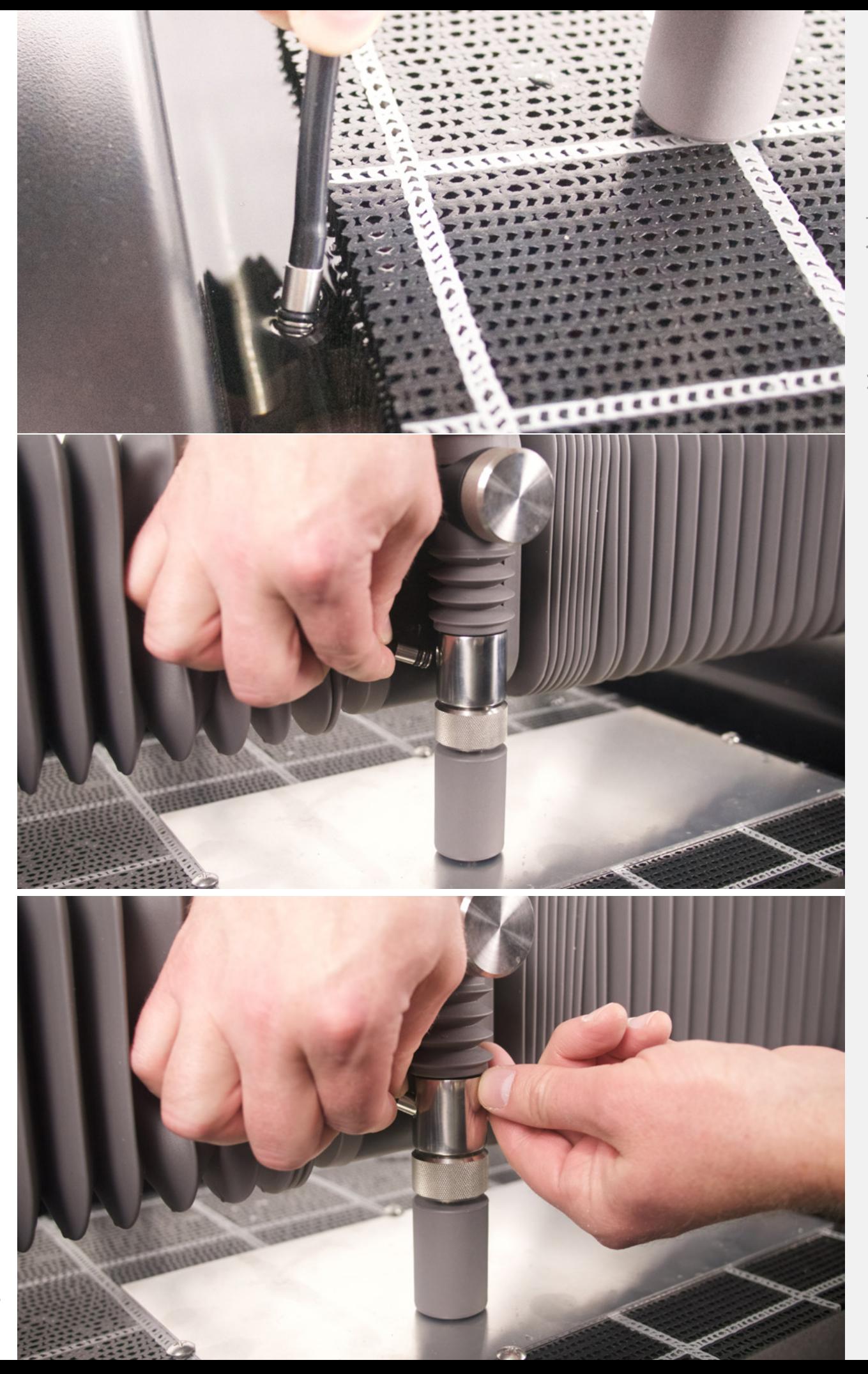

Konserwacja | ROZDZIAŁ7 Konserwacja | **ROZDZIAŁ 7** 

### Czyszczenie zasobnika ścierniwa i węża ścierniwa

**NOTICE** Czasami zdarza się, że gdzieś w wężu ścierniwa pojawia się zator lub gromadzą resztki. Albo jeszcze gorzej — doszło do przepływu zwrotnego wody do węża ścierniwa. Należy to usunąć, aby upewnić się, że do urządzenia WAZER dostarczana jest wystarczająca ilość ścierniwa do cięcia.

- Wyłącz urządzenie WAZER.
- Wyciągnij zasobnik ścierniwa.
- Odłącz silnik wibracyjny i złącza zaworu zaciskowego, które znajdują się na spodzie zasobnika ścierniwa.
- Odłącz wąż ścierniwa od zasobnika ścierniwa.
- Wyciągnij zasobnik ścierniwa z urządzenia WAZER.
- Zdejmij górne pokrywy zasobnika ścierniwa.
- Wyrzuć ścierniwo z zasobnika ścierniwa i sprawdź, czy nie ma grudek (dowiesz się, czy woda dostała się do zasobnika ścierniwa) lub kawałków zanieczyszczeń, które nie są ścierniwem.
- Sprawdź złączkę zbieraka po wewnętrznej stronie zasobnika ścierniwa pod kątem wszelkich zakleszczonych materiałów. Jeśli coś zauważysz, usuń to.
- Zdejmij gumową zatyczkę, która znajduje się na spodzie zasobnika ścierniwa.
- Mając założone okulary ochronne, rozpyl 10–15 psi powietrza w otwór złącza zbieraka po wewnętrznej stronie zasobnika ścierniwa, przytrzymując przycisk zaworu zaciskowego. Spowoduje to wyczyszczenie węża.
- Przytrzymaj przycisk zaworu zaciskowego i spójrz przez dolną część zasobnika ścierniwa. Sprawdź, czy jest suchy i wolny od przeszkód. Następnie włóż gumową zatyczkę z powrotem w spód zasobnika ścierniwa.
- **AWARNING** Podczas zdejmowania końcówki węża ścierniwa z dyszy wymagane jest noszenie okularów ochronnych i przytrzymanie go przez kogoś (kierując w stronę blatu roboczego). Rozpyl 10–15 psi powietrza do węża ścierniwa, który łączy się z zasobnikiem ścierniwa, na 15 sekund. NIE rozpylaj do wnętrza węża więcej niż 15 psi powietrza, ponieważ może to uszkodzić wąż i mechanizm.
- Sprawdź, czy oba końce węża ścierniwa są czyste, i włóż je w odpowiednie miejsca. Sprawdź, czy oba końce węża ścierniwa są suche i wolne od przeszkód.
- Ponownie umieść zasobnik ścierniwa w urządzeniu WAZER.
- Podłącz złącza silnika wibracyjnego i złącza zaworu zaciskowego.
- Pamiętaj, aby przejść przez rozdział 7: *Konserwacja* > *Procedury konserwacji* > *Sprawdzanie prędkości przepływu ścierniwa po czyszczeniu*, by sprawdzić, czy prędkość przepływu ścierniwa jest nadal prawidłowo ustawiona.

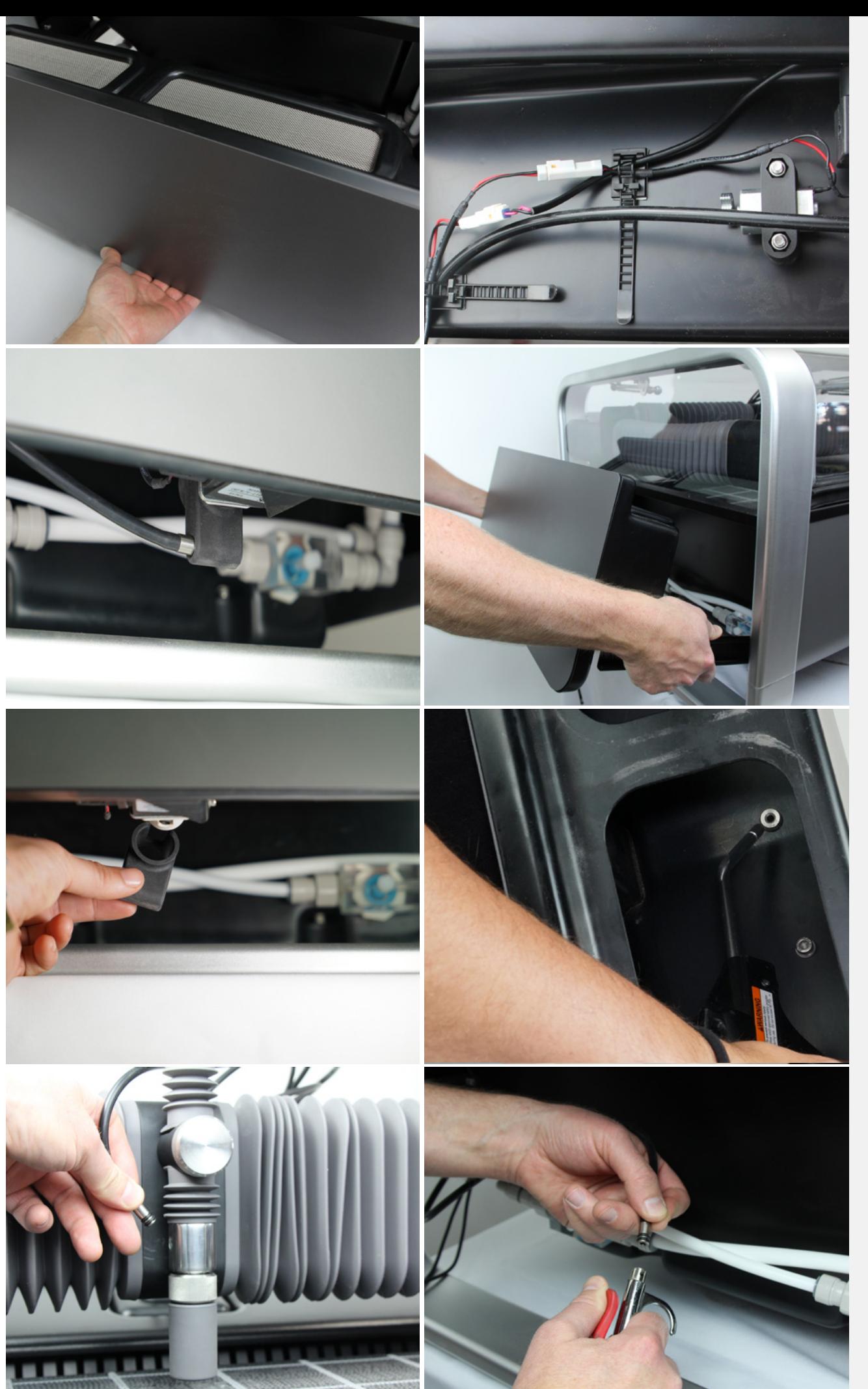

### Czyszczenie układu filtracji

Układ filtracji, który utrzymuje urządzenie WAZER w czystości, czasami zapycha się lub blokuje ścierniwem lub pęcherzami powietrza. Jeśli urządzenie WAZER nie zbiera zużytego ścierniwa w oczekiwanym tempie — na przykład, jeśli podajesz do urządzenia więcej ścierniwa niż z niego wyjmujesz — wykonaj następujące kroki, aby upewnić się, że twój układ filtracji działa poprawnie.

- Wybierz opcję *Konfiguracja i konserwacja* > *Konserwacja* > *Zbierz zużyte ścierniwo* na panelu sterowania.
- Otwórz drzwi i zdejmij przednią pokrywę zbiornika z przodu urządzenia WAZER.
- Znajdź przelotki zużytego ścierniwa w prawym przednim rogu urządzenia WAZER. Z przelotki powinny wystrzelić dwa strumienie wody. Jeśli z przelotki nie płynie woda, sprawdź, czy nadal jesteś w trybie zbierania zużytego ścierniwa z menu *Konserwacja*.

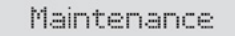

- Used Abr. Collect  $\geq$ Nozzle Purge Abr. Flow Rate Tank Cleaning Abr. Pickup Cleaning Water Level Setup
- Palcami zatkaj dwa strumienie wody wychodzące z przelotki. Przytrzymaj zatkany strumień przez około 10 sekund, zanim zabierzesz palce. Jeśli woda wypływająca z przelotek była wcześniej czysta i przejrzysta, teraz powinna być mętna i wypełniona zużytym ścierniwem. Jeśli woda jest nadal czysta, powtarzaj ten krok, aż zobaczysz, że ścierniwo jest zbierane lub prędkość przepływu wzrasta.
- Powtórz te czynności po drugiej stronie urządzenia WAZER.
- Załóż przednią pokrywę zbiornika i naciśnij przycisk *OK*, aby wyjść z trybu zbierania zużytego ścierniwa.
- Jeśli wielokrotnie w ciągu kilku minut doświadczasz zatoru, prawdopodobnie w zbiorniku zgromadziła się nadmierna ilość zużytego ścierniwa. Być może trzeba będzie przeprowadzić tę procedurę wiele razy lub usunąć blat roboczy i ręcznie wyczyścić dno zbiornika.

### Sprawdzanie i wymiana bezpiecznika urządzenia WAZER

### *Moduł sterujący urządzenia WAZER zawiera szybko działający bezpiecznik służący do ochrony elektrycznej.*

- Wyłącz urządzenie WAZER i odczep je od ściany.
- Zdejmij panel dostępu znajdujący się po prawej stronie urządzenia WAZER.
- Spójrz na spód modułu sterującego urządzenia WAZER, aby zobaczyć okrągłą zatyczkę.
- Popchnij tę zatyczkę w kierunku modułu sterującego i obróć ją w lewo o około 1/4 obrotu. Wyciągnij tę zatyczkę, pod którą znajdziesz bezpiecznik.
- Sprawdź, czy bezpiecznik nie jest przepalony. Jeśli jest przepalony, wymień go na szybko działający bezpiecznik 5 x 20 mm, 6 A.
- Umieść zatyczkę i bezpiecznik z powrotem w uchwycie bezpiecznika modułu sterującego urządzenia WAZER. Naciśnij i obróć ją zgodnie z ruchem wskazówek zegara o 1/4 obrotu, aby zablokować ją na miejscu.

### Sprawdź na naszej stronie internetowej następujące procedury konserwacji:

Wymiana płytki osłaniającej zbiornik przed przebiciem

Ustawianie prędkości przepływu ścierniwa

Wymiana dyszy

Wymiana węża ścierniwa

Przechowywanie przez zimę

Wymiana kryzy

Wejdź na stronę wazer.com/resources lub napisz do nas na adres support@wazer.com.

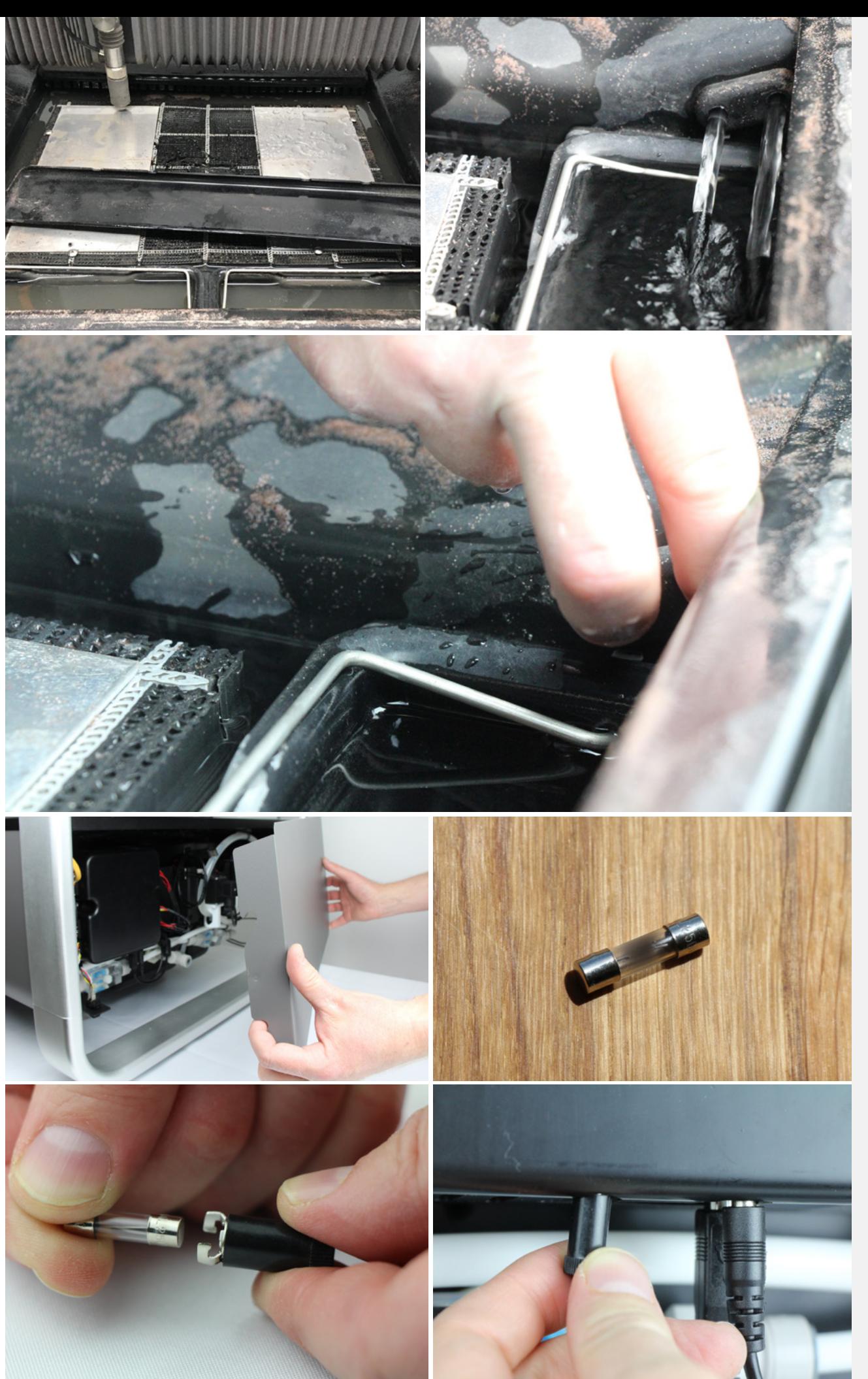

Konserwacja | ROZDZIAŁ7 Konserwacja | **ROZDZIAŁ 7** 

### Czyszczenie filtra doprowadzającego wodę

Cała woda wchodząca do układu jest filtrowana na doprowadzeniu wody do pompy. Z czasem mogą tam gromadzić się zanieczyszczenia i osady powszechnie występujące w większości sieci wodociągowych. Jeśli masz wyjątkowo starą instalację wodno-kanalizacyjną, konieczne może okazać się częstsze czyszczenie filtra. Dodatkowo jeśli w twojej okolicy doszło do awarii rury, przez jakiś czas w wodzie może utrzymywać się więcej zanieczyszczeń. Jest to powszechniejsze zimą, gdy rury zamarzają. Urządzenie WAZER ma dwa wbudowane filtry do czyszczenia wody. Jeden ma postać pojemnika, który zamontowałeś podczas konfiguracji urządzenia WAZER, a drugi jest wbudowany w moduł pompy.

### Filtr wody 1 — w postaci pojemnika

- 1. Wyjmij filtr wody z uchwytu. NIE próbuj wykonywać tego kroku, gdy jest zamocowany do ściany.
- 2. Umieść wąż spustowy w zlewie lub wiadrze.
- 3. Obracaj zawór, aż woda zacznie wypływać z węża spustowego. Zauważysz, że wycieraczki zaczną usuwać zanieczyszczenia z filtra.
- 4. Po kilku obrotach zawór na dole filtra wody otworzy się i zanieczyszczenia te zostaną usunięte z filtra wody.
- 5. Obróć zawór, aby go zamknąć.
- 6. Ponownie włóż filtr wody w uchwyt.

### Filtr wody na wlocie 2 — filtr modułu pompy

Zajrzyj do tylnej części modułu pompy, gdzie wchodzą węże. Na dole zobaczysz wlot wody, a tuż za nim wolne miejsce na filtr. Jeśli nie jest ono czyste, musisz:

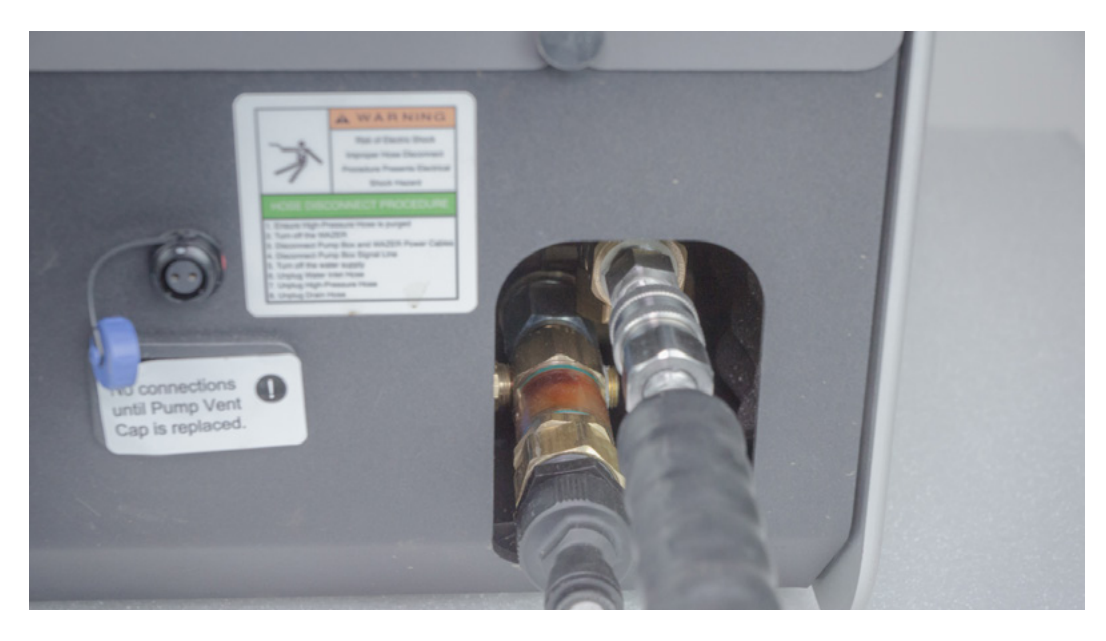

### Potrzebne narzędzia

- Gniazdo 29 mm lub 1 1/8"
- lub klucz imbusowy 1/2"

### Konserwacja | ROZDZIAŁ 7 Konserwacja | **ROZDZIAŁ 7**

### Procedura

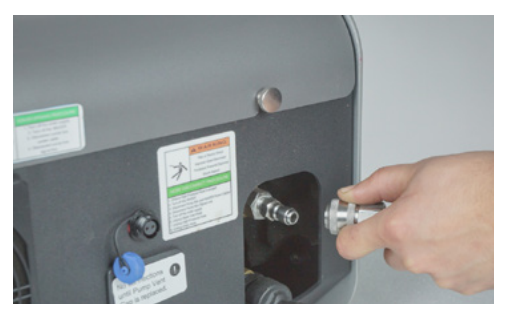

1. Postępować zgodnie z właściwą procedurą odłączania węża wysokiego ciśnienia przedstawioną na etykiecie ostrzegawczej. Następnie wyjąć wąż wysokiego ciśnienia z modułu pompy. Pozwolić wodzie wyciec.

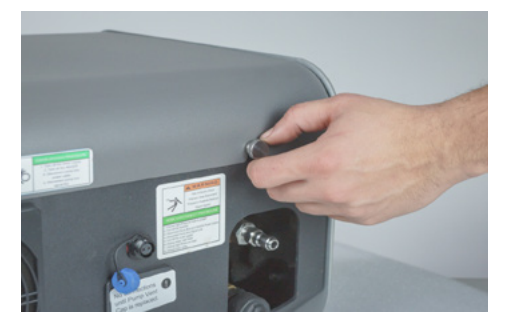

3. Poluzować śrubę motylkową zabezpieczającą pokrywę pompy. Zdejmij pokrywę.

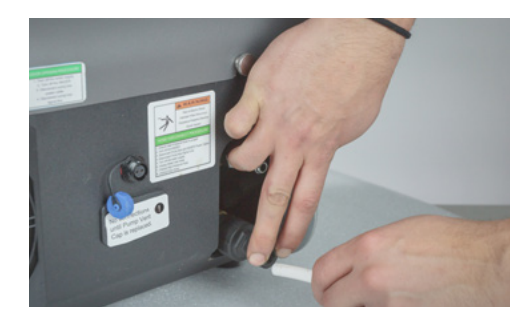

2. Usunąć doprowadzenie wody. Nacisnąć szary kołnierz przed wyciągnięciem węża. Pozwolić wodzie wyciec.

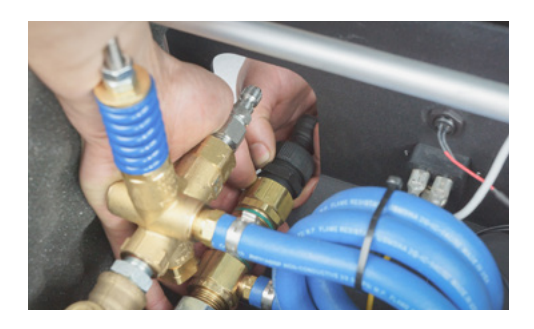

4. Jedną ręką zabezpieczyć nakrętkę mosiężną, a następnie zdjąć plastikowe złącze węża doprowadzającego wodę. Powinno być dokręcone ręcznie.

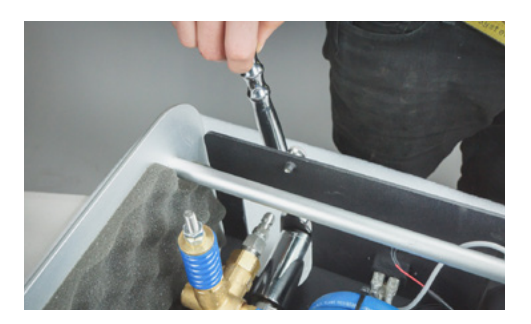

5. Poluzować nakrętkę zabezpieczającą za pomocą klucza.

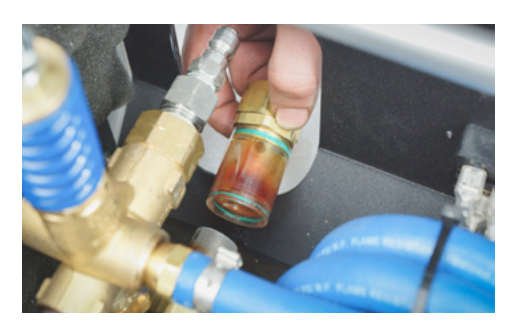

6. Zdjąć plastikową osłonę filtra i ekran.

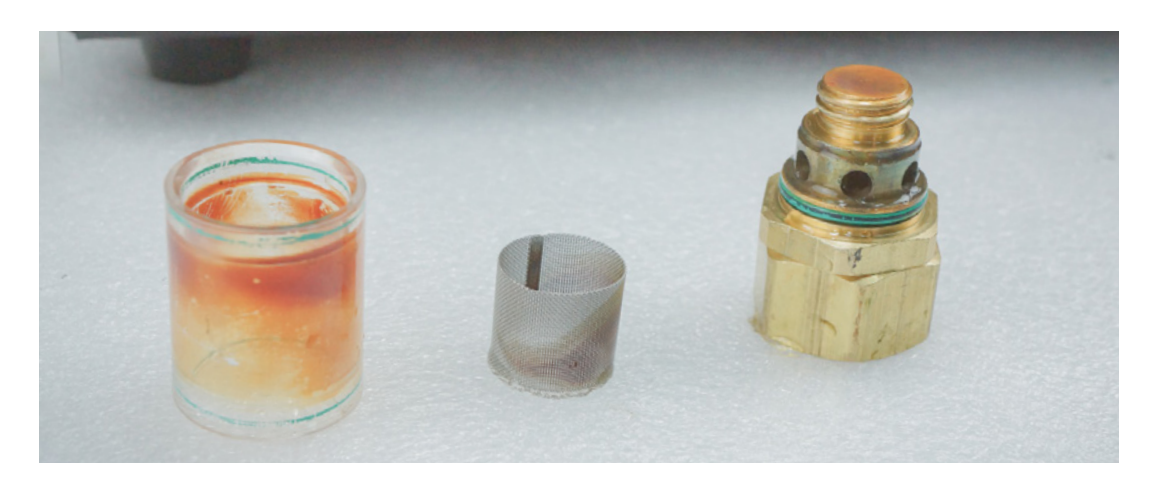
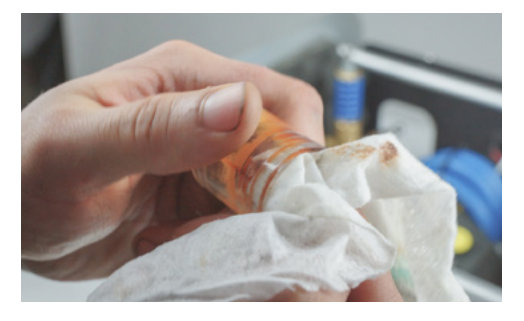

7. Usunąć wszelkie zanieczyszczenia ze wszystkich powierzchni. Najpierw spłucz to, co możesz, następnie wyszoruj kawałki, które pozostały. Istnieje ryzyko, że mała cząstka może zostać zassana i utknąć w uszczelkach pompy.

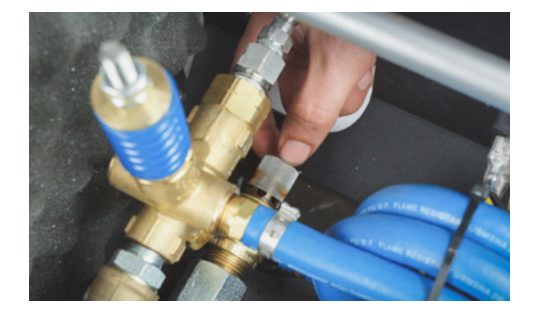

8. Ponownie umieścić ekran na miejscu w celu jego złożenia.

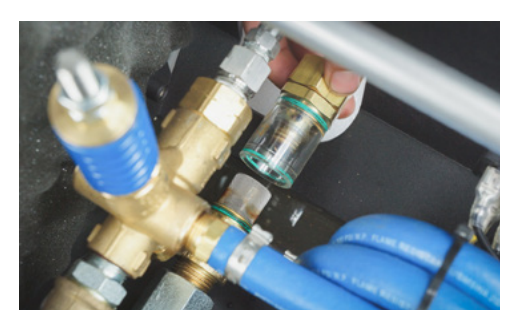

9. Zamocować plastikową osłonę za pomocą metalowej nakrętki. Ponownie zabezpiecz kluczem, który masz. Uszczelnianie odbywa się tutaj za pomocą O-ringów, więc bądź ostrożny i nie dokręcaj zbyt mocno.

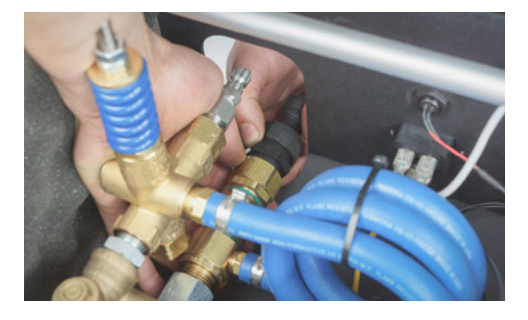

11. Ponownie założyć pokrywę modułu pompy, dokręcić śruby motylkowe, ponownie podłączyć wszystkie połączenia hydrauliczne i elektryczne. Możesz teraz wznowić cięcie.

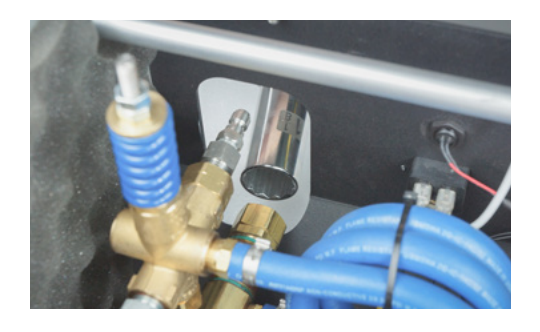

10. Jedną ręką przytrzymać mosiężną nakrętkę i przykręć złącze węża dopływowego.

### Wymiana kryzy dyszy

Jeśli kryza zostanie uszkodzona zanieczyszczeniami, będziesz musiał wymienić dyszę głowicy tnącej.

Chociaż procedura jest prosta, ważne jest, aby zachować ostrożność i podczas pracy postępować dokładnie zgodnie z instrukcjami i utrzymywać wszystko w czystości. Niewielkie zanieczyszczenia, takie jak pojedynczy kawałek ścierniwa, w układzie mogą zatykać kryzę lub spowodować jej pęknięcie.

### Wymagane narzędzia:

- Klucz 11 mm, 28 mm
- Klucz imbusowy 4 mm
- Szczypce
- Taśma maskująca i narzędzia czyszczące

**AWARNING** Ochrona oczu, maska na twarz są zawsze wymagane.

- Postępuj zgodnie z każdym krokiem tej procedury.
- Przed każdą konserwacją bezpiecznie zwolnij ciśnienie resztkowe z węża wysokiego ciśnienia.
- Wyłącz urządzenie WAZER i odłącz przewody zasilające AC.
- Odłącz dopływ wody.

### Procedura działania

- Pozwól urządzeniu WAZER wyschnąć i zetrzyj zużyte ścierniwo z miechów i suwnicy.
- Poluzuj i wyjmij karbowaną regulację wysokości osi Z.
- Kluczem imbusowym 4 mm odkręć dwie śruby mocujące zespół dyszy.
- Taśmą maskującą zakryj odsłonięte otwory.
- Poluzuj i zdejmij karbowaną osłonę dyszy powinna być dokręcona tylko ręcznie.
- Zsuń dyszę, zostaw biały kołnierz.
- Delikatnie zdejmij osłonę osi Z z komory mieszania.
- Kluczami 11 mm i 28 mm odkręć komorę mieszania z pręta prowadzącego.
- Użyj taśmy maskującej, by zakryć spód pręta prowadzącego.
- Kryza jest teraz odsłonięta w korpusie komory mieszania. Na środku widać niewielką dziurę.
- Usuń kryzę z komory mieszania, uderzając ją dłonią.
- Za pomocą wykałaczki lub metalowego narzędzia dentystycznego usuń zanieczyszczenia z gwintów zarówno wewnątrz, jak i na zewnątrz. Sprawdź, czy na gwincie nie utknęło ścierniwo.
- Umieść nową kryzę w komorze mieszania tak, aby mosiężny pierścień skierowany był w twoją stronę.
- Oczyść gwint pręta prowadzącego z całej niebieskiej mieszaniny i sprawdź gwint. Sprawdź, czy na gwincie nie utknęło ścierniwo.
- Ponownie nałóż niebieską mieszaninę i ponownie zmontuj komorę mieszania i pręt prowadzący. Zwróć uwagę na gładkość, gdy gwinty się zazębiają. Gdy poczujesz zgrzytanie, zatrzymaj się i natychmiast je wyczyść.
- Użyj klucza 11 mm i 28 mm, by dokręcić je do 50 Nm (37 ft-lbs).
- Ponownie zamontuj dyszę z białym kołnierzem i karbowaną osłoną. Sprawdź, czy dysza jest prawidłowo osadzona.
- Pociągnij dolną barierę miecha z powrotem w rowek.
- Ponownie zamontuj zespół dyszy na suwnicy dwoma śrubami M5.
- Sprawdź, czy zespół dyszy jest usytuowany idealnie pionowo i ponownie zastosuj regulację wysokości w osi Z.

### *Bardziej szczegółowy i ilustrowany podręcznik znajduje się na stronie WAZER.com/resources/ maintenance/procedure/replacing-the-orifice.*

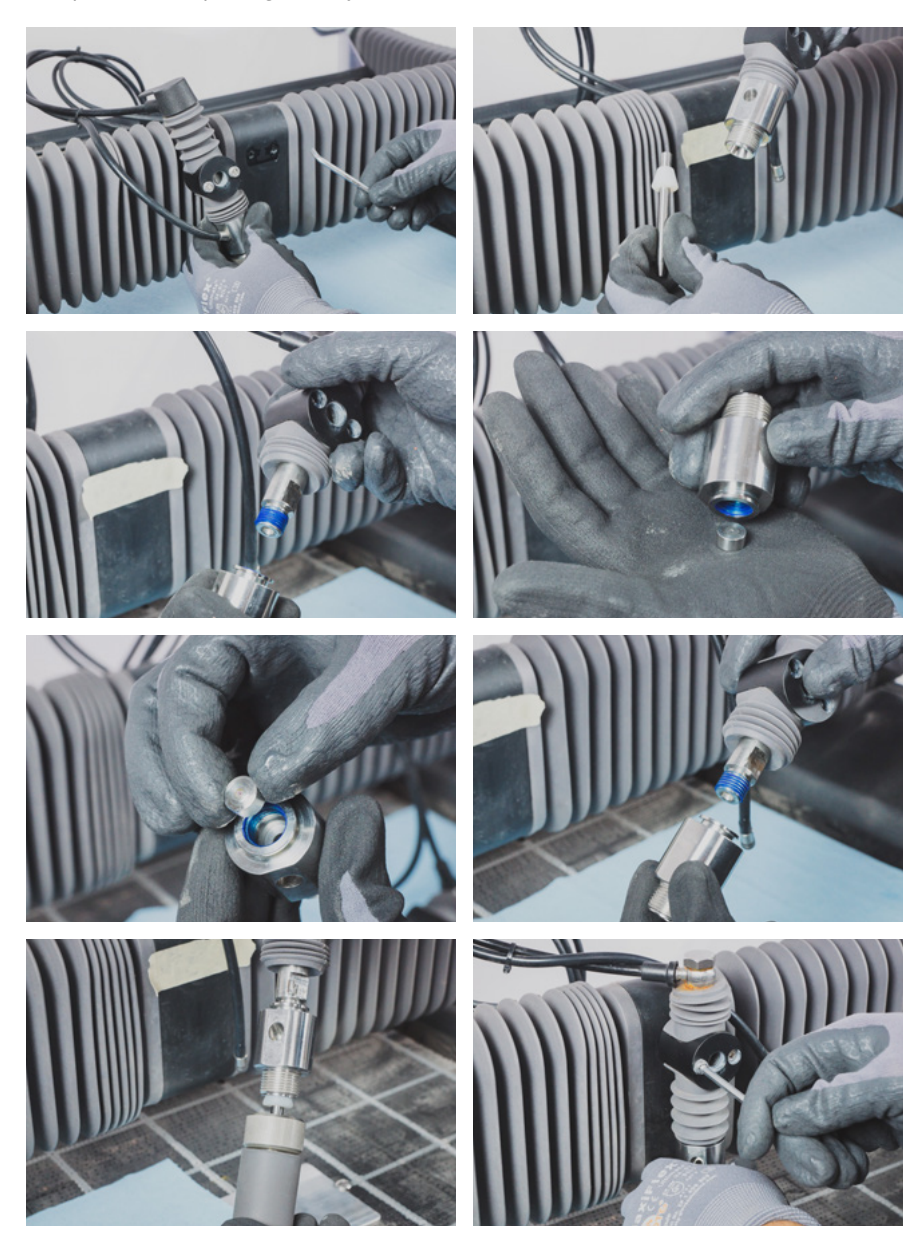

### Wypoziomowanie blatu roboczego *FILM*

Poziom blatu roboczego jest niezwykle ważny. Wysokość dyszy musi być stała w każdym miejscu blatu roboczego. Jeśli tak nie jest, może to spowodować cięcie częściowe lub dysza może zetknąć się z materiałem lub blatem roboczym — może to stać się przyczyną nieudanego cięcia lub uszkodzenia urządzenia WAZER.

### Aby wypoziomować blat roboczy:

- 1. Wyłącz urządzenie WAZER.
- 2. Dostosuj wysokość blatu roboczego, dokręcając śruby blatu roboczego w jego rogach.
- 3. Poluzuj pokrętło blokady dyszy i przesuń suwnicę do lewego górnego rogu blatu roboczego (wystarczą dwa cale od krawędzi blatu roboczego; nie musisz być zbyt precyzyjny).
- 4. Użyj narzędzia do regulacji wysokości dyszy i ustaw wysokość blatu roboczego na taką samą, jaką ustawiłbyś dla materiału. Zablokuj pokrętło blokady dyszy na swoim miejscu i wyjmij narzędzie wysokości dyszy spod dyszy.
- 5. Powoli przesuń suwnicę do prawego górnego rogu blatu roboczego. Przestań, gdy poczujesz opór.
- 6. Oceń odpowiednio wysokość dyszy:
	- a. Jeśli dochodzi do kolizji z blatem roboczym lub nie możesz usunąć narzędzia do ustawiania wysokości dyszy między dyszą a prawym górnym rogiem blatu roboczego, użyj narzędzia do montażu blatu roboczego dostarczonego w torbie z częściami zamiennymi, aby dokręcić śrubę blatu roboczego w tym rogu. Spowoduje to obniżenie blatu roboczego. Dokręcaj śrubę, aż narzędzie wysokości dyszy wsunie się między dyszę a blat roboczy z niewielkim nachyleniem lub oporem.
	- b. Jeśli nie dochodzi do kolizji i między dyszą a blatem roboczym jest miejsce, poluzuj pokrętło blokady dyszy i użyj narzędzia do regulacji wysokości dyszy, aby zresetować wysokość blatu roboczego. Jeśli to twoje pierwsze przejście wokół narożników blatu roboczego, zdecydowanie zalecamy, aby NIE poluzowywać śrub blatu roboczego. Zamiast tego dokręć wyższe boki i opuść dyszę. Śruby blatu roboczego muszą być pod pewnym napięciem, w przeciwnym razie blat roboczy będzie się przesuwać podczas cięcia, co prowadzi do słabych wyników cięcia.
	- c. Jeśli narzędzie do ustalania wysokości dyszy wsunie się pod blat roboczy z niewielkim oporem, ten narożnik jest ustawiony. Przejdź dalej.
- 7. Przesuń suwnicę wokół blatu roboczego i powtarzaj krok 5, aż wyrównasz wszystkie cztery rogi bez potrzeby regulacji. Może to zająć 2–3 pełne pętle wokół blatu roboczego, zanim wszystko zostanie ustawione. Nie spiesz się. Rób to poprawnie. Odstęp między dyszą a blatem roboczym nie powinien różnić się o więcej niż 0,5 mm między poszczególnymi narożnikami.

 *W stojącej wodzie zbiornika mogą gromadzić się bakterie. W przypadku wszelkich urazów lub skaleczeń, nawet niewielkich, należy postępować ostrożnie. Jeśli masz otwartą ranę, unikaj kontaktu z wodą lub noś rękawice, które nie narażą cię na kontakt z wodą ze zbiornika.*

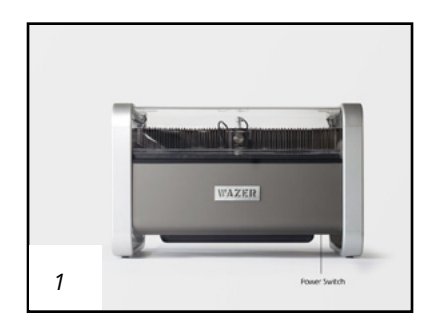

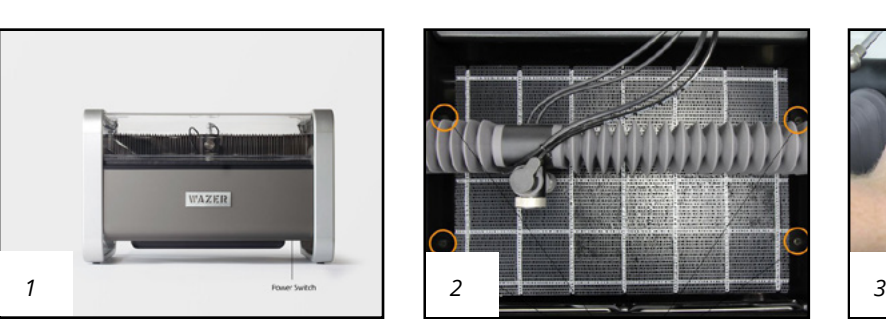

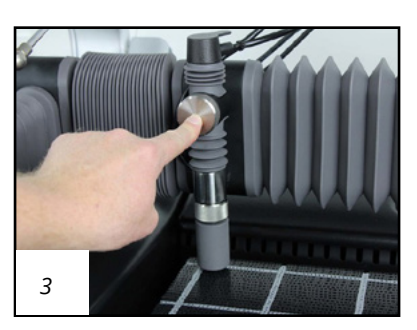

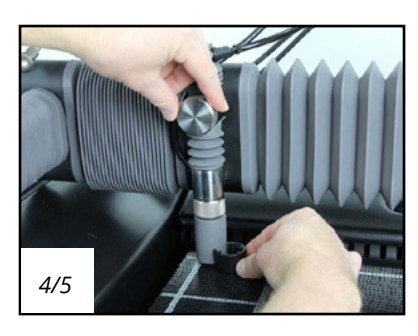

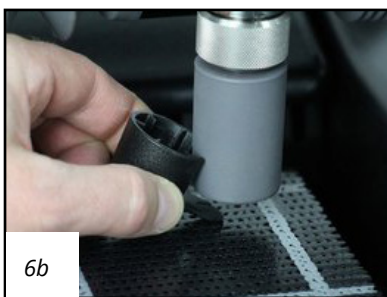

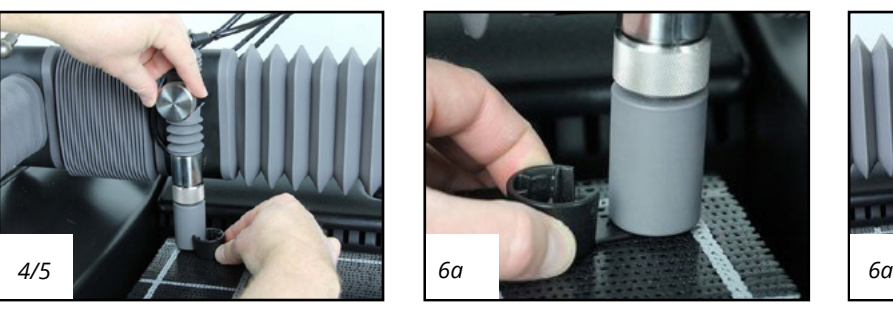

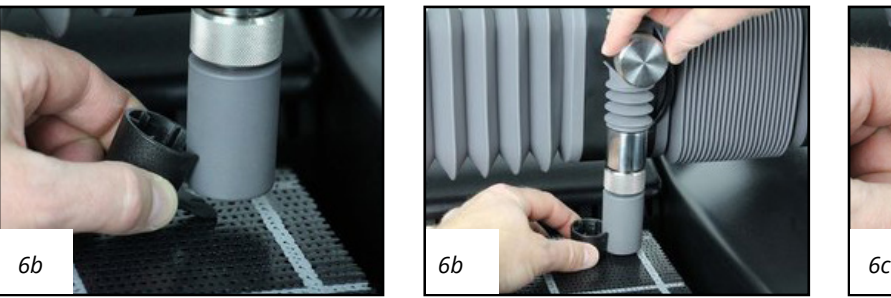

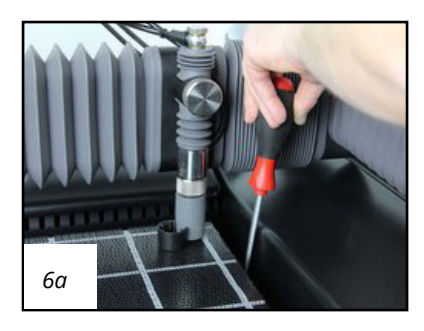

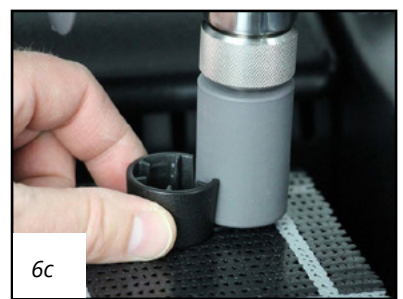

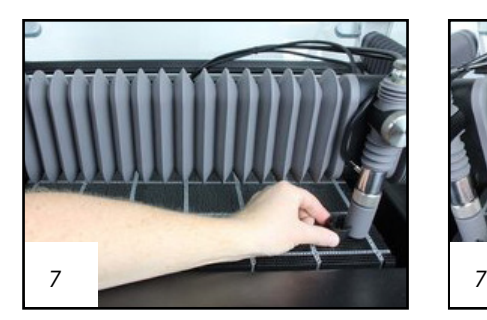

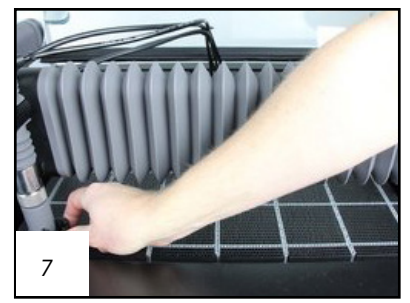

# Dodatkowe materiały

ROZDZIAŁ 8

# Obsługa klienta

### *Firma WAZER wspiera swój produkt i z przyjemnością ci pomożemy, gdy będziesz potrzebować pomocy w konfiguracji lub uruchomieniu urządzenia WAZER.*

Stale aktualizujemy i publikujemy treści, które mogą pomóc w konfiguracji, obsłudze urządzenia WAZER i rozwiązywaniu problemów z cięciem. Jeśli nie możesz znaleźć w niniejszej instrukcji obsługi tego, czego szukasz, sprawdź nasze zasoby online na stronie wazer.com/resources. Znajdziesz tam informacje, takie jak:

- Rozwiązywanie problemów i konserwacja
- Filmy instruktażowe
- Oprogramowanie układowe i pliki konfiguracyjne urządzenia WAZER
- Aktualizowane instrukcje obsługi do pobrania

Dział obsługi klienta WAZER służy pomocą. *Wejdź na stronę wazer.com/resources lub napisz do nas na adres support@wazer.com.*

# Wycofanie z użycia, utylizacja i recykling urządzenia WAZER

### Wycofanie z użycia

### *Aby poprawnie pożegnać się z urządzeniem WAZER*

Urządzenie WAZER to narzędzie zawierające elementy mechaniczne, elektryczne i elektroniczne. W wielu krajach utylizacja takich narzędzi niezgodna z przepisami jest surowo zabroniona. Przed rozpoczęciem wycofywania z użycia urządzenia WAZER należy zapoznać się z lokalnymi przepisami dotyczącymi recyklingu urządzeń elektrycznych, a także

z tym rozdziałem.

## *Środki ostrożności przy wycofaniu z użycia*

Aby upewnić się, że ciśnienie z układu wysokiego ciśnienia zostało zwolnione, przed kontynuowaniem pozostałych kroków wykonaj czyszczenie dyszy, korzystając z panelu sterowania urządzenia WAZER, przechodząc do opcji *Konfiguracja i konserwacja* > *Konserwacja* > *Czyszczenie dyszy*.

### Demontaż

**ACAUTION** Aby uniknąć skaleczeń, infekcji lub wdychania cząstek, podczas demontażu należy nosić wodoodporne rękawice ochronne, maskę na twarz i ochronę oczu.

Należy pozbyć się przedmiotów wymienionych w tym rozdziale zgodnie z lokalnymi przepisami dotyczącymi gospodarki odpadami. Jeśli przepisy tego zabraniają, odłóż je do czasu uzyskania dalszych instrukcji.

- Opróżnij jednostkę główną urządzenia WAZER.
- Odłącz jednostkę główną od uchwytu na ścianie.
- Postępuj zgodnie z procedurą odłączania węża wydrukowaną na etykiecie bezpieczeństwa, która znajduje się na jednostce głównej i module pompy. Odłącz wszystkie węże.
- Za pomocą narzędzia do montażu blatu roboczego wykręć cztery śruby blatu roboczego i wyjmij blat roboczy.
- Blat roboczy może zawierać resztki ciętego materiału. Przed wyrzuceniem sprawdź lokalne przepisy dotyczące gospodarki odpadami.
- Oczyść zbiornik jednostki głównej urządzenia WAZER ze zużytego ścierniwa. Pozostawienie go na kilka dni, by wyschło, znacznie ułatwi proces czyszczenia.
- Usuń całe suche ścierniwo z szuflady na ścierniwo.
- Odłącz dwa przewody zasilające modułu pompy oraz zasilacza 24 V i wyrzuć je.
- Odkręcić przewód sygnałowy modułu pompy, odłącz go od jednostki głównej i wyrzuć.
- Otwórz pokrywę modułu pompy, zastąp żółtą kopułkę zaworu odpowietrzenia pompy czerwoną kopułką oleju. W przypadku zagubienia skontaktuj się z firmą WAZER w celu uzyskania pomocy. Ponownie załóż pokrywę pompy.
- Jeśli masz wolnostojące urządzenie WAZER, rozmontuj stojak i półkę, odwracając proces montażu. Informacje na temat procesu montażu znajdują się w części o stojaku. Pamiętaj o wszelkich środkach ostrożności.

### Pozyskiwanie informacji:

Na tym etapie urządzenie WAZER jest wycofane z użycia i gotowe do utylizacji. Każdy kraj i region ma własne przepisy, rozporządzenia i programy dotyczące utylizacji oraz recyklingu elektrycznych urządzeń gospodarstwa domowego. Aby uzyskać szczegółowe informacje, skontaktuj się z odpowiednimi lokalnymi władzami lub agencjami.

Jeśli lokalne przepisy lub rozporządzenia stanowią znaczne przeszkody w usunięciu lub recyklingu urządzenia WAZER lub nie istnieje żaden program usuwania lub recyklingu, skontaktuj się z obsługą klienta firmy WAZER w celu uzyskania pomocy.

W krajach UE (Unii Europejskiej) wycofane z użycia urządzenie WAZER jest traktowane jako zużyty sprzęt elektryczny i elektroniczny, a zatem obowiązująca procedura utylizacji lub recyklingu jest przewidziana prawem. Skontaktuj się z obsługą klienta firmy WAZER w celu uzyskania pomocy.

### *Firma WAZER zapewnia bezpłatny program zbiórki wszystkich prawidłowo wycofanych z użycia i zdemontowanych urządzeń WAZER.*

### Przygotowanie do transportu

- Jeśli lokalne przepisy i rozporządzenia zabraniają utylizacji przedmiotów opisanych w części *Demontaż*, możesz je umieścić w zbiorniku głównym.
- Użyj taśmy maskującej, aby zabezpieczyć ruchome części, w tym szufladę na ścierniwo, panel dostępu znajdujący się po prawej stronie, przednią i tylną pokrywę zbiornika, okno drzwi. Przyklej taśmą zasilacz 24 V w dolnej części obręczy.

Jeśli lokalne władze lub agencje świadczą usługę odbioru spod drzwi, przygotuj wycofane z użycia urządzenie WAZER zgodnie z ich życzeniem i zignoruj dalsze instrukcje.

Jeśli lokalne władze lub agencje nie świadczą usługi odbierania spod drzwi, musisz przygotować urządzenie WAZER do transportu. Wykonaj dalsze kroki, aby bezpiecznie zapakować urządzenie WAZER. Nieprzestrzeganie tych wytycznych może skutkować odmową przyjęcia przesyłki i poniesieniem dodatkowych kosztów.

Jeśli nie masz oryginalnego opakowania, skontaktuj się z obsługą klienta firmy WAZER. Powiedz, że potrzebujesz opakowania do wysyłki zwrotnej, a my wyślemy je do ciebie w celu wycofania urządzenia z użycia.

- Odzyskaj opakowanie, w którym przyszło twoje urządzenie WAZER, i umieść solidną kartonową podstawę na drewnianej palecie.
- Postępuj zgodnie z ilustrowanym przewodnikiem firmy WAZER krok po kroku, by zapakować urządzenie WAZER do wysyłki. Dostępny jest on tutaj: WAZER.com/repair-instructions/repackingwazer-for-shipping

### *Urządzenie WAZER jest gotowe do zbliżającego się transportu.*

*W cenę wliczony jest udział w kosztach recyklingu.*

ROZDZIAŁ 9

# Gwarancja

## Przegląd

NINIEJSZA GWARANCJA DAJE CI OKREŚLONE PRAWA. MOGĄ PRZYSŁUGIWAĆ CI TEŻ INNE PRAWA, W ZALEŻNOŚCI OD STANU. W ZAKRESIE DOZWOLONYM PRAWEM NINIEJSZA GWARANCJA I USTALONE ŚWIADCZENIA SĄ WYŁĄCZNE I ZASTĘPUJĄ WSZYSTKIE INNE GWARANCJE, ŚWIADCZENIA I WARUNKI, USTNE, PISEMNE, USTAWOWE, WYRAŹNE ORAZ DOROZUMIANE. FIRMA WAZER WYŁĄCZA WSZELKIE GWARANCJE USTAWOWE I DOROZUMIANE, W TYM BEZ OGRANICZEŃ GWARANCJE PRZYDATNOŚCI HANDLOWEJ I PRZYDATNOŚCI DO OKREŚLONEGO CELU ORAZ GWARANCJE W ODNIESIENIU DO WAD UKRYTYCH, W ZAKRESIE DOZWOLONYM PRAWEM. PONIEWAŻ TAKICH GWARANCJI NIE MOŻNA ODRZUCIĆ, FIRMA WAZER OGRANICZA CZAS TRWANIA I REKLAMACJE NA PODSTAWIE TAKICH GWARANCJI DO OKRESU NINIEJSZEJ GWARANCJI ORAZ, WEDŁUG UZNANIA FIRMY WAZER, USŁUG NAPRAWY LUB WYMIANY OPISANYCH PONIŻEJ. NIEKTÓRE PAŃSTWA NIE DOPUSZCZAJĄ OGRANICZEŃ DOTYCZĄCYCH DŁUGOŚCI DOROZUMIANEJ GWARANCJI, WIĘC OGRANICZENIA OPISANE POWYŻEJ MOGĄ NIE MIEĆ ZASTOSOWANIA.

# Co obejmuje niniejsza gwarancja?

Firma WAZER udziela wyłącznej ograniczonej gwarancji ("Gwarancja") na nablatowe urządzenie WAZER lub wolnostojące urządzenie WAZER ("Produkt"), a gwarancja obejmuje wady materiałowe i produkcyjne, jeżeli są one normalnie użytkowane zgodnie z instrukcjami firmy WAZER przez okres sześciu (6) miesięcy od pierwotnej daty otrzymania przez nabywcę ("Okres gwarancji").

## Czego nie obejmuje niniejsza gwarancja?

### *Niniejsza gwarancja nie ma zastosowania:*

- do części eksploatacyjnych, chyba że nastąpiła awaria z powodu wady materiałowej lub produkcyjnej;
- do uszkodzeń kosmetycznych, w tym, między innymi, zadrapań, wgnieceń i pękniętego plastiku, chyba że nastąpiło uszkodzenie z powodu wady materiałowej lub produkcyjnej;
- do szkód spowodowanych użyciem komponentu lub produktu innej firmy, który nie spełnia specyfikacji firmy WAZER;
- do szkód spowodowanych wypadkiem, niewłaściwym użytkowaniem, pożarem, kontaktem cieczy z komponentami elektronicznymi, trzęsieniem ziemi lub innymi przyczynami zewnętrznymi;
- do szkód spowodowanych użytkowaniem Produktu niezgodnie z instrukcjami firmy WAZER lub niewłaściwym czyszczeniem Produktu;
- do szkód spowodowanych przez serwis (w tym aktualizacje i rozszerzenia) przeprowadzany przez kogokolwiek, kto nie jest przedstawicielem firmy WAZER (z wyjątkiem szkód wynikających z samodzielnych napraw gwarancyjnych, omówionych poniżej, jeśli naprawa została przeprowadzona zgodnie z instrukcjami firmy WAZER);
- do Produktu, który został zmodyfikowany w celu zmiany funkcji lub możliwości bez pisemnej zgody firmy WAZER;
- do wad spowodowanych normalnym zużyciem lub w inny sposób wynikających z normalnego starzenia się Produktu;
- jeśli jakikolwiek numer seryjny został usunięty lub uszkodzony na Produkcie;
- jeśli firma WAZER otrzyma od odpowiednich organów publicznych informacje, że produkt został skradziony, a użytkownik nie może w żaden sposób udowodnić, że jest autoryzowanym użytkownikiem Produktu (np. przedstawiając dowód zakupu);
- do przedmiotów zużytych lub wykorzystanych podczas ich normalnego użytkowania, takich jak dysza, kryza i blat roboczy (jeśli szkoda powstanie w wyniku niewłaściwego użytkowania, firma WAZER może wysłać ci części zamienne i być może będziesz musiał za nie zapłacić);
- do szkód lub wad spowodowanych: trawieniem, w tym wszelkim działaniem innym niż cięcie; cięciem lub próbą cięcia materiału większego

niż maksymalna grubość określona dla danego materiału w instrukcji obsługi lub na stronie internetowej; serwisowaniem Produktu przy otwartym zaworze doprowadzającym wodę lub przy podłączonych przewodach zasilających; wypadkiem, powodzią, pożarem lub innymi przyczynami zewnętrznymi będącymi poza kontrolą firmy WAZER; modyfikacją Produktu;

- do oprogramowania lub oprogramowania układowego Produktu;
- do szkód powstałych podczas transportu Produktu (takie roszczenia są wyłączną odpowiedzialnością przewoźnika).

Stosowanie ścierniwa innych firm samo w sobie nie powoduje utraty gwarancji. Jednak szkody spowodowane użyciem ścierniwa innych firm są wyłączone z zakresu niniejszej gwarancji.

# Warunki

### *Gwarancja udzielana jest pod następującymi warunkami:*

- Produkt został zmontowany, sprzedany i dostarczony przez firmę WAZER.
- Produkt został zakupiony jako nowy od firmy WAZER lub autoryzowanego sprzedawcy przez zgłaszającego roszczenie, członka tego samego gospodarstwa domowego lub członka tej samej instytucji lub organizacji pierwotnego nabywcy.
- W Produkcie zainstalowano i wykorzystano najnowsze oprogramowanie układowe.
- Postępowano zgodnie z instrukcjami montażu i konserwacji zawartymi w instrukcji obsługi.
- W przypadku wygaśnięcia gwarancji lub jej nieważności oferowana jest podstawowa pomoc za pośrednictwem poczty elektronicznej w celu umożliwienia zakupu części zamiennych. W przypadku urządzeń nieobjętych gwarancją usługi rozwiązywania problemów nie są oferowane.

Udokumentowanie spełnienia tych warunków jest warunkiem wstępnym dla każdego środka zaradczego w ramach gwarancji.

## Przeniesienie gwarancji

Przeniesienie istniejącej gwarancji jest możliwe, jeżeli spełnione są następujące warunki:

- Przeniesienie następuje z jednego członka gospodarstwa domowego na drugiego lub z jednego członka instytucji lub organizacji na innego.
- Firma WAZER zostaje powiadomiona w ciągu dziesięciu (10) dni roboczych od takiego przeniesienia i można przeprowadzić weryfikację poprzez weryfikację adresu lub domenę nowego "właściciela". Udokumentowanie spełnienia tych

warunków jest warunkiem wstępnym dla każdego środka zaradczego w ramach gwarancji.

## Procedura

### *Jeśli napotkasz problem z Produktem, wykonaj następującą procedurę:*

- 1. Aby uzyskać pomoc, zapoznaj się z instrukcją obsługi.
- 2. W okresie gwarancyjnym zgłoś roszczenie, wysyłając wiadomość e-mail do firmy WAZER na adres support@wazer.com.
- 3. Przedstaw dowód zakupu, w tym fakturę pierwotnego nabywcy.
- 4. Pomóż zdiagnozować wszelkie problemy związane z roszczeniem. Może to obejmować kontakty z zespołem pomocy technicznej firmy WAZER za pośrednictwem poczty elektronicznej lub telefonu oraz wysyłanie zdjęć, filmów lub plików związanych z roszczeniem. Wszelkie roszczenia gwarancyjne muszą być najpierw zaakceptowane przez firmę WAZER jako uzasadnione.
- 5. Jeśli twoje roszczenie zostanie zaakceptowane, firma WAZER, według własnego uznania:
	- a. Wyśle nowe lub odnowione części do zamontowania, wraz ze szczegółowymi instrukcjami dotyczącymi serwisu części zamiennych na zasadzie "zrób to sam". Może być konieczne wysłanie oryginalnych części do firmy WAZER przed wysłaniem lub po wysłaniu części zamiennych. Firma WAZER nie ponosi odpowiedzialności za wszelkie koszty pracy ponoszone przez ciebie w związku z serwisem części zamiennych. Część zamienna jest objęta gwarancją przez pozostały okres Gwarancji lub dziewięćdziesiąt (90) dni od daty wymiany lub naprawy, w zależności od tego, który okres zapewnia dłuższą ochronę; lub
	- b. Wyśle ci nowy lub odnowiony Produkt, który jest zasadniczo równoważny pod względem funkcji, utworzony z nowych lub wcześniej używanych części, które są równoważne nowym pod względem wydajności i niezawodności. Produkt zamienny jest objęty gwarancją przez pozostały okres Gwarancji lub dziewięćdziesiąt (90) dni od daty wymiany, w zależności od tego, który z nich zapewnia dłuższą ochronę; lub
	- c. Zwróci ci kwotę zakupu. W takiej sytuacji konieczne może być zwrócenie oryginalnego Produktu przed otrzymaniem lub po otrzymaniu zwrotu kwoty zakupu.
- 6. Koszt wysyłki (w tym wszelkie cła i podatki) za wszelkie nowe lub odnowione części lub Produkty wysłane do ciebie w ramach roszczenia gwarancyjnego pokrywa firma WAZER. Firma WAZER domyślnie wysyła wszystko w trybie zwykłym. Przyspieszona wysyłka może być

dostępna dla zgłaszającego roszczenie za dodatkową opłatą. Części zamienne oraz ich wysyłka i obowiązki wymagane z powodu niewłaściwego użytkowania lub błędu użytkownika w diagnozie lub naprawie nie są objęte gwarancją.

- a. Jeśli twój oryginalny adres wysyłki mieści się w granicach kontynentalnych Stanów Zjednoczonych, firma WAZER pokryje koszty powyższej wysyłki.
- b. Jeśli twój oryginalny adres wysyłki mieści się w granicach kontynentalnych Stanów Zjednoczonych, firma WAZER pokryje koszty powyższej wysyłki.
- 7. Jeśli zostaniesz poproszony o odesłanie części lub całości Produktu do firmy WAZER w celu zaspokojenia roszczenia, zastosowanie będą mieć następujące wymagania:
	- a. Jeśli twój oryginalny adres wysyłki mieści się w granicach kontynentalnych Stanów Zjednoczonych, firma WAZER pokryje koszty powyższej wysyłki.
	- b. Otrzymasz etykietę autoryzacji zwrotu, którą musisz umieścić w przesyłce ze zwrotem.
	- c. Dla nabywców w granicach kontynentalnych Stanów Zjednoczonych firma WAZER zapewnia przedpłacone etykiety wysyłkowe.
	- d. W przypadku nabywców spoza kontynentalnych Stanów Zjednoczonych wymagana będzie opłata za przesyłkę ze zwrotem.
- 8. Firma WAZER zastrzega sobie prawo do zmiany metody, za pomocą której firma WAZER może świadczyć usługi gwarancyjne, a także kwalifikowalności twojego produktu do otrzymania określonej metody świadczenia usług. Opcje serwisowe, dostępność części i czasy reakcji mogą się różnić w zależności od lokalizacji.

## Unieważnienie gwarancji

### *Gwarancja jest nieważna, jeśli:*

- Produkt jest używany poza krajem pierwotnego adresu wysyłki nabywcy.
- Jakikolwiek numer seryjny urządzenia WAZER został usunięty lub uszkodzony.
- Doszło do jakiegokolwiek demontażu lub ponownego montażu przez osoby inne niż przedstawiciele firmy WAZER, inaczej niż zgodnie z instrukcjami samodzielnego montażu opisanymi w instrukcji obsługi lub w innych oficjalnych publikacjach firmy WAZER lub na polecenie przedstawiciela firmy WAZER.

## Oprogramowanie układowe, oprogramowanie G-Code/CAM

Krytyczne funkcje urządzenia są wbudowane w oprogramowanie układowe, które zapobiega uszkodzeniu urządzenia, mienia lub urazom użytkownika. Następujące modyfikacje oprogramowania układowego urządzenia WAZER lub ładowanie plików do urządzenia WAZER unieważnią gwarancję urządzenia:

Wykorzystanie na urządzeniu WAZER oprogramowania układowego i plików konfiguracyjnych innych niż wydane lub zatwierdzone przez firmę WAZER.

Wykorzystanie oprogramowania CAM innego niż zatwierdzone przez firmę WAZER do generowania kodu g lub ręcznie zmodyfikowanego bądź utworzonego kodu g do uruchomienia urządzenia WAZER. Zatwierdzone rozwiązania do tworzenia kodu g będą aktualizowane przez firmę WAZER. W razie wątpliwości należy skontaktować się z obsługą klienta firmy WAZER.

## Zastrzeżenia

### *Firma WAZER nie gwarantuje, że korzystanie z Produktu będzie nieprzerwane lub wolne od błędów.*

- Firma WAZER nie gwarantuje, że korzystanie z Produktu będzie nieprzerwane lub wolne od błędów.
- Firma WAZER nie gwarantuje, że wyniki, które można uzyskać poprzez użytkowanie Produktu, będą dokładne lub wiarygodne.
- Firma WAZER nie występuje z żadnymi roszczeniami względem bezpieczeństwa lub skuteczności jakiegokolwiek urządzenia wykonanego przy użyciu Produktu.
- Gwarancja nie będzie obowiązywać po upływie Okresu gwarancji.
- Z WYJĄTKIEM SYTUACJI ZGODNYCH Z NINIEJSZĄ GWARANCJĄ I MAKSYMALNYM ZAKRESEM DOZWOLONYM PRAWEM, FIRMA WAZER NIE PONOSI ODPOWIEDZIALNOŚCI ZA SZKODY BEZPOŚREDNIE, SZCZEGÓLNE, UBOCZNE LUB WYNIKOWE WYNIKAJĄCE Z NARUSZENIA GWARANCJI LUB WARUNKÓW, W ZWIĄZKU Z NARUSZENIEM PRAWA, W TYM MIĘDZY INNYMI, ZA UTRATĘ UŻYTECZNOŚCI, UTRATĘ DOCHODÓW, UTRATĘ MOŻLIWOŚCI KORZYSTANIA ZE ŚRODKÓW PIENIĘŻNYCH, UTRATĘ SPODZIEWANYCH OSZCZĘDNOŚCI, UTRATĘ MOŻLIWOŚCI PROWADZENIA DZIAŁALNOŚCI, UTRATĘ MOŻLIWOŚCI, UTRATĘ REPUTACJI, LUB JAKIEKOLWIEK SZKODY POŚREDNIE LUB WYNIKOWE, SPOWODOWANE W DOWOLNY SPOSÓB, W TYM WYMIANĄ SPRZĘTU I NIERUCHOMOŚCI. NIEKTÓRE PAŃSTWA NIE POZWALAJĄ NA WYKLUCZENIE LUB OGRANICZENIE SZKÓD UBOCZNYCH LUB WYNIKOWYCH, WIĘC POWYŻSZE OGRANICZENIE MOŻE NIE MIEĆ ZASTOSOWANIA. SZKODY DOMNIEMANE, STRATY MORALNE LUB WIELOKROTNE NIE ZOSTANĄ OBJĘTE ODSZKODOWANIEM, CHYBA ŻE OBOWIĄZUJĄCE PRAWO STANOWI INACZEJ.

### Ogólne

Żaden odsprzedawca, agent ani pracownik firmy WAZER nie jest upoważniony do dokonywania jakichkolwiek modyfikacji, przedłużeń ani uzupełnień niniejszej gwarancji. Jeżeli którykolwiek z warunków zostanie uznany za niezgodny z prawem lub niewykonalny, nie będzie to miało wpływu na zgodność z prawem lub wykonalność pozostałych warunków. Niniejsza Gwarancja podlega prawu stanu Delaware i zgodnie z nim jest interpretowana. Firma WAZER lub jej następca prawny jest gwarantem w ramach niniejszej Gwarancji.